# **Guide de configuration ESXi**

ESXi 4.1 vCenter Serveur 4.1

Ce document prend en charge la version de chacun des produits répertoriés, ainsi que toutes les versions publiées par la suite jusqu'au remplacement dudit document par une nouvelle édition. Pour rechercher des éditions plus récentes de ce document, rendez-vous sur : <http://www.vmware.com/fr/support/pubs>.

FR-000327-00

# **vm**ware<sup>®</sup>

Vous trouverez la documentation technique la plus récente sur le site Web de VMware à l'adresse :

<http://www.vmware.com/fr/support/pubs/>

Le site Web de VMware propose également les dernières mises à jour des produits.

N'hésitez pas à nous transmettre tous vos commentaires concernant cette documentation à l'adresse suivante :

[docfeedback@vmware.com](mailto:docfeedback@vmware.com)

Copyright <sup>©</sup> 2009, 2010 VMware, Inc. Tous droits réservés. Ce produit est protégé par les lois américaines et internationales relatives au copyright et à la propriété intellectuelle. Les produits VMware sont protégés par un ou plusieurs brevets répertoriés à l'adresse <http://www.vmware.com/go/patents-fr>.

VMware est une marque déposée ou une marque de VMware, Inc. aux États-Unis et/ou dans d'autres juridictions. Toutes les autres marques et noms mentionnés sont des marques déposées par leurs propriétaires respectifs.

**VMware, Inc.** 3401 Hillview Ave. Palo Alto, CA 94304 www.vmware.com

**VMware, Inc.** 100-101 Quartier Boieldieu 92042 Paris La Défense France www.vmware.com/fr

# **Table des matières**

[À propos de ce guide 7](#page-6-0)

**1** [Présentation de la configuration ESXi 9](#page-8-0)

# **[Mise en réseau](#page-10-0)**

- **2** [Introduction à la mise en réseau 13](#page-12-0) Pré[sentation des concepts de mise en réseau 13](#page-12-0) Ser[vices de réseau 14](#page-13-0) Aff[icher les informations de mise en réseau dans vSphere Client 15](#page-14-0) Aff[icher les informations de carte réseau dans vSphere Client 15](#page-14-0)
- **3** [Gestion de réseau de base avec les commutateurs standard vNetwork 17](#page-16-0) Co[mmutateurs standard vNetwork 17](#page-16-0) gro[upes de ports 18](#page-17-0) Co[nfiguration du groupes de ports pour des machines virtuelles 18](#page-17-0) Co[nfiguration de réseau VMkernel 19](#page-18-0) Pro[priétés de commutateur standard vNetwork 22](#page-21-0)
- **4** [Mise en réseau basique avec des commutateurs distribués vNetwork 25](#page-24-0) Arc[hitecture de commutation distribuée vNetwork 26](#page-25-0) Co[nfigurer un commutateur distribué vNetwork 27](#page-26-0) gro[upes dvPort 31](#page-30-0) dv[Ports 32](#page-31-0) VL[AN privés 33](#page-32-0) Co[nfigurer des cartes réseau de commutateur distribué vNetwork 35](#page-34-0) Co[nfigurer la mise en réseau de machines virtuelles sur un commutateur distribué vNetwork 39](#page-38-0) Co[mmande d'E/S réseau 40](#page-39-0)

**5** [Mise en réseau avancée 43](#page-42-0) Pro[tocole Internet Version 6 43](#page-42-0) Co[nfiguration VLAN 44](#page-43-0) Rè[gles de mise en réseau 44](#page-43-0) Ch[anger les configurations de routage et DNS 62](#page-61-0) Ad[resses MAC 62](#page-61-0) Dél[estage de segmentation TCP et Trames jumbo 64](#page-63-0) Ne[tQueue et performances réseau 66](#page-65-0) E/S [VMDirectPath 67](#page-66-0)

**6** [Meilleures pratiques, scénarios et dépannage du réseau 69](#page-68-0) Me[illeures pratiques de mise en réseau 69](#page-68-0) Mo[ntage de volumes NFS 70](#page-69-0) Co[nfiguration du réseau pour l'iSCSI logiciel et l'iSCSI matériel dépendant 71](#page-70-0) Dé[pannage 75](#page-74-0)

# **[Stockage](#page-76-0)**

**7** [Introduction au stockage 79](#page-78-0) À [propos du stockage ESXi 79](#page-78-0) Ty[pes de stockage physique 80](#page-79-0) Ad[aptateurs de stockage pris en charge 81](#page-80-0) Re[présentations de périphériques et de cibles 81](#page-80-0) À [propos des banque de données ESXi 84](#page-83-0) Co[mparaison des types de stockage 87](#page-86-0) Aff[icher les adaptateurs de stockage 88](#page-87-0) Aff[icher les périphériques de stockage 89](#page-88-0) Aff[ichage de banques de données 91](#page-90-0)

**8** [Configurer le stockage ESXi 93](#page-92-0)

Sto[ckage SCSI local 93](#page-92-0)

Sto[ckage Fibre Channel 94](#page-93-0) Sto[ckage iSCSI 94](#page-93-0) Act[ualisation de la banque de données et opérations de réanalyse du stockage 109](#page-108-0) Cré[er des banques de données VMFS 110](#page-109-0) Sto[ckage relié au réseau \(NAS\) 111](#page-110-0) Cré[er une partition de diagnostic 113](#page-112-0)

## **9** [Gestion du stockage 115](#page-114-0)

Ge[stion des banques de données 115](#page-114-0) Mo[dification des propriétés de la banque de données VMFS 117](#page-116-0) Ad[ministration des banques de données VMFS dupliquées 119](#page-118-0) Uti[lisation des chemins multiples avec ESXi 122](#page-121-0) Ac[célération matérielle du stockage 130](#page-129-0) All[ocation dynamique 132](#page-131-0) Dé[sactiver les filtres de stockage vCenter Server 134](#page-133-0)

# **10** [Mappage de périphérique brut 137](#page-136-0) À [propos du mappage de périphérique brut 137](#page-136-0) Car[actéristiques du mappage de périphérique brut 141](#page-140-0) Ge[stion des LUN mappés 143](#page-142-0)

**[Sécurité](#page-144-0)**

**11** [Sécurité pour systèmes ESXi 147](#page-146-0) Arc[hitecture ESXi et fonctions de sécurité 147](#page-146-0) Res[sources de sécurité et informations 154](#page-153-0)

- **12** [Sécurisation d'une configuration ESXi 157](#page-156-0) Séc[urisation du réseau avec des pare-feu 157](#page-156-0) Séc[urisation des machines virtuelles avec des VLAN 164](#page-163-0) Séc[urisation des ports de commutateurs virtuels 168](#page-167-0) Séc[urité du protocole Internet 170](#page-169-0) Séc[urisation du stockage iSCSI 173](#page-172-0)
- **13** [Authentification et gestion d'utilisateurs 177](#page-176-0) Séc[uriser ESXi via l'authentification et les autorisations 177](#page-176-0) À [propos des utilisateurs, des groupes, des autorisations et des rôles 178](#page-177-0) Tra[vailler avec des utilisateurs et groupes sur des hôtes ESXi 182](#page-181-0) Chi[ffrement et certificats de sécurité pour ESXi 187](#page-186-0)
- **14** [Meilleures pratiques en matière de sécurité et scénarios de sécurité 197](#page-196-0) Ap[proches de sécurité pour les déploiements ESXi classiques 197](#page-196-0) Mo[de verrouillage ESXi 200](#page-199-0) Rec[ommandations destinées aux machines virtuelles 204](#page-203-0)

# **[Profils d'hôte](#page-210-0)**

**15** [Gestion des profils d'hôte 213](#page-212-0) Mo[dèle d'utilisation des profils d'hôte 213](#page-212-0) Ac[céder à la vue des profils d'hôte 214](#page-213-0) Cré[ation d'un profil d'hôte 214](#page-213-0) Ex[porter un profil d'hôte 215](#page-214-0) Im[porter un profil d'hôte 216](#page-215-0) Mo[difier un profil d'hôte 216](#page-215-0) Ge[stion des profils 218](#page-217-0) Vér[ification de la conformité 221](#page-220-0)

# **[Annexes](#page-224-0)**

[Annexe : Commandes de support technique ESXi 227](#page-226-0)

[Index 231](#page-230-0)

Guide de configuration ESXi

# <span id="page-6-0"></span>**À propos de ce guide**

Le présent manuel, intitulé *Guide de configurationESXi*, contient des informations sur la configuration réseau de VMware® ESXi, et y compris les méthodes de création de commutateurs et de ports virtuels et les méthodes de configuration réseau des machines virtuelles, VMware vMotion™ et le stockage IP. Il décrit également la configuration du système de fichiers et de différents types de stockage (iSCSI et Fibre Channel, notamment). Il présente les fonctions de sécurité que contient ESXi et les mesures que vous pouvez prendre pour protéger ESXi contre les attaques. Il inclut également la liste des commandes de support technique ESXi, accompagnées de leurs équivalents VMware vSphere™ Client et d'une description de l'utilitaire vmkfstools.

Ces informations concernent ESXi 4.1.

# **Public cible**

Ce manuel s'adresse à toute personne devant installer, mettre à niveau ou utiliser ESXi. Les informations qu'il contient sont destinées aux administrateurs système Windows ou Linux, familiarisés avec la technologie des machines virtuelles et avec les opérations de centres de données.

# **Glossaire de VMware Technical Publications**

VMware Technical Publications fournit un glossaire des termes qui peuvent éventuellement ne pas vous être familiers. Pour des définitions des termes utilisés dans la documentation technique VMware, rendez-vous sur <http://www.vmware.com/support/pubs>.

# **Commentaires sur les documents**

VMware prend en considérations vos suggestions pour améliorer sa documentation. Si vous avez des commentaires, envoyez-les à [docfeedback@vmware.com](mailto:docfeedback@vmware.com)

# **Documentation de vSphere de VMware**

La documentation de vSphere VMware est une combinaison de l'ensemble des documentations de VMware vCenter et d'ESXi.

# **Abréviations utilisées dans les figures**

Les figures dans ce manuel utilisent les abréviations répertoriées dans Tableau 1.

## **Tableau 1.** Abréviations

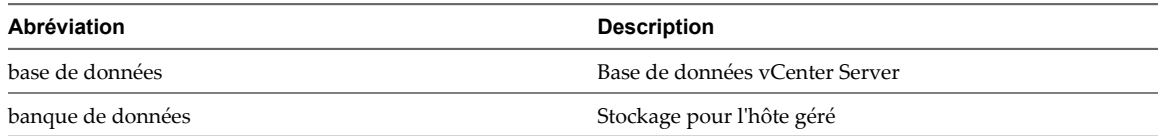

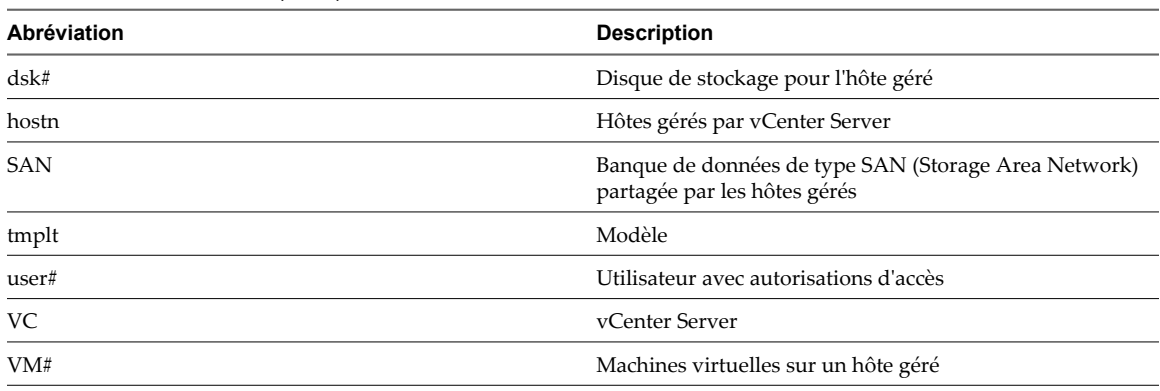

## **Tableau 1.** Abréviations (suite)

# **Ressources de support technique et de formation**

Les ressources de support technique suivantes sont à votre disposition. Pour accéder à la version actuelle de ce guide et à d'autres guides, allez sur<http://www.vmware.com/support/pubs>.

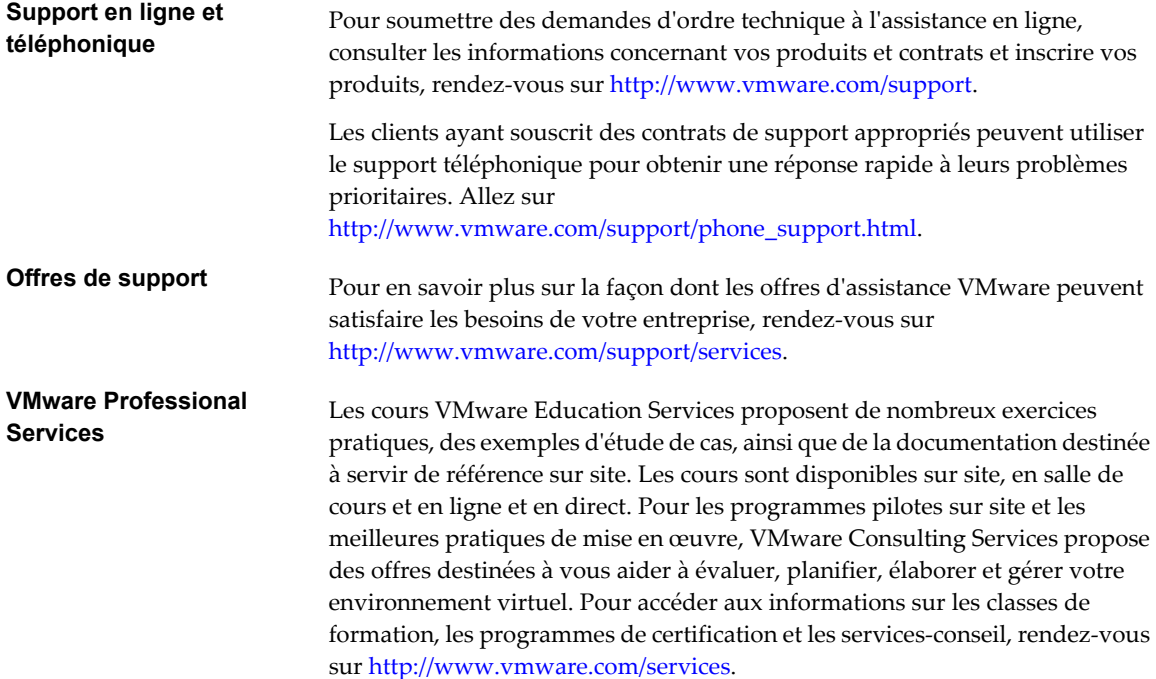

# <span id="page-8-0"></span>**Présentation de la configuration ESXi 1**

Ce manuel décrit les tâches à exécuter pour configurer le réseau hôte, le stockage et la sécurité ESXi. Par ailleurs, il contient des descriptions et des recommandations qui vous aideront à bien comprendre ces tâches et la méthode de déploiement d'un hôte répondant à vos besoins.

Avant d'utiliser ces informations, lisez la section de *présentation de vSphere* pour obtenir la description de l'architecture système et des périphériques (physiques et virtuels) qui composent les systèmes vSphere.

Cette introduction résume le contenu du présent manuel.

# **Mise en réseau**

Les informations réseau permettent de comprendre les concepts liés aux réseaux physiques et virtuels, les tâches de base à exécuter pour configurer les connexions réseau de votre hôte ESXi, ainsi que les concepts et les tâches liés aux réseaux avancés.

# **Stockage**

Les informations sur le stockage permettent de bien comprendre les notions de base liées au stockage et les tâches de base à exécuter pour configurer et gérer le stockage de votre hôte ESXi. Elles décrivent également la méthode de mappage de périphérique brut (RDM).

# **Sécurité**

Les informations sur la sécurité décrivent les mesures de sécurité VMware contenues dans ESXi, ainsi que les mesures de protection de votre hôte contre les menaces de sécurité qui pèsent sur lui. Ces mesures incluent l'installation d'un pare-feu, l'utilisation des fonctions de sécurité des commutateurs virtuels, ou encore la configuration d'authentifications ou d'autorisations utilisateur.

# **Profils d'hôte**

Cette section décrit la fonction de profils hôte et son utilisation pour encapsuler la configuration d'un hôte dans son profil. Cette section décrit également la méthode d'application de ce profil hôte à un autre hôte ou cluster, ainsi que la méthode de modification de profil et de vérification de la conformité d'un hôte à un profil donné.

Guide de configuration ESXi

<span id="page-10-0"></span>**Mise en réseau**

Guide de configuration ESXi

# <span id="page-12-0"></span>**Introduction à la mise en réseau 2**

Les concepts de base de la mise en réseau ESXi et la façon d'installer et de configurer un réseau dans un environnement vSphere sont ici présentés.

Ce chapitre aborde les rubriques suivantes :

- « Présentation des concepts de mise en réseau », page 13
- [« Services de réseau », page 14](#page-13-0)
- [« Afficher les informations de mise en réseau dans vSphere Client », page 15](#page-14-0)
- [« Afficher les informations de carte réseau dans vSphere Client », page 15](#page-14-0)

# **Présentation des concepts de mise en réseau**

Quelques concepts sont essentiels pour bien comprendre la mise en réseau virtuelle. Si vous débutez avec ESXi, il peut s'avérer utile de les consulter.

Un réseau physique est un réseau de machines physiques connectées de sorte qu'elles puissent s'envoyer des données et en recevoir entre elles. ESXi de VMware s'exécute sur une machine physique.

Un réseau virtuel est un réseau de machines virtuelles fonctionnant sur une machine physique unique, qui sont connectées logiquement entre elles de sorte qu'elles puissent envoyer des données et en recevoir entre elles. Des machines virtuelles peuvent être connectées à des réseaux virtuels que vous créez lorsque vous ajoutez un réseau.

Un commutateur Ethernet physique gère le trafic du réseau entre les machines sur le réseau physique. un commutateur possède plusieurs ports, et chacun peut être connecté à une machine unique ou à un autre commutateur sur le réseau. Chaque port peut être configuré pour se comporter de certaines manières, selon les besoins de la machine à laquelle il est connecté. Le commutateur connaît les hôtes qui sont connectés à ces ports et utilise ces informations pour acheminer le trafic aux machines physiques appropriées. Les commutateurs constituent le coeur d'un réseau physique. Plusieurs commutateurs peuvent être reliés entre eux pour former des réseaux plus grands.

Un commutateur virtuel, appelé vSwitch, fonctionne de façon similaire à un commutateur Ethernet physique. Il détecte les machines virtuelles qui sont logiquement connectées à chacun de ces ports virtuels et utilise ces informations pour acheminer le trafic aux machines virtuelles appropriées. Un vSwitch peut être connecté à des commutateurs physiques à l'aide d'adaptateurs Ethernet physiques, aussi appelés cartes de liaison montante, afin de joindre des réseaux virtuels à des réseaux physiques. Ce type de connexion est semblable à une connexion de commutateurs physiques entre eux visant à créer un réseau plus grand. Même si un vSwitch fonctionne de façon similaire à un commutateur physique, il ne dispose pas de certaines fonctionnalités avancées du commutateur physique.

<span id="page-13-0"></span>Un commutateur distribué vNetwork agit en tant que vSwitch unique sur tous les hôtes associés sur un centre de données. Ceci permet à des machines virtuelles de conserver une configuration réseau cohérente pendant qu'elles migrent sur plusieurs hôtes.

Un groupes de ports spécifie les options de configuration de ports, telles que les restrictions de bande passante et les stratégies de balisage VLAN pour chaque port membre. Les services de réseau se connectent aux vSwitch via des groupes de port. Les groupes de ports définissent la manière dont s'établit une connexion à un réseau via le vSwitch. Généralement, un vSwitch unique est associé à un ou plusieurs groupes de ports.

Un groupes dvPort est un groupes de ports associé à un commutateur distribué vNetwork et spécifie les options de configuration de ports pour chaque port membre. Les groupes dvPort définissent la manière dont s'établit une connexion à un réseau via le commutateur distribué vNetwork.

L'association NIC se produit lorsque plusieurs cartes de liaison montante sont associées à un vSwitch unique. Une association peut partager la charge de trafic entre des réseaux physiques et virtuels parmi certains ou tous ses membres, ou fournir un basculement passif dans l'éventualité d'une défaillance matérielle ou d'une indisponibilité du réseau.

Les VLAN permettent à un segment LAN physique unique d'être davantage segmenté de sorte que des groupes de ports soient isolés les uns des autres comme s'ils se trouvaient sur des segments physiquement différents. La norme est 802.1Q.

La pile réseau TCP/IP de VMkernel prend en charge iSCSI, NFS et vMotion. Les machines virtuelles exécutent leurs propres piles de système TCP/IP et se connectent au VMkernel au niveau de l'Ethernet via des commutateurs virtuels.

Le stockage IP se réfère à toute forme de stockage utilisant la communication de réseau TCP/IP comme sa fondation. iSCSI peut être utilisé comme banque de données de machine virtuelle, et NFS peut être employé comme banque de données de machine virtuelle ainsi que pour le montage direct de fichiers .ISO, présentés comme CD-ROM aux machines virtuelles.

Le délestage de segmentation TCP, ou TSO, permet à une pile TCP/IP d'émettre de très grandes trames (jusqu'à 64 Ko) même si l'unité de transmission maximale (MTU) de l'interface est plus petite. La carte réseau sépare alors la grande trame en trames adaptées à la taille MTU, et ajoute une copie ajustée des en-têtes initiaux TCP/ IP.

La migration avec vMotion permet à une machine virtuelle sous tension d'être transférée depuis un hôte ESXi vers un autre sans arrêter la machine virtuelle. La fonctionnalité facultative vMotion requiert une clé de licence.

# **Services de réseau**

Un vNetwork propose plusieurs services différents à l'hôte et aux machines virtuelles.

Vous pouvez activer trois types de service de réseau dans ESXi :

- Connecter des machines virtuelles au réseau physique et entre elles.
- Connecter des services VMkernel (tels que NFS, iSCSI ou vMotion) au réseau physique.

# <span id="page-14-0"></span>**Afficher les informations de mise en réseau dans vSphere Client**

vSphere Client affiche les informations de mise en réseau générales ainsi que des informations spécifiques aux cartes réseau.

## **Procédure**

- 1 Ouvrez une session sur vSphere Client et sélectionnez l'hôte dans le panneau d'inventaire.
- 2 Cliquez sur l'onglet **[Configuration]** et cliquez sur **[Mise en réseau]** .
- 3 (Facultatif) Choisissez le type de mise en réseau que vous souhaitez voir.

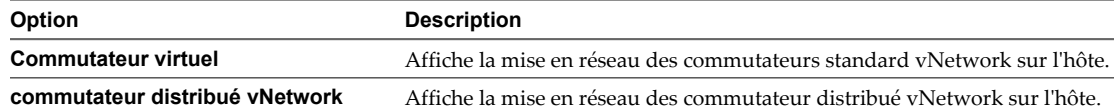

L'option **[Commutateur distribué vNetwork]** apparaît uniquement sur des hôtes connectés à un ou plusieurs commutateurs distribués vNetwork.

Les informations de mise en réseau sont affichées pour chaque commutateur virtuel sur l'hôte.

# **Afficher les informations de carte réseau dans vSphere Client**

Pour chaque carte réseau physique sur l'hôte, vous pouvez afficher des informations, telles que la vitesse, le duplex et les plages IP observées.

## **Procédure**

- 1 Ouvrez une session sur vSphere Client et sélectionnez l'hôte dans le panneau d'inventaire.
- 2 Cliquez sur l'onglet **[Configuration]** , puis sur **[Adaptateurs réseau]** .

Le panneau de cartes réseau affiche les informations suivantes.

## **Tableau 2-1.** Paramètres de carte réseau

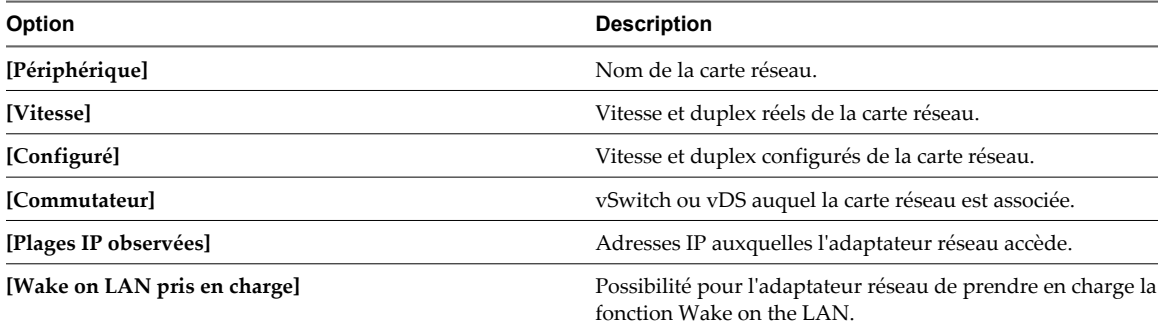

Guide de configuration ESXi

# <span id="page-16-0"></span>**Gestion de réseau de base avec les commutateurs standard vNetwork 3**

Les commutateurs standard vNetwork (vSwitches) gèrent le trafic réseau au niveau de l'hôte dans un environnement vSphere.

Utilisez vSphere Client pour ajouter un réseau reposant sur les catégories qui reflètent les types de services réseau :

- Machines virtuelles
- **VMkernel**

Ce chapitre aborde les rubriques suivantes :

- n « Commutateurs standard vNetwork », page 17
- [« groupes de ports », page 18](#page-17-0)
- [« Configuration du groupes de ports pour des machines virtuelles », page 18](#page-17-0)
- [« Configuration de réseau VMkernel », page 19](#page-18-0)
- [« Propriétés de commutateur standard vNetwork », page 22](#page-21-0)

# **Commutateurs standard vNetwork**

Vous pouvez créer des périphériques réseau abstraits appelés commutateurs standard vNetwork (vSwitch). Un vSwitch peut acheminer du trafic de manière interne entre les machines virtuelles et se connecter à des réseaux externes.

Vous pouvez utiliser les vSwitch pour associer la bande passante de plusieurs adaptateurs réseau et équilibrer le trafic de communications entre eux. Vous pouvez également configurer un vSwitch pour traiter le basculement NIC physique.

Un vSwitch modélise un commutateur Ethernet physique. Le nombre par défaut de ports logiques pour un vSwitch est 120. Vous pouvez connecter un adaptateur réseau de machine virtuelle à chaque port. Chaque carte de liaison montante associée à un vSwitch emploie un port. Chaque port logique sur le vSwitch est un membre d'un seul groupes de ports. Chaque vSwitch peut également avoir un ou plusieurs groupes de ports qui lui sont affectés. Pour plus d'informations sur le nombre maximum de ports et de groupes de ports autorisés, voir *Maximums de configuration pour vSphere 4.1*.

Si plusieurs machines virtuelles sont connectées au même vSwitch, le trafic réseau entre elles est acheminé localement. Si un adaptateur de liaison montante est connecté au vSwitch, chaque machine virtuelle peut accéder au réseau externe auquel l'adaptateur est connecté.

# <span id="page-17-0"></span>**groupes de ports**

Les groupes de ports regroupesnt plusieurs ports sous une configuration commune et fournissent un point d'ancrage stable pour les machines virtuelles qui se connectent à des réseaux étiquetés.

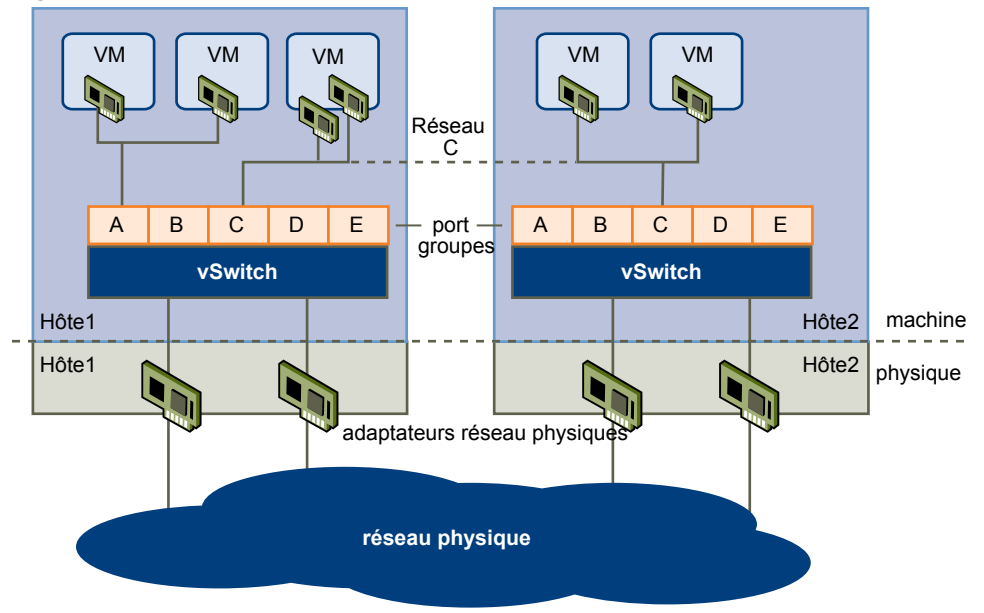

**Figure 3-1.** Réseau de commutateurs standard vNetwork

Chaque groupes de ports est identifié par une étiquette de réseau, unique à l'hôte actuel. Les étiquettes réseau sont utilisées pour rendre compatible la configuration des machines virtuelles sur les hôtes. Tous les groupes de ports dans le centre de données qui sont physiquement connectés au même réseau (dans le sens que chacun peut recevoir des diffusions des autres) reçoivent le même nom. Au contraire, si deux groupes de ports ne peuvent pas recevoir des diffusions l'un de l'autre, ils ont des étiquettes distinctes.

L'ID de VLAN est facultatif. Elle permet de limiter le trafic du groupes de ports à un segment Ethernet logique dans le réseau physique. Afin que chaque groupes de ports atteigne des groupes de ports situés sur d'autres VLAN, l'ID de VLAN doit être défini sur 4 095. Si vous utilisez des ID de VLAN, vous devez modifier les étiquettes de groupes et les ID de VLAN en même temps afin que les étiquettes représentent correctement la connectivité.

# **Configuration du groupes de ports pour des machines virtuelles**

Vous pouvez ajouter ou modifier un groupes de ports de machines virtuelles à partir de vSphere Client.

L'assistant Ajouter réseau de vSphere Client vous guide à travers les tâches de création de réseau virtuel auquel les machines virtuelles peuvent se connecter, y compris la création d'un vSwitch et les paramètres de configuration de l'étiquette réseau.

Lorsque vous définissez les réseaux de machines virtuelles, envisagez de prendre les mesures pour migrer les machines virtuelles dans le réseau entre les hôtes. Dans ce cas, assurez-vous que les deux hôtes sont dans le même domaine de diffusion, c'est-à-dire dans le même sous-réseau de couche 2.

ESXi ne prend pas en charge la migration de machines virtuelles entre des hôtes dans différents domaines de diffusion, car la machine virtuelle migrée nécessite des systèmes et des ressources auxquels elle n'aurait plus accès dans le nouveau réseau. Même si la configuration de votre réseau est définie comme un environnement haute disponibilité ou comprend des commutateurs intelligents qui peuvent résoudre les besoins de la machine virtuelle sur différents réseaux, vous pouvez rencontrer des délais d'attente lors des mises à niveau de la table ARP (Protocole de résolution d'adresse) et de la reprise du trafic réseau pour les machines virtuelles.

<span id="page-18-0"></span>Les machines virtuelles atteignent les réseaux physiques via des adaptateurs de liaison montante. Un vSwitch peut transférer des données vers des réseaux externes uniquement quand une ou plusieurs cartes réseau lui sont attachées. Quand deux cartes ou plus sont attachées à un seul vSwitch, elles sont associées de manière transparente.

# **Ajout d'un groupes de ports de machine virtuelle**

Les groupes de ports de machine virtuelle fournissement un réseau pour les machines virtuelles.

## **Procédure**

- 1 Ouvrez une session sur vSphere Client et sélectionnez l'hôte dans le panneau d'inventaire.
- 2 Cliquez sur l'onglet **[Configuration]** et cliquez sur **[Mise en réseau]** .
- 3 Sélectionnez la vue commutateur virtuel.

Les vSwitch apparaissent dans un aperçu qui comprend une présentation détaillée.

- 4 Sur le côté droit de la page, cliquez sur **[Ajouter gestion réseau]** .
- 5 Acceptez le type de connexion par défaut, **[Machines virtuelles]** , puis cliquez sur **[Suivant]** .
- 6 Sélectionnez **[Créer un commutateur virtuel]** ou l'un des vSwitch existants figurant dans liste et les adaptateurs physiques associés à utiliser pour ce groupes de ports.

Vous pouvez créer un nouveau vSwitch avec ou sans adaptateur Ethernet.

Si vous créez un vSwitch sans adaptateur réseau physique, tout le trafic sur ce vSwitch est confiné sur celui-ci. Aucun autre hôte sur le réseau physique ou les machines virtuelles sur les autres vSwitch ne peut envoyer du trafic sur ce vSwitch. Vous pouvez créer un vSwitch sans adaptateur réseau physique si vous voulez qu'un groupes de machines virtuelles puisse communiquer entre elles, mais avec aucun autre hôte ou machine virtuelle en dehors du groupes.

- 7 Cliquez sur **[Suivant]** .
- 8 Dans le groupes Propriétés groupes de ports, entrez une étiquette de réseau qui identifie le groupes de ports que vous créez.

Utilisez des étiquettes réseau pour identifier les connexions compatibles pour la migration communes à deux hôtes ou plus.

9 (Facultatif) Si vous utilisez un VLAN, pour **[ID VLAN]** , entrez un nombre entre 1 et 4 094. Si vous n'utilisez pas un VLAN, laissez ce champ vide.

Si vous entrez 0 ou laissez ce champ vide, le groupes de ports peut uniquement voir le trafic non balisé (non VLAN). Si vous entrez 4 095, le groupes de ports peut voir le trafic sur n'importe quel VLAN tout en laissant les balises VLAN intactes.

- 10 Cliquez sur **[Suivant]** .
- 11 Après avoir déterminé que le vSwitch est configuré correctement, cliquez sur **[Terminer]** .

# **Configuration de réseau VMkernel**

Une interface réseau VMkernel est utilisée pour vMotion de VMware, le stockage IP et Fault Tolerance.

Dans ESXi, l'interface réseau VMkernel fournit une connectivité réseau pour l'hôte ESXi ainsi que le traitement de vMotion et du stockage IP.

Le déplacement d'une machine virtuelle d'un hôte à un autre est appelé migration. vMotion vous permet de migrer des machines virtuelles sous tension sans temps d'arrêt. Votre pile réseau VMkernel doit être configurée correctement pour recevoir vMotion.

Le stockage IP se rapporte au stockage utilisant la communication réseau TCP/IP comme base, qui comprend l'iSCSI, le FCoE et le NFS pour ESXi. Comme ces types de stockages reposent sur le réseau, ils peuvent utiliser la même interface VMkernel et le même groupes de ports.

## **Pile TCP/IP au niveau de VMkernel**

La pile réseau TCP/IP VMkernel de VMware fournit la prise en charge réseau de plusieurs manières pour chaque service qu'elle traite.

La pile TCP/IP VMkernel traite iSCSI, NFS et vMotion des manières suivantes.

- iSCSI comme banque de données de machine virtuelle.
- iSCSI pour le montage direct de fichiers .ISO, qui sont présentés comme des CD-ROM virtuels aux machines virtuelles.
- n NFS comme banque de données de machine virtuelle.
- n NFS pour le montage direct de fichiers .ISO, qui sont présentés comme des CD-ROM virtuels aux machines virtuelles.
- Migration avec vMotion.
- Journalisation de la tolérance aux pannes.
- n Fournit des informations réseau aux cartes matérielles iSCSI dépendantes.

Si vous avez deux cartes réseau iSCSI physiques ou plus, vous pouvez créer plusieurs chemins pour le logiciel iSCSI en configurant les chemins multiples iSCSI. Pour plus d'informations sur le chemins multiples, consultez le *Guide de configuration SAN iSCSI*.

**REMARQUE** ESXi prend uniquement en charge NFS version 3 sur TCP/IP.

# **Configuration du réseau VMkernel**

Créez un adapteur réseau VMkernel utilisable en tant qu'interface vMotion ou que groupes de ports de stockage d'IP.

## **Procédure**

- 1 Ouvrez une session sur vSphere Client et sélectionnez l'hôte dans le panneau d'inventaire.
- 2 Cliquez sur l'onglet **[Configuration]** et cliquez sur **[Mise en réseau]** .
- 3 Dans la vue commutateur virtuel, cliquez sur **[Ajouter gestion réseau]** .
- 4 Sélectionnez **[VMkernel]** et cliquez sur **[Suivant]** .
- 5 Sélectionnez le vSwitch à utiliser ou sélectionnez **[Créer un commutateur virtuel]** pour créer un nouveau vSwitch.
- 6 Cochez les cases pour les adaptateurs réseau que vote vSwitch va utiliser.

Sélectionnez les adaptateurs pour chaque vSwitch afin que les machines virtuelles ou les autres services se connectant via l'adaptateur puissent atteindre le segment Ethernet correspondant. Si aucun adaptateur n'apparaît dans Créer un nouveau commutateur virtuel, tous les adaptateurs réseau du système sont utilisés par les vSwitch existants. Vous pouvez créer un nouveau vSwitch sans adaptateur réseau ou sélection un adaptateur réseau utilisé par un vSwitch existant.

7 Cliquez sur **[Suivant]** .

8 Sélectionnez ou entrez une étiquette réseau ou un ID de VLAN.

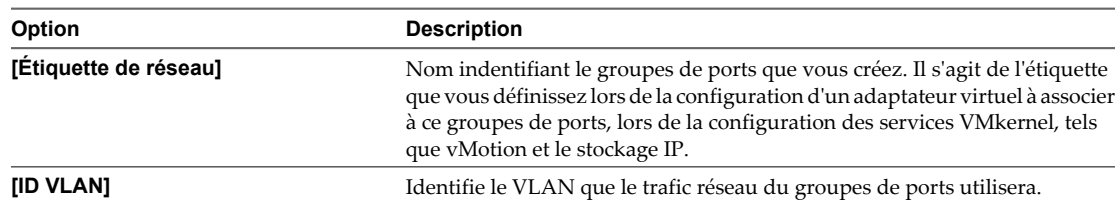

9 Sélectionnez **[Utiliser ce groupes port pour vMotion]** pour permettre à ce groupes de ports de s'annoncer à un autre hôte comme connexion réseau où le trafic de vMotion doit être envoyé.

Vous pouvez activer cette propriété pour un seul groupes de ports vMotion et de stockage IP pour chaque hôte. Si cette propriété n'est pas activée pour un groupes de ports, la migration avec vMotion vers cet hôte n'est pas possible.

- 10 Choisissez d'utiliser ce groupe de ports pour l'enregistrement de la tolérance aux pannes.
- 11 Sur un hôte IPv6, indiquez si vous voulez utiliser **[IP (par défaut)]** , **[IPv6]** ou **[protocoles réseau IP et IPv6]** .

Cette option n'apparaît pas sur les hôtes sur lesquels IPv6 n'est pas activé. La configuration IPv6 ne peut pas être utilisée avec les adaptateurs iSCSI matériels dépendants.

- 12 Cliquez sur **[Suivant]** .
- 13 Sélectionnez **[Obtenir automatiquement les paramètres IP]** pour utiliser le DHCP pour obtenir les paramètres IP ou sélectionnez **[Utiliser les paramètres IP suivants]** pour définir les paramètres IP manuellement.

Si vous choisissez de définir les paramètres IP manuellement, fournissez ces informations.

DHCP ne peut pas être utilisée avec les adaptateurs iSCSI matériels dépendants.

- a Entrez l'adresse IP et un masque de sous-réseau pour l'interface VMkernel.
- b Cliquez sur **[Modifier]** pour définir la passerelle par défaut de VMkernel pour les services de VMkernel, tels que vMotion, NAS et iSCSI.
- c Dans l'onglet **[Config. DNS]** , le nom de l'hôte est entré par défaut.

Les adresses de serveur DNS spécifiées pendant l'installation sont également présélectionnées, de même que le domaine.

d Sur l'onglet **[Routage]** , fournissez les informations de passerelle VMkernel.

Une passerelle est nécessaire pour la connectivité aux machines qui ne sont pas sur le même sousréseau IP que VMkernel. La valeur par défaut est le paramètre IP statique.

- e Cliquez sur **[OK]** , puis sur **[Suivant]** .
- 14 Si vous utilisez IPv6 pour l'interface VMkernel, sélectionnez l'une des options suivantes pour obtenir les adresses IPv6.
	- **[Obtenir adresse IPv6 automatiquement via DHCP]**
	- **[Obtenir l'adresse IPv6 automatiquement via publicité routeur]**
	- n **[Adresses IPv6 statiques]**
- 15 Si vous choisissez d'utiliser des adresses IPv6 statiques, procédez comme suit.
	- a Cliquez sur **[Ajouter]** pour ajouter une nouvelle adresse IPv6.
	- b Entrez l'adresse IPv6 et la longueur du préfixe de sous-réseau, puis cliquez sur **[OK]** .
	- c Pour modifier la passerelle par défaut de VMkernel, cliquez sur **[Modifier]** .
- <span id="page-21-0"></span>16 Cliquez sur **[Suivant]** .
- 17 Vérifiez les informations, cliquez sur **[Retour]** pour modifier des entrées, puis cliquez sur **[Terminer]** .

# **Propriétés de commutateur standard vNetwork**

Les paramètres de commutateur standard vNetwork contrôlent les valeurs par défaut des vSwitch pour les ports, qui peuvent être remplacées par les paramètres de groupes de ports pour chaque vSwitch. Vous pouvez éditer les propriétés des vSwitch, telles que la configuration de la liaison montante et le nombre de ports disponibles.

## **Modification du nombre de ports pour un vSwitch**

Un commutateur virtuel sert de conteneur pour les configurations de ports qui utilisent un ensemble commun d'adaptateurs réseau, y compris les ensembles qui ne contiennent aucun adaptateur réseau. Chaque commutateur virtuel fournit un nombre déterminé de ports à travers lesquels les machines virtuelles et les services réseau peuvent atteindre un ou plusieurs réseaux.

## **Procédure**

- 1 Ouvrez une session sur vSphere Client et sélectionnez l'hôte dans le panneau d'inventaire.
- 2 Cliquez sur l'onglet **[Configuration]** et cliquez sur **[Mise en réseau]** .
- 3 Sur le côté droit de la page, cliquez sur **[Propriétés]** pour le vSwitch que vous souhaitez modifier.
- 4 Cliquez sur l'onglet **[Ports]** .
- 5 Sélectionnez l'élément vSwitch dans la liste Configuration et cliquez sur **[Modifier]** .
- 6 Cliquez sur l'onglet **[Général]** .
- 7 Choisissez le nombre de ports que vous souhaitez utiliser dans le menu déroulant.
- 8 Cliquez sur **[OK]** .

#### **Suivant**

Les modifications entreront en vigueur au redémarrage du système.

## **Modification de la vitesse d'un adaptateur de liaison montante**

Vous pouvez modifier la vitesse de connexion et le duplex d'un adaptateur de liaison montante.

#### **Procédure**

- 1 Ouvrez une session sur vSphere Client et sélectionnez l'hôte dans le panneau d'inventaire.
- 2 Cliquez sur l'onglet **[Configuration]** et cliquez sur **[Mise en réseau]** .
- 3 Sélectionnez un commutateur vSwitch et cliquez sur **[Propriétés]** .
- 4 Cliquez sur l'onglet **[Adaptateurs réseau]** .
- 5 Pour modifier la vitesse configurée et la valeur de duplex d'un adaptateur réseau, sélectionnez l'adaptateur réseau et cliquez sur **[Modifier]** .

6 Pour sélection la vitesse de connexion manuellement, sélectionnez la vitesse et le duplex dans le menu déroulant.

Choisissez la vitesse de connexion manuellement si la carte réseau et le commutateur physique risquent d'échouer dans la négociation de la vitesse de connexion correcte. Les symptômes de non-correspondance de vitesse et de duplex comprennent une bande passante faible ou aucune connectivité de liaison.

L'adaptateur et le port du commutateur physique auquel il est connecté doivent être définis sur la même valeur, telle que auto et auto ou ND et ND, où ND correspond à une certaine vitesse et à un duplex, mais pas à auto et ND.

7 Cliquez sur **[OK]** .

# **Ajout d'adaptateurs de liaison montante**

Vous pouvez associer plusieurs adaptateurs à un seul vSwitch pour fournir l'association de cartes réseau. L'association peut partager du trafic et fournir un basculement.

## **Procédure**

- 1 Ouvrez une session sur vSphere Client et sélectionnez l'hôte dans le panneau d'inventaire.
- 2 Cliquez sur l'onglet **[Configuration]** et cliquez sur **[Mise en réseau]** .
- 3 Sélectionnez un commutateur vSwitch et cliquez sur **[Propriétés]** .
- 4 Cliquez sur l'onglet **[Adaptateurs réseau]** .
- 5 Cliquez sur **[Ajouter]** pour lancer l'assistant Ajouter adaptateur.
- 6 Sélectionnez un ou plusieurs adaptateurs dans la liste et cliquez sur **[Suivant]** .
- 7 (Facultatif) Pour réorganiser les cartes réseau dans une catégorie différente, sélectionnez un adapteur et cliquez sur **[Monter]** et **[Descendre]** .

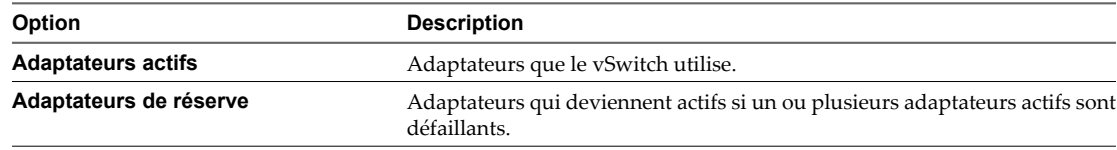

- 8 Cliquez sur **[Suivant]** .
- 9 Vérifiez les informations sur la page Résumé d'adaptateur, cliquez sur **[Retour]** pour modifier des entrées, puis cliquez sur **[Terminer]** .

La liste des adaptateurs réseau réapparaît, affichant les adaptateurs que le vSwitch demande maintenant.

10 Cliquez sur **[Fermer]** pour quitter la boîte de dialogue Propriétés vSwitch.

La section Mise en réseau de l'onglet **[Configuration]** montre les adaptateurs réseau dans l'ordre et les catégories désignés.

# **Protocole découverte Cisco**

Protocole découverte Cisco(CDP) permet aux administrateurs ESXi de déterminer quel port de commutateur Cisco est connecté à un vSwitch donné. Lorsque le CDP est activé pour un vSwitch particulier, vous pouvez afficher les propriétés du commutateur Cisco (telles que l'ID de périphérique, la version logicielle et le délai d'expiration) à partir de vSphere Client.

Dans ESXi, le CDP est défini pour écouter, ce qui signifie que ESXi détecte et affiche les informations sur le port de commutateur Cisco associé, mais les informations sur le vSwitch ne sont pas disponibles pour l'administrateur de commutateur Cisco.

# **Affichage des informations de commutateur Cisco sur vSphere Client**

Lorsque CDP est défini sur **[Écouter]** ou **[Les deux]** , vous pouvez afficher les informations du commutateur Cisco.

## **Procédure**

- 1 Ouvrez une session sur vSphere Client et sélectionnez l'hôte dans le panneau d'inventaire.
- 2 Cliquez sur l'onglet **[Configuration]** et cliquez sur **[Mise en réseau]** .
- 3 Cliquez sur l'icône d'informations à la droite du vSwitch.

# <span id="page-24-0"></span>**Mise en réseau basique avec des commutateurs distribués vNetwork 4**

Ces sections vous guident à travers les concepts fondamentaux de mise en réseau avec des commutateurs distribués vNetwork et vous expliquent comment paramétrer et configurer la mise en réseau avec des commutateurs distribués vNetwork dans un environnement vSphere.

Ce chapitre aborde les rubriques suivantes :

- [« Architecture de commutation distribuée vNetwork », page 26](#page-25-0)
- [« Configurer un commutateur distribué vNetwork », page 27](#page-26-0)
- [« groupes dvPort », page 31](#page-30-0)
- $\blacksquare$  [« dvPorts », page 32](#page-31-0)
- [« VLAN privés », page 33](#page-32-0)
- n [« Configurer des cartes réseau de commutateur distribué vNetwork », page 35](#page-34-0)
- n [« Configurer la mise en réseau de machines virtuelles sur un commutateur distribué vNetwork »,](#page-38-0) [page 39](#page-38-0)
- [« Commande d'E/S réseau », page 40](#page-39-0)

# <span id="page-25-0"></span>**Architecture de commutation distribuée vNetwork**

Un commutateur distribué vNetwork (vDS) fonctionne en tant que commutateur virtuel unique sur tous les hôtes associés. Cela permet de régler les configurations réseau qui s'étendent sur tous les hôtes membres et permet aux machines virtuelles de conserver une configuration réseau cohérente lorsqu'elles migrent à travers plusieurs hôtes.

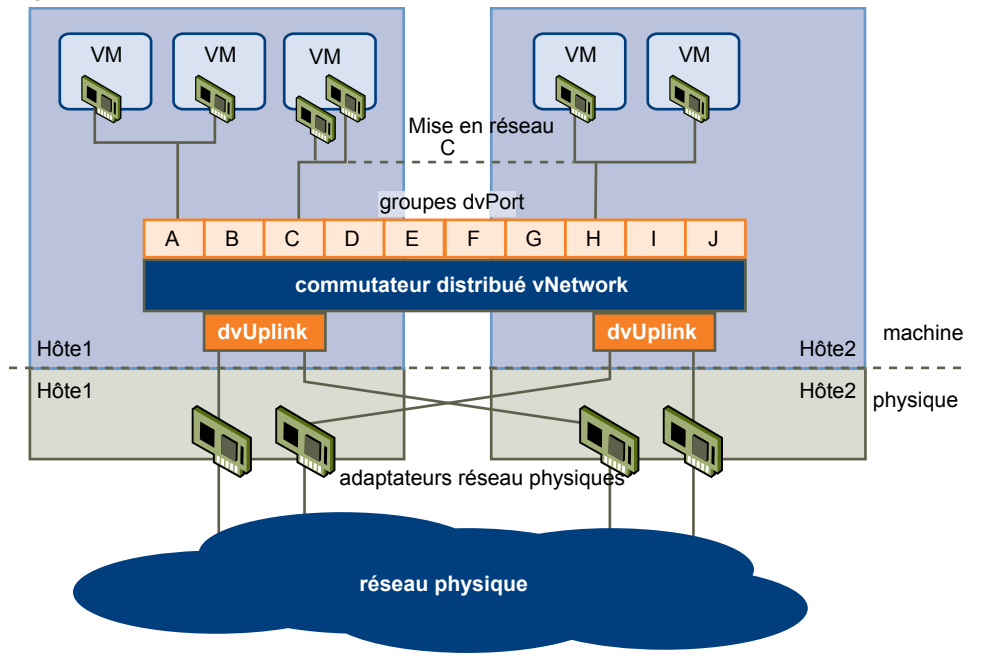

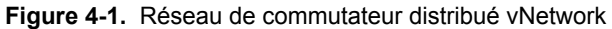

Comme un commutateur vNetwork standard, chaque commutateur distribué vNetwork est un concentrateur de réseau que les machines virtuelles peuvent utiliser. Un commutateur distribué vNetwork peut acheminer le trafic en interne entre les machines virtuelles, ou se lier à un réseau externe en se connectant à des cartes Ethernet physiques, également dénommées cartes de liaison montante.

Chaque commutateur distribué vNetwork peut également avoir un ou plusieurs groupes de dvPort qui lui sont affectés. Les groupes dvPort regroupesnt plusieurs ports sous une configuration commune et fournissent un point d'ancrage stable aux machines virtuelles qui se connectent aux réseaux étiquetés. Chaque groupes dvPort est identifié par une étiquette réseau, qui est unique au centre de données actuel. L'ID de VLAN est facultative. Elle permet de limiter le trafic du groupes de ports à un segment Ethernet logique dans le réseau physique.

Les pools de ressources réseau permettent de gérer le trafic réseau par type de trafic réseau.

En plus des commutateurs distribués vNetwork de VMware, vSphere 4 fournit également une assistance pour les commutateurs virtuels tiers. Pour plus d'informations sur la configuration des commutateurs tiers, rendezvous à l'adresse [http://www.cisco.com/go/1000vdocs.](http://www.cisco.com/go/1000vdocs)

# <span id="page-26-0"></span>**Configurer un commutateur distribué vNetwork**

Vous pouvez créer un commutateur distribué vNetwork sur un centre de données vCenter Server. Après avoir créé un commutateur distribué vNetwork, vous pouvez ajouter des hôtes, créer des groupes dvPort et modifier les règles et propriétés du commutateur distribué vNetwork.

# **Créer un commutateur distribué vNetwork**

Créez un commutateur distribué vNetwork afin de gérer le trafic de mise en réseau pour les hôtes associés sur le centre de données.

## **Procédure**

- 1 Ouvrez une session sur le vSphere Client et choisissez la vue d'inventaire Mise en réseau.
- 2 Dans le menu Inventaire, sélectionnez **[Centre de données] > [Commutateur distribué vNetwork]** .
- 3 Choisissez une version de commutateur distribué vNetwork.

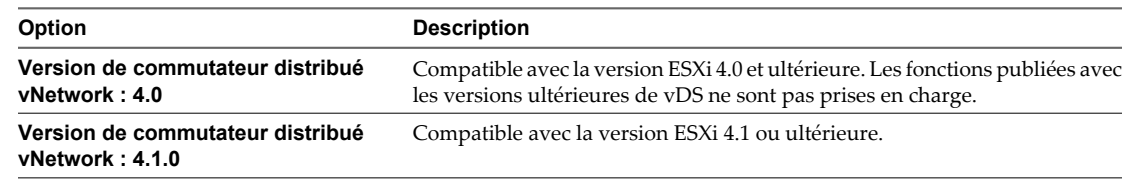

- 4 Cliquez sur **[Suivant]** .
- 5 Saisissez un nom pour le commutateur distribué vNetwork dans la zone de texte Name Nom.
- 6 Utilisez les boutons fléchés pour sélectionner le **[Nombre de ports dvUplink]** et cliquez sur **[Suivant]** .

Les ports dvUplink connectent un commutateur distribué vNetwork aux adaptateurs réseau physiques sur les hôtes associés. Le nombre de ports dvUplink est le nombre maximum de connections physiques autorisées vers le commutateur distribué vNetwork par hôte.

7 Choisissez le moment pour ajouter des hôtes au vDS.

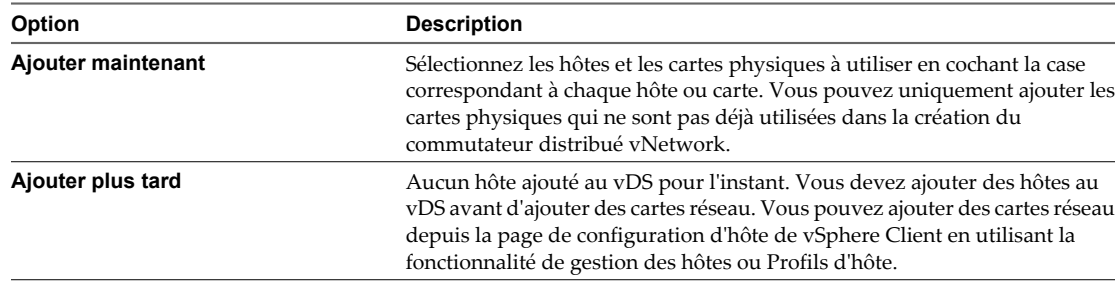

- 8 Cliquez sur **[Suivant]** .
- 9 (Facultatif) Choisissez **[Créer automatiquement groupe ports par défaut]** .

Cette option crée un groupes de ports à liaison statique avec des ports 128. Pour les systèmes dont les conditions requises sur les groupes de ports sont complexes, ignorez le groupes de ports par défaut et créez un nouveau groupes dvPort après avoir terminé d'ajouter le commutateur distribué vNetwork.

10 Passez en revue le diagramme du commutateur distribué vNetwork pour garantir une configuration adéquate, puis cliquez sur **[Terminer]** .

# **Ajouter des hôtes à un commutateur distribué vNetwork**

Vous pouvez ajouter des hôtes et des cartes physiques à un commutateur distribué vNetwork au niveau vDS après la création du vDS.

## **Procédure**

- 1 Dans vSphere Client, affichez la vue d'inventaire de réseau et sélectionnez le commutateur distribué vNetwork.
- 2 Sélectionnez **[Inventaire] > [commutateur distribué vNetwork] > [Ajout hôte]** .
- 3 Sélectionnez les hôtes à ajouter.
- 4 Sous les hôtes sélectionnés, sélectionnez les cartes physiques à ajouter et cliquez sur **[Suivant]** .

Vous pouvez sélection des adaptateurs physiques libres et en cours d'utilisation.

**REMARQUE** Le déplacement d'un adaptateur physique vers un vDS sans les adaptateurs virtuels associés peut entraîner la perte de connexion réseau à ces adaptateurs virtuels.

- 5 Pour chaque carte virtuelle, sélectionnez **[groupes ports destination]** dans le menu déroulant pour faire migrer la carte virtuelle vers le vDS ou sélectionnez **[Ne pas migrer]** .
- 6 Cliquez sur **[Suivant]** .
- 7 (Facultatif) Faites migrer la gestion de réseau des machines virtuelles vers le vDS.
	- a Sélectionnez **[Migrer mise en réseau VM]** .
	- b Pour chaque machine virtuelle, sélectionnez le groupes de ports de destination **[groupes ports destination]** dans le menu déroulant ou sélectionnez **[Ne pas migrer]** .
- 8 Cliquez sur **[Suivant]** .
- 9 Passez en revue les paramètres du vDS et cliquez sur **[Terminer]** .

Si vous devez apporter des modifications, cliquez sur **[Retour]** pour revenir à l'écran approprié.

# **Gérer les hôtes sur un vDS**

Vous pouvez modifier la configuration des hôtes et des adaptateurs physiques sur un vDS après leur ajout au vDS.

## **Procédure**

- 1 Dans vSphere Client, affichez la vue d'inventaire de réseau et sélectionnez le commutateur distribué vNetwork.
- 2 Sélectionnez **[inventaire] > [commutateur distribué vNetwork] > [Gérer les hôtes]** .
- 3 Sélectionnez les hôtes à gérer et cliquez sur **[Suivant]** .
- 4 Sélectionnez les adaptateurs physiques à ajouter, désélectionnez les adaptateurs physiques à supprimer, et cliquez sur **[Suivant]** .
- 5 Pour chaque carte virtuelle, sélectionnez **[groupes ports destination]** dans le menu déroulant pour faire migrer la carte virtuelle vers le vDS ou sélectionnez **[Ne pas migrer]** .
- 6 Cliquez sur **[Suivant]** .
- 7 (Facultatif) Faites migrer la gestion de réseau des machines virtuelles vers le vDS.
	- a Sélectionnez **[Migrer mise en réseau VM]** .
	- b Pour chaque machine virtuelle, sélectionnez le groupes de ports de destination **[groupes ports destination]** dans le menu déroulant ou sélectionnez **[Ne pas migrer]** .
- 8 Cliquez sur **[Suivant]** .
- 9 Passez en revue les paramètres du vDS et cliquez sur **[Terminer]** .

Si vous devez apporter des modifications, cliquez sur **[Retour]** pour revenir à l'écran approprié.

## **Modifier les paramètres généraux de commutateur distribué vNetwork**

Vous pouvez modifier les propriétés générales du commutateur distribué vNetwork, comme par exemple le nom du commutateur distribué vNetwork et le nombre de ports de liaison montante sur le commutateur distribué vNetwork.

## **Procédure**

- 1 Dans vSphere Client, choisissez la vue d'inventaire de mise en réseau et sélectionnez le commutateur distribué vNetwork.
- 2 Dans le menu Inventaire, sélectionnez **[Commutateur distribué vNetwork] > [Modifier les paramètres]** .
- 3 Sélectionnez **[Général]** pour modifier les paramètres de commutateur distribué vNetwork suivants.
	- Écrivez le nom du commutateur distribué vNetwork.
	- Sélectionnez le nombre de ports de liaison montante.
	- Pour modifier des noms de port de liaison montante, cliquez sur **[Modifier les noms des ports pour liaisons montantes]** , entrez les nouveaux noms, puis cliquez sur **[OK]** .
	- n Entrez des remarques éventuelles sur le commutateur distribué vNetwork.
- 4 Cliquez sur **[OK]** .

## **Modifier les paramètres avancés de commutateur distribué vNetwork**

Utilisez la boîte de dialogue de paramètres de commutateur distribué vNetwork pour configurer les paramètres avancés de commutateur distribué vNetwork tels que le protocole de découverte Cisco et la MTU maximum.

#### **Procédure**

- 1 Dans vSphere Client, affichez la vue d'inventaire de mise en réseau et sélectionnez le commutateur distribué vNetwork.
- 2 Dans le menu Inventaire, sélectionnez **[commutateur distribué vNetwork] > [Modifier les paramètres]** .
- 3 Sélectionnez **[Avancé]** pour modifier les propriétés suivantes de commutateur distribué vNetwork.
	- a Indiquez la taille de MTU maximum.
	- b Cochez la case **[Activer Protocole découverte Cisco]** pour activer le protocole CDP, et réglez l'opération sur **[Écouter]** , **[Annoncer]** ou **[Les deux]** .
	- c Tapez le nom et autres renseignements sur l'administrateur de commutateur distribué vNetwork dans la section Informations de contact admin.
- 4 Cliquez sur **[OK]** .

# **Afficher les informations de l'adaptateur réseau pour un commutateur vNetwork distribué**

Affichez les adaptateurs réseau physiques et les attributions de liaison montante pour un commutateur distribué vNetwork depuis la vue d'inventaire de mise en réseau du vSphere Client.

## **Procédure**

- 1 Dans vSphere Client, choisissez la vue d'inventaire de mise en réseau et sélectionnez le commutateur distribué vNetwork.
- 2 Dans le menu Inventaire, sélectionnez **[commutateur distribué vNetwork] > [Modifier les paramètres]** .
- 3 Dans l'onglet **[Adaptateurs réseau]** , vous pouvez afficher la carte réseau et les attributions de liaison montante des hôtes associés.

Cet onglet est en lecture seule. Les cartes réseau du commutateur distribué vNetwork doivent être configurées au niveau de l'hôte.

4 Cliquez sur **[OK]** .

# **Mettre à niveau un vDS vers une version plus récente**

Un commutateur distribué vNetwork de version 4.0 peut bénéficier d'une mise à niveau vers la version 4.1, lui permettant de tirer profit des fonctions disponibles uniquement dans la version ultérieure.

## **Procédure**

- 1 Dans vSphere Client, affichez la vue d'inventaire de réseau et sélectionnez le commutateur distribué vNetwork.
- 2 Dans l'onglet **[Résumé]** , en regard de **[Version]** , sélectionnez **[Mise à niveau]** .

L'assistant de mise à niveau répertorie les fonctions disponibles pour le vDS mis à niveau et inaccessibles à la version précédente.

3 Cliquez sur **[Suivant]** .

L'assistant de mise à niveau répertorie les hôtes associés à ce vDS et leur compatibilité avec la version vDS mise à niveau. Vous ne pouvez poursuivre la mise à niveau que si tous les hôtes sont compatibles avec la nouvelle version vDS.

À côté de chaque hôte incompatible, l'assistant de mise à niveau répertorie les raisons de l'incompatibilité.

- 4 Cliquez sur **[Suivant]** .
- 5 Vérifiez l'exactitude des informations de mise à niveau répertoriées et cliquez sur **[Terminer]** .

# <span id="page-30-0"></span>**groupes dvPort**

Un groupes dvPort spécifie les options de configuration de port pour chaque port membre sur un commutateur distribué vNetwork. Les groupes dvPort définissent la manière dont s'établit une connexion à un réseau.

## **Ajoutez un groupes dvPort**

Utilisez l'assistant Créer un groupe dvPort pour ajouter un groupes dvPort à un commutateur distribué vNetwork.

## **Procédure**

- 1 Dans vSphere Client, affichez la vue d'inventaire de mise en réseau et sélectionnez le commutateur distribué vNetwork.
- 2 À partir du menu **[inventaire]** , sélectionnez **[Commutateur virtuel distribué] > [Nouveau groupes de ports]** .
- 3 Entrez un nom et le nombre de ports pour le groupes dvPort.
- 4 Sélectionnez un type de VLAN.

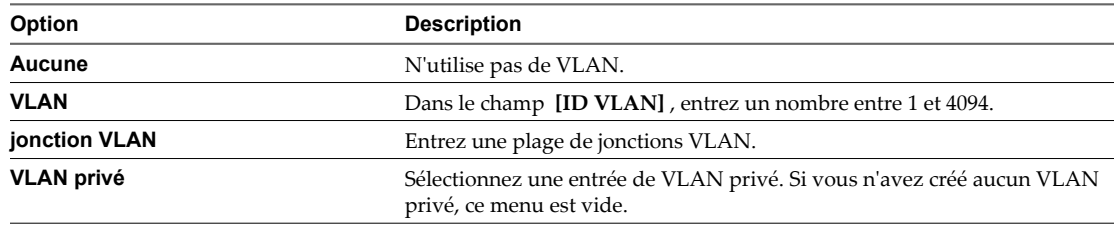

- 5 Cliquez sur **[Suivant]** .
- 6 Cliquez sur **[Terminer]** .

# **Modifier les propriétés générales de groupes dvPort**

Utilisez la boîte de dialogue dvPort Group Properties pour configurer les propriétés générales de groupes dvPort, telles que le nom de groupes dvPort et le type de groupes de port.

## **Procédure**

- 1 Dans vSphere Client, affichez la vue d'inventaire Mise en réseau et sélectionnez le groupes dvPort.
- 2 Dans le menu Inventaire, sélectionnez **[Réseau] > [Modifier les paramètres]** .
- 3 Sélectionnez **[Général]** pour modifier les propriétés de groupes dvPort suivantes.

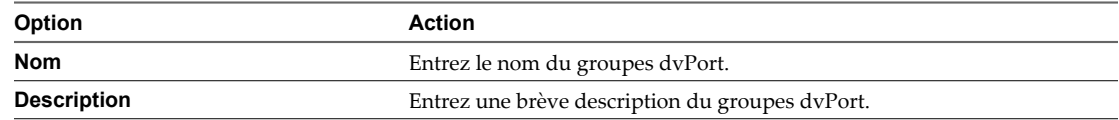

<span id="page-31-0"></span>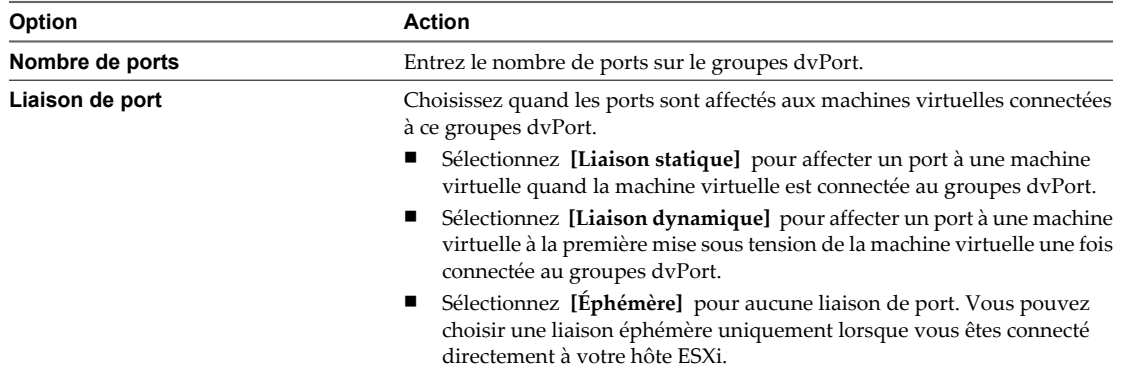

4 Cliquez sur **[OK]** .

## **Modifier les propriétés avancées de groupes dvPort**

Utilisez la boîte de dialogue Propriétés de groupes dvPort pour configurer les propriétés avancées de groupes dvPort, telles que les paramètres de remplacement de port.

## **Procédure**

- 1 Dans vSphere Client, affichez la vue d'inventaire Mise en réseau et sélectionnez le groupes dvPort.
- 2 Dans le menu Inventaire, sélectionnez **[Réseau] > [Modifier les paramètres]** .
- 3 Sélectionnez **[Avancé]** pour modifier les propriétés de groupes dvPort.
	- a Sélectionnez **[Autoriser remplacement règles port]** pour autoriser le remplacement des règles de groupes dvPort au niveau du port.
	- b Cliquez sur **[Modifier paramètres remplacement]** pour sélection les règles qui peuvent être remplacées.
	- c Choisissez d'autoriser le déplacement de ports actifs.
	- d Sélectionnez **[Configurer réinitialisation à la déconnexion]** pour ignorer les configurations par port lorsqu'un dvPort est déconnecté d'une machine virtuelle.
- 4 Cliquez sur **[OK]** .

# **dvPorts**

Un dvPort est un port sur un commutateur distribué vNetwork qui se connecte à la console de service, au VMkernel d'un hôte ou à la carte réseau d'une machine virtuelle.

Par défaut, la configuration d'un dvPort est déterminée par les paramètres de groupes de dvPorts, mais certains paramètres pour des dvPorts individuels peuvent être ignorés selon le dvPort.

# **Surveiller l'état du dvPort**

vSphere peut surveiller les dvPort et fournir des informations sur leur état actuel respectif.

#### **Procédure**

- 1 Dans vSphere Client, affichez la vue d'inventaire de mise en réseau et sélectionnez le commutateur distribué vNetwork.
- 2 Dans l'onglet **[Ports]** , cliquez sur **[Commencer à surveiller l'état du port]** .

La colonne **[État]** dans l'onglet **[Ports]** pour le commutateur distribué vNetwork affiche désormais l'état actuel pour chaque dvPort.

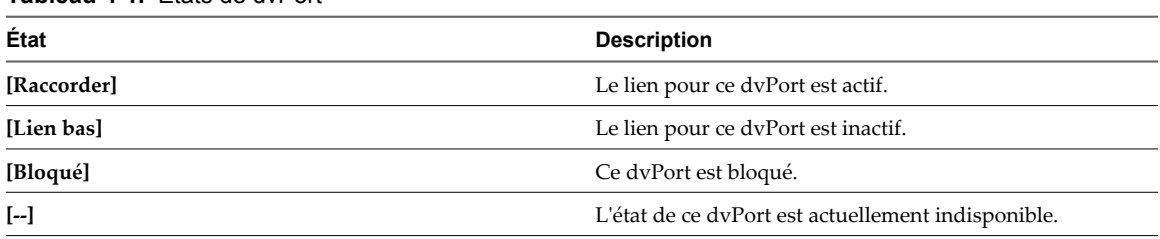

## <span id="page-32-0"></span>**Tableau 4-1.** États de dvPort

# **Configurer les paramètres dvPort**

Utilisez la boîte de dialogue Paramètres de port pour configurer les propriétés générales de dvPort, telles que le nom de port et sa description.

## **Procédure**

- 1 Ouvrez une session sur vSphere Client et affichez le commutateur distribué vNetwork.
- 2 Dans l'onglet **[Ports]** , cliquez avec le bouton droit sur le port à modifier et sélectionnez **[Modifier les paramètres]** .
- 3 Cliquez sur **[Général]** .
- 4 Modifiez la description et le nom du port.
- 5 Cliquez sur **[OK]** .

# **VLAN privés**

Les VLAN privés servent à résoudre les restrictions d'ID VLAN et le gaspillage d'adresses IP pour certaines configurations réseau.

Un VLAN privé est identifié par son ID VLAN primaire. un ID VLAN primaire peut avoir plusieurs ID VLAN associées. Les VLAN primaires sont **[Promiscuité]** , afin que les ports sur un VLAN privé puissent communiquer avec des ports configurés en tant que VLAN primaire. Des ports sur un VLAN secondaire peuvent être **[Isolé]** et communiquer uniquement avec des ports de promiscuité, ou **[Communauté]** et communiquer avec des ports de promiscuité et d'autres ports sur le même VLAN secondaire.

Pour utiliser des VLAN privés entre un hôte ESXi et le reste du réseau physique, le commutateur physique connecté à l'hôte ESXi doit prendre en charge un VLAN privé et être configuré avec les ID VLAN utilisées par ESXi pour la fonctionnalité du VLAN privé. Pour les commutateurs physiques utilisant un apprentissage par ID VLAN+MAC dynamique, toutes les ID VLAN privé correspondantes doivent être d'abord entrées dans la base de données VLAN du commutateur.

Afin de configurer des dvPorts pour utiliser la fonctionnalité VLAN privé, vous devez créer les VLAN privés requis sur le commutateur distribué vNetwork auquel les dvPorts sont connectés.

## **Créer un VLAN privé**

Vous pouvez créer un VLAN privé à utiliser sur un commutateur distribué vNetwork ainsi que ses dvPorts correspondants.

## **Procédure**

- 1 Dans vSphere Client, affichez la vue d'inventaire de mise en réseau et sélectionnez le commutateur distribué vNetwork.
- 2 Dans le menu **[Inventaire]** , sélectionnez **[commutateur distribué vNetwork] > [Modifier les paramètres]** .
- 3 Sélectionnez l'onglet **[VLAN privé]** .
- 4 Sous l'ID VLAN privé primaire, cliquez sur **[] [[Saisir un ID VLAN privé ici]]** , et saisissez le numéro de VLAN privé primaire.
- 5 Cliquez n'importe où dans la boîte de dialogue, puis sélectionnez le VLAN privé primaire que vous venez d'ajouter.

Ce dernier apparaît sous ID VLAN privé secondaire.

- 6 Pour chaque nouveau VLAN privé secondaire, cliquez sur **[[Saisir un ID VLAN privé ici]]** sous ID VLAN privé secondaire, et saisissez le numéro du VLAN privé secondaire.
- 7 Cliquez n'importe où dans la boîte de dialogue, sélectionnez le VLAN privé secondaire que vous venez d'ajouter, et sélectionnez **[Isolé]** ou **[Communauté]** comme type de port.
- 8 Cliquez sur **[OK]** .

# **Supprimer un VLAN privé principal**

Supprimez les VLAN privés primaires non utilisés dans la vue d'inventaire de mise en réseau du vSphere Client.

## **Prérequis**

Avant de supprimer un VLAN privé, assurez-vous qu'aucun groupes de port ne soit configuré pour l'utiliser.

## **Procédure**

- 1 Dans vSphere Client, affichez la vue d'inventaire de mise en réseau et sélectionnez le commutateur distribué vNetwork.
- 2 Dans le menu **[Inventaire]** , sélectionnez **[commutateur distribué vNetwork] > [Modifier les paramètres]** .
- 3 Sélectionnez l'onglet **[VLAN privé]** .
- 4 Sélectionnez le VLAN privé principal à supprimer.
- 5 Cliquez sur **[Supprimer]** sous ID VLAN privé primaire, puis cliquez sur **[OK]** .

Le retrait d'un VLAN privé primaire supprime également l'ensemble des VLAN privés secondaires associés.

# **Supprimer un VLAN privé secondaire**

Supprimez les VLAN privés secondaires non utilisés dans la vue d'inventaire de mise en réseau du vSphere Client.

## **Prérequis**

Avant de supprimer un VLAN privé, assurez-vous qu'aucun groupes de port ne soit configuré pour l'utiliser.

## **Procédure**

- 1 Dans vSphere Client, affichez la vue d'inventaire de mise en réseau et sélectionnez le commutateur distribué vNetwork.
- 2 Dans le menu **[Inventaire]** , sélectionnez **[commutateur distribué vNetwork] > [Modifier les paramètres]** .
- 3 Sélectionnez l'onglet **[VLAN privé]** .
- 4 Sélectionnez un VLAN privé principal pour afficher l'ensemble de ses VLAN privés secondaires associés.
- 5 Sélectionnez le VLAN privé secondaire à supprimer.
- 6 Cliquez sur **[Supprimer]** sous ID VLAN privé secondaire, puis cliquez sur **[OK]** .

# <span id="page-34-0"></span>**Configurer des cartes réseau de commutateur distribué vNetwork**

La vue du commutateur distribué vNetwork de la page de configuration de l'hôte affiche la configuration des commutateurs distribués vNetwork correspondants de l'hôte et permet de configurer les ports de liaison montante et les cartes réseau de commutateur distribué vNetwork.

# **Gestion des cartes physiques**

Pour chaque hôte associé à un commutateur distribué vNetwork, vous devez affecter des adaptateurs réseau physiques, ou liaisons montantes, au commutateur distribué vNetwork. Vous pouvez affecter une liaison montante sur chaque hôte par port de liaison montante sur le commutateur distribué vNetwork.

# **Ajouter une liaison montante à un commutateur distribué vNetwork**

Pour chaque hôte associé à un commutateur distribué vNetwork, vous devez affecter au moins un adapteur réseau physique, ou liaison montante, au commutateur distribué vNetwork.

## **Procédure**

1 Ouvrez une session sur vSphere Client et sélectionnez un hôte dans le panneau d'inventaire.

La page de configuration matérielle pour l'hôte sélectionné s'affiche.

- 2 Cliquez sur l'onglet **[Configuration]** et cliquez sur **[Mise en réseau]** .
- 3 Choisir la vue **[Commutateur distribuée vNetwork]** .
- 4 Cliquez sur **[Gérer adaptateurs physiques]** .
- 5 Cliquez sur **[Cliquez pour ajouter carte réseau]** pour le port de liaison montante auquel ajouter une liaison montante.
- 6 Sélectionnez la carte physique à ajouter.

Si vous choisissez un adapteur attachée à un autre commutateur, elle est retirée de ce commutateur et réaffectée à ce commutateur distribué vNetwork.

7 Cliquez sur **[OK]** .

## **Supprimer une Liaison Montante d'un commutateur distribué vNetwork**

Vous pouvez supprimer une liaison montante, ou l'adaptateur de réseau physique, d'un commutateur distribué vNetwork.

## **Procédure**

1 Ouvrez une session sur vSphere Client et sélectionnez l'hôte dans le panneau d'inventaire.

La page de configuration matérielle pour ce serveur s'affiche.

- 2 Cliquez sur l'onglet **[Configuration]** et cliquez sur **[Mise en réseau]** .
- 3 Choisir la vue **[commutateur distribué vNetwork]** .
- 4 Cliquez sur **[Gérer adaptateurs physiques]** .
- 5 Cliquez sur **[Supprimer]** pour supprimer la liaison montante de **[commutateur distribué vNetwork]** .
- 6 Cliquez sur **[OK]** .

# **Gestion des cartes réseau virtuelles**

Les cartes réseau virtuelles gèrent les services réseau de l'hôte sur un commutateur distribué vNetwork.

Vous pouvez configurer les adaptateurs virtuels VMkernel pour un hôte ESXi à travers un commutateur distribué vNetwork associé en créant de nouvelles cartes virtuelles ou en migrant des adaptateurs virtuels existants.

## **Créer un adapteur réseau VMkernel sur un commutateur distribué vNetwork**

Créez un adapteur réseau VMkernel utilisable en tant qu'interface vMotion ou que groupes de ports de stockage d'IP.

## **Procédure**

- 1 Ouvrez une session sur vSphere Client et sélectionnez l'hôte dans le panneau d'inventaire.
- 2 Cliquez sur l'onglet **[Configuration]** et cliquez sur **[Mise en réseau]** .
- 3 Choisissez la vue de commutateur distribuée vNetwork.
- 4 Cliquez sur **[Gérer adaptateurs virtuels]** .
- 5 Cliquez sur **[Ajouter]** .
- 6 Sélectionnez **[Nouvel adaptateur virtuel]** et cliquez sur **[Suivant]** .
- 7 Sélectionnez **[VMkernel]** et cliquez sur **[Suivant]** .
- 8 Choisissez une connexion dvPort ou de groupe dvPort pour l'adaptateur virtuel.

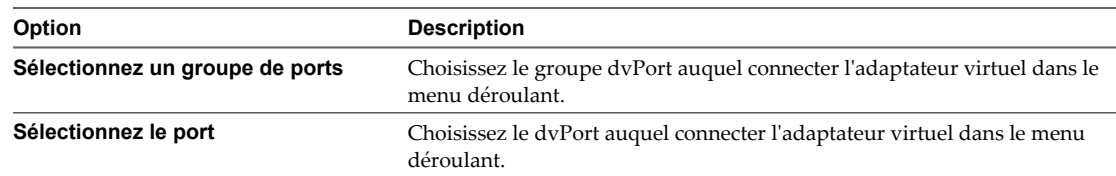

9 Sélectionnez **[Utiliser cet adaptateur virtuel pour vMotion]** pour permettre à ce groupes de ports de s'annoncer à un autre hôte ESXi comme connexion réseau où le trafic de vMotion est envoyé.

Vous pouvez activer cette propriété pour un seul groupes de ports vMotion et de stockage IP pour chaque hôte ESXi. Si cette propriété n'est pas activée pour un groupes de ports, la migration avec vMotion vers cet hôte n'est pas possible.

- 10 Choisissez **[Utiliser cet adaptateur virtuel pour enregistrement tolérance pannes]** .
- 11 Choisissez **[Utiliser cet adaptateur virtuel pour le trafic gestion]** , et cliquez sur **[Suivant]** .
- 12 Sous les paramètres IP, précisez l'adresse IP et le masque de sous-réseau.

IPv6 ne peut pas être utilisée avec un adaptateur iSCSI matériel dépendant.

- 13 Cliquez sur **[Modifier]** pour définir la passerelle par défaut de VMkernel pour les services de VMkernel, tels que vMotion, NAS et iSCSI.
- 14 Dans l'onglet **[Config. DNS]** , le nom de l'hôte est entré par défaut. Le domaine et les adresses de serveur DNS spécifiées pendant l'installation sont également présélectionnés.
- 15 Sous l'onglet **[Routage]** , saisissez les informations de passerelle pour VMkernel. Une passerelle est nécessaire pour la connectivité aux machines qui ne sont pas sur le même sous-réseau IP que VMkernel.

Les paramètres IP sont statiques par défaut. N'utilisez pas le routage pour les configurations logicielles des chemins multiples iSCSI ni pour les adaptateurs iSCSI matériels dépendants.
- 16 Cliquez sur **[OK]** , puis sur **[Suivant]** .
- 17 Cliquez sur **[Terminer]** .

#### **Migrer un adapteur virtuelle existante vers un commutateur distribué vNetwork**

Vous pouvez migrer une carte virtuelle existante d'un commutateur standard vNetwork vers un commutateur distribué vNetwork.

#### **Procédure**

- 1 Ouvrez une session sur vSphere Client et sélectionnez l'hôte dans le panneau d'inventaire.
- 2 Cliquez sur l'onglet **[Configuration]** et cliquez sur **[Mise en réseau]** .
- 3 Choisissez la vue de commutateur distribuée vNetwork.
- 4 Cliquez sur **[Gérer adaptateurs virtuels]** .
- 5 Cliquez sur **[Ajouter]** .
- 6 Sélectionnez **[Migrer adaptateurs virtuels existants]** et cliquez sur **[Suivant]** .
- 7 Sélectionnez un ou plusieurs adaptateur de réseau virtuel à migrer.
- 8 Pour chaque carte sélectionnée, choisissez un groupes de ports dans le menu déroulant **[Choisir un groupe de ports]** .
- 9 Cliquez sur **[Suivant]** .
- 10 Cliquez sur **[Terminer]** .

#### **Migrer un adaptateur virtuel à un commutateur standard vNetwork**

Utilisez l'assistant Migrer vers commutateur virtuel pour migrer un adaptateur virtuel existant d'un commutateur distribué vNetwork sur un commutateur standard vNetwork.

#### **Procédure**

1 Ouvrez une session sur vSphere Client et sélectionnez l'hôte dans le panneau d'inventaire.

La page de configuration matérielle pour ce serveur s'affiche.

- 2 Cliquez sur l'onglet **[Configuration]** et cliquez sur **[Mise en réseau]** .
- 3 Choisir la vue **[commutateur distribué vNetwork]** .
- 4 Cliquez sur **[Gérer adaptateurs virtuels]** .
- 5 Sélectionnez l'adaptateur virtuel à migrer, et cliquez sur **[Migrer vers commutateur virtuel]** .

L'assistant Migrer l'adaptateur virtuel s'affiche.

- 6 Sélectionnez le vSwitch sur lequel migrer l'adaptateur et cliquez sur **[Suivant]** .
- 7 Entrez une **[Étiquette réseau]** et optionnellement un **[ID VLAN]** pour l'adaptateur virtuel et cliquez sur **[Suivant]** .
- 8 Cliquez sur **[Terminer]** pour migrer l'adaptateur virtuel et pour terminer l'assistant.

## **Modifier la configuration de VMkernel sur un commutateur distribué vNetwork**

Vous pouvez modifier les propriétés d'un adapteur VMkernel existante sur un commutateur distribué vNetwork depuis l'hôte correspondant.

#### **Procédure**

- 1 Ouvrez une session sur vSphere Client et sélectionnez l'hôte dans le panneau d'inventaire.
- 2 Cliquez sur l'onglet **[Configuration]** et cliquez sur **[Mise en réseau]** .
- 3 Choisissez la vue de commutateur distribuée vNetwork.
- 4 Cliquez sur **[Gérer adaptateurs virtuels]** .
- 5 Sélectionnez l'adaptateur VMkernel à modifier et cliquez sur **[Modifier]** .
- 6 Choisissez une connexion dvPort ou de groupe dvPort pour l'adaptateur virtuel.

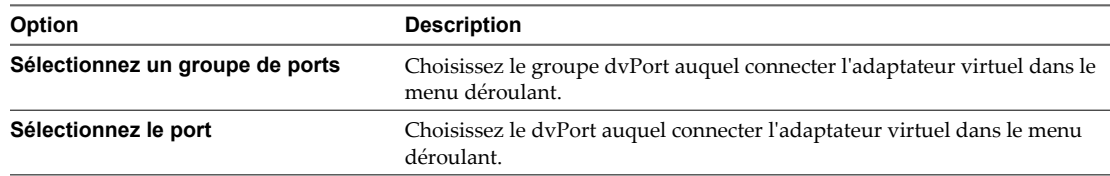

7 Sélectionnez **[Utiliser cet adaptateur virtuel pour vMotion]** pour permettre à ce groupes de ports de s'annoncer à un autre hôte ESXi comme connexion réseau où le trafic de vMotion est envoyé.

Vous pouvez activer cette propriété pour un seul groupes de ports vMotion et de stockage IP pour chaque hôte ESXi. Si cette propriété n'est pas activée pour un groupes de ports, la migration avec vMotion vers cet hôte n'est pas possible.

- 8 Choisissez **[Utiliser cet adaptateur virtuel pour enregistrement tolérance pannes]** .
- 9 Choisissez **[Utiliser cet adaptateur virtuel pour le trafic gestion]** , et cliquez sur **[Suivant]** .
- 10 Sous les paramètres IP, spécifiez l'adresse IP et le masque de sous-réseau, ou sélectionnez **[Obtenir les paramètres IP automatiquement]** .
- 11 Cliquez sur **[Modifier]** pour définir la passerelle par défaut de VMkernel pour les services de VMkernel, tels que vMotion, NAS et iSCSI.
- 12 Cliquez sur **[OK]** .

## **Supprimer un Adaptateur Virtuel**

Retirez un adaptateur de réseau virtuel d'un commutateur distribué vNetwork dans la boîte de dialogue Gérer Adaptateurs Virtuels.

#### **Procédure**

- 1 Ouvrez une session sur vSphere Client et sélectionnez l'hôte dans le panneau d'inventaire.
- 2 Cliquez sur l'onglet **[Configuration]** et cliquez sur **[Mise en réseau]** .
- 3 Choisir la vue **[commutateur distribué vNetwork]** .
- 4 Cliquez sur **[Gérer adaptateurs virtuels]** .
- 5 Sélectionnez l'adaptateur virtuel à supprimer et cliquez sur **[Supprimer]** .

Une boîte de dialogue s'affiche avec le message, Voulez-vous vraiment supprimer <adapter name> ?

6 Cliquez sur **[Oui]** .

# **Configurer la mise en réseau de machines virtuelles sur un commutateur distribué vNetwork**

Connectez les machines virtuelles à un commutateur distribué vNetwork en configurant un adaptateur d'interface réseau de machine virtuelle individuelle ou en migrant des groupes de travail de machines virtuelles depuis le commutateur distribué vNetwork.

Connectez les machines virtuelles aux commutateurs distribués vNetwork en connectant leurs cartes réseau virtuelles correspondantes aux groupes de travail dvPort. Vous pouvez le faire pour une machine virtuelle individuelle en modifiant la configuration de sa carte réseau, ou pour un groupes de machines virtuelles en migrant les machines virtuelles depuis un réseau virtuel existant vers un commutateur distribué vNetwork.

## **Migrer les machines virtuelles depuis ou vers un commutateur distribué vNetwork**

En plus de la connexion de machines virtuelles à un commutateur distribué vNetwork (vDS) au niveau individuel, vous pouvez migrer un groupes de machines virtuelles entre un réseau vDS et un réseau de commutateur standard vNetwork.

#### **Procédure**

- 1 Dans vSphere Client, affichez la vue d'inventaire de mise en réseau et sélectionnez le commutateur distribué vNetwork.
- 2 Dans le menu **[inventaire]** , sélectionnez **[commutateur distribué vNetwork] > [Migrer la gestion de réseau de machines virtuelles]** .

L'assistant Migrer la mise en réseau de machines virtuelles apparaît.

- 3 Dans le menu déroulant **[Choisir le réseau source]** , sélectionnez le réseau virtuel source de la migration.
- 4 Sélectionnez le réseau virtuel cible de la migration dans le menu déroulant **[Choisir le réseau de destination]** .
- 5 Cliquez sur **[Afficher machines virtuelles]** .

Les machines virtuelles associées au réseau virtuel à l'origine de la migration s'affichent dans le champ **[Sélectionner machines virtuelles]** .

6 Sélectionnez les machines virtuelles à migrer vers le réseau virtuel de destination et cliquez sur **[OK]** .

## **Connecter une machine virtuelle individuelle à un groupes dvPort**

Connectez une machine virtuelle individuelle à un commutateur distribué vNetwork en modifiant la configuration de la carte d'interface réseau de la machine virtuelle.

- 1 Ouvrez une session sur le vSphere Client et sélectionnez la machine virtuelle dans le panneau d'inventaire.
- 2 Cliquez sur l'onglet **[Résumé]** et cliquez sur **[Modifier les paramètres]** .
- 3 Dans l'onglet **[Matériel]** , sélectionnez la carte réseau virtuelle.
- 4 Sélectionnez le groupes dvPort vers lequel migrer à partir du menu déroulant **[Étiquette réseau]** , puis cliquez sur **[OK]** .

# **Commande d'E/S réseau**

Les pools de ressources réseau déterminent la priorité accordée à différents types de trafic réseau sur un vDS.

Lorsqu'un contrôle d'E/S de réseau est activé, le trafic vDS est divisé en pools de ressources réseau suivants : trafic FT, trafic iSCSI, trafic vMotion, trafic de gestion, trafic NFS et trafic de machine virtuelle. Vous pouvez contrôler la priorité du trafic de chacun de ces pools de ressources réseau en définissant ses paramètres **[Partages adaptateurs physiques]** et **[Limites de l'hôte]** .

Les **[partages adaptateurs physiques]** assignés à un pool de ressources réseau déterminent le partage de la bande passante disponible totale accordée au trafic associé au pool de ressources réseau. Le partage de bande passante de transmission disponible pour un pool de ressources réseau dépend des partages du pool de ressources réseau et des données transmises par les autres pools de ressources réseau. Par exemple, si vous définissez vos pools de ressources du trafic FT et iSCSI à 100 partages, alors que chacun des autres pools de ressources est défini sur 50 partages, les pools de ressources du trafic FT et iSCSI reçoivent chacun 25 % de la bande passante disponible et les quatre pools de ressources restant. Les autres pools de ressources réseau reçoivent chacun 12,5 % de la bande passante disponible. Ces réservations s'appliquent uniquement lorsque la carte physique est saturée.

**REMARQUE** Les partages de pool de ressources de trafic iSCSI ne s'appliquent pas au trafic iSCSI d'un adapteur iSCSI matérielle dépendante.

La limite d'hôte **[Limite hôte]** d'un pool de ressources réseau est la limite supérieure de bande passante que le pool de ressources réseau peut utiliser.

## **Activer le contrôle d'E/S réseau sur un vDS**

Autorisez la gestion des ressources réseau pour donner les priorités du trafic réseau en fonction de son type à l'aide des pools de ressources réseau.

#### **Prérequis**

Vérifiez qu'il y a au moins une version de commutateur distribué vNetwork version 4.1 sur votre centre de données.

#### **Procédure**

- 1 Dans vSphere Client, affichez la vue d'inventaire de réseau et sélectionnez le commutateur distribué vNetwork.
- 2 Sur l'onglet **[Allocation des ressources]** , cliquez sur **[Propriétés]** .
- 3 Sélectionnez **[Activer le réseau de gestion des ressources sur ce vDS]** et cliquez sur **[OK]** .

## **Modifier les paramètres de pool de ressources réseau**

Vous pouvez modifier les paramètres de pool de ressources réseau, tels que les partages et les limites alloués pour chaque pool de ressources réseau.

- 1 Dans vSphere Client, affichez la vue d'inventaire de réseau et sélectionnez le commutateur distribué vNetwork.
- 2 Dans l'onglet **[Allocation des ressources]** , cliquez avec le bouton droit sur le pool de ressources réseau à modifier et sélectionnez **[Modifier les paramètres]** .

3 Sélectionnez les partages de carte physique dans **[Partages adaptateurs physiques]** pour le pool de ressources réseau.

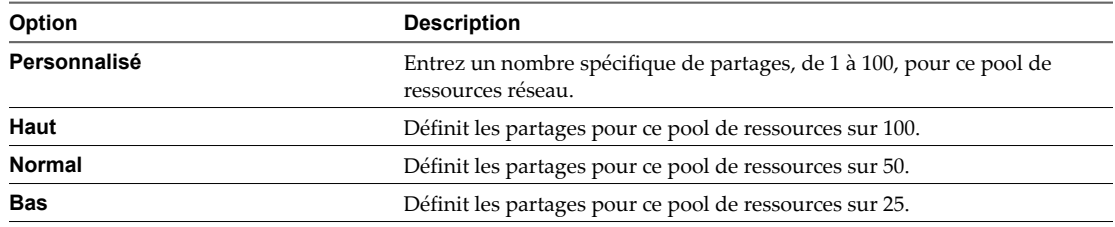

4 Définissez **[Limite hôte]** pour le pool de ressources réseau en mégabits par seconde ou sélectionnez **[Illimité]** .

5 Cliquez sur **[OK]** .

Guide de configuration ESXi

# **Mise en réseau avancée 5**

La rubrique suivante vous guide à travers les étapes de mise en réseau avancée dans un environnement ESXi, et vous explique comment configurer et modifier les options de configuration de mise en réseau avancée.

Ce chapitre aborde les rubriques suivantes :

- « Protocole Internet Version 6 », page 43
- [« Configuration VLAN », page 44](#page-43-0)
- [« Règles de mise en réseau », page 44](#page-43-0)
- [« Changer les configurations de routage et DNS », page 62](#page-61-0)
- [« Adresses MAC », page 62](#page-61-0)
- [« Délestage de segmentation TCP et Trames jumbo », page 64](#page-63-0)
- [« NetQueue et performances réseau », page 66](#page-65-0)
- $\blacksquare$  [« E/S VMDirectPath », page 67](#page-66-0)

# **Protocole Internet Version 6**

vSphere prend en charge les environnements de Protocole Internet version 4 (IPv4) et version 6 (IPv6).

L'IETF (Internet Engineering Task Force) a conçu IPv6 pour succéder à IPv4. L'adoption d'IPv6, en tant que protocole autonome et dans un environnement mélangé avec IPv4, se développe rapidement. Avec IPv6, vous pouvez utiliser les fonctionnalités de vSphere dans un environnement IPv6.

La différence majeure entre IPv4 et IPv6 est la longueur d'adresse. L'IPv6 utilise des adresses 128 bits plutôt que des adresses 32 bits employées par IPv4. Cela évite le problème de l'épuisement d'adresse présent avec IPv4 et élimine le besoin de traduction d'adresses réseau. Il existe d'autres différences notables, telles que les adresses locales de lien qui apparaissent lorsque l'interface est initialisée, les adresses qui sont définies par des annonces de routage et la capacité d'avoir de multiples adresse IPv6 sur une interface.

Une configuration spécifique IPv6 dans vSphere implique de fournir des adresses IPv6 en saisissant des adresses statiques ou en utilisant un schéma de configuration d'adresse automatique pour toutes les interfaces réseau vSphere appropriées.

## <span id="page-43-0"></span>**Activer le support IPv6 sur un hôte ESXi**

Vous pouvez activer ou mettre hors tension un support IPv6 sur l'hôte. IPv6 est désactivé par défaut.

#### **Procédure**

- 1 Cliquez sur la flèche à côté du bouton **[inventaire]** dans la barre de navigation et sélectionnez **[Hôtes et clusters]** .
- 2 Choisissez l'hôte et cliquez sur l'onglet **[Configuration]** .
- 3 Cliquez sur le lien **[Mise en réseau]** sous Matériel.
- 4 Dans la vue Commutateur virtuel, cliquez sur le lien **[Propriétés]** .
- 5 Sélectionnez **[Activer support IPv6 sur système hôte]** et cliquez sur **[OK]** .
- 6 Redémarrez l'hôte.

# **Configuration VLAN**

Les VLAN (LAN virtuels) permettent à un segment LAN physique unique d'être davantage segmenté de sorte que des groupes de travail de ports soient isolés les uns des autres comme s'ils se trouvaient sur des segments physiquement différents.

La configuration ESXi avec les VLAN est recommandée pour les raisons suivantes.

- n Intégration de l'hôte dans un environnement préexistant.
- Sécurisation du trafic réseau.
- n Réduction de la congestion du trafic réseau.
- Le trafic iSCSI nécessite un réseau isolé.

Vous pouvez configurer les VLAN dans ESXi avec trois méthodes : Balisage de commutateur externe (EST), Balisage de commutateur virtuel (VST) et Balisage d'invité virtuel (VGT).

Avec EST, tous les balisages VLAN de paquets sont exécutés sur le commutateur physique. Les adaptateurs réseau hôtes sont connectés aux ports d'accès sur le commutateur physique. Les groupes de ports connectés au commutateur virtuel doivent avoir leur ID VLAN réglée sur 0.

Avec VST, tous les balisages VLAN de paquets sont exécutés par le commutateur virtuel avant de quitter l'hôte. Les adaptateurs réseau hôtes doivent être connectés aux ports trunk sur le commutateur physique. Les groupes de ports connectés au commutateur virtuel doivent avoir une ID VLAN appropriée spécifiée.

Avec VGT, tous les balisages VLAN sont exécutés par la machine virtuelle. Les balises VLAN sont conservées entre la pile réseau de la machine virtuelle et le commutateur externe quand les trames passent par les commutateurs virtuels. Les ports de commutateur physique sont réglés sur le port trunk.

**REMARQUE** En utilisant VGT, vous devez avoir un pilote trunk 802.1Q VLAN installé sur la machine virtuelle.

# **Règles de mise en réseau**

Les règles configurées au niveau du groupes dvPort ou du commutateur vSwitch s'appliquent à tous les groupes de travail de ports sur ce vSwitch ou aux dvPort dans le groupes dvPort, à l'exclusion des options de configuration qui sont remplacées au niveau du dvPort ou du groupes de ports.

Vous pouvez appliquer les règles de mise en réseau suivantes.

- Basculement et équilibrage de charge
- VLAN (commutateur distribué vNetwork uniquement)
- Sécurité
- Formation du trafic
- n Règles de blocage de ports (commutateur distribué vNetwork uniquement)

## **Règle de basculement et d'équilibrage de charge**

Les règles de basculement et d'équilibrage de charge permettent de déterminer la répartition du trafic réseau entre les cartes et de réacheminer le trafic en cas d'échec d'un adapteur.

Vous pouvez modifier la règle de basculement et d'équilibrage de charge en configurant les paramètres suivants :

n **[Règle d'équilibrage de charge]** détermine la distribution du trafic sortant entre les adaptateurs réseau assignés à un commutateur vSwitch.

**REMARQUE** Le trafic entrant est contrôlé par la règle d'équilibrage de charge sur le commutateur physique.

- **[Détection reprise]** contrôle l'état de lien et le sondage de balise. La signalisation n'est pas pris en charge par le balisage VLAN invité.
- $\blacksquare$  [Commande adaptateur réseau] peut être actif ou en veille.

## **Modifier la règle de basculement et d'équilibrage de charge sur un commutateur vSwitch**

Les règles de basculement et d'équilibrage de charge permettent de déterminer la répartition du trafic réseau entre les cartes et de réacheminer le trafic en cas d'échec d'un adapteur.

#### **Procédure**

- 1 Ouvrez une session sur vSphere Client et sélectionnez l'hôte dans le panneau d'inventaire.
- 2 Cliquez sur l'onglet **[Configuration]** , puis sur **[Mise en réseau]** .
- 3 Sélectionnez un commutateur vSwitch et cliquez sur **[Propriétés]** .
- 4 Dans la boîte de dialogue Propriétés de vSwitch, cliquez sur l'onglet **[Ports]** .
- 5 Pour modifier les valeurs de basculement et d'équilibrage de charge du commutateur vSwitch, sélectionnez l'élément vSwith et cliquez sur **[Propriétés]** .
- 6 Cliquez sur l'onglet **[Association de cartes réseau]** .

Vous pouvez remplacer l'ordre de basculement au niveau du groupes de ports. Par défaut, les nouveaux adaptateurs sont actifs pour toutes les règles. Les nouveaux adaptateurs transportent le trafic pour le commutateur vSwitch et son groupes de ports, sauf indication contraire.

## 7 Spécifiez les paramètres dans le groupes d'exceptions à la règle.

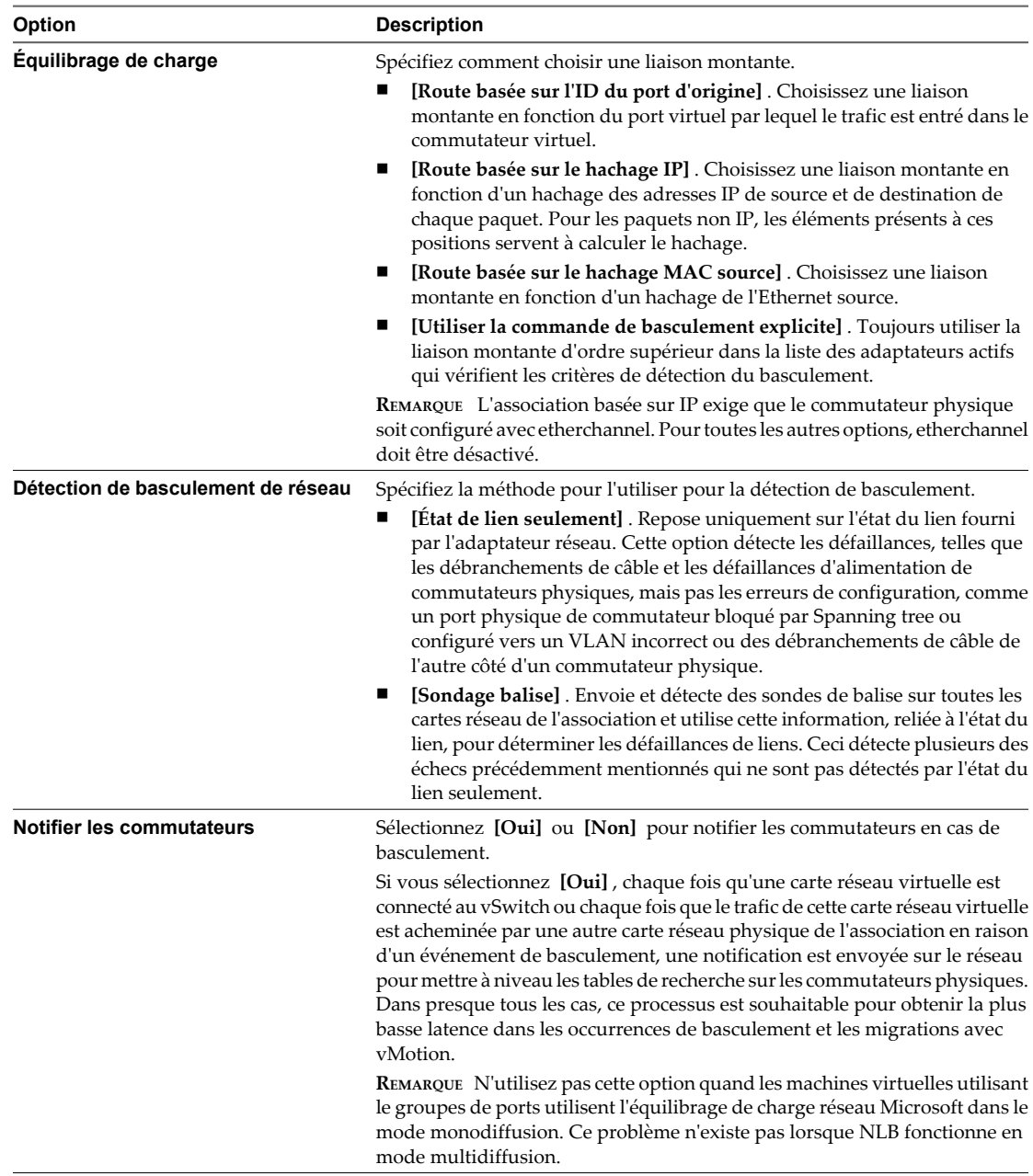

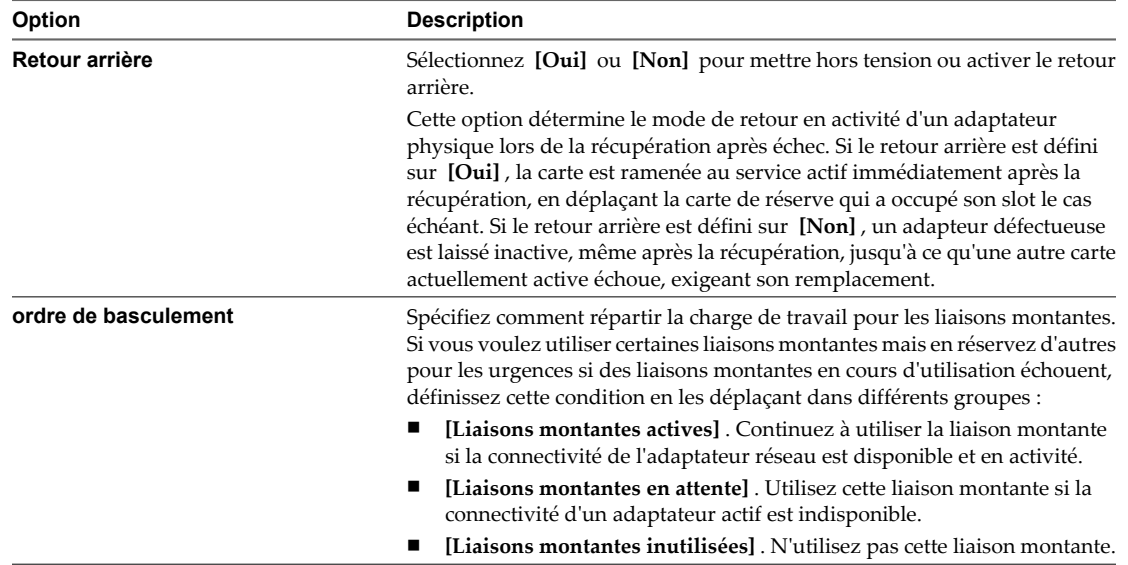

## **Modifier la règle de basculement et d'équilibrage de charge sur un groupes de ports**

Les règles de basculement et d'équilibrage de charge permettent de déterminer la répartition du trafic réseau entre les cartes et de réacheminer le trafic en cas d'échec d'un adapteur.

## **Procédure**

- 1 Ouvrez une session sur vSphere Client et sélectionnez l'hôte dans le panneau d'inventaire.
- 2 Cliquez sur l'onglet **[Configuration]** et cliquez sur **[Mise en réseau]** .
- 3 Sélectionnez un groupes de ports et cliquez sur **[Modifier]** .
- 4 Dans la boîte de dialogue Propriétés, cliquez sur l'onglet **[Ports]** .
- 5 Pour éditer les valeurs **[Basculement et équilibrage de charge]** du groupe de ports, sélectionnez le groupe de ports et cliquez sur **[Propriétés]** .
- 6 Cliquez sur l'onglet **[Association de cartes réseau]** .

Vous pouvez remplacer l'ordre de basculement au niveau du groupes de ports. Par défaut, les nouveaux adaptateurs sont actifs pour toutes les règles. Les nouveaux adaptateurs transportent le trafic pour le commutateur vSwitch et son groupes de ports, sauf indication contraire.

## 7 Spécifiez les paramètres dans le groupes d'exceptions à la règle.

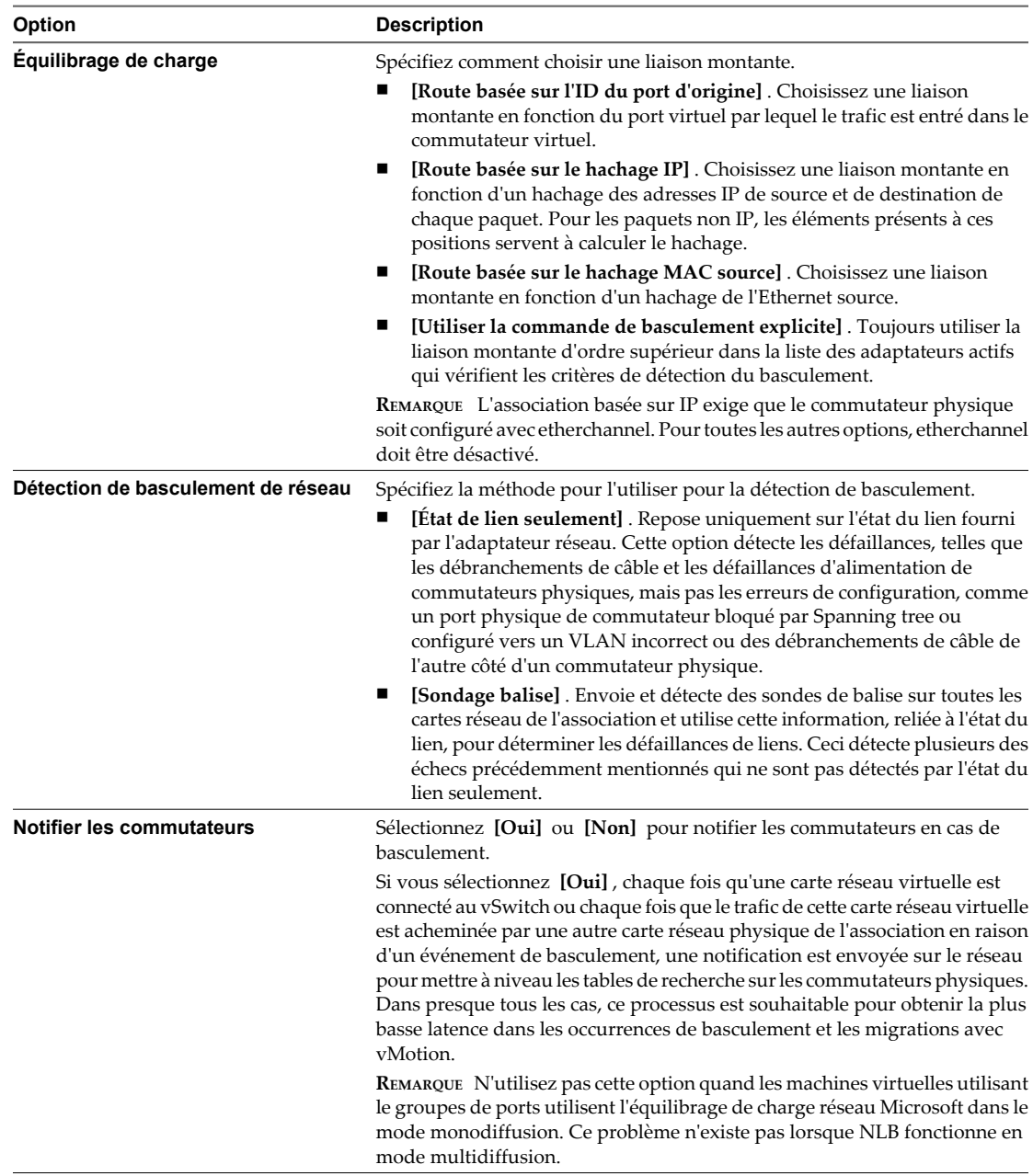

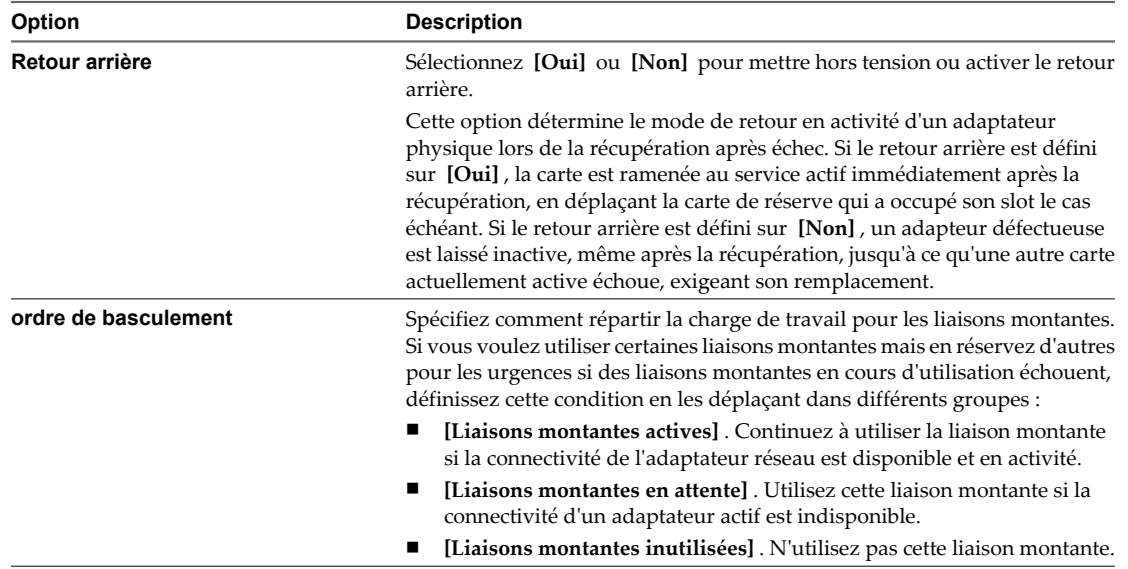

## **Modifier la règle d'association et de basculement sur un groupes dvPort**

Les règles Teaming and Failover permettent de déterminer la répartition du trafic réseau entre les cartes et de réacheminer le trafic en cas d'échec d'un adapteur.

- 1 Dans vSphere Client, affichez la vue d'inventaire Mise en réseau et sélectionnez le groupes dvPort.
- 2 Dans le menu Inventaire, sélectionnez **[Réseau] > [Modifier les paramètres]** .
- 3 Sélectionnez **[Règles]** .

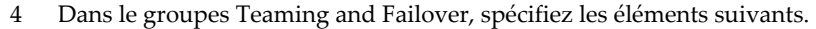

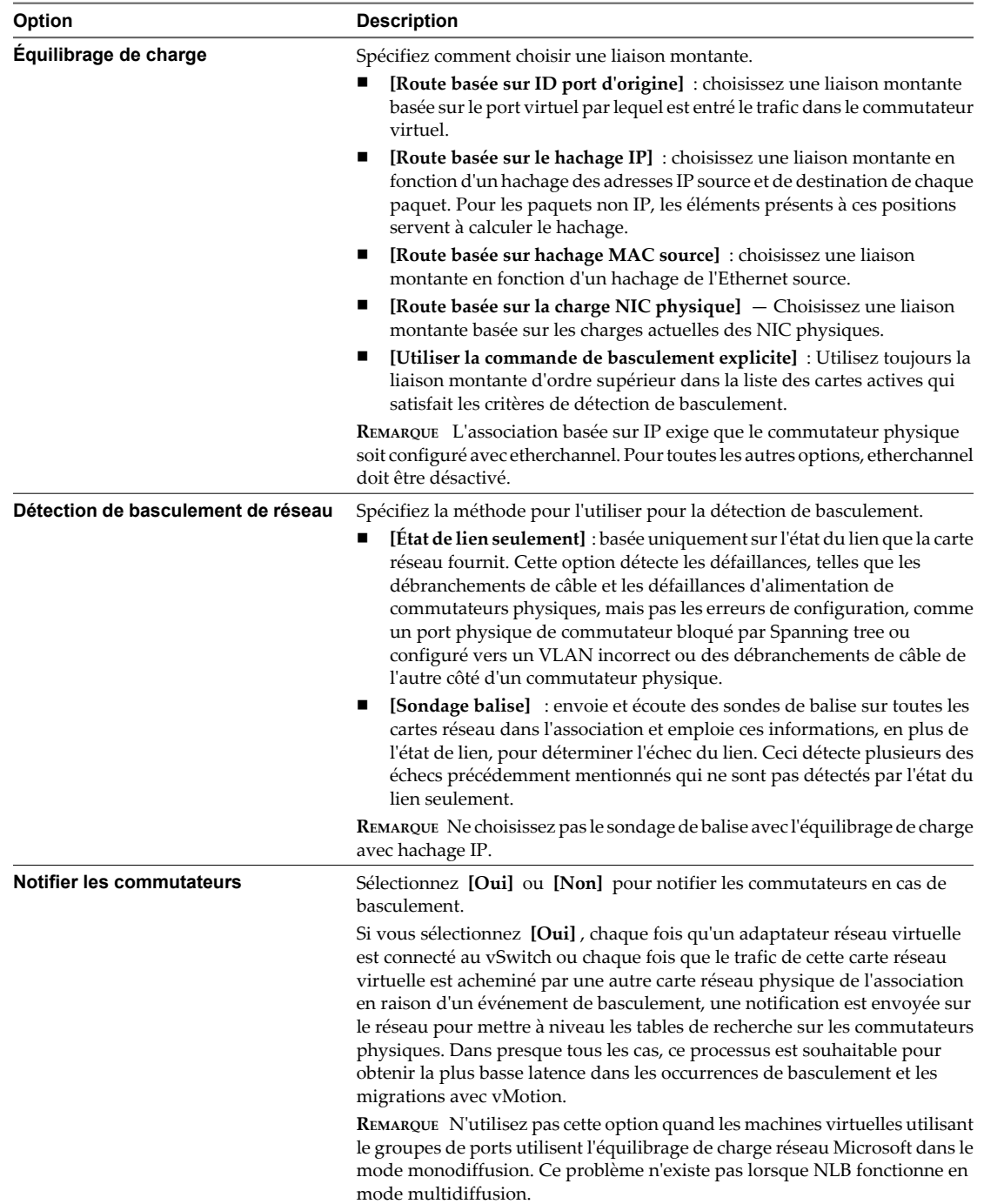

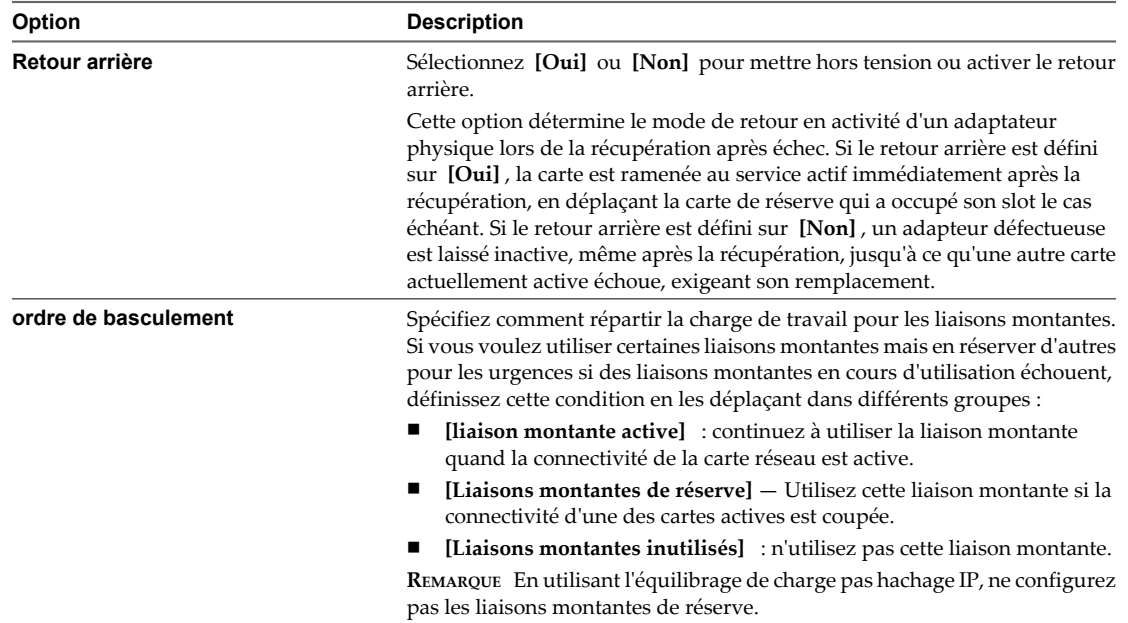

## **Modifier les règles d'association de dvPort et de basculement**

Les règles Teaming and Failover permettent de déterminer la répartition du trafic réseau entre les cartes et de réacheminer le trafic en cas d'échec d'un adapteur.

#### **Prérequis**

Pour modifier les règles d'association et de basculement sur un dvPort individuel, le groupes dvPort associé doit être paramétré pour autoriser les remplacements de règles.

#### **Procédure**

- 1 Ouvrez une session sur vSphere Client et affichez le commutateur distribué vNetwork.
- 2 Dans l'onglet **[Ports]** , cliquez avec le bouton droit sur le port à modifier et sélectionnez **[Modifier les paramètres]** .

La boîte de dialogue **[Paramétrages port]** apparaît.

3 Cliquez sur **[Règles]** pour afficher et modifier les règles de réseau des ports.

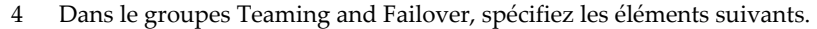

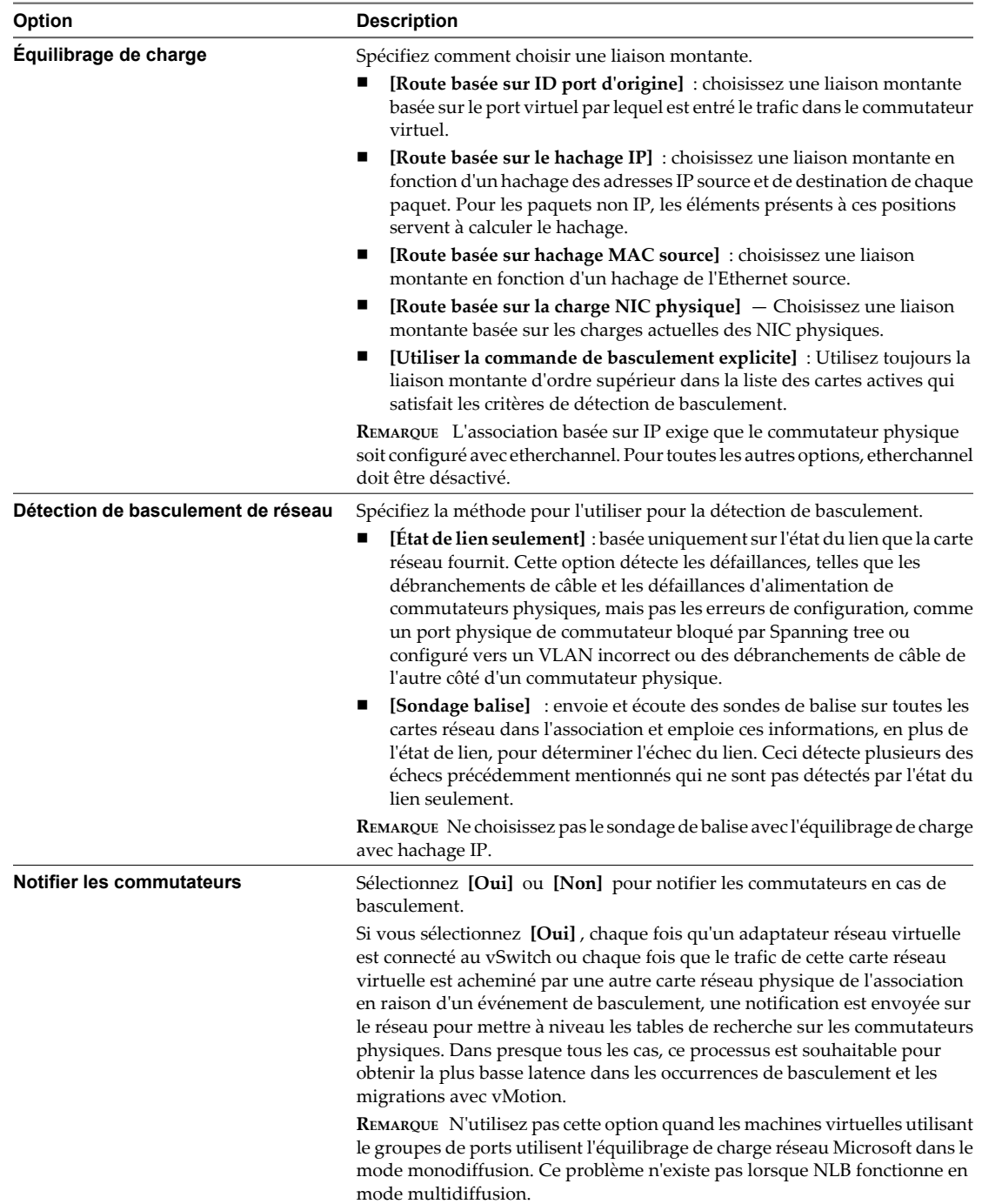

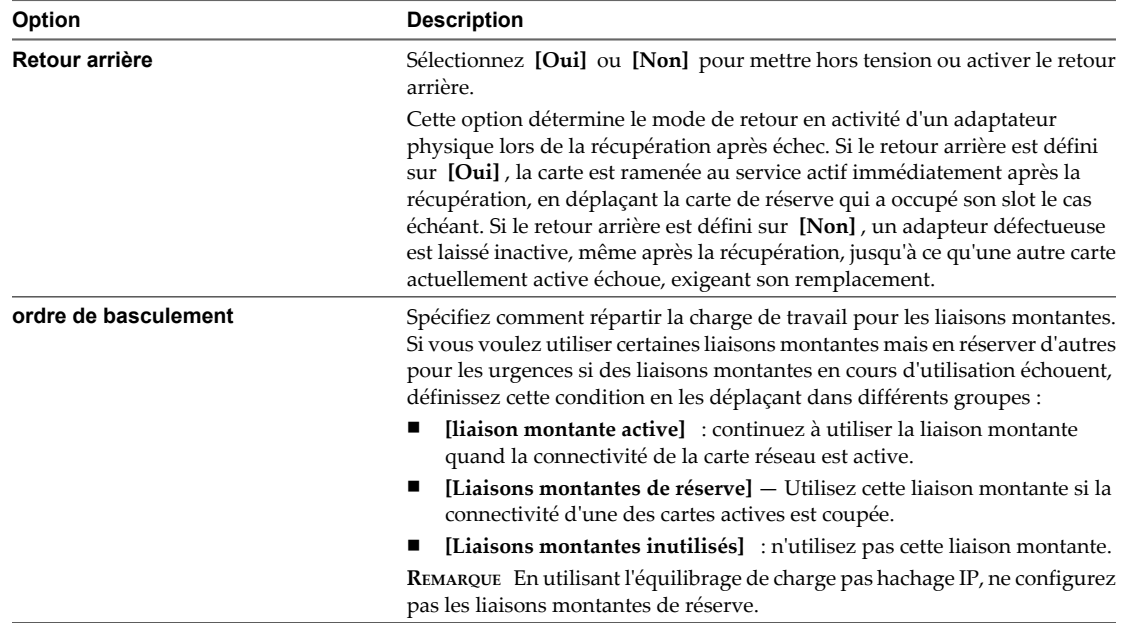

## **Règle VLAN**

La règle de VLAN permet aux réseaux virtuels de joindre des VLAN physiques.

## **Modifier la règle VLAN sur un groupes dvPort**

Vous pouvez modifier la configuration de la règle VLAN sur un groupes dvPort.

#### **Procédure**

- 1 Dans vSphere Client, affichez la vue d'inventaire Mise en réseau et sélectionnez le groupes dvPort.
- 2 Dans le menu Inventaire, sélectionnez **[Réseau] > [Modifier les paramètres]** .
- 3 Sélectionnez **[VLAN]** .
- 4 Sélectionnez le type de VLAN **[VLAN Type]** à utiliser.

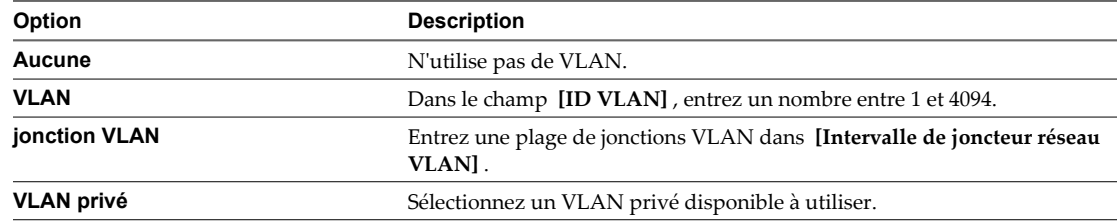

## **Modifier les règles VLAN du dvPort**

Une règle VLAN définie au niveau du dvPort permet au dvPort individuel de remplacer la règle VLAN définie au niveau du groupes dvPort.

#### **Prérequis**

Pour modifier les règles VLAN sur un dvPort individuel, le groupes dvPort associé doit être paramétré pour autoriser les remplacements de règles.

#### **Procédure**

- 1 Ouvrez une session sur vSphere Client et affichez le commutateur distribué vNetwork.
- 2 Dans l'onglet **[Ports]** , cliquez avec le bouton droit sur le port à modifier et sélectionnez **[Modifier les paramètres]** .
- 3 Cliquez sur **[Règles]** .
- 4 Sélectionnez le type de VLAN à utiliser.

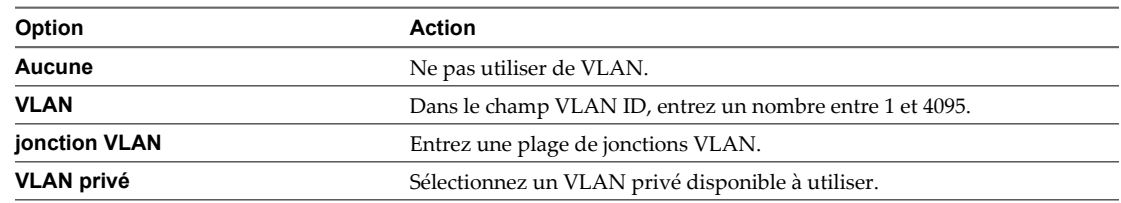

5 Cliquez sur **[OK]** .

## **Règle de sécurité**

Les règles de sécurité réseau déterminent la façon dont la carte filtre les trames entrantes et sortantes.

La couche 2 est la couche de liaison de données. Les trois éléments de la règle de sécurité sont le mode promiscuité, les changements d'adresse MAC et les Transmissions forgées.

En mode non-promiscuité, un adapteur invitée écoute uniquement le trafic transféré sur sa propre adresse MAC. En mode promiscuité, elle peut écouter l'ensemble des trames. Par défaut, les cartes invitées sont configurées sur le mode non-promiscuité.

## **Modifier la règle de sécurité de la couche 2 sur un commutateur vSwitch**

Contrôlez la gestion de trames entrantes et sortantes en modifiant les règles de sécurité de la couche 2.

#### **Procédure**

- 1 Ouvrez une session sur VMware vSphere Client et sélectionnez l'hôte dans le panneau d'inventaire.
- 2 Cliquez sur l'onglet **[Configuration]** , puis sur **[Mise en réseau]** .
- 3 Cliquez sur **[Propriétés]** pour le commutateur vSwitch à modifier.
- 4 Dans la boîte de dialogue Propriétés, cliquez sur l'onglet **[Ports]** .
- 5 Sélectionnez l'élément vSwitch et cliquez sur **[Modifier]** .
- 6 Dans la boîte de dialogue Propriétés, cliquez sur l'onglet **[Sécurité]** .

Par défaut, le mode **[Mode promiscuité :]** est défini sur **[Rejeter]** ; **[Modifications d'adresse MAC]** et **[Transmissions forcées :]** sont définis sur **[Accepter]** .

La règle s'applique à toutes les cartes virtuelles sur le commutateur vSwitch excepté quand le groupes de ports pour la carte virtuelle spécifie une exception à la règle.

7 Dans le volet Exceptions règle, choisissez de rejeter ou d'accepter les exceptions à la règle de sécurité.

| Mode                        | Rejeter                                                                                                    | <b>Accepter</b>                                                                                                    |
|-----------------------------|----------------------------------------------------------------------------------------------------|----------------------------------------------------------------------------------------------------|
| Mode promiscuité            | Une carte invitée en mode<br>promiscuité n'a aucun effet sur la<br>réception des trames qu'elle reçoit.                                                                                                    | Une carte invitée en mode promiscuité<br>détecte toutes les trames transmises<br>au vSwitch qui sont autorisées par la<br>règle VLAN pour le groupes de ports<br>auquel est connectée la carte. |
| Modifications d'adresse MAC | Si le système d'exploitation invité<br>modifie l'adresse MAC de la carte<br>par une autre ne figurant pas dans le<br>fichier de configuration . vmx, toutes<br>les trames entrantes sont<br>supprimées.            | Si l'adresse MAC du système<br>d'exploitation invité change, les<br>trames pour la nouvelle adresse MAC<br>sont reçues.                                                                         |
|                             | Si le système d'exploitation invité<br>rechange l'adresse MAC pour qu'elle<br>corresponde à l'adresse MAC<br>figurant dans le fichier de<br>configuration . vmx, les trames<br>entrantes sont de nouveau envoyées. |                                                                                                    |
| Transmissions forgées       | Toutes les trames sortantes dont<br>l'adresse MAC source diffère de celle<br>définie sur la carte sont supprimées.                                                                                                 | Aucun filtrage n'est exécuté et toutes<br>les trames sortantes sont transmises.                                                                                                    |

**Tableau 5-1.** Exceptions de règle

## 8 Cliquez sur **[OK]** .

## **Modifier l'exception à la règle de sécurité de la couche 2 sur un groupes de ports**

Contrôlez la gestion de trames entrantes et sortantes en modifiant les règles de sécurité de la couche 2.

#### **Procédure**

- 1 Ouvrez une session sur VMware vSphere Client et sélectionnez l'hôte dans le panneau d'inventaire.
- 2 Cliquez sur l'onglet **[Configuration]** , puis sur **[Mise en réseau]** .
- 3 Cliquez sur **[Propriétés]** pour le groupes de ports à modifier.
- 4 Dans la boîte de dialogue Propriétés, cliquez sur l'onglet **[Ports]** .
- 5 Sélectionnez l'élément de groupes de ports et cliquez sur **[Modifier]** .
- 6 Dans la boîte de dialogue Propriétés pour le groupes de ports, cliquez sur l'onglet **[Sécurité]** .

Par défaut, **[Mode promiscuité]** est défini sur **[Rejeter]** . **[Modifications d'adresse MAC]** et **[Transmissions forcées :]** sont définis sur **[Accepter]** .

L'exception à la règle remplace toute règle définie au niveau du commutateur vSwitch.

7 Dans le volet Exceptions règle, choisissez de rejeter ou d'accepter les exceptions à la règle de sécurité.

| Mode                        | Rejeter                                                                                                    | <b>Accepter</b>                                                                                                    |
|-----------------------------|----------------------------------------------------------------------------------------------------|----------------------------------------------------------------------------------------------------|
| Mode promiscuité            | Une carte invitée en mode<br>promiscuité n'a aucun effet sur la<br>réception des trames qu'elle reçoit.                                                                                                    | Une carte invitée en mode promiscuité<br>détecte toutes les trames transmises<br>au vSwitch qui sont autorisées par la<br>règle VLAN pour le groupes de ports<br>auquel est connectée la carte. |
| Modifications d'adresse MAC | Si le système d'exploitation invité<br>modifie l'adresse MAC de la carte<br>par une autre ne figurant pas dans le<br>fichier de configuration . vmx, toutes<br>les trames entrantes sont<br>supprimées.            | Si l'adresse MAC du système<br>d'exploitation invité change, les<br>trames pour la nouvelle adresse MAC<br>sont reçues.                                                                         |
|                             | Si le système d'exploitation invité<br>rechange l'adresse MAC pour qu'elle<br>corresponde à l'adresse MAC<br>figurant dans le fichier de<br>configuration . vmx, les trames<br>entrantes sont de nouveau envoyées. |                                                                                                    |
| Transmissions forgées       | Toutes les trames sortantes dont<br>l'adresse MAC source diffère de celle<br>définie sur la carte sont supprimées.                                                                                                 | Aucun filtrage n'est exécuté et toutes<br>les trames sortantes sont transmises.                                                                                                    |

**Tableau 5-2.** Exceptions de règle

## 8 Cliquez sur **[OK]** .

## **Modifier la règle de sécurité sur un groupes dvPort**

Contrôlez la gestion des trames entrantes et sortantes pour un groupes dvPort en modifiant les règles de sécurité.

#### **Procédure**

- 1 Dans vSphere Client, affichez la vue d'inventaire Mise en réseau et sélectionnez le groupes dvPort.
- 2 Dans le menu Inventaire, sélectionnez **[Réseau] > [Modifier les paramètres]** .
- 3 Dans la boîte de dialogue Propriétés pour le groupes de ports, cliquez sur l'onglet **[Sécurité]** .

Par défaut, **[Mode promiscuité]** est défini sur **[Rejeter]** . **[Modifications d'adresse MAC]** et **[Transmissions forcées :]** sont définis sur **[Accepter]** .

L'exception à la règle remplace toute règle définie au niveau du commutateur vSwitch.

4 Dans le volet Exceptions règle, choisissez de rejeter ou d'accepter les exceptions à la règle de sécurité.

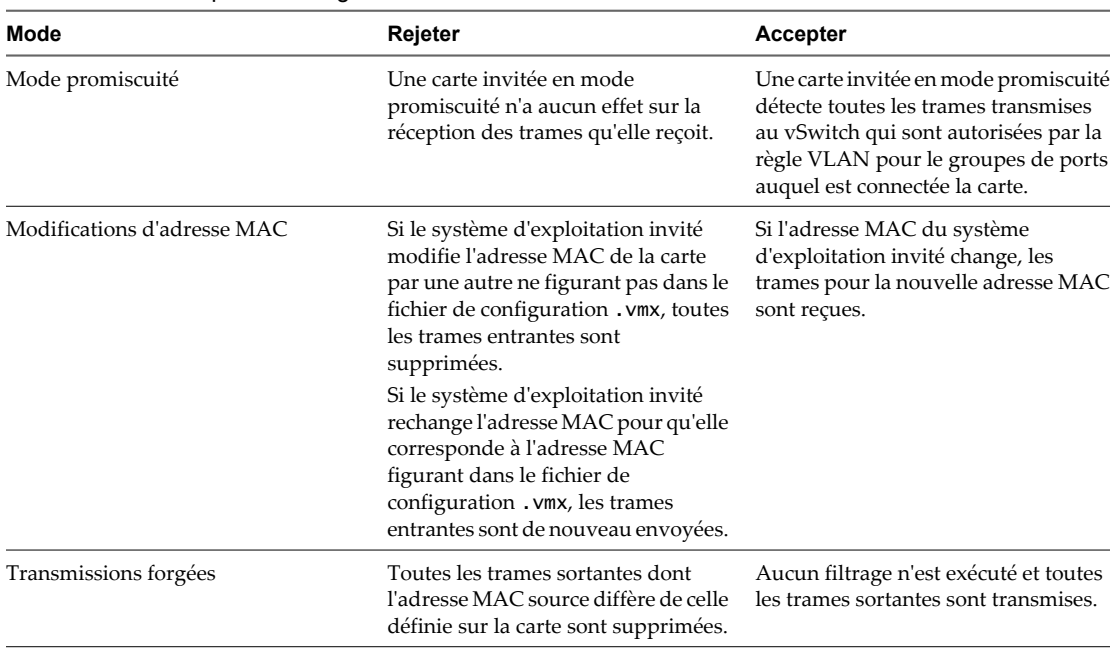

## **Tableau 5-3.** Exceptions de règle

## 5 Cliquez sur **[OK]** .

## **Modifier les règles de sécurité du dvPort**

Contrôlez la gestion des trames entrantes et sortantes pour un dvPort en modifiant les règles de sécurité.

#### **Prérequis**

Pour modifier les règles de sécurité sur un dvPort individuel, le groupes dvPort associé doit être paramétré pour autoriser les remplacements de règles.

#### **Procédure**

- 1 Ouvrez une session sur vSphere Client et affichez le commutateur distribué vNetwork.
- 2 Dans l'onglet **[Ports]** , cliquez avec le bouton droit sur le port à modifier et sélectionnez **[Modifier les paramètres]** .
- 3 Cliquez sur **[Règles]** .

Par défaut, le mode **[Mode promiscuité :]** est défini sur **[Rejeter]** ; **[Modifications d'adresse MAC]** et **[Transmissions forcées]** sont définis sur **[Accepter]** .

4 Dans le groupes Sécurité, choisissez de rejeter ou d'accepter les exceptions aux règles de sécurité.

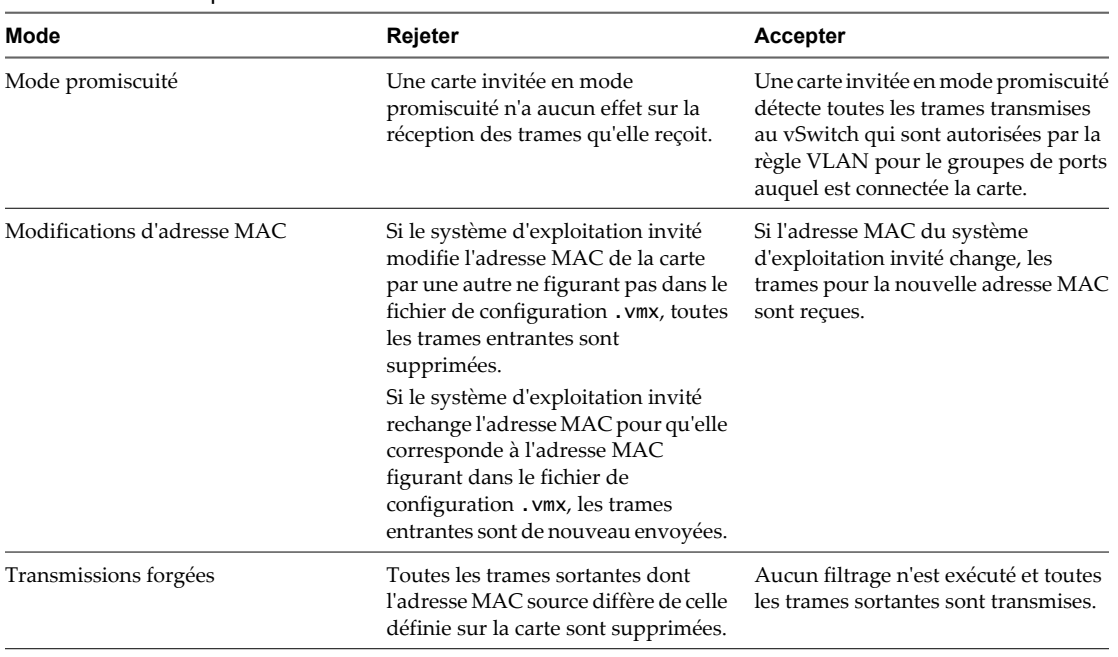

## **Tableau 5-4.** Exceptions

5 Cliquez sur **[OK]** .

## **Règle de formation du trafic**

Une règle de formation du trafic est définie par les trois caractéristiques suivantes : bande passante moyenne, bande passante maximale et taille de rafale. Vous pouvez établir une règle de formation du trafic pour chaque groupes de ports et chaque dvPort ou groupes dvPort.

ESXi contrôle le trafic du réseau sortant sur des commutateurs vSwitch, et le trafic entrant et sortant sur un commutateur distribué vNetwork. La formation du trafic limite la bande passante de réseau à la disposition d'un port, mais elle peut également être configurée pour permettre à des rafales du trafic de traverser à des vitesses plus élevées.

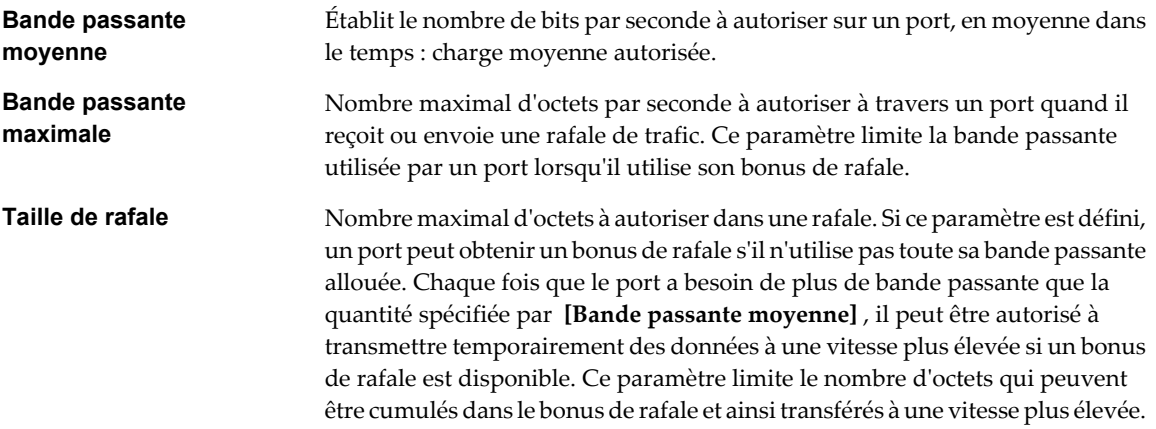

## **Modifier la règle de formation du trafic sur un commutateur vSwitch**

Utilisez les règles de formation du trafic pour contrôler la taille de la bande passante et des rafales sur un commutateur vSwitch.

#### **Procédure**

- 1 Ouvrez une session sur vSphere Client et sélectionnez l'hôte dans le panneau d'inventaire.
- 2 Cliquez sur l'onglet **[Configuration]** , puis sur **[Mise en réseau]** .
- 3 Cliquez sur **[Propriétés]** pour le commutateur vSwitch à modifier.
- 4 Dans la boîte de dialogue Propriétés, cliquez sur l'onglet **[Ports]** .
- 5 Sélectionnez l'élément vSwitch et cliquez sur **[Modifier]** .
- 6 Dans la boîte de dialogue Propriétés, cliquez sur l'onglet **[Formation du trafic]** .

Quand la formation du trafic est désactivée, les options sont grisées. Vous pouvez remplacer de manière sélective toutes les fonctionnalités de formation du trafic au niveau du groupes de ports, si la formation du trafic est activée.

Cette règle est appliquée à chaque carte virtuelle individuelle reliée au groupes de ports, et non au commutateur vSwitch dans son ensemble.

**REMARQUE** La bande passante maximale ne peut pas être inférieure à la bande passante moyenne spécifiée.

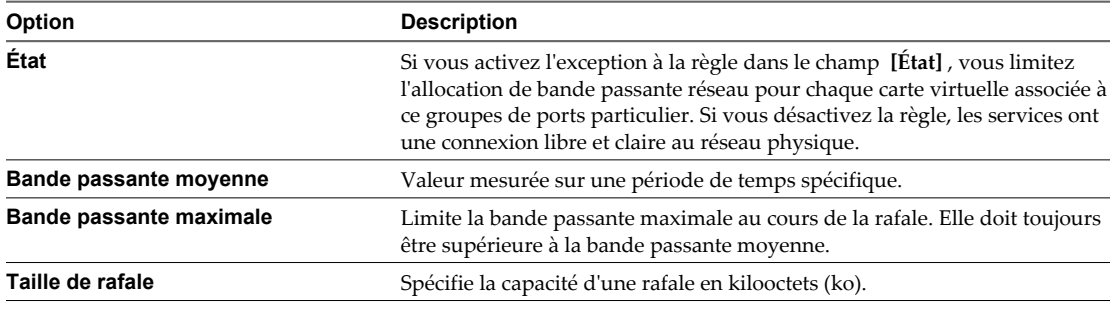

#### **Modifier la règle de formation du trafic sur un groupes de ports**

Utilisez les règles de formation du trafic pour contrôler la taille de la bande passante et des rafales sur un groupes de ports.

- 1 Ouvrez une session sur vSphere Client et sélectionnez l'hôte dans le panneau d'inventaire.
- 2 Cliquez sur l'onglet **[Configuration]** , puis sur **[Mise en réseau]** .
- 3 Cliquez sur **[Propriétés]** pour le groupes de ports à modifier.
- 4 Dans la boîte de dialogue Propriétés, cliquez sur l'onglet **[Ports]** .
- 5 Sélectionnez l'élément de groupes de ports et cliquez sur **[Modifier]** .
- 6 Dans la boîte de dialogue Propriétés pour le groupes de ports, cliquez sur l'onglet **[Formation du trafic]** .

Quand la formation du trafic est désactivée, les options sont grisées.

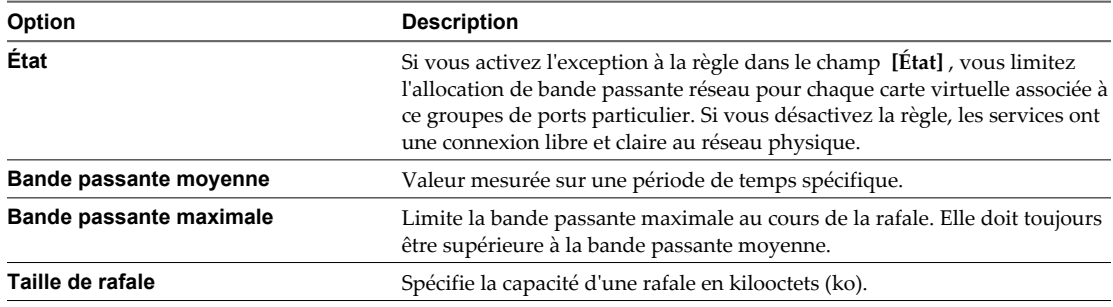

## **Modifier la règle de formation du trafic sur un groupes de dvPort**

Vous pouvez contrôler le trafic entrant et sortant sur des commutateurs distribués vNetwork. Vous pouvez limiter la bande passante réseau disponible pour un port, et également autoriser temporairement les rafales de trafic à traverser un port à des vitesses plus élevées.

Une règle de formation du trafic est définie par les trois caractéristiques suivantes : bande passante moyenne, bande passante maximale et taille de rafale. Les règles de formation du trafic ne s'appliquent pas au trafic iSCSI sur un adaptateur matériel iSCSI dépendant.

#### **Procédure**

- 1 Dans vSphere Client, affichez la vue d'inventaire Mise en réseau et sélectionnez le groupes dvPort.
- 2 Dans le menu Inventaire, sélectionnez **[Réseau] > [Modifier les paramètres]** .
- 3 Sélectionnez **[Formation du trafic]** .
- 4 Dans la boîte de dialogue Propriétés pour le groupes de ports, cliquez sur l'onglet **[Formation du trafic]** .

Vous pouvez configurer la formation du trafic entrant et sortant. Quand la formation du trafic est désactivée, les options sont grisées.

**REMARQUE** La bande passante maximale ne peut pas être inférieure à la bande passante moyenne spécifiée.

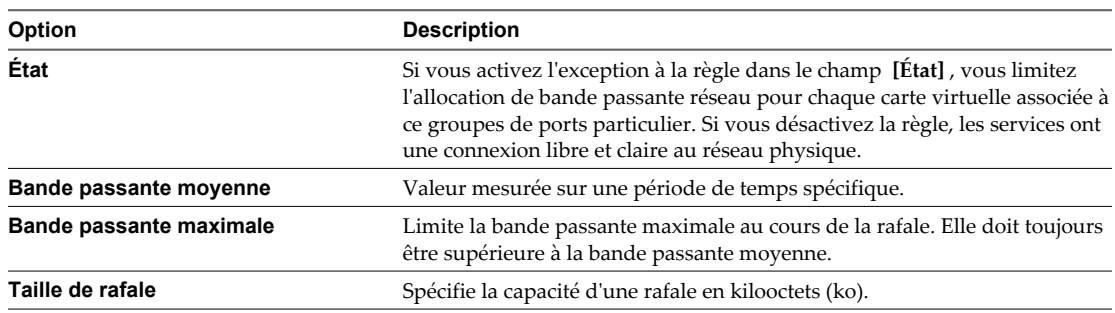

## **Modifier les règles de formation du trafic du dvPort**

Vous pouvez contrôler le trafic entrant et sortant sur des commutateurs distribués vNetwork. Vous pouvez limiter la bande passante réseau disponible pour un port, et également autoriser temporairement les rafales de trafic à traverser un port à des vitesses plus élevées.

Une règle de formation du trafic est définie par les trois caractéristiques suivantes : bande passante moyenne, bande passante maximale et taille de rafale. Les règles de formation du trafic ne s'appliquent pas au trafic iSCSI sur un adaptateur matériel iSCSI dépendant.

#### **Prérequis**

Pour modifier les règles de formation du trafic sur un dvPort individuel, le groupes dvPort associé doit être paramétré pour autoriser les remplacements de règles.

#### **Procédure**

- 1 Ouvrez une session sur vSphere Client et affichez le commutateur distribué vNetwork.
- 2 Sur l'onglet **[Ports]** , cliquez avec le bouton droit sur le port à modifier et sélectionnez **[Modifier les paramètres]** .
- 3 Cliquez sur **[Règles]** .
- 4 Dans le groupes de formation du trafic, vous pouvez configurer la formation du trafic entrant et sortant.

Quand la formation du trafic est désactivée, les options sont grisées.

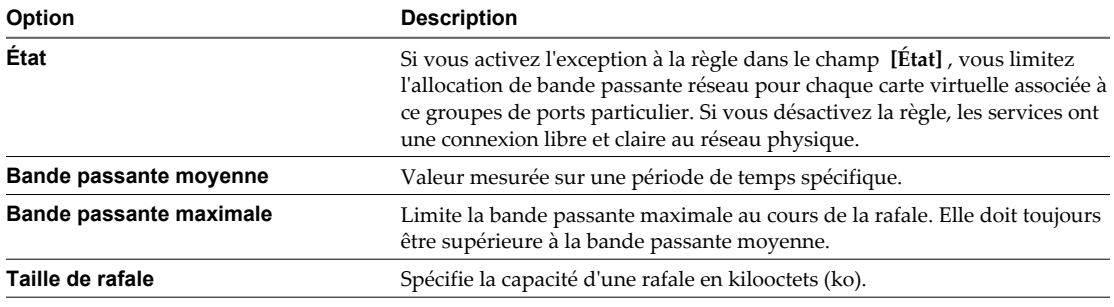

5 Cliquez sur **[OK]** .

## **Règles de blocage des ports**

Configurez les règles de blocage pour les dvPorts depuis la boîte de dialogue des règles diverses.

## **Modifier la règle de blocage des ports sur un groupes dvPort**

Configurez la règle de blocage des ports pour un groupes dvPort sous les règles diverses.

- 1 Dans vSphere Client, affichez la vue d'inventaire Mise en réseau et sélectionnez le groupes dvPort.
- 2 Dans le menu Inventaire, sélectionnez **[Réseau] > [Modifier les paramètres]** .
- 3 Sélectionnez **[Divers]** .
- 4 Choisissez de bloquer tous les ports avec **[Bloquer tous les ports]** sur ce groupes dvPort.

## <span id="page-61-0"></span>**Modifier la règle de blocage des ports dvPort**

La boîte de dialogue des règles diverses permet de configurer des règles de blocage de ports pour un dvPort.

#### **Procédure**

- 1 Ouvrez une session sur vSphere Client et affichez le commutateur distribué vNetwork.
- 2 Dans l'onglet **[Ports]** , cliquez avec le bouton droit sur le port à modifier et sélectionnez **[Modifier les paramètres]** .
- 3 Cliquez sur **[Règles]** .
- 4 Dans le groupes **[Divers]** , choisissez de bloquer ou non ce port avec **[Bloquer tous les ports]** .
- 5 Cliquez sur **[OK]** .

# **Changer les configurations de routage et DNS**

Vous pouvez modifier les informations du serveur DNS ou de passerelle par défaut fournies lors de l'installation à la page de configuration de l'hôte dans vSphere Client.

#### **Procédure**

- 1 Ouvrez une session sur vSphere Client et sélectionnez l'hôte dans le panneau d'inventaire.
- 2 Cliquez sur l'onglet **[Configuration]** , puis sur **[DNS et routage]** .
- 3 À droite de la fenêtre, cliquez sur **[Propriétés]** .
- 4 Dans l'onglet **[Config. DNS]** , entrez un nom et un domaine.
- 5 Choisissez d'obtenir automatiquement l'adresse du serveur DNS ou d'utiliser une adresse du serveur DNS.
- 6 Spécifiez les domaines de recherche d'hôtes.
- 7 Sur l'onglet **[Routage]** , modifiez les informations de passerelle par défaut, si nécessaire.
- 8 Cliquez sur **[OK]** .

# **Adresses MAC**

Les adresses MAC sont générées pour les cartes réseau virtuelles utilisées par la le VMkernel et les machines virtuelles.

Dans la plupart des cas, les adresses MAC générées sont appropriées. Néanmoins, vous devrez peut-être configurer une adresse MAC pour un adapteur réseau virtuelle, notamment dans les cas suivants :

- Les cartes réseau virtuelles sur différents hôtes physiques partagent le même sous-réseau et se voient assigner la même adresse MAC, ce qui provoque un conflit.
- Pour garantir que la carte réseau virtuelle ait toujours la même adresse MAC.

Pour contourner la limite des 256 cartes réseau virtuelles par machine physique et les conflits possibles d'adresse MAC entre machines virtuelles, les administrateurs système peuvent attribuer manuellement des adresses MAC. VMware utilise l'OUI (Organizationally Unique Identifier) 00:50:56 pour les adresses générées manuellement.

La plage d'adresses MAC est 00:50:56:00:00:00-00:50:56:3F:FF:FF.

Vous pouvez configurer les adresses en ajoutant la ligne suivante dans le fichier de configuration d'une machine virtuelle :

ethernet<number>.address = 00:50:56:XX:YY:ZZ

où *<number>* est le numéro de la carte Ethernet, XX est un nombre hexadécimal valide entre 00 et 3F, et YY et ZZ sont des numéros hexadécimaux valides entre 00 et FF. La valeur pour XX ne doit pas être supérieure à 3F afin d'éviter tout conflit avec des adresses MAC générées par VMware Workstation et les produits VMware Server. La valeur maximum pour une adresse MAC générée manuellement est la suivante :

ethernet<number>.address = 00:50:56:3F:FF:FF

Vous devez également configurer l'option dans le fichier de configuration d'une machine virtuelle :

ethernet<number>.addressType="static"

Étant donné que les machines virtuelles ESXi de VMware ne prennent pas en charge les adresses MAC arbitraires, vous devez utiliser le format ci-dessus. Tant que vous choisissez une valeur unique pour XX:YY:ZZ parmi vos adresses codées de manière irréversible, les conflits entre les adresses MAC assignées automatiquement et manuellement ne devraient jamais se produire.

## **Génération d'adresses MAC**

Chaque carte réseau virtuelle dans une machine virtuelle se voit attribuer une adresse MAC unique. Chaque fabricant de carte réseau se voit attribuer un préfixe unique à trois octets appelé OUI (Organizationally Unique Identifier) qu'il peut utiliser pour générer des adresses MAC uniques.

VMware possède les OUI suivants :

- n Adresses MAC générées
- n Adresses MAC configurées manuellement
- n Pour les machines virtuelles héritées qui ne sont plus utilisées avec ESXi

Les trois premiers octets de l'adresse MAC générée pour chaque carte réseau virtuelle correspondent au OUI. L'algorithme de génération d'adresse MAC produit les trois autres octets. L'algorithme garantit des adresses MAC uniques au sein d'une machine et tente de fournir des adresses MAC uniques à travers les machines.

Les cartes réseau pour chaque machine virtuelle du même sous-réseau doivent disposer d'adresses MAC uniques. Sinon, leur comportement risque d'être imprévisible. L'algorithme limite le nombre de machines virtuelles en exécution et suspendues, en même temps, sur un hôte donné. Il ne gère pas non plus tous les cas où des machines virtuelles sur des machines physiques distinctes partagent un sous-réseau.

L'identificateur unique universel VMware (UUID) génère des adresses MAC contrôlées pour les conflits. Les adresses MAC générées comportent trois parties : l'OUI VMware, l'UUID SMBIOS pour la machine physique ESXi, et un hachage basé sur le nom de l'entité pour laquelle l'adresse MAC est générée.

Lorsque l'adresse MAC a été générée, elle ne change pas à moins que la machine virtuelle ne soit transférée à un emplacement différent (par exemple, un chemin d'accès différent sur le même serveur). L'adresse MAC dans le fichier de configuration de la machine virtuelle est enregistrée. Toutes les adresses MAC attribuées aux cartes réseau de machines virtuelles suspendues ou en exécution sur une machine physique donnée sont suivies.

L'adresse MAC d'une machine virtuelle hors tension n'est pas comparée aux adresses MAC de machines virtuelles suspendues ou en exécution. Lorsqu'une machine virtuelle est de nouveau mise sous tension, il se peut qu'elle acquière une adresse MAC différente. Cette acquisition est due à un conflit avec une machine virtuelle qui était sous tension quand cette machine virtuelle était hors tension.

## **Configurer une adresse MAC**

Vous pouvez assigner des adresses MAC statiques aux NIC virtuels d'une machine virtuelle éteinte.

- 1 Ouvrez une session sur le vSphere Client et sélectionnez la machine virtuelle dans le panneau d'inventaire.
- 2 Cliquez sur l'onglet **[Résumé]** et cliquez sur **[Modifier les paramètres]** .
- <span id="page-63-0"></span>3 Sélectionnez la carte réseau dans la liste Matériel.
- 4 Dans un groupes d'adresses MAC, sélectionnez **[Manuel]** .
- 5 Saisissez l'adresse MAC statique, puis cliquez sur **[OK]** .

# **Délestage de segmentation TCP et Trames jumbo**

Vous devez activer des trames jumbo au niveau de l'hôte à l'aide de l'interface de ligne de commande afin de configurer la taille de MTU pour chaque commutateur vSwitch. Le délestage de segmentation TCP (TSO) est activé par défaut sur l'interface VMkernel, mais doit être activé au niveau de la machine virtuelle.

## **Activation du TSO (délestage de segmentation TCP)**

Pour activer le TSO au niveau de la machine virtuelle, vous devez remplacer les cartes réseau virtuelles flexibles ou vmxnet existantes par des cartes réseau virtuelles vmxnet. Ce remplacement peut entraîner un changement d'adresse MAC de la carte réseau virtuelle.

Le support TSO via la carte réseau vmxnet amélioré est disponible pour les machines virtuelles exécutant les systèmes d'exploitation invités suivants :

- n Microsoft Windows 2003 Enterprise Edition avec Service Pack 2 (32 bits et 64 bits)
- Red Hat Enterprise Linux 4 (64 bits)
- n Red Hat Enterprise Linux 5 (32 bits et 64 bits)
- SUSE Linux Enterprise Server 10 (32 bits et 64 bits)

## **Activer le support TSO pour une machine virtuelle**

L'activation du support TSO sur une machine virtuelle requiert un adapteur vmxnet amélioré

#### **Procédure**

- 1 Ouvrez une session sur le vSphere Client et sélectionnez la machine virtuelle dans le panneau d'inventaire.
- 2 Cliquez sur l'onglet **[Résumé]** puis sur **[Modifier les paramètres]** .
- 3 Sélectionnez la carte réseau dans la liste Matériel.
- 4 Enregistrez les paramètres réseau et l'adresse MAC utilisés par la carte réseau.
- 5 Cliquez sur **[Supprimer]** pour supprimer la carte réseau de la machine virtuelle.
- 6 Cliquez sur **[Ajouter]** .
- 7 Sélectionnez **[Adaptateur Ethernet]** et cliquez sur **[Suivant]** .
- 8 Dans le groupes Types d'adaptateur, sélectionnez **[VMXNET 2 amélioré]** .
- 9 Sélectionnez le paramètre réseau et l'adresse MAC utilisés par l'ancienne carte réseau, puis cliquez sur **[Suivant]** .
- 10 Cliquez sur **[Terminer]** , puis sur **[OK]** .
- 11 Si la machine virtuelle n'est pas configurée pour mettre VMware Tools à niveau à chaque mise sous tension, vous devez le mettre manuellement à niveau.

TSO est activé sur une interface VMkernel. Si le TSO est désactivé pour une interface VMkernel spécifique, le seul moyen de l'activer est de supprimer cette interface VMkernel et de la recréer avec un TSO activé.

## **Activation de Trames jumbo**

Les Trames jumbo permettent à ESXi d'envoyer des trames plus grandes sur le réseau physique. Le réseau doit prendre en charge des Trames jumbo de bout en bout.

Les Trames jumbo jusqu'à 9 Ko (9000 octets) sont prises en charge.

Les Trames jumbo doivent être activées pour chaque commutateur vSwitch via l'interface de ligne de commande à distance sur votre hôte ESXi et pour chaque machine virtuelle en choisissant la carte réseau vmxnet amélioré dans vSphere Client. Avant d'activer des Trames jumbo, consultez votre fournisseur de matériel afin de garantir que votre carte réseau physique prenne en charge les Trames jumbo.

#### **Créer un commutateur vSwitch avec Trames jumbo activé**

Vous pouvez configurer un commutateur vSwitch pour des trames Jumbo en modifiant la taille de MTU pour chaque vSwitch.

#### **Procédure**

1 Utilisez la commande **vicfg-vswitch -m <MTU> <vSwitch>** dans l'interface de ligne de commande vSphere de VMware afin de régler la taille de MTU du vSwitch.

Cette commande configure le MTU pour toutes les liaisons montantes sur chaque vSwitch. Configurez la taille de MTU sur le paramètre le plus élevé parmi toutes les cartes réseau virtuelles reliées au vSwitch.

2 Utilisez la commande **vicfg-vswitch -l** pour afficher une liste de commutateurs vSwitch sur l'hôte et vérifier que la configuration du vSwitch est correcte.

#### **Activer Trames jumbo sur un commutateur distribué vNetwork**

Vous activez un commutateur distribué vNetwork pour trames Jumbo en modifiant la taille de MTU pour ce commutateur.

#### **Procédure**

- 1 Dans vSphere Client, affichez la vue d'inventaire de mise en réseau et sélectionnez le commutateur distribué vNetwork.
- 2 Dans le menu Inventaire, sélectionnez **[Commutateur distribué vNetwork] > [Modifier les paramètres]** .
- 3 Sur l'onglet **[Propriétés]** , sélectionnez **[Avancé]** .
- 4 Configurez **[MTU max.]** sur la taille de MTU maximale parmi toutes les cartes réseau virtuelles reliées au commutateur distribué vNetwork, puis cliquez sur **[OK]** .

#### **Activer la prise en charge de Trames jumbo sur une machine virtuelle**

L'activation de la prise en charge de trames Jumbo sur une machine virtuelle requiert un adapteur vmxnet amélioré.

- 1 Ouvrez une session sur le vSphere Client et sélectionnez la machine virtuelle dans le panneau d'inventaire.
- 2 Cliquez sur l'onglet **[Résumé]** puis sur **[Modifier les paramètres]** .
- 3 Sélectionnez la carte réseau dans la liste Matériel.
- 4 Enregistrez les paramètres réseau et l'adresse MAC utilisés par la carte réseau.
- 5 Cliquez sur **[Supprimer]** pour supprimer la carte réseau de la machine virtuelle.
- 6 Cliquez sur **[Ajouter]** .
- <span id="page-65-0"></span>7 Sélectionnez **[Adaptateur Ethernet]** et cliquez sur **[Suivant]** .
- 8 Dans le groupes Type d'adaptateur, sélectionnez **[VMXNET 2 amélioré]** .
- 9 Sélectionnez le réseau utilisé par l'ancienne carte réseau, puis cliquez sur **[Suivant]** .
- 10 Cliquez sur **[Terminer]** .
- 11 Sélectionnez le nouvel adaptateur réseau dans la liste Matériel.
- 12 Sous Adresse MAC, sélectionnez **[Manuel]** , puis saisissez l'adresse MAC utilisée par l'ancienne carte réseau.
- 13 Cliquez sur **[OK]** .
- 14 Vérifiez que la carte vmxnet amélioré est reliée à un commutateur vSwitch avec trames Jumbo activées.
- 15 Dans le système d'exploitation invité, configurez la carte réseau de manière à autoriser les trames Jumbo. Consultez la documentation du système d'exploitation invité pour plus de détails.
- 16 Configurez tous les commutateurs physiques et les machines virtuelles ou physiques auxquelles cette machine virtuelle se connecte pour prendre en charge les trames Jumbo.

## **Créer une interface VMkernel avec Trames jumbo activé**

Vous pouvez créer une interface réseau VMkernel activée avec Trames jumbo.

#### **Procédure**

- 1 Ouvrez une session sur votre console d'hôte ESXi.
- 2 Utilisez la commande **esxcfg-vmknic -a -I <ip address> -n <netmask> -m <MTU> <port group name>** pour créer une connexion VMkernel avec un support Trames jumbo.
- 3 Utilisez la commande **esxcfg-vmknic -l** pour afficher une liste d'interfaces VMkernel et vérifier que la configuration de l'interface avec Trames jumbo est correcte.
- 4 Vérifiez que l'interface VMkernel est connectée à un commutateur vSwitch avec Trames jumbo activé.
- 5 Configurez tous les commutateurs physiques et les machines virtuelles ou physiques auxquelles cette interface VMkernel se connecte pour prendre en charge les Trames jumbo.

## **NetQueue et performances réseau**

NetQueue dans ESXi tire profit de la capacité de certaines cartes réseau à fournir au système un trafic réseau dans plusieurs files d'attente de réception pouvant être traitées séparément, ce qui permet un fonctionnement à l'échelle de plusieurs CPU et une augmentation significative des performances réseau.

## **Activer NetQueue sur un hôte ESXi**

NetQueue est activé par défaut. Pour pouvoir utiliser NetQueue, vous devez le réactiver s'il a été désactivé.

#### **Prérequis**

Familiarisez-vous avec les informations de configuration des pilotes NIC du *Guide de référence d'installation de VMware vSphere Command-Line Interface*.

#### <span id="page-66-0"></span>**Procédure**

- 1 Dans le VMware vSphere CLI, utilisez la commande vicfg-advcfg --set true VMkernel.Boot.netNetQueueEnable.
- 2 Utilisez l'interface de ligne de commande vSphere de VMware afin de configurer le pilote NIC pour pouvoir utiliser NetQueue.
- 3 Redémarrez l'hôte ESXi.

## **Désactiver NetQueue sur un hôte ESXi**

NetQueue est activé par défaut.

#### **Procédure**

- 1 Dans le VMware vSphere CLI, utilisez la commande vicfg-advcfg --set false VMkernel.Boot.netNetQueueEnable.
- 2 Pour désactiver NetQueue sur le pilote NIC, utilisez la commande vicfg-module -s "" module name.

Par exemple, si vous servez du pilote s2io NIC, utilisez vicfg-module -s "" s2io.

3 Redémarrez l'hôte.

## **E/S VMDirectPath**

E/S VMDirectPath permet à une machine virtuelle d'accéder aux fonctions physiques PCI sur les plates-formes avec une unité de gestion de mémoire E/S.

Les fonctionnalités suivantes ne sont pas disponibles pour les machines virtuelles configurées avec VMDirectPath :

- vMotion
- Retrait ou ajout à chaud de périphériques virtuels
- Interruption et reprise
- Enregistrement et lecture
- Tolérance aux pannes
- Haute disponibilité
- n DRS (disponibilité limitée. La machine virtuelle peut faire partie d'un cluster, mais pas migrer à travers des hôtes)

Voir les guides de compatibilité matérielle pour les derniers systèmes et adaptateurs pris en charge avec cette configuration.

## **Configurer les périphériques de relais sur un hôte**

Vous pouvez configurer des périphériques réseau de relais sur un hôte.

#### **Procédure**

- 1 Sélectionnez un hôte dans le panneau d'inventaire de vSphere Client.
- 2 Dans l'onglet **[Configuration]** , cliquez sur **[Paramètres avancés]** .

La page Passthrough Configuration apparaît, énumérant tous les périphériques de relais disponibles. Une icône verte indique qu'un périphérique est activé et actif. Une icône orange indique que l'état du périphérique a changé et l'hôte doit être redémarré avant que le périphérique puisse être utilisé.

- 3 Cliquez sur **[Modifier]** .
- 4 Sélectionnez les périphériques à utiliser pour le relais et cliquez sur **[OK]** .

## **Configurer un périphérique PCI sur une machine virtuelle**

Vous pouvez configurer un périphérique PCI de relais sur une machine virtuelle.

#### **Procédure**

- 1 Sélectionnez une machine virtuelle dans le panneau de l'inventaire du vSphere Client.
- 2 Dans le menu **[inventaire]** , sélectionnez **[Machine virtuelle] > [Modifier les paramètres]** .
- 3 Sous l'onglet **[Matériel]** , cliquez sur **[Ajouter]** .
- 4 Sélectionnez **[Périphérique PCI]** et cliquez sur **[Suivant]** .
- 5 Sélectionnez le périphérique de relais à utiliser, et cliquez sur **[Suivant]** .
- 6 Cliquez sur **[Terminer]** .

Ajouter un périphérique VMDirectPath à une machine virtuelle configure la réservation de mémoire sur la taille de mémoire de la machine virtuelle.

# **Meilleures pratiques, scénarios et** Meilleures pratiques, scénarios et<br>dépannage du réseau<br>————————————————————

Les meilleures pratiques, scénarios de configuration et recommandations de dépannage suivants fournissent des suggestions pour les configurations réseau et erreurs antipattern communes.

Ce chapitre aborde les rubriques suivantes :

- « Meilleures pratiques de mise en réseau », page 69
- [« Montage de volumes NFS », page 70](#page-69-0)
- n [« Configuration du réseau pour l'iSCSI logiciel et l'iSCSI matériel dépendant », page 71](#page-70-0)
- [« Dépannage », page 75](#page-74-0)

## **Meilleures pratiques de mise en réseau**

Prenez en compte ces meilleures pratiques pour la configuration de votre réseau.

Séparez les services réseau les uns des autres pour obtenir une sécurité accrue ou de meilleures performances.

Pour qu'un ensemble particulier de machines virtuelles fonctionne aux niveaux les plus élevés de performances, placez-les sur un NIC physique séparé. Cette séparation permet de répartir plus équitablement sur plusieurs CPU une partie de la charge de travail totale du réseau. Les machines virtuelles isolées peuvent ensuite mieux servir le trafic à partir d'un client Web, par exemple.

- n Conservez la connexion vMotion sur un réseau séparé dédié à vMotion. Lorsqu'une migration avec vMotion survient, le contenu de la mémoire du système d'exploitation invité est transmis sur le réseau. Vous pouvez effectuer cette opération soit en utilisant le VLAN pour segmenter un réseau physique unique, soit en séparant des réseaux physiques (la dernière option est préférable).
- Lors de l'utilisation de périphériques de relais avec un noyau Linux version 2.6.20 ou antérieure, évitez les modes MSI et MSI-X, car ces modes ont un impact important sur les performances.
- n Pour séparer physiquement des services réseau et dédier un ensemble particulier de NIC à un service réseau spécifique, créez un vSwitch pour chaque service. Si cela est impossible, séparez-les sur un seul vSwitch en les associant aux groupes de ports avec différents ID de VLAN. Dans ce cas, vérifiez auprès de votre administrateur réseau que les réseaux ou VLAN que vous choisissez sont isolés dans le reste de votre environnement et qu'aucun routeur ne les connecte.
- <span id="page-69-0"></span>■ Vous pouvez ajouter et supprimer des NIC du vSwitch sans affecter les machines virtuelles ou le service réseau s'exécutant derrière ce vSwitch. Si vous supprimez tout le matériel en cours d'exécution, les machines virtuelles peuvent toujours communiquer entre elles. Par ailleurs, si vous laissez un NIC intact, toutes les machines virtuelles peuvent toujours se connecter au réseau physique.
- Pour protéger vos machines virtuelles les plus sensibles, déployez des pare-feu dans les machines virtuelles qui acheminent du trafic entre les réseaux virtuels avec des liaisons montantes vers des réseaux physiques et les réseaux virtuels purs sans liaisons montantes.

# **Montage de volumes NFS**

Dans ESXi, le modèle montrant comment ESXi accède au stockage NFS des images ISO utilisées comme CD-ROM virtuels pour les machines virtuelles est différent du modèle utilisé dans ESX Server 2.x.

ESXi prend en charge les montages NFS basés sur VMkernel. Le nouveau modèle consiste à monter votre volume NFS avec les images ISO grâce à la fonctionnalité NFS de VMkernel. Tous les volumes NFS montés de cette manière apparaissent sous forme de banques de données dans vSphere Client.

# <span id="page-70-0"></span>**Configuration du réseau pour l'iSCSI logiciel et l'iSCSI matériel dépendant**

Si vous utilisez l'adaptateur iSCSI logiciel ou les adaptateurs iSCSI matériels dépendants, vous devez configurer le réseau pour l'iSCSI pour pouvoir activer et configurer vos adaptateurs iSCSI. La configuration du réseau pour le iSCSI implique d'ouvrir un port iSCSI VMkernel pour le trafic entre l'adaptateur iSCSI et le NIC physique.

Selon le nombre de NIC physiques utilisés par votre trafic iSCSI, la configuration réseau peut varier.

- Si vous n'avez qu'un seul NIC physique, créez un port iSCSI sur un vSwitch connecté au NIC. VMware vous recommande de désigner un adaptateur réseau séparé pour le iSCSI. N'utilisez pas d'iSCSI sur des adaptateurs 100Mbps ou plus lents.
- Si vous disposez de deux ou plus NIC physiques pour le iSCSI, créez un port iSCSI distinct pour chaque NIC physique et utilisez les NICs pour un multichemin iSCSI. Reportez-vous à Figure 6-1.

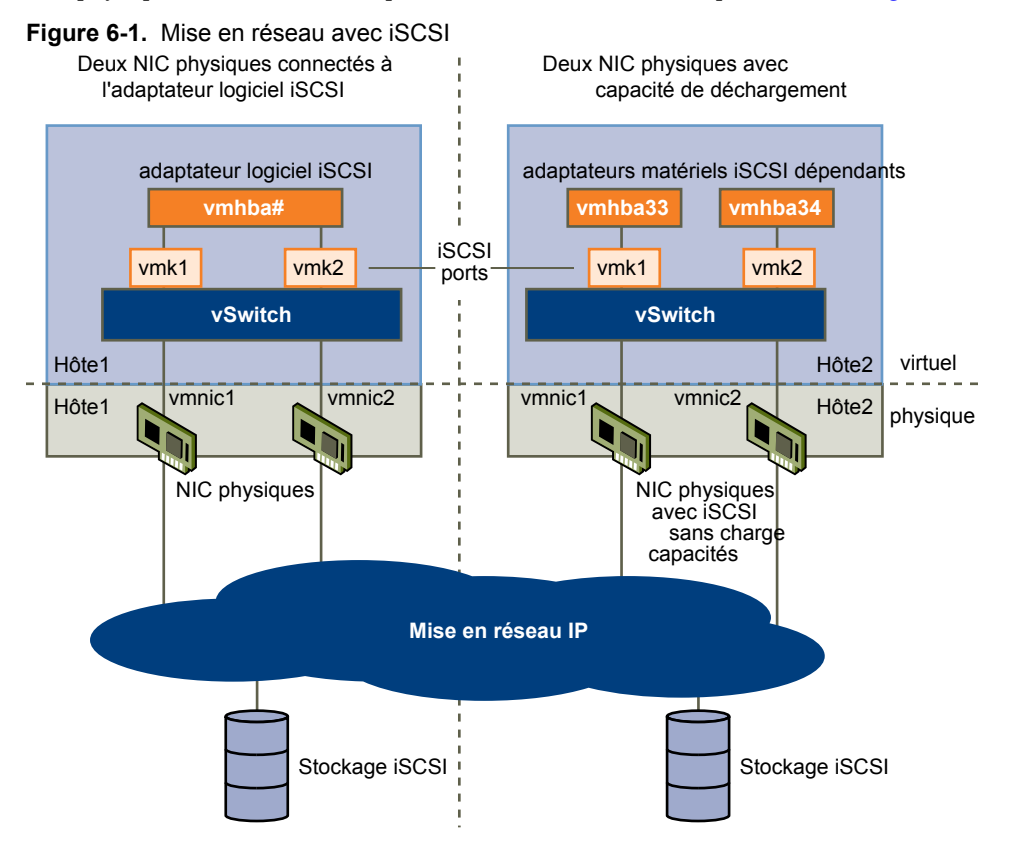

**REMARQUE** Lorsque vous utilisez un adaptateur iSCSI matériel dépendant, le rapport de performances pour un NIC associé à l'adaptateur ne ne montre que peu ou pas d'activité, même lorsque le trafic iSCSI est intense. Cela est du au contournement de la pile réseau habituelle par le trafic iSCSI.

## **Créer un port iSCSI pour un NIC unique**

Utilisez cette tâche pour connecter le VMkernel, qui exécute les services pour le stockage iSCSI, à une carte réseau physique. Si vous n'avez qu'une seule carte réseau physique exploitable pour le trafic iSCSI, voici la seule procédure à suivre pour configurer votre réseau iSCSI.

#### **Procédure**

- 1 Ouvrez une session sur vSphere Client et sélectionnez l'hôte dans le panneau d'inventaire.
- 2 Cliquez sur l'onglet **[Configuration]** et cliquez sur **[Mise en réseau]** .
- 3 Dans la vue commutateur virtuel, cliquez sur **[Ajouter gestion réseau]** .
- 4 Sélectionnez **[VMkernel]** et cliquez sur **[Suivant]** .
- 5 Sélectionnez **[Créer un commutateur virtuel]** pour créer un nouveau vSwitch.
- 6 Sélectionnez le NIC que vous voulez utiliser pour le trafic iSCSI.

**IMPORTANT** Si vous créez un port pour l'adaptateur matériel dépendant iSCSI, assurez-vous de choissir le NIC qui correspond au composant iSCSI. Reportez-vous à [« Détermine l'association entre les](#page-99-0) [adaptateurs de matériel iSCSI dépendants et les adaptateurs réseau physiques », page 100.](#page-99-0)

- 7 Cliquez sur **[Suivant]** .
- 8 Entrez une étiquette de réseau.

L'étiquette de réseau est un nom facilement mémorisable qui identifie le port VMkernel que vous venez de créez, par exemple iSCSI.

- 9 Cliquez sur **[Suivant]** .
- 10 Configurez l'IP puis cliquez sur **[Suivant]** .
- 11 Passez vos informations en revue et cliquez sur **[Terminer]** .

## **Utilisation de plusieurs NIC pour l'iSCSI logiciel et l'iSCSI matériel dépendant**

Si votre hôte possède plusieurs adaptateurs réseau physiques pour l'iSCSI, créez un port iSCSI distinct pour chaque carte physique avec un mappage 1:1.

Pour réaliser le mappage 1:1, désignez un vSwitch distinct pour chaque adaptateur réseau et paire de ports iSCSI. Reportez-vous à Figure 6-2.

#### **Figure 6-2.** Ports iSCSI et NIC sur vSwitch distincts

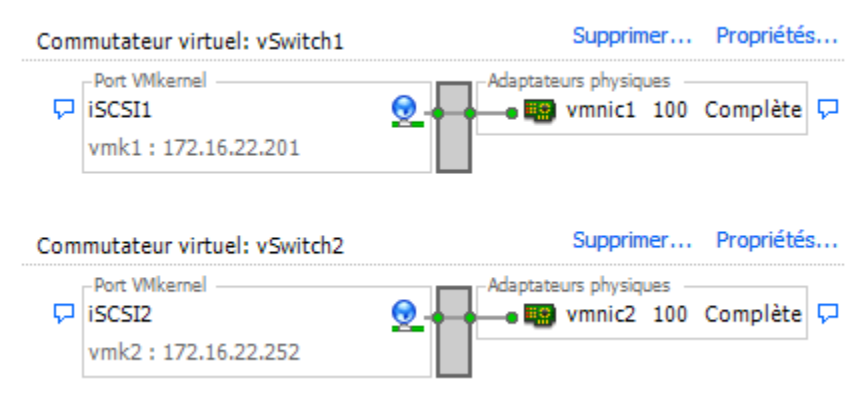
Il est également possible d'ajouter tous les NIC et paires de ports à un unique vSwitch. Reportez-vous à Figure 6-3. Vous devez modifier le réglage par défaut et vérifier que chaque port soit mappé avec un seul NIC actif correspondant.

#### **Figure 6-3.** Ports iSCSI et NIC sur vSwitch unique

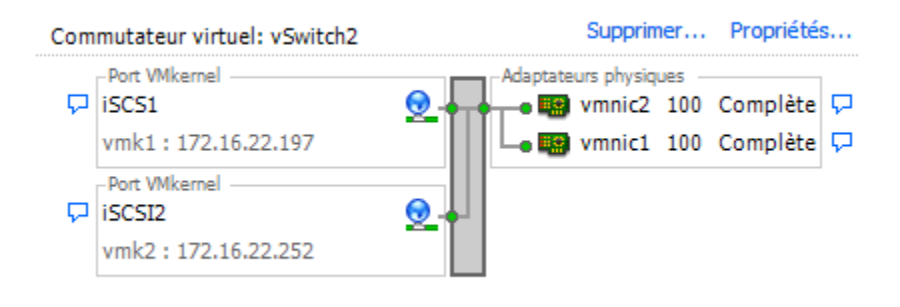

Pour en savoir plus sur l'ajout de NIC et de paires de ports VMkernel à un vSwitch, reportez-vous à la section « Créer des ports iSCSI supplémentaires pour NIC multiples », page 73.

Après avoir mappé les ports iSCSI sur les adaptateurs réseau, utilisez la commande esxcli pour associer les ports aux adaptateurs iSCSI. Associez les ports avec les adaptateurs iSCSI matériels dépendants, que vous utilisiez un seul ou de multiples NIC. Pour plus d'informations, consultez [« Associer des ports iSCSI aux](#page-100-0) [adaptateurs iSCSI », page 101](#page-100-0).

#### **Créer des ports iSCSI supplémentaires pour NIC multiples**

Utilisez cette tâche si vous dispsez de deux cartes réseau ou plus que vous pouvez assigner au iSCSI et si vous voulez connecter toutes vos cartes réseau iSCSI à un vSwitch unique. Cette tâche vous permet d'associer des ports iSCSI VMkernel aux adaptateurs réseau grâce à un mappage 1:1.

Vous devez à présent connecter les NIC supplémentaires au vSwitch existant et les mapper vers les ports iSCSI correspondants.

**REMARQUE** Si vous utilisez un commutateur distribué par vNetwork avec dvUplinks multiples, pour l'association de ports créez un groupes dvPort distinct pour chaque NIC physique. Puis réglez la politique de groupes de façon à ce que chaque dvPort n'ait qu'un seul dvUplink actif.

Pour des informations plus détaillées sur les commutateurs distribués par vNetwork, consultez la section Mise en réseau.

#### **Prérequis**

Vous devez créer un vSwitch qui mappe un port iSCSI vers un NIC physique désigné pour le trafic iSCSI.

#### **Procédure**

- 1 Ouvrez une session sur vSphere Client et sélectionnez l'hôte dans le panneau d'inventaire.
- 2 Cliquez sur l'onglet **[Configuration]** et cliquez sur **[Mise en réseau]** .
- 3 Sélectionnez le vSwitch que vous voulez utiliser pour le iSCSI et cliquez sur **[Propriétés]** .
- 4 Connectez des adaptateurs réseau supplémentaires au vSwitch.
	- a Dans la boîte de dialogue Propriétés vSwicth, sélectionnez l'onglet **[Adaptateurs réseau]** puis cliquez sur **[Ajouter]** .
	- b Sélectionnez un NIC ou plus dans la liste puis cliquez sur **[Suivant]** .

En cas d'adaptateurs iSCSI matériels dépendants, assurez-vous de choisir seulement les NIC ayant un composant iSCSI correspondant.

c Passez en revue les informations sur la page Résumé d'adaptateur, puis cliquez sur **[Terminer]** .

La liste des adaptateurs réseau réapparaît, montrant les adaptateurs réseau maintenant revendiqués par le vSwitch.

5 Créez des ports iSCSI pour tous les NIC que vous avez connectés.

Le nombre de ports iSCSI doit correspondre au nombre de NIC dans le vSwitch.

- a Dans la boîte de dialogue Propriétés vSwicth, sélectionnez l'onglet **[Ports]** puis cliquez sur **[Ajouter]** .
- b Sélectionnez **[VMkernel]** et cliquez sur **[Suivant]** .
- c Sous **[Propriétés groupe de ports]** , entrez une étiquette de réseau, par exemple iSCSI, puis cliquez sur **[Suivant]** .
- d Configurez l'IP puis cliquez sur **[Suivant]** .

Lorsque vous entrez un masque de sous-réseau, assurez-vous que le NIC est réglé sur le sous-réseau du système de stockage auquel il se connecte.

e Passez vos informations en revue et cliquez sur **[Terminer]** .

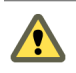

**AVERTISSEMENT** Si le NIC que vous utilisez avec votre adaptateur iSCSI, qu'il soit logiciel ou matériel dépendant, ne se trouve pas dans le même sous-réseau que votre cible iSCSI, votre hôte ne pourra pas établir de sessions de cet adaptateur réseau vers la cible.

6 Mappez chaque port iSCSI sur un seul NIC actif.

Par défaut, pour chaque port iSCSI sur le vSwitch, tous les adaptateurs réseau sont affichés comme actifs. Vous devez ignorer ce réglage par défaut pour que chaque port soit mappé vers un seul NIC actif correspondant. Par exemple, le port iSCSI vmk1 est mappé sur vmnic1, le port vmk2 est mappé sur vmnic2, etc.

- a Dans l'onglet **[Ports]** , sélectionnez un port iSCSI et cliquez sur **[Modifier]** .
- b Cliquez sur l'onglet **[Association de cartes réseau]** puis sélectionnez **[Remplacer la commande de basculement vSwitch]** .
- c Désignez un seul adaptateur comme actif et déplacez tout le reste vers la catégorie **[Adaptateurs inutilisés]** .
- 7 Répétez cette dernière étape pour chaque port iSCSI sur le vSwitch.

#### **Suivant**

Une fois cette tâche terminée, lancez la commande esxcli pour associer les ports iSCSI aux adaptateurs iSCSI logiciels ou matériels dépendants.

#### **Dépannage**

Vous devriez rencontrer des problèmes de réseau hôte nécessitant un dépannage. Dans la plupart des cas, le réseau hôte peut être restauré avec quelques changements de configuration.

#### **Dépannage de la configuration d'un commutateur physique**

La connectivité de commutateur vSwitch peut être perdue en cas d'événement de basculement ou de retour arrière. Cela fait que les adresses MAC que les machines virtuelles ont associées à ce vSwitch semblent se trouver sur un port de commutateur différent.

Pour éviter ce problème, placez votre commutateur physique en mode Portfast ou joncteur PortFast.

#### **Dépannage de la configuration du groupes de ports**

La modification du nom d'un groupes de ports lorsque des machines virtuelles sont déjà connectées à ce groupes de ports provoque une configuration réseau non valide des machines virtuelles configurées pour se connecter à ce groupes de ports.

La connexion à partir des adaptateurs réseau virtuels aux groupes de ports est effectuée par nom, et le nom est l'identifiant qui est stocké dans la configuration de la machine virtuelle. La modification du nom d'un groupes de ports ne provoque pas une reconfiguration massive de toutes les machines virtuelles connectées à ce groupes de ports. Les machines virtuelles déjà sous tension continuent à fonctionner jusqu'à ce qu'elles soient mises hors tension, car leurs connexions au réseau sont déjà établies.

Évitez de renommer les réseaux quand ils sont utilisés. Après avoir renommé un groupes de ports, vous devez reconfigurer chaque machine virtuelle associée pour afficher le nouveau nom du groupes de ports.

Guide de configuration ESXi

**Stockage**

Guide de configuration ESXi

# **Introduction au stockage 7**

Cette introduction décrit les options de stockage disponibles pour ESXi et explique comment configurer votre système ESXi de sorte qu'il puisse utiliser et gérer différents types de stockage.

Ce chapitre aborde les rubriques suivantes :

- n « À propos du stockage ESXi », page 79
- [« Types de stockage physique », page 80](#page-79-0)
- [« Adaptateurs de stockage pris en charge », page 81](#page-80-0)
- [« Représentations de périphériques et de cibles », page 81](#page-80-0)
- [« À propos des banque de données ESXi », page 84](#page-83-0)
- [« Comparaison des types de stockage », page 87](#page-86-0)
- [« Afficher les adaptateurs de stockage », page 88](#page-87-0)
- [« Afficher les périphériques de stockage », page 89](#page-88-0)
- [« Affichage de banques de données », page 91](#page-90-0)

## **À propos du stockage ESXi**

Le stockage ESXi fait référence à l'espace de stockage sur divers systèmes de stockage physiques, locaux ou en réseau, qu'un hôte utilise pour stocker des disques de machines virtuelles.

Une machine virtuelle emploie un disque dur virtuel pour stocker son système d'exploitation, des fichiers de programme et d'autres données liées à ses activités. Un disque virtuel est un grand fichier physique, ou un ensemble de fichiers, qui peut être copié, déplacé, archivé et sauvegardé aussi facilement que n'importe quel autre fichier. Pour stocker des fichiers de disque virtuel et les manipuler, un hôte requiert un espace de stockage dédié.

L'hôte utilise l'espace de stockage sur divers systèmes de stockage physiques, y compris les périphériques externes et internes de votre hôte, ou un stockage en réseau, destiné aux tâches spécifiques de stockage et de protection des données.

Un hôte peut découvrir les périphériques de stockage auxquels il a accès et les formater en tant que banque de données. La banque de données est un conteneur logique spécial, analogue à un système de fichiers, où ESXi place des fichiers du disque virtuel et d'autres fichiers qui encapsulent les éléments essentiels d'une machine virtuelle. Déployées sur différents périphériques de stockage, les banque de données masquent les informations de chaque périphérique de stockage et fournissent un modèle uniforme pour stocker des fichiers de machines virtuelles.

<span id="page-79-0"></span>À l'aide du vSphere Client, vous pouvez configurer des banque de données sur un périphérique de stockage quelconque que votre hôte découvre. Vous pouvez également employer des dossiers pour créer des groupes logiques de banque de données à des fins organisationnelles et définir des autorisations et des alarmes dans le groupes de banque de données.

#### **Types de stockage physique**

Le processus de gestion de stockage ESXi débute avec l'espace de stockage préalloué par votre administrateur stockage sur différents systèmes de stockage.

ESXi prend en charge les types de stockage suivants :

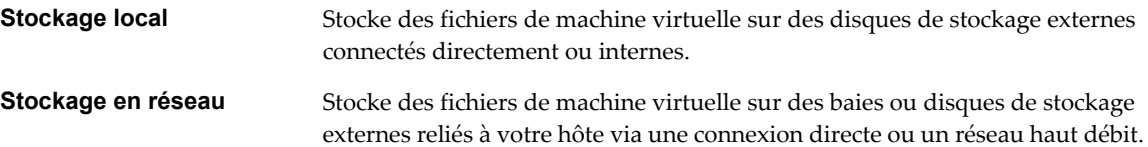

#### **Stockage local**

Le stockage local peut être des disques durs internes situés dans votre hôte ESXi, ou des systèmes de stockage externes situés à l'extérieur ou directement connectés à l'hôte via des protocoles comme SAS ou SATA.

Le stockage local ne requiert pas de réseau de stockage pour communiquer avec votre hôte. Vous avez besoin d'un câble connecté à l'unité de stockage et, si nécessaire, d'un HBA compatible dans votre hôte.

ESXi prend en charge divers périphériques de stockage local internes et externes, y compris des systèmes de stockage SAS, SCSI, IDE, SATA et USB. Quel que soit le type de stockage utilisé, votre hôte masque une couche de stockage physique aux machines virtuelles.

**REMARQUE** Vous ne pouvez pas utiliser de lecteurs IDE/ATA pour stocker des machines virtuelles.

Les périphériques de stockage local ne prend en chargent pas le partage sur plusieurs hôtes. Une banque de données sur un périphérique de stockage local peut être accédée seulement par un seul hôte.

Puisque la majorité des périphériques de stockage local ne prennent pas en charge de connexions multiples, vous ne pouvez pas utiliser plusieurs chemins d'accès pour accéder au stockage local.

#### **Stockage en réseau**

Le stockage en réseau est composé de systèmes de stockage externes que votre hôte ESXi utilise pour stocker des fichiers de machine virtuelle à distance. En règle générale, l'hôte accède à ces systèmes sur un réseau de stockage haut-débit.

Les périphériques de stockage en réseau sont partagés. Les banque de données sur des périphériques de stockage en réseau sont accessibles par plusieurs hôtes simultanément. ESXi prend en charge les technologies de stockage en réseau suivantes.

**REMARQUE** L'accès simultané au même stockage via des protocoles de transport différents, tels qu'iSCSI et Fibre Channel, n'est pas pris en charge.

**Fibre Channel (FC)** Stocke des fichiers de machine virtuelle à distance sur un réseau de zone de stockage FC (SAN). FC SAN est un réseau haut débit spécialisé qui connecte vos hôtes à des périphériques de stockage haute performance. Le réseau utilise le protocole Fibre Channel pour acheminer le trafic SCSI depuis des machines virtuelles vers des périphériques FC SAN.

<span id="page-80-0"></span>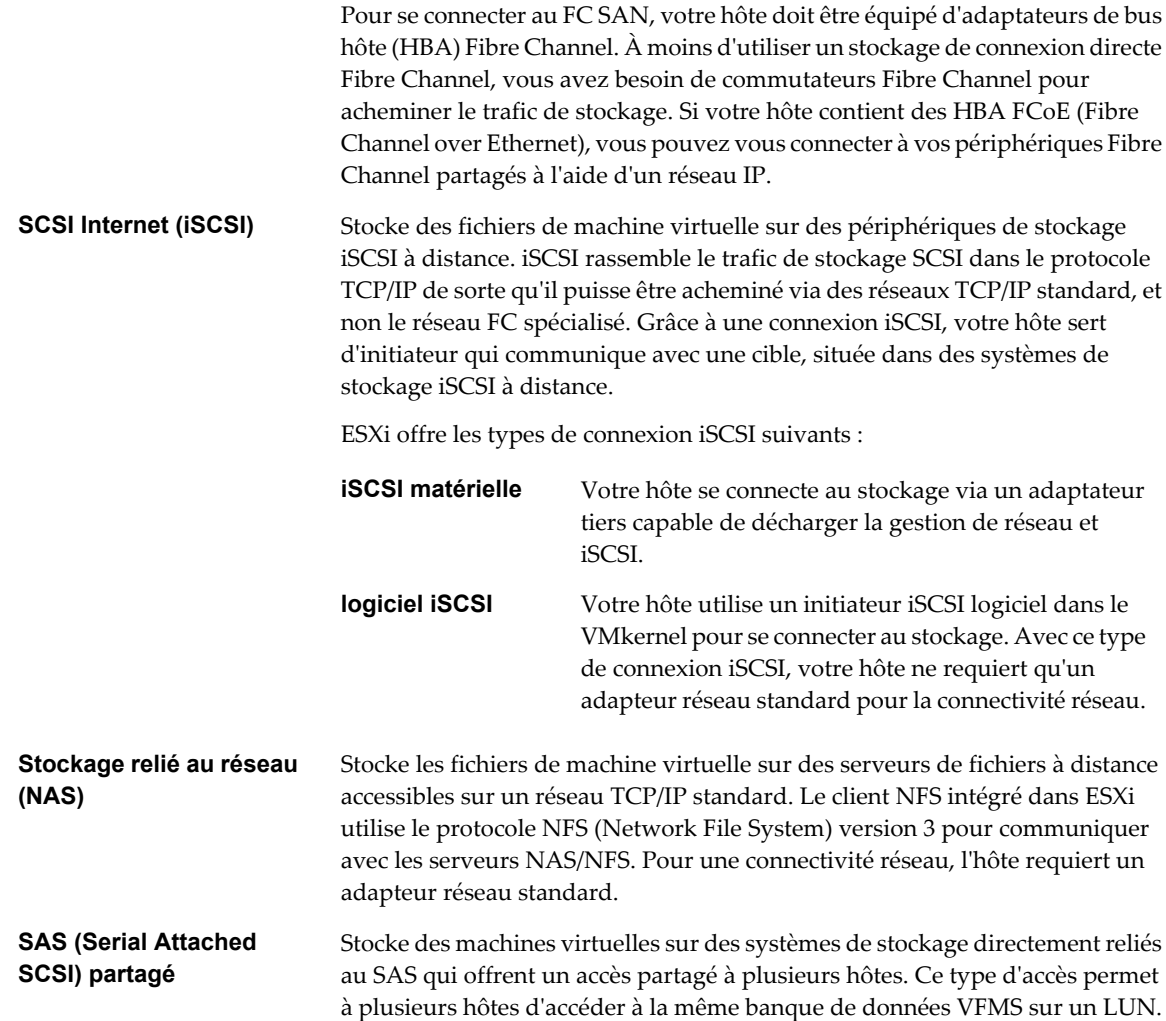

#### **Adaptateurs de stockage pris en charge**

Les adaptateurs de stockage fournissent une connectivité pour votre hôte ESXi à un réseau ou une unité de stockage spécifique.

Selon le type de stockage utilisé, vous devez peut-être installer ou activer un adaptateur de stockage sur votre hôte. ESXi prend en charge différentes catégories d'adaptateurs, y compris SCSI, iSCSI, RAID, Fibre Channel, Fibre Channel over Ethernet (FCoE) et Ethernet. ESXi accède directement aux adaptateurs via des pilotes de périphériques dans le VMkernel.

#### **Représentations de périphériques et de cibles**

Dans un environnement ESXi, le terme cible identifie une unité de stockage unique à laquelle accède l'hôte. Les termes périphérique et LUN décrivent un volume logique qui représente l'espace de stockage sur une cible. En général, les termes périphérique et LUN, dans un contexte ESXi, signifient qu'un volume SCSI est présenté à l'hôte depuis une unité de stockage cible et disponible pour un formatage.

Différents fournisseurs de stockage présententntnt les systèmes de stockage pour les hôtes ESXi de différentes manières. Certains fournisseurs présentent une cible unique comportant plusieurs LUN ou périphériques de stockage, tandis que d'autres proposent plusieurs cibles disposant chacune d'un LUN.

**Figure 7-1.** Représentations LUN et de cibles

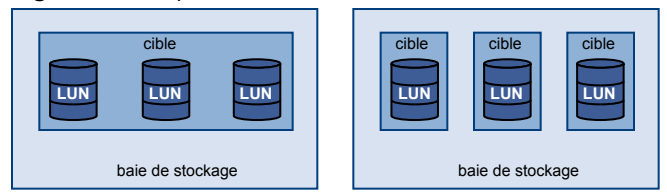

Dans cette illustration, trois LUN sont disponibles pour chaque configuration. Dans un cas, l'hôte voit une cible, mais cette cible comporte trois LUN à utiliser. Chaque LUN représente un volume de stockage individuel. Dans l'autre exemple, l'hôte voit trois cibles différentes, chacune disposant d'un LUN.

Les cibles accessibles via le réseau ont des noms uniques fournis par les systèmes de stockage. Les cibles iSCSI utilisent des noms iSCSI, tandis que les cibles Fibre Channel utilisent des noms mondiaux dits Noms mondials (WWN).

**REMARQUE** ESXi ne prend en charge pas l'accès au même LUN via différents protocoles de transport, tels que iSCSI et Fibre Channel.

Un périphérique, ou LUN, est identifié par son nom UUID. Si un LUN est partagé par plusieurs hôtes, il doit être présenté à tous les hôtes ayant le même UUID.

#### **Explication du nommage Fibre Channel**

Dans un SAN Fibre Channel, un nom ditNom mondial WWN identifie de manière unique chaque élément dans le réseau, tel que le périphérique de stockage ou l'adaptateur Fibre Channel.

Le nom WWN est une adresse à 64 octets comportant 16 nombres hexadécimaux et prend la forme suivante :

20:00:00:e0:8b:8b:38:77 21:00:00:e0:8b:8b:38:77

Le nom WWN est affecté à chaque élément Fibre Channel SAN par son fabricant.

#### **Comprendre la dénomination et l'adressage iSCSI**

Dans un réseau iSCSI, chaque élément iSCSI qui utilise le réseau possède un nom iSCSI unique et permanent, et une adresse d'accès lui est attribuée.

#### **nom iSCSI**

Identifie un élément iSCSI particulier, indépendamment de son emplacement physique. Le nom iSCSI peut utiliser le format IQN ou EUI.

n IQN (iSCSI Qualified Name). Peut compter jusqu'à 255 caractères, au format suivant :

iqn.aaaa-mm.autorité-dénomination:nom unique

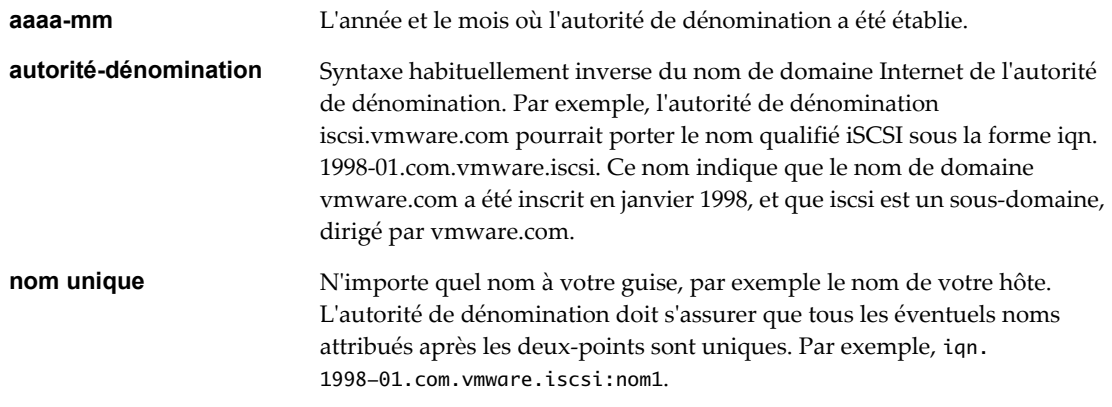

n EUI (Extended Unique Identifier). Inclut le préfixe eui., suivi du nom de 16 caractères. Le nom comporte 24 bits pour le nom de la société attribué par l'IEEE, et 40 bits pour un identifiant unique, tel qu'un numéro de série.

Par exemple,

eui.0123456789ABCDEF

#### **Alias iSCSI**

Nom plus parlant et plus facile à retenir que le nom iSCSI. Les alias iSCSI, qui ne sont pas uniques, sont destinés à n'être qu'un surnom à associer au noeud.

#### **Adresse IP**

Adresse associée à chaque élément iSCSI de sorte que le matériel d'acheminement et de commutation du réseau puisse établir la connexion entre différents éléments, tels que l'hôte et le stockage. Ceci est en fait similaire à l'adresse IP que vous attribuez à un ordinateur pour bénéficier de l'accès au réseau de votre entreprise ou à Internet.

#### **Explication du nommage de périphériques de stockage**

Dans le vSphere Client, chaque périphérique de stockage ou LUN est identifié par plusieurs noms, y compris un surnom, un nom UUID et un nom d'exécution.

#### **Nom**

C'est un surnom que l'hôte ESXi affecte à un périphérique selon le type de stockage et le fabricant. Vous pouvez modifier le nom à l'aide de vSphere Client. Lorsque vous modifiez le nom du périphérique sur un hôte, le changement prend effet sur tous les hôtes ayant accès à ce périphérique.

#### <span id="page-83-0"></span>**Identificateur**

C'est un identificateur universel unique attribué à un périphérique. Selon le type de stockage, différents algorithmes sont utilisés pour créer l'identificateur. L'identificateur est permanent à travers les redémarrages et doit être identique pour tous les hôtes partageant le périphérique.

#### **Nom d'exécution**

C'est le nom du premier chemin d'accès au périphérique. Le nom d'exécution est créé par l'hôte, ce n'est pas un identificateur fiable pour le périphérique et il n'est pas permanent.

Le nom d'exécution a le format suivant : vmhba#:C#:T#:L#.

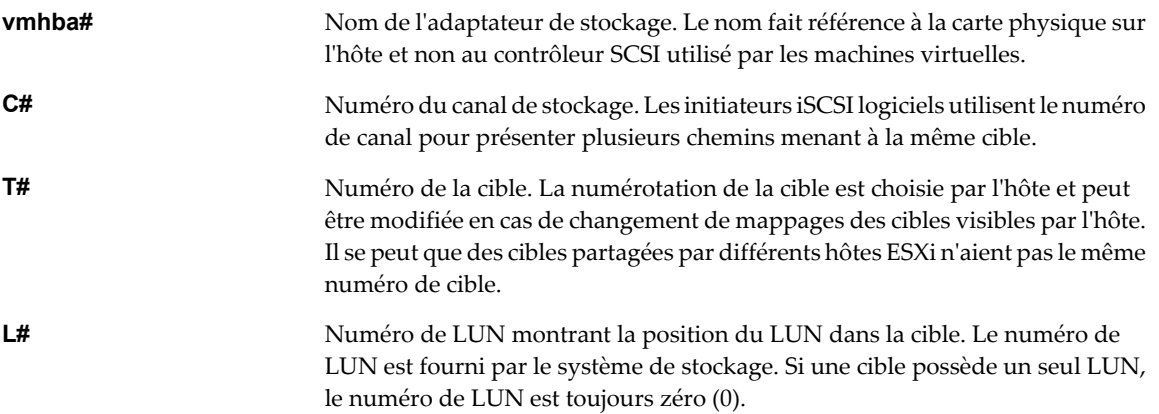

Par exemple, vmhba1:C0:T3:L1 représente LUN1 sur la cible 3 accessible via l'adaptateur de stockage vmhba1 et le canal 0.

#### **À propos des banque de données ESXi**

Les banque de données sont des conteneurs logiques, analogues à des systèmes de fichiers, qui masquent les informations de chaque périphérique de stockage et fournissent un modèle uniforme pour stocker des fichiers de machine virtuelle. Les banque de données peuvent également être utilisées pour le stockage d'images ISO, de modèles de machine virtuelle et d'images de disquette.

Vous utilisez le vSphere Client Client pour accéder aux différents types de périphériques de stockage que votre hôteESXi découvre, et y déployer des banque de données.

Selon le type de stockage utilisé, les banque de données peuvent être sauvegardées aux formats de système de fichier suivants :

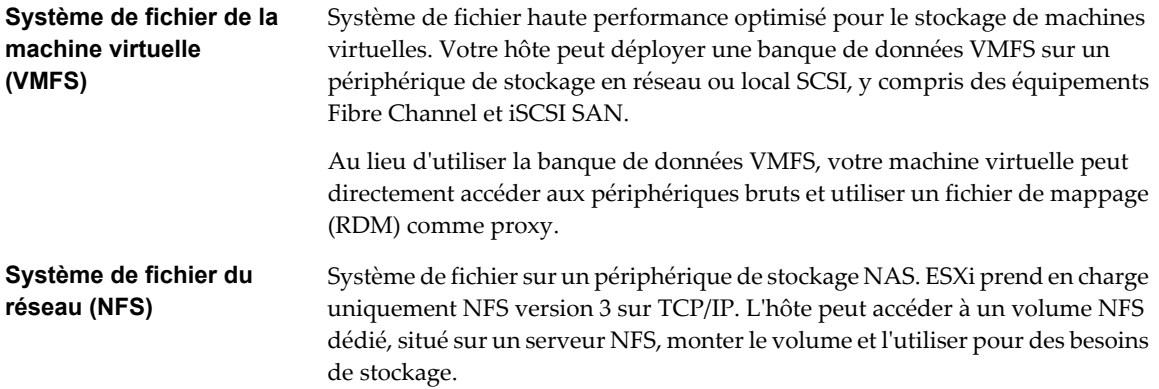

#### **Banques de données VMFS**

ESXi peut formater des périphériques de stockage SCSI tels que des banques de données VMFS. Les banques de données VMFS servent principalement de référentiel aux machines virtuelles.

Vous pouvez stocker plusieurs machines virtuelles sur le même volume VMFS. Chaque machine virtuelle, encapsulée dans un ensemble de fichier, occupe un répertoire unique et distinct. Pour le système d'exploitation au sein de la machine virtuelle, VMFS conserve la sémantique du système de fichiers interne, qui garantit un comportement d'application adéquat et une intégrité des données pour les applications s'exécutant dans les machines virtuelles.

Par ailleurs, vous pouvez utiliser les banque de données VMFS pour stocker d'autres fichiers, tels que des modèles de machine virtuelle et des images ISO.

VMFS prend en charge les tailles de verrouillage et de fichiers suivantes, permettant ainsi aux machines virtuelles de pouvoir aussi exécuter des applications utilisant beaucoup de données, y compris des bases de données, des progiciels de gestion intégrés (ERP) et des gestions de relations (CRM) dans des machines virtuelles :

- n Taille max. disque virtuel : 2 To, taille verr. 8 Mo
- n Taille max fichier : 2 To, taille verr. 8 Mo
- n Taille. verr. : 1 Mo (par défaut), 2 Mo, 4 Mo et 8 Mo

#### **Création et agrandissement des banques de données VMFS**

Vous pouvez configurer des banque de données VMFS sur des périphériques de stockage SCSI que votre hôte ESXi découvre. Après avoir créé la banque de données VMFS, vous pouvez modifier ses propriétés.

Vous pouvez posséder jusqu'à 256 banque de données par système, avec une taille de volume minimale de 1,2 Go.

**REMARQUE** Ayez toujours une seule banque de données VMFS par LUN.

Si votre banque de données VMFS requiert plus d'espace, vous pouvez augmenter le volume VMFS. Vous pouvez dynamiquement ajouter de nouvelles extensions à une banque de données VMFS et agrandir la banque de données jusqu'à 64 To. Une extension est un LUN ou partition sur un périphérique de stockage physique. La banque de données peut s'étirer sur plusieurs extensions, et apparaître en tant que volume unique.

Une autre option consiste à agrandir l'extension de la banque de données existante si le périphérique de stockage où réside votre banque de données a de l'espace libre. Vous pouvez agrandir l'extension jusqu'à 2 To.

#### **Partager un volume VMFS par le biais d'hôtes ESXi**

En tant que système de fichiers cluster, VMFS permet à plusieurs hôtes ESXi d'accéder à la même banque de données VMFS simultanément. Vous pouvez connecter jusqu'à 32 hôtes à un volume VMFS unique.

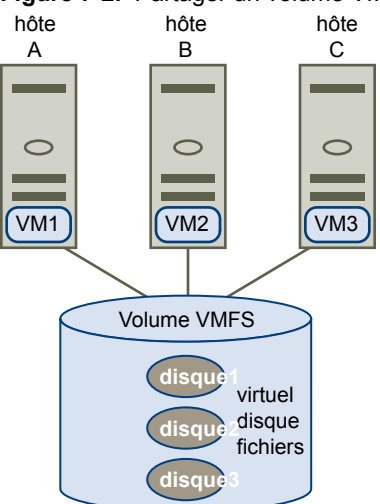

**Figure 7-2.** Partager un volume VMFS par le biais d'hôtes

Pour garantir que la même machine virtuelle ne soit pas accédée par plusieurs serveurs simultanément, VMFS fournit un verrouillage sur disque.

Le partage du même volume VMFS par le biais de plusieurs hôtes offre les avantages suivants :

n Vous pouvez utiliser VMware Distributed Resource Scheduling et VMware High Availability.

Vous pouvez distribuer des machines virtuelles à travers différents serveurs physiques. Cela signifie que vous exécutez un mélange de machines virtuelles sur chaque serveur de sorte qu'il ne reçoive pas de demandes trop importantes dans la même zone, simultanément. Si un serveur échoue, vous pouvez redémarrer les machines virtuelles sur un autre serveur physique. En cas de défaillance, le verrouillage sur disque pour chaque machine virtuelle s'active.

- n Vous pouvez utiliser vMotion pour migrer des machines virtuelles en cours d'exécution depuis un serveur physique vers un autre.
- n Vous pouvez utiliser VMware Consolidated Backup qui permet à un serveur proxy, appelé proxy VCB, de sauvegarder la capture instantanée d'une machine virtuelle tandis que cette dernière est sous tension ou lit/écrit sur son stockage.

#### **Banque de données NFS**

L'hôte ESXi peut accéder à un volume NFS dédié, situé sur un serveur NAS, monter le volume et l'utiliser pour des besoins de stockage. Vous pouvez utiliser des volumes NFS pour stocker et démarrer des machines virtuelles de la même manière que vous utilisez des banques de données VMFS.

ESXi prend en charge les capacités de stockage partagé suivantes sur des volumes NFS :

- vMotion
- n VMware DRS et VMware HA
- Images ISO, présentées en tant que CD-ROM aux machines virtuelles
- n Snapshots instantanées de machine virtuelle

#### <span id="page-86-0"></span>**Accès des machines virtuelles au stockage**

Lorsqu'une machine virtuelle communique avec son disque virtuel stocké sur une banque de données, elle lance des commandes SCSI. Étant donné que les banque de données peuvent résider sur plusieurs types de stockage physique, ces commandes sont encapsulées dans d'autres formes, selon le protocole utilisé par l'hôte ESXi pour se connecter à un périphérique de stockage.

ESXi prend en charge les protocoles Fibre Channel (FC), SCSI Internet (iSCSI), Fibre Channel over Ethernet (FCoE) et NFS. Quel que soit le type de périphérique de stockage utilisé par votre hôte, le disque virtuel apparaît toujours en tant que périphérique SCSI monté pour la machine virtuelle. Le disque virtuel masque une couche de stockage physique au système d'exploitation de la machine virtuelle. Cette action permet d'exécuter des systèmes d'exploitation non certifiés pour un équipement de stockage spécifique, tel que SAN, dans une machine virtuelle.

Figure 7-3 décrit cinq machines virtuelles utilisant différents types de stockage afin d'illustrer leurs différences.

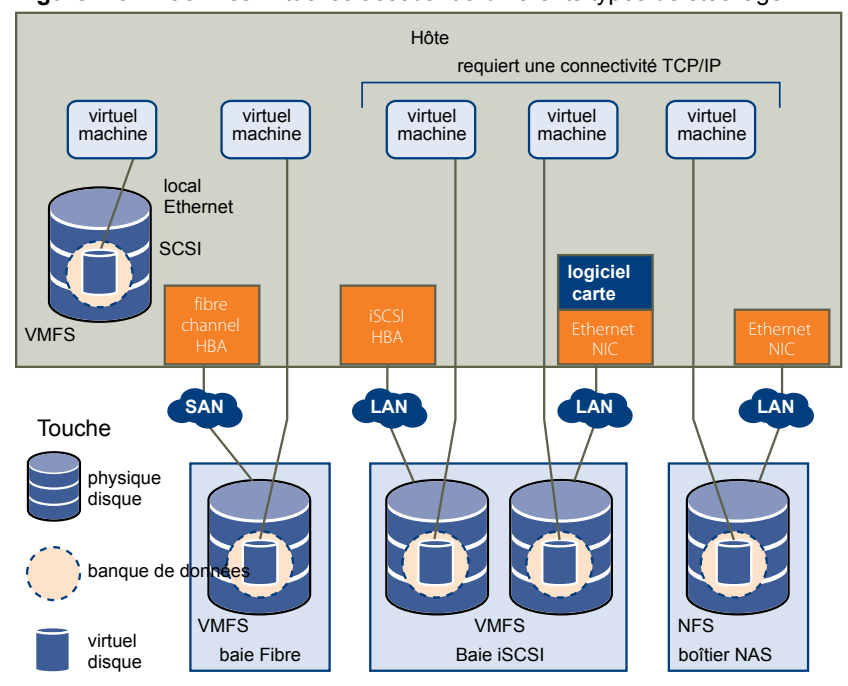

**Figure 7-3.** Machines virtuelles accédant à différents types de stockage

**REMARQUE** Ce diagramme est uniquement destiné à des fins conceptuelles. Ce n'est pas une configuration recommandée.

#### **Comparaison des types de stockage**

La prise en charge de certaines fonctionnalités de vSphere peut dépendre de la technologie de stockage que vous utilisez.

[Tableau 7-1](#page-87-0) compare les technologies de stockage en réseau pris en charge par ESXi.

| Technologie   | <b>Protocoles</b> | Transferts                            | <b>Interface</b>                                                       |
|---------------|-------------------|---------------------------------------|------------------------------------------------------------------------|
| Fibre Channel | FC/SCSI           | Bloquer l'accès de données/<br>LUN    | FC HBA                                                                 |
| iSCSI         | IP/SCSI           | Bloquer l'accès de données/<br>LUN    | iSCSI HBA (iSCSI matérielle)<br>NIC (iSCSI logiciel)<br>$\blacksquare$ |
| <b>NAS</b>    | IP/NFS            | Fichier (pas d'accès direct à<br>LUN) | NIC                                                                    |

<span id="page-87-0"></span>**Tableau 7-1.** Stockage en réseau pris en charge par ESXi

Tableau 7-2 compare les fonctionnalités de vSphere pris en charge par différents types de stockage.

**Tableau 7-2.** Fonctions vSphere pris en charge par le stockage

| Type de<br>stockage | Démarrage<br>VМ | vMotion | Banque de<br>données | <b>RDM</b> | <b>Cluster VM</b> | <b>VMware HA</b><br>et DRS | <b>VCB</b> |
|---------------------|-----------------|---------|----------------------|------------|-------------------|----------------------------|------------|
| Stockage local      | Oui             | Non     | VMFS                 | Non        | Non               | Non                        | Oui        |
| Fibre Channel       | Oui             | Oui     | VMFS                 | Oui        | Oui               | Oui                        | Oui        |
| iSCSI               | Oui             | Oui     | VMFS                 | Oui        | Oui               | Oui                        | Oui        |
| NAS sur NFS         | Oui             | Oui     | <b>NFS</b>           | Non        | Non               | Oui                        | Oui        |

#### **Afficher les adaptateurs de stockage**

L'hôte utilise des adaptateurs de stockage pour accéder aux différents périphériques de stockage. Vous pouvez afficher les adaptateurs de stockage disponibles et consulter leurs informations.

Tableau 7-3 recense les informations que vous pouvez consulter quand vous affichez les détails sur chaque adaptateur. Certains adaptateurs, par exemple iSCSI, doivent être configurés ou activés avant de pouvoir en consulter les informations.

**Tableau 7-3.** Informations sur les adaptateurs de stockage

| Informations sur les<br>adaptateurs | <b>Description</b>                                                                                     |
|-------------------------------------|----------------------------------------------------------------------------------------------------|
| Modèle                              | Modèle de l'adaptateur.                                                                                |
| Cibles (Fibre Channel et<br>SCSI)   | Nombre de cibles auxquelles il a été accédé via l'adaptateur.                                          |
| Cibles connectées (iSCSI)           | Nombre de cibles connectées sur un adaptateur iSCSI.                                                   |
| WWN (Fibre Channel)                 | Nom mondial formé selon les normes Fibre Channel qui identifie de manière univoque<br>l'adaptateur FC. |
| Nom iSCSI (iSCSI)                   | Nom unique formé selon les normes iSCSI qui identifie l'adaptateur iSCSI.                              |
| Alias iSCSI (iSCSI)                 | Surnom utilisé au lieu du nom iSCSL                                                                    |
| Adresse IP (iSCSI matérielle)       | Adresse assignée à l'adaptateur iSCSI.                                                                 |
| Méthodes de découverte<br>(iSCSI)   | Méthodes de découverte que l'adaptateur iSCSI applique pour accéder aux cibles iSCSI.                  |
| Périphériques                       | Tous les périphériques de stockage ou LUN auxquels l'adaptateur peut accéder.                          |
| Chemins d'accès                     | Tous les chemins que l'adaptateur l'utilise pour accéder aux périphériques de stockage.                |

#### <span id="page-88-0"></span>**Consulter les informations sur les adaptateurs de stockage**

Vous pouvez afficher les adaptateurs de stockage dont se sert votre hôte et consulter leurs informations.

#### **Procédure**

- 1 Dans l'inventaire, sélectionnez **[Hôtes et clusters]** .
- 2 Sélectionnez un hôte et cliquez sur l'onglet **[Configuration]** .
- 3 Dans Matériel, sélectionnez **[Adaptateurs de stockage]** .
- 4 Pour afficher les détails sur un adaptateur particulier, sélectionnez-le dans la liste d'adaptateurs de stockage.
- 5 Pour répertorier tous les périphériques de stockage auxquels l'adaptateur peut accéder, cliquez sur **[Périphériques]** .
- 6 Pour répertorier tous les chemins qu'utilise l'adaptateur, cliquez sur **[Chemins]** .

#### **Copier des identifiants d'adaptateur de stockage dans le presse-papiers**

Si vos adaptateurs de stockage utilisent des identifiants uniques, tels qu'un nom iSCSI ou un WWN, vous pouvez les copier dans un presse-papiers directement à partir de l'interface.

#### **Procédure**

- 1 Dans l'inventaire, sélectionnez **[Hôtes et clusters]** .
- 2 Sélectionnez un hôte et cliquez sur l'onglet **[Configuration]** .
- 3 Dans Matériel, sélectionnez **[Adaptateurs de stockage]** .
- 4 Sélectionnez l'adaptateur dans la liste d'adaptateurs de stockage.
- 5 Dans le panneau Détails, cliquez avec le bouton droit sur la valeur dans le champ de nom, et sélectionnez **[Copier]** .

#### **Afficher les périphériques de stockage**

Vous pouvez afficher tous les périphériques de stockages ou LUN disponibles pour l'hôte, y compris tous les périphériques en réseau et locaux. Si vous utilisez des plug-ins multichemins tiers, les périphériques de stockage disponibles via les plug-ins apparaissent également dans la liste.

Pour chaque adaptateur de stockage, vous pouvez afficher une liste distincte de périphériques de stockage disponibles pour cet adaptateur.

En règle générale, lorsque vous consultez les périphériques de stockages, vous voyez les informations suivantes.

| Informations du périphérique |                                                                                                    |  |  |
|------------------------------|----------------------------------------------------------------------------------------------------|--|--|
| de stockage                  | <b>Description</b>                                                                                                    |  |  |
| Nom.                         | Surnom que l'hôte ESXi affecte à un périphérique selon le type de stockage et le fabricant.<br>Vous pouvez changer ce nom par le nom de votre choix. |  |  |
| Identificateur               | Identificateur universel unique intrinsèque au périphérique.                                                                                         |  |  |
| Nom d'exécution              | Nom du premier chemin d'accès au périphérique.                                                                                                    |  |  |
| <b>LUN</b>                   | Numéro de LUN montrant la position du LUN dans la cible.                                                                                             |  |  |
| Type                         | Type de périphérique, par exemple, disque ou CD-ROM.                                                                                                 |  |  |

**Tableau 7-4.** Informations du périphérique de stockage

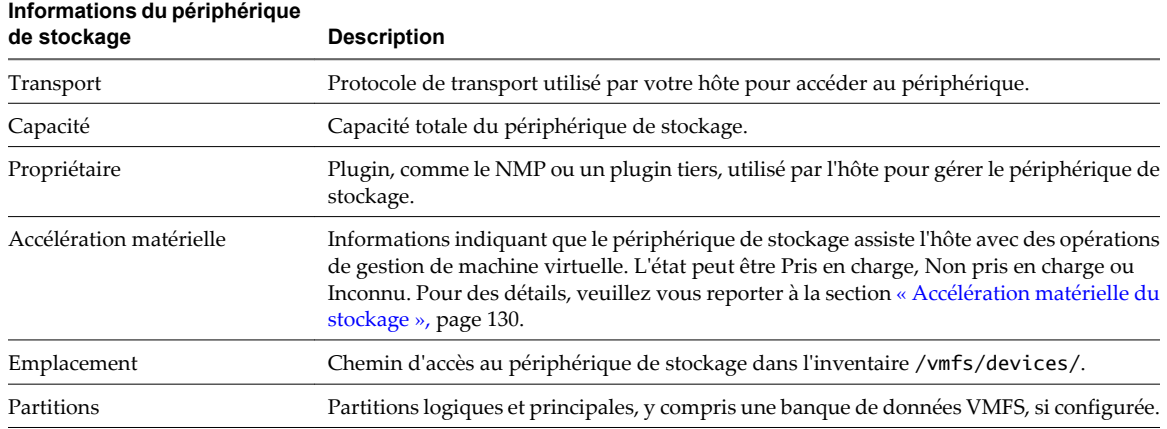

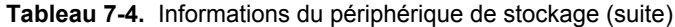

#### **Affichage des périphériques de stockage d'un hôte**

Vous pouvez afficher tous les périphériques de stockage ou LUN disponibles pour un hôte. Si vous utilisez des plug-ins multichemins tiers, les périphériques de stockage disponibles via les plug-ins apparaissent également dans la liste.

#### **Procédure**

- 1 Dans l'inventaire, sélectionnez **[Hôtes et clusters]** .
- 2 Sélectionnez un hôte et cliquez sur l'onglet **[Configuration]** .
- 3 Dans Matériel, sélectionnez **[Stockage]** .
- 4 Cliquez sur **[Périphériques]** .
- 5 Pour afficher des informations complémentaires sur un périphérique spécifique, sélectionnez le périphérique à partir de la liste.

#### **Affichage des périphériques de stockage d'un adaptateur**

Vous pouvez afficher une liste des périphériques de stockage accessibles à un adaptateur de stockage spécifique sur l'hôte.

#### **Procédure**

- 1 Dans l'inventaire, sélectionnez **[Hôtes et clusters]** .
- 2 Sélectionnez un hôte et cliquez sur l'onglet **[Configuration]** .
- 3 Dans Matériel, sélectionnez **[Adaptateurs de stockage]** .
- 4 Sélectionnez l'adaptateur dans la liste d'adaptateurs de stockage.
- 5 Cliquez sur **[Périphériques]** .

#### <span id="page-90-0"></span>**Copier des identificateurs de périphérique de stockage dans le presse-papiers**

Un identificateur de périphérique de stockage est un ID universelle unique attribuée à un périphérique de stockage ou LUN. Selon le type de stockage, différents algorithmes sont utilisés pour créer l'identificateur et il peut être long et complexe. Vous pouvez directement copier l'identificateur de périphérique de stockage depuis l'interface utilisateur.

#### **Procédure**

- 1 Affichez la liste des périphériques de stockage.
- 2 Cliquez avec le bouton droit de la souris sur un périphérique, puis sélectionnez **[Copier identifiant dans le presse-papier]** .

#### **Affichage de banques de données**

Vous pouvez afficher toutes les banque de données disponibles pour vos hôtes et analyser leurs propriétés.

Les banques de données sont ajoutées à vSphere Client de la façon suivante :

- n banque de données créées sur un périphérique de stockage disponible.
- Reconnaissance en cas d'ajout d'hôte à l'inventaire. Lorsque vous ajoutez un hôte à l'inventaire, vSphere Client affiche les banque de données disponibles pour l'hôte.

Si votre vSphere Client est connecté à un système vCenter Server, vous pouvez afficher des informations sur les banques de données dans la vue banque de données. Cette vue affiche tous les banques de données de l'inventaire, organisées par centre de données. Grâce à cette vue, vous pouvez organiser des banques de données dans une hiérarchie de fichiers, créer des banques de données, modifier leurs propriétés ou supprimer des banques de données existantes.

Cette vue est complète et affiche toutes les informations de vos banque de données, y compris les hôtes et machines virtuelles les utilisant, les informations de rapports de stockage, les autorisations, les alarmes, les tâches et événements, la topologie de stockage, et les rapports de stockage. Des informations de configuration pour chaque banque de données sur tous les hôtes qui y sont connectés sont fournies dans l'onglet Configuration de la vue banque de données.

**REMARQUE** La vue banque de données n'est pas disponible quand le vSphere Client se connecte directement à votre hôte. Dans ce cas, consultez les informations de banque de données via l'onglet de configuration de stockage de l'hôte.

Tableau 7-5 fournit des informations détaillées sur la banque de données que vous pouvez consulter lorsque vous effectuez une analyse de banques de données.

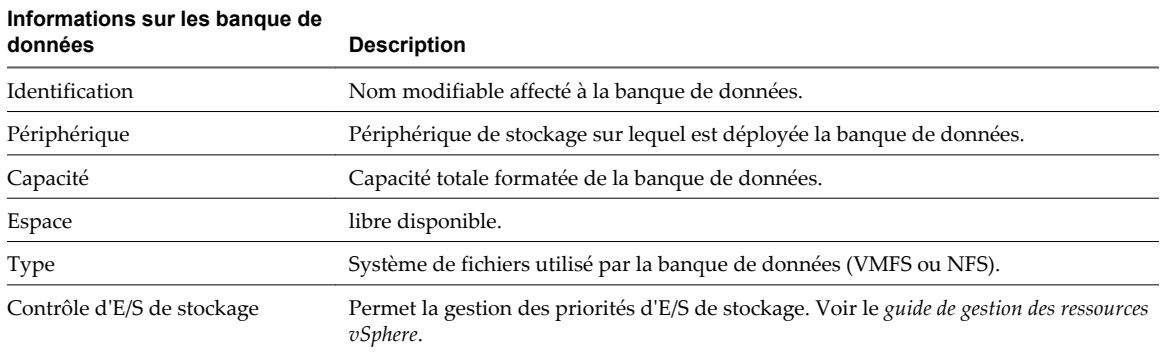

#### **Tableau 7-5.** Informations sur les banque de données

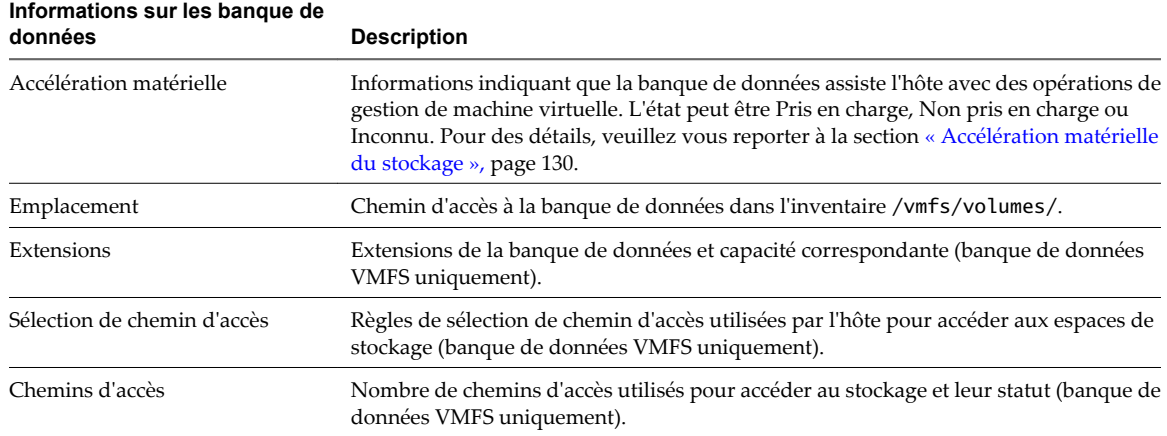

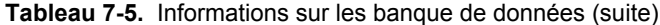

#### **Consulter les propriétés des banque de données**

Vous pouvez afficher toutes les banque de données disponibles pour les hôtes et analyser leurs propriétés.

#### **Procédure**

- 1 Affichez l'hôte dans l'inventaire.
- 2 Sélectionnez un hôte dans l'inventaire et cliquez sur l'onglet **[Configuration]** .
- 3 Dans Matériel, sélectionnez **[Stockage]** .
- 4 Cliquez sur la vue **[banque de données]** .
- 5 Pour afficher les informations sur une banque de données spécifique, sélectionnez la banque de données à partir de la liste.

## **Configurer le stockage ESXi 8**

La rubrique suivante contient les informations de configuration des périphériques de stockage SCSI locaux, du stockage Fibre Channel SAN, du stockage iSCSI et du stockage NFS.

Ce chapitre aborde les rubriques suivantes :

- « Stockage SCSI local », page 93
- [« Stockage Fibre Channel », page 94](#page-93-0)
- [« Stockage iSCSI », page 94](#page-93-0)
- [« Actualisation de la banque de données et opérations de réanalyse du stockage », page 109](#page-108-0)
- [« Créer des banques de données VMFS », page 110](#page-109-0)
- [« Stockage relié au réseau \(NAS\) », page 111](#page-110-0)
- [« Créer une partition de diagnostic », page 113](#page-112-0)

#### **Stockage SCSI local**

Le stockage local emploie un périphérique SCSI tel que le disque dur de votre hôte ESXi ou tout autre système de stockage externe connecté directement à votre hôte.

Figure 8-1 décrit une machine virtuelle utilisant un stockage SCSI local.

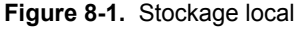

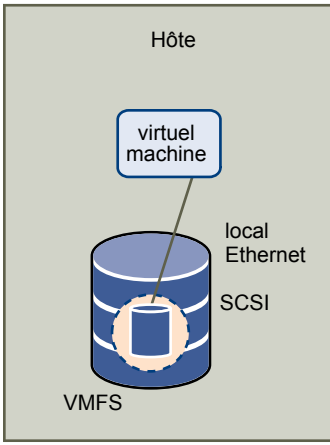

Dans cet exemple de topologie de stockage local, l'hôte ESXi emploie une connexion unique à un disque. Sur ce disque, vous pouvez créer une banque de données VMFS que vous utilisez pour stocker les fichiers de disque de la machine virtuelle.

<span id="page-93-0"></span>Bien que cette configuration de stockage soit possible, cette topologie n'est pas recommandée. L'utilisation de connexions uniques entre des baies de stockage et des hôtes crée des points de défaillance uniques (SPOF) pouvant causer des interruptions lorsqu'une connexion devient instable ou échoue.

Afin de garantir une tolérance aux pannes, certains systèmes DAS prend en chargent des chemins de connexion redondants.

## **Stockage Fibre Channel**

ESXi prend en charge les cartes Fibre Channel permettant à un hôte de se connecter au SAN et d'afficher les périphériques de stockage sur le SAN.

Vous devez installer des cartes Fibre Channel (FC) pour que l'hôte puisse accéder aux périphériques de stockage FC.

Figure 8-2 décrit les machines virtuelles utilisant le stockage Fibre Channel.

**Figure 8-2.** Stockage Fibre Channel

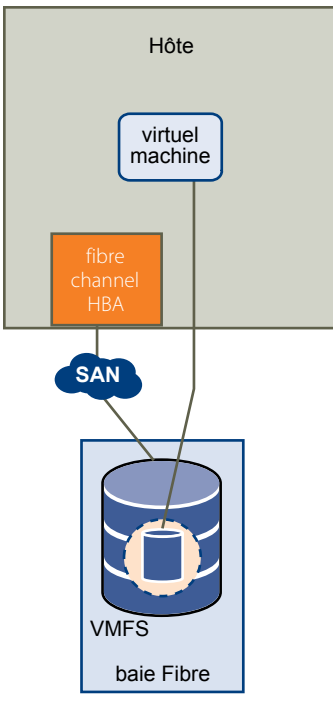

Dans cette configuration, un hôte ESXi se connecte à une structure SAN composée de baies de stockage et de commutateurs Fibre Channel, via un adapteur Fibre Channel. Les LUN d'une baie de stockage deviennent disponibles pour l'hôte. Vous pouvez accéder aux LUN et créer une banque de données pour vos besoins de stockage. La banque de données utilise le format VMFS.

Pour des informations spécifiques sur la configuration de la structure SAN FC et des baies de stockage pour ESXi, consultez le *guide de configuration Fibre Channel SAN*.

#### **Stockage iSCSI**

ESXi prend en charge la technologie iSCSI qui permet à votre hôte d'employer un réseau IP pour accéder au stockage à distance. Avec iSCSI, le stockage SCSI impose que les communications de votre machine virtuelle vers son disque virtuel soient converties en paquets TCP/IP et transmises à un périphérique distant, ou cible, qui stocke le disque virtuel.

Pour accéder aux cibles distantes, votre hôte emploie des initiateurs iSCSI. Les initiateurs transportent les requêtes et réponses SCSI entre l'hôte et le périphérique de stockage cible sur le réseau IP. ESXi prend en charge les initiateurs iSCSI matériels, dépendants et indépendants, et logiciels.

Vous devez configurer les initiateurs iSCSI de l'hôte pour qu'il accède et affiche les périphériques de stockage iSCSI.

Figure 8-3 décrit les différents types d'initiateurs iSCSI.

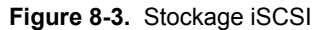

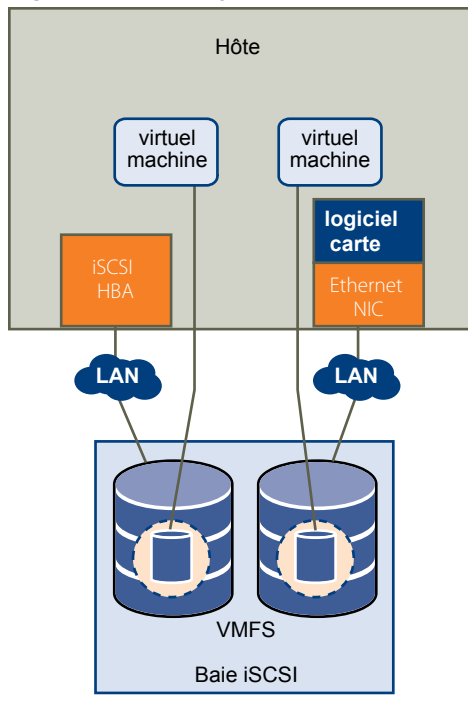

Dans l'exemple de gauche, l'hôte utilise la carte iSCSI matérielle pour se connecter au système de stockage iSCSI.

Dans l'exemple de droite, l'hôte utilise un adapteur iSCSI logiciel et un adapteur d'interface réseau Ethernet pour se connecter au stockage iSCSI.

Les périphériques de stockage iSCSI du système de stockage deviennent disponibles pour l'hôte. Vous pouvez accéder aux périphériques de stockage et créer des banque de données VMFS pour vos besoins de stockage.

Pour des informations spécifiques sur la configuration de la structure SAN iSCSI pour fonctionner avec ESXi, consultez le *guide de configuration iSCSI SAN*.

#### **Initiateurs iSCSI**

Pour accéder aux cibles iSCSI, votre hôte utilise des initiateurs iSCSI. Les initiateurs transportent les requêtes et réponses SCSI, encapsulées dans le protocole iSCSI, entre l'hôte et la cible iSCSI.

VMware prend en charge plusieurs types d'initiateurs.

#### **Adaptateur de logiciel iSCSI**

Un adaptateur de logiciel ISCSI est un code vMware intégré au VMKernel. Il permet à un hôte de se connecter au périphérique de stockage iSCSI par des cartes réseau standard. L'adaptateur de logiciel ISCSI gère le traitement iSCSI tout en communiquant avec l'adaptateur réseau. Avec l'adaptateur de logiciel ISCSI, vous pouvez employer la technologie iSCSI sans acheter de matériel spécialisé.

#### **Adaptateur de matériel ISCSI**

Un adaptateur de matériel ISCSI est un adaptateur tiers qui déchargre le traîtement ISCSI et le réseau de votre hôte. Les adaptateurs matériels iSCSI se divisent en plusieurs catégories.

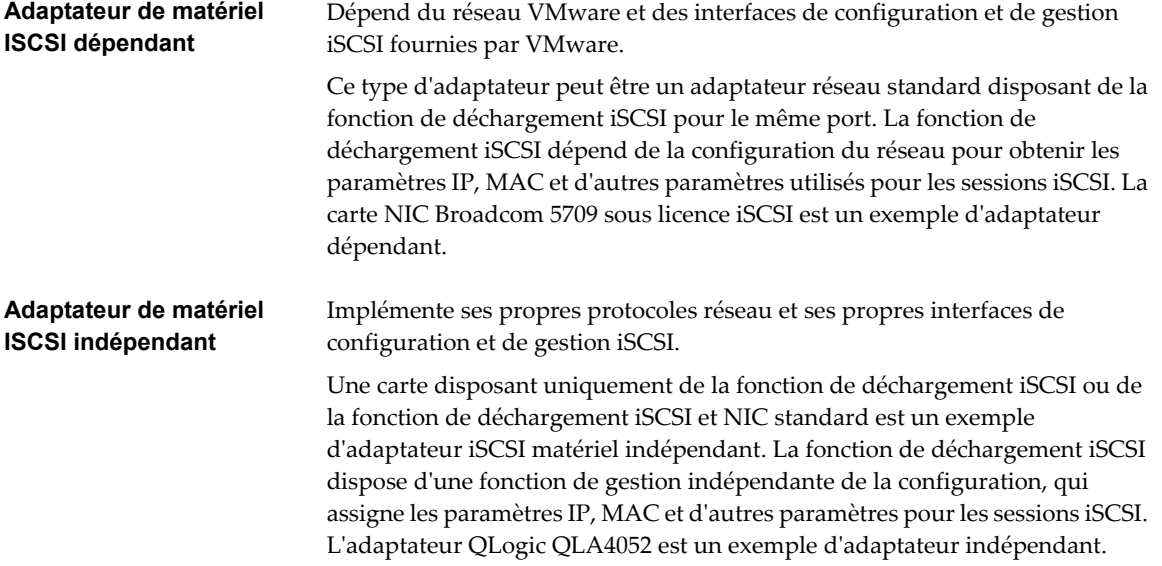

Les adaptateurs de matériel ISCSI doivent avoir une licence. Sinon, ils n'apparaîtront pas dans vSphere Client ou vSphere CLI. Contactez votre fournisseur pour avoir des renseignements sur la licence.

#### **Configurer des adaptateurs iSCSI matériels indépendants**

Un adaptateur iSCSI matériel indépendant est un adaptateur tiers spécialisé capable d'accéder au stockage iSCSI via TCP/IP. Cet adaptateur iSCSI s'occupe de tout le traitement et de toute la gestion iSCSI et réseau de votre système ESXi.

La procédure complète d'installation et de configuration des adaptateurs iSCSI matériels indépendants comprend les étapes suivantes :

1 Vérifiez si l'adaptateur doit faire l'objet d'une licence.

Consultez la documentation du fabricant.

2 Installez l'adaptateur.

Pour toute information sur l'installation, consultez la documentation du fabricant.

3 Assurez-vous que l'adaptateur est correctement installé.

Reportez-vous à [« Afficher des adaptateurs iSCSI matériels indépendants », page 97](#page-96-0).

4 Configurez les adresses de découverte.

Reportez-vous à [« Configurer des adresses de découverte pour des initiateurs iSCSI », page 102.](#page-101-0)

5 Configurez les paramètres CHAP.

Reportez-vous à [« Configurer des paramètres CHAP pour des cartes iSCSI », page 103](#page-102-0).

Pour que votre hôte puisse accéder au stockage iSCSI, vous devez d'abord installer l'adaptateur iSCSI matériel et configurer l'adresse de découverte et les paramètres CHAP.

#### <span id="page-96-0"></span>**Afficher des adaptateurs iSCSI matériels indépendants**

Affichez un adaptateur iSCSI matériel pour vérifier qu'il est correctement installé et prêt pour la configuration.

#### **Prérequis**

Une fois que vous avez installé un adaptateur iSCSI matériel, il apparaît dans la liste des adaptateurs de stockage disponibles pour la configuration. Vous pouvez consulter ses propriétés.

#### Privilège nécessaire :**Hôte.Configuration.Configuration de partition de stockage**

#### **Procédure**

- 1 Ouvrez une session sur vSphere Client et sélectionnez un hôte dans le panneau d'inventaire.
- 2 Cliquez sur l'onglet **[Configuration]** et cliquez sur **[Adaptateurs de stockage]** dans le panneau Matériel.

S'il est installé, l'initiateur iSCSI matériel doit figurer dans la liste d'adaptateurs de stockage.

3 Sélectionnez l'initiateur à consulter.

Les détails par défaut de l'initiateur apparaissent, y compris le modèle, le nom iSCSI, l'alias iSCSI, l'adresse IP ainsi que les informations sur la cible et les chemins.

4 Cliquez sur **[Propriétés]** .

La boîte de dialogue de propriétés d'initiateur iSCSI apparaît. L'onglet **[Général]** affiche des caractéristiques complémentaires sur l'initiateur.

Vous pouvez maintenant configurer votre initiateur matériel ou modifier ses caractéristiques par défaut.

#### **Modifier le nom et l'adresse IP des initiateurs matériels indépendants**

Quand vous configurez vos initiateurs de matériel iSCSI indépendants, assurez-vous que leurs noms et adresses IP sont formatés correctement.

#### **Procédure**

- 1 Accédez à la boîte de dialogue de propriétés d'initiateur iSCSI.
- 2 Cliquez sur **[Configurer]** .
- 3 Pour changer le nom iSCSI par défaut pour votre initiateur, entrez le nouveau nom.

Assurez-vous que le nom que vous entrez est unique mondialement et correctement formaté ou certains périphériques de stockage pourraient ne pas identifier l'initiateur du matériel iSCSI.

4 (Facultatif) Entrez l'alias iSCSI.

L'alias est un nom que vous utilisez pour identifier l'initiateur du matériel iSCSI.

5 Changez les paramètres IP par défaut.

Vous devez modifier les paramètres IP par défaut pour qu'ils soient configurés correctement pour le réseau de stockage IP. Travaillez avec votre administrateur réseau pour déterminer le paramètre IP pour le HBA.

6 Cliquez sur **[OK]** pour enregistrer vos modifications.

Si vous changez le nom iSCSI, celui-ci sera utilisé pour de nouvelles sessions iSCSI. Pour des sessions existantes, les nouveaux paramètres ne seront pas utilisés jusqu'à la déconnexion et la reconnexion.

#### <span id="page-97-0"></span>**Installation et configuration d'un adaptateur iSCSI logiciel**

Avec l'implémentation iSCSI logiciel, vous pouvez utiliser des cartes réseau standards pour connecter votre hôte à une cible iSCSI distante sur le réseau IP. L'adaptateur iSCSI logiciel compris dans ESXi facilite cette connexion en communicant avec les NIC physiques par la pile réseau.

Quand vous vous connectez à vCenter Server ou à un hôte avec vSphere Client, l'adaptateur iSCSI logiciel apparaît dans la liste de vos adaptateurs de stockage. Un seul adaptateur iSCSI logiciel apparaît. Pour pouvoir utiliser l'adaptateur iSCSI logiciel, vous devez d'abord installer le réseau, activer l'adaptateur, et configurer les paramètres tels que les adresses de découvertes et le CHAP. Le workflow de configuration de l'adaptateur iSCSI logiciel comprend les étapes suivantes :

1 Configurez le réseau iSCSI en créant des ports pour le trafic iSCSI.

Reportez-vous à [« Configuration du réseau pour l'iSCSI logiciel et l'iSCSI matériel dépendant », page 71.](#page-70-0)

2 Activez l'adaptateur iSCSI.

Reportez-vous à « Activer l'adaptateur iSCSI logiciel », page 98.

3 Si vous utilisez des NIC multiples pour le multichemin iSCSI logiciel, associez les ports en connectant tous les ports iSCSI à l'adaptateur iSCSI logiciel.

Reportez-vous à [« Associer des ports iSCSI aux adaptateurs iSCSI », page 101.](#page-100-0)

4 Si nécessare, activez les trames Jumbo. Les Trames jumbo doivent être activées pour chaque vSwitch par le vSphere CLI.

Reportez vous à la section *Mise en réseau* pour plus d'informations.

5 Configurez les adresses de découverte.

Reportez-vous à [« Configurer des adresses de découverte pour des initiateurs iSCSI », page 102.](#page-101-0)

6 Configurez les paramètres CHAP.

Reportez-vous à [« Configurer des paramètres CHAP pour des cartes iSCSI », page 103](#page-102-0).

#### **Activer l'adaptateur iSCSI logiciel**

Vous devez activer votre adaptateur iSCSI logiciel avant que votre hôte puisse l'utiliser pour accéder au stockage iSCSI.

#### **Prérequis**

Avant d'activer l'adaptateur iSCSI logiciel, installez le réseau pour l'iSCSI.

**REMARQUE** Si vous démarrez depuis iSCSI en utilisant l'adaptateur logiciel iSCSI, l'adaptateur est activé et la configuration du réseau est créée automatiquement au premier démarrage. Si vous désactivez l'adaptateur, il est réactivé à chaque démarrage de l'hôte.

#### **Procédure**

- 1 Ouvrez une session sur vSphere Client et sélectionnez un serveur dans le panneau d'inventaire.
- 2 Cliquez sur l'onglet **[Configuration]** et cliquez sur **[Adaptateurs de stockage]** dans le panneau Matériel.

La liste des adaptateurs de stockage disponibles apparaît.

- 3 Sélectionnez l'initiateur iSCSI à configurer et cliquez sur **[Propriétés]** .
- 4 Cliquez sur **[Configurer]** .
- 5 Pour activer l'initiateur, sélectionnez **[Activé]** et cliquez sur **[OK]** .

Après l'activation de l'initiateur, l'hôte lui assigne un nom iSCSI par défaut. Vous pouvez modifier le nom par défaut si nécessaire.

#### **Installation et configuration d'adaptateurs iSCSI matériels dépendants**

Un adaptateur iSCSI matériel dépendant est un adaptateur tiers qui dépend du réseau VMware et des interfaces de configuration et de gestion iSCSI fournies par VMware.

Ce type d'adaptateur peut être une carte, par exemple Broadcom 5709 NIC, qui fournit un adaptateur réseau standard et la fonctionnalité de déchargement iSCSI pour le même port. La fonctionnalité de déchargement iSCSI apparaît dans la liste des adaptateurs de stockage en tant qu'adaptateur iSCSI. Bien que l'adaptateur iSCSI soit activé par défaut, pour le rendre fonctionnel, vous devez configurer la mise en réseau pour le trafic iSCSI et lier l'adapateur et un port iSCSI VMkernel iSCSI approprié. Vous pourrez alors configurer l'adaptateur.

La procédure complète d'installation et de configuration des adaptateurs iSCSI matériel dépendant comprend les étapes suivantes :

1 Affichez les adaptateurs matériels dépendants.

Reportez-vous à [« Affichage des adaptateurs de matériel iSCSI dépendants », page 100](#page-99-0).

Si vos adaptateurs matériels dépendants n'apparaissent pas dans la liste des adaptateurs de stockage, vérifiez s'ils nécessitent une licence. Consultez la documentation du fabricant.

2 Déterminez l'association entre les adaptateurs matériels dépendants et les NIC physiques.

Reportez-vous à la section [« Détermine l'association entre les adaptateurs de matériel iSCSI dépendants](#page-99-0) [et les adaptateurs réseau physiques », page 100](#page-99-0)

Notez bien les noms des NIC physiques correspondants. Par exemple, l'adaptateur vmhba33 correspond au vmnic1 tandis que vmhba34 correspond au vmnic2.

3 Configurez le réseau iSCSI en créant des ports pour le trafic iSCSI.

Reportez-vous à [« Configuration du réseau pour l'iSCSI logiciel et l'iSCSI matériel dépendant », page 71.](#page-70-0)

Ouvrez un port pour chaque NIC. Par exemple, créez le port vmk1 pour le vmnic1, et le port vmk2 pour le vmnic2.

4 Associez les ports iSCSI aux adaptateurs iSCSI matériels dépendants correspondants. Cette étape est nécessaire, que vous disposiez de plusieurs adaptateurs ou d'un seul.

Reportez-vous à [« Associer des ports iSCSI aux adaptateurs iSCSI », page 101.](#page-100-0)

Dans cet exemple, le port vmk1 est associé à vmhba33, et le port vmk2 est associé à vmbh34.

5 Configurez les adresses de découverte.

Reportez-vous à [« Configurer des adresses de découverte pour des initiateurs iSCSI », page 102.](#page-101-0)

6 Configurez les paramètres CHAP.

Reportez-vous à [« Configurer des paramètres CHAP pour des cartes iSCSI », page 103](#page-102-0).

#### **Considérations sur l'iSCSI matériel dépendant**

Lorsque vous utilisez des adaptateurs iSCSI matériels dépendants avec ESXi, certaines considérations s'appliquent.

- Lorsque vous utilisez un adaptateur iSCSI matériel dépendant, le rapport de performances pour une carte réseau associée à l'adaptateur ne montre que peu ou pas d'activité, même lorsque le trafic iSCSI est intense. Cela est dû au contournement de la pile réseau habituelle par le trafic iSCSI.
- n L'adaptateur iSCSI Broadcom réassemble les données dans le matériel, dont l'espace tampon est limité. Lorsque vous utilisez l'adaptateur iSCSI Broadcom dans un réseau congestionné ou sous chargement, activez le contrôle de flux pour éviter la dégradation des performances.

<span id="page-99-0"></span>Le contrôle de flux gère la vitesse de transmission des données entre deux nœuds pour éviter qu'un expéditeur rapide ne dépasse un récepteur lent. Pour obtenir de meilleurs résultats, activez le contrôle du flux aux points d'extrémité du chemin E/S, au niveau des hôtes et des systèmes de stockage iSCSI.

Les adaptateurs iSCSI Broadcom ne prennent pas en charge les trames IPv6 et les trames jumbo.

#### **Affichage des adaptateurs de matériel iSCSI dépendants**

Affichez un adaptateur iSCSI matériel dépendant pour vérifier qu'il est correctement chargé.

Si l'adaptateur matériel dépendant ne figure pas dans la liste des adaptateurs de stockage, vérifiez s'il a besoin d'une licence. Consultez la documentation du fabricant.

#### **Procédure**

- 1 Ouvrez une session sur vSphere Client et sélectionnez un hôte dans le panneau d'inventaire.
- 2 Cliquez sur l'onglet **[Configuration]** et cliquez sur **[Adaptateurs de stockage]** dans le panneau Matériel.

S'il est installé, l'adaptateur de matériel iSCSI doit figurer dans la liste d'adaptateurs de stockage.

3 Sélectionnez l'adaptateur à afficher et cliquez sur **[Propriétés]** .

La boîte de dialogue Propriétés affiche les détails par défaut pour l'adaptateur, y compris le nom iSCSI et l'alias iSCSI.

#### **Détermine l'association entre les adaptateurs de matériel iSCSI dépendants et les adaptateurs réseau physiques**

Vous devez déterminer le nom de la carte réseau physique à laquelle l'adaptateur iSCSI matériel dépendant est associé. Vous devez connaître l'association pour pouvoir effectuer correctement la liaison de port.

#### **Procédure**

1 Utilisez la commande vSphere CLI pour déterminer le nom de la carte réseau physique à laquelle l'adaptateur iSCSI est associé.

esxcli swiscsi vmnic list -d vmhba#

*vmhba#* est le nom de l'adaptateur iSCSI.

2 Dans la sortie, trouvez la ligne vmnic name: vmnic#.

*vmnic#* est le nom de la carte réseau qui correspond à l'adaptateur iSCSI.

#### **Suivant**

Après avoir déterminé le nom de la carte réseau, vous devez créer un port iSCSI sur un vSwitch connecté à la carte. Vous associez alors ce port à l'adaptateur iSCSI matériel dépendant afin que votre hôte puisse diriger le trafic iSCSI via la carte.

#### <span id="page-100-0"></span>**Associer des ports iSCSI aux adaptateurs iSCSI**

Associez un port iSCSI que vous avez créé pour une carte réseau à un adaptateur iSCSI. En cas d'adaptateur iSCSI logiciel, n'effectuez cette tâche que si vous avez installé deux ou plusieurs NIC pour le multichemin iSCSI. Si vous utilisez des adaptateurs iSCSI matériels dépendants, cette tâche est indispensable que vous ayez un seul ou plusieurs adaptateurs.

#### **Prérequis**

Effectuez les tâches suivantes :

- n Pour les adaptateurs iSCSI matériels dépendants, associez correctement les NIC physiques et les adaptateurs iSCSI. Reportez-vous à [« Affichage des adaptateurs de matériel iSCSI dépendants »,](#page-99-0) [page 100.](#page-99-0)
- Configurez le réseau pour le trafic iSCSI. Reportez-vous à [« Configuration du réseau pour l'iSCSI logiciel](#page-70-0) [et l'iSCSI matériel dépendant », page 71](#page-70-0).
- Pour utiliser l'adaptateur logiciel iSCSI, vous devez l'activer. Reportez-vous à [« Activer l'adaptateur iSCSI](#page-97-0) [logiciel », page 98](#page-97-0).

#### **Procédure**

1 Trouvez le nom du port iSCSI assigné au NIC physique.

vSphere Client affiche le nom du port sous l'étiquette de réseau.

Dans le graphique suivant, les noms des ports sont vmk1 et vmk2.

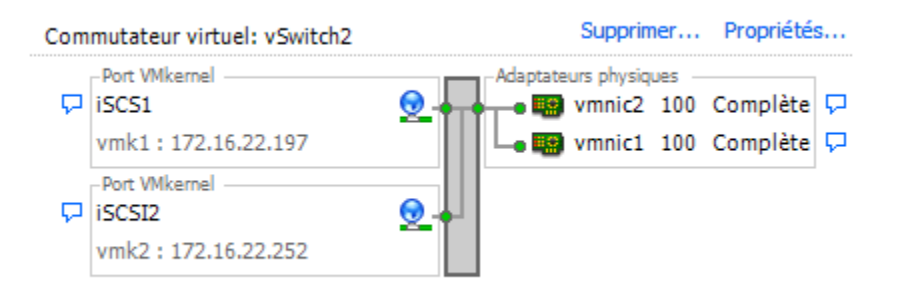

2 Utilisez la commande vSphere CLI pour associer le port iSCSI à l'adaptateur iSCSI.

```
esxcli swiscsi nic add -n port_name -d vmhba
```
**IMPORTANT** En cas d'iSCSI logiciel, répétez cette commande pour chaque port iSCSI, en connectant tous les ports avec l'adaptateur iSCSI logiciel. En cas d'iSCSI matériel dépendant, assurez-vous d'associer chaque port à un adaptateur correspondant approprié.

3 Vérifiez que le port a été ajouté à l'adaptateur iSCSI.

#### **esxcli swiscsi nic list -d vmhba**

4 Utilisez le vSphere Client pour analyser à nouveau l'adaptateur iSCSI.

#### <span id="page-101-0"></span>**Configurer des adresses de découverte pour des initiateurs iSCSI**

Configurez les adresses de découverte de cible de sorte que l'initiateur iSCSI puisse déterminer quelle ressource de stockage présente sur le réseau est disponible pour accès.

Le système ESXi admet les méthodes de découverte suivantes :

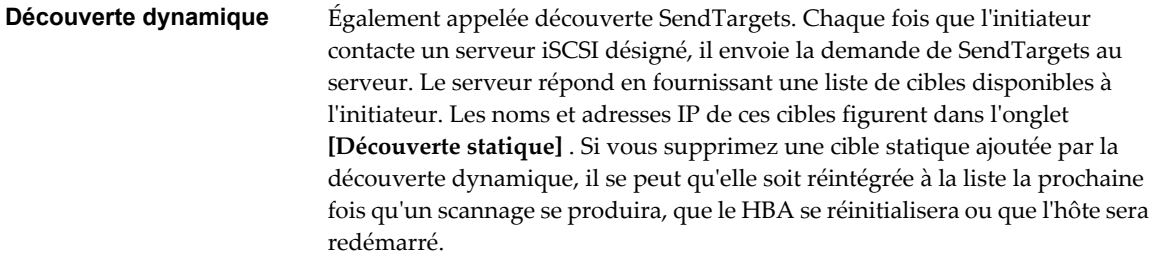

**Découverte statique** L'initiateur n'a aucune découverte à effectuer. L'initiateur dispose d'une liste de cibles qu'il peut contacter, et emploie leurs adresses IP et noms de cible pour communiquer avec elles.

#### **Configurer la découverte dynamique**

Avec la découverte dynamique, chaque fois que l'initiateur contacte un serveur iSCSI précis, il lui envoie la demande SendTargets. Le serveur répond en fournissant une liste de cibles disponibles à l'initiateur.

Quand vous configurez la découverte dynamique, vous pouvez seulement ajouter un nouveau serveur iSCSI. Vous ne pouvez changer l'adresse IP, le nom DNS ni le numéro de port d'un serveur iSCSI existant. Pour apporter des modifications, supprimez le serveur existant et ajoutez-en un nouveau.

#### **Procédure**

- 1 Ouvrez une session sur vSphere Client et sélectionnez un serveur dans le panneau d'inventaire.
- 2 Cliquez sur l'onglet **[Configuration]** et cliquez sur **[Adaptateurs de stockage]** dans le panneau Matériel.

La liste des adaptateurs de stockage disponibles apparaît.

- 3 Sélectionnez l'initiateur iSCSI à configurer et cliquez sur **[Propriétés]** .
- 4 Dans la boîte de dialogue de propriétés d'initiateur iSCSI, cliquez sur l'onglet **[Découverte dynamique]** .
- 5 Pour ajouter une adresse à la découverte SendTargets, cliquez sur **[Ajouter]** .

La boîte de dialogue **[Ajouter serveur SendTargets]** apparaît.

6 Tapez l'adresse IP ou le nom DNS du système de stockage et cliquez sur **[OK]** .

Dès que votre hôte établit la connexion SendTargets avec ce système, toutes les cibles nouvellement découvertes apparaissent dans la liste Découverte statique.

7 Pour supprimer un serveur SendTargets précis, sélectionnez-le et cliquez sur **[Supprimer]** .

Une fois un serveur SendTargets supprimé, il se peut qu'il apparaisse encore dans le champ Héritage en tant que parent de cibles statiques. Cette entrée, qui signale où les cibles statiques ont été découvertes, n'affecte pas la fonctionnalité.

#### **Suivant**

Une fois la découverte dynamique configurée pour votre adaptateur iSCSI, Réanalysez l'adaptateur.

#### <span id="page-102-0"></span>**Configurer la découverte statique**

Avec les initiateurs iSCSI, outre la méthode de découverte dynamique, vous pouvez utiliser la découverte statique et saisir manuellement des information pour les cibles.

Quand vous configurez la découverte statique, vous pouvez seulement ajouter des cibles iSCSI. Vous ne pouvez changer l'adresse IP, le nom DNS, le nom de cible iSCSI ni le numéro de port d'une cible existante. Pour apporter des modifications, supprimez la cible existante et ajoutez-en une nouvelle.

#### **Procédure**

- 1 Ouvrez une session sur vSphere Client et sélectionnez un serveur dans le panneau d'inventaire.
- 2 Cliquez sur l'onglet **[Configuration]** et cliquez sur **[Adaptateurs de stockage]** dans le panneau Matériel. La liste des adaptateurs de stockage disponibles apparaît.
- 3 Sélectionnez l'initiateur iSCSI à configurer et cliquez sur **[Propriétés]** .
- 4 Dans la boîte de dialogue de propriétés d'initiateur iSCSI, cliquez sur l'onglet **[Découverte statique]** . L'onglet affiche toutes les cibles découvertes dynamiquement et toutes les cibles statiques déjà saisies.
- 5 Pour ajouter une cible, cliquez sur **[Ajouter]** et saisissez les informations sur la cible.
- 6 Pour supprimer une cible précise, sélectionnez-la et cliquez sur **[Supprimer]** .

#### **Suivant**

Une fois la découverte statique configurée pour votre adaptateur iSCSI, Réanalysez l'adaptateur.

#### **Configurer des paramètres CHAP pour des cartes iSCSI**

Etant donné que les réseaux IP qu'utilise la technologie iSCSI pour se connecter aux cibles distantes ne protègent pas les données qu'ils transportent, vous devez sécuriser la connexion. L'un des protocoles que l'iSCSI applique est le protocole CHAP, qui vérifie la légitimité des initiateurs qui accèdent à des cibles sur le réseau.

Le protocole CHAP applique un algorithme de négociation à trois voies pour vérifier l'identité de votre hôte et, le cas échéant, de la cible iSCSI quand l'hôte et la cible établissent une connexion. La vérification repose sur une valeur privée prédéfinie, dite secret CHAP, que l'initiateur et la cible partagent.

ESXi permet l'authentification CHAP au niveau adaptateur. Dans ce cas, toutes les cibles reçoivent les mêmes nom et secret CHAP de la part de l'initiateur iSCSI. Pour les adaptateurs iSCSI logiciels et matériels dépendants, ESXi admet également l'authentification CHAP cible par cible, qui permet de configurer différentes informations d'identification pour chaque cible afin de parvenir à un niveau de sécurité plus élevé.

#### **Choisir la méthode d'authentification CHAP**

ESXi permet le CHAP unilatéral pour tous les types d'initiateurs iSCSI, et le CHAP mutuel pour l'iSCSI logiciel et matérielle dépendante.

Avant de configurer CHAP, vérifiez s'il est activé dans le système de stockage iSCSI et vérifiez la méthode d'authentification CHAP que le système permet. Si CHAP est activé, activez-le pour vos initiateurs, en veillant à ce que les informations d'identification d'authentification CHAP concordent avec celles du stockage iSCSI.

ESXi permet les méthodes d'authentification CHAP suivantes :

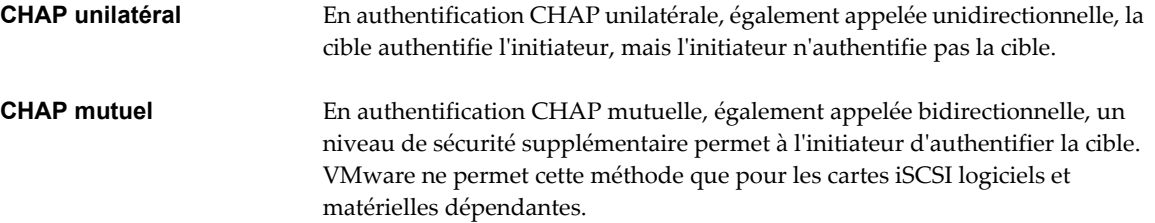

Pour les cartes iSCSI logiciels et matérielles dépendantes, vous pouvez définir le CHAP unilatéral et le CHAP mutuel pour chaque initiateur ou au niveau cible. L'iSCSI matérielle ne permet le CHAP qu'au niveau initiateur.

Quand vous définissez les paramètres CHAP, indiquez un niveau de sécurité pour CHAP.

**REMARQUE** Quand vous indiquez le niveau de sécurité CHAP, le type de réponse de la baie de stockage dépend de l'implémentation CHAP de la baie et de l'éditeur. Par exemple, si vous cochez Utiliser CHAP sauf si la cible l'interdit, certaines baies de stockage appliquent CHAP dans la réponse, alors que d'autres non. Pour plus d'informations sur le comportement de l'authentification CHAP dans différentes configurations d'initiateur et de cible, consultez la documentation de la baie.

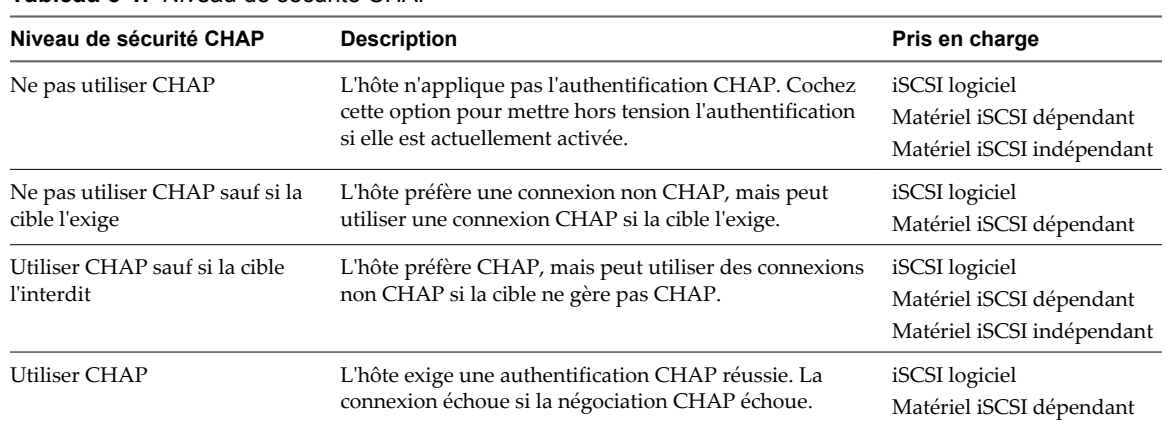

#### **Tableau 8-1.** Niveau de sécurité CHAP

#### **Configurer les informations d'identification CHAP pour un initiateur iSCSI**

Vous pouvez configurer toutes les cibles pour qu'elles reçoivent les mêmes nom et secret CHAP de l'initiateur iSCSI au niveau de l'initiateur. Par défaut, toutes les adresses de découverte ou cibles statiques héritent des paramètres CHAP que vous configurez au niveau initiateur.

#### **Prérequis**

Avant de configurer des paramètres CHAP pour l'iSCSI logiciel ou matérielle dépendante, déterminez s'il faut configurer un CHAP unilatéral ou mutuel. Les adaptateurs iSCSI matériels indépendants n'admettent pas le CHAP mutuel.

- n En CHAP unilatéral, la cible authentifie l'initiateur.
- n En CHAP mutuel, la cible et l'initiateur s'authentifient réciproquement. Veillez à utiliser différents secrets pour le CHAP et le CHAP mutuel.

Quand vous configurez des paramètres CHAP, assurez-vous qu'ils concordent avec les paramètres du côté stockage.

Le nom CHAP ne doit pas excéder 511 et le mot de passe CHAP 255 caractères alphanumériques. Certains adaptateurs, par exemple l'adaptateur QLogic, peuvent avoir des limites plus basses, 255 pour le nom CHAP et 100 pour le secret CHAP.

#### **Procédure**

- 1 Accédez à la boîte de dialogue de propriétés d'initiateur iSCSI.
- 2 Dans l'onglet **[Général]** , cliquez sur **[CHAP]** .
- 3 Pour configurer le CHAP unilatéral, sous CHAP, spécifiez ce qui suit :
	- a Sélectionnez le niveau de sécurité CHAP.
		- n **[Utilisez CHAP juste si cible le demande]** (iSCSI logiciel et matérielle dépendante uniquement)
		- **[Utiliser CHAP sauf si interdit par la cible]**
		- n **[Utiliser CHAP]** (iSCSI logiciel et matérielle dépendante uniquement) Pour pouvoir configurer le CHAP mutuel, vous devez sélection cette option.
	- b Indiquez le nom CHAP.

Assurez-vous que le nom que vous indiquez concorde avec celui configuré côté stockage.

- n Pour désigner comme nom CHAP le nom d'initiateur iSCSI, cochez **[Utiliser nom initiateur]** .
- n Pour désigner comme nom CHAP toute autre chose que le nom d'initiateur iSCSI, décochez **[Utiliser nom initiateur]** et tapez un nom dans le champ **[Nom]** .
- c Saisissez un secret CHAP unilatéral à utiliser dans le cadre de l'authentification. Veillez à utiliser le même secret que celui que vous saisissez côté stockage.
- 4 Pour configurer le CHAP mutuel, configurez d'abord le CHAP unilatéral selon les instructions de Étape 3

Veillez à cocher **[Utiliser CHAP]** comme option du CHAP unilatéral. Ensuite, spécifiez les paramètres suivants sous **[CHAP mutuel]** :

- a Cochez **[Utiliser CHAP]** .
- b Indiquez le nom CHAP mutuel.
- c Tapez le secret CHAP mutuel. Veillez à utiliser des secrets différents pour le CHAP unilatéral et le CHAP mutuel.
- 5 Cliquez sur **[OK]** .
- 6 Réanalysez l'initiateur.

Si vous modifiez les paramètres CHAP ou CHAP mutuel, ils sont appliqués aux nouvelles sessions iSCSI. Pour les sessions existantes, les nouveaux paramètres ne sont appliqués qu'une fois que vous vous êtes déconnecté puis reconnecté.

#### **Configurer les informations d'identification CHAP pour une cible**

Pour les cartes iSCSI matérielles qui dépendent du logiciel, vous pouvez définir des informations d'identification CHAP différentes pour chaque adresse de découverte ou cible statique.

Quand vous configurez des paramètres CHAP, assurez-vous qu'ils concordent avec les paramètres du côté stockage. Le nom CHAP ne doit pas excéder 511 et le secret CHAP ne doit pas excéder 255 caractères alphanumériques.

#### **Prérequis**

Avant de configurer des paramètres CHAP pour l'iSCSI logiciel et matérielle dépendante, déterminez s'il faut configurer un CHAP unilatéral ou mutuel.

- n En CHAP unilatéral, la cible authentifie l'initiateur.
- n En CHAP mutuel, la cible et l'initiateur s'authentifient réciproquement. Veillez à utiliser différents secrets pour le CHAP et le CHAP mutuel.

#### **Procédure**

- 1 Accédez à la boîte de dialogue de propriétés d'initiateur iSCSI.
- 2 Sélectionnez soit l'onglet **[Découverte dynamique]** , soit l'onglet **[Découverte statique]** .
- 3 Dans la liste de cibles disponibles, sélectionnez la cible que vous voulez configurer et cliquez sur **[Paramètres] > [CHAP]** .
- 4 Configurez le CHAP unilatéral dans la zone CHAP.
	- a Décochez **[Hériter du parent]** .
	- b Sélectionnez l'une des options suivantes :
		- n **[Ne pas utiliser CHAP sauf si la cible l'exige]**
		- n **[Utiliser CHAP sauf si la cible l'interdit]**
		- $\blacksquare$  [Utiliser CHAP] . Pour pouvoir configurer le CHAP mutuel, vous devez sélection cette option.
	- c Indiquez le nom CHAP.

Assurez-vous que le nom que vous indiquez concorde avec celui configuré côté stockage.

- n Pour désigner comme nom CHAP le nom d'initiateur iSCSI, cochez **[Utiliser nom initiateur]** .
- Pour désigner comme nom CHAP toute autre chose que le nom d'initiateur iSCSI, décochez **[Utiliser nom initiateur]** et tapez un nom dans le champ **[Nom]** .
- d Saisissez un secret CHAP unilatéral à utiliser dans le cadre de l'authentification. Veillez à utiliser le même secret que celui que vous saisissez côté stockage.
- 5 Pour configurer le CHAP mutuel, configurez d'abord le CHAP unilatéral selon les instructions de Étape 4.

Veillez à cocher **[Utiliser CHAP]** comme option du CHAP unilatéral. Ensuite, spécifiez les paramètres suivants dans la zone Mutual CHAP :

- a Décochez **[Hériter du parent]** .
- b Cochez **[Utiliser CHAP]** .
- c Indiquez le nom CHAP mutuel.
- d Tapez le secret CHAP mutuel. Veillez à utiliser des secrets différents pour le CHAP unilatéral et le CHAP mutuel.
- 6 Cliquez sur **[OK]** .
- 7 Réanalysez l'initiateur.

Si vous modifiez les paramètres CHAP ou CHAP mutuel, ils sont appliqués aux nouvelles sessions iSCSI. Pour les sessions existantes, les nouveaux paramètres ne sont appliqués qu'une fois que vous vous êtes déconnecté puis reconnecté.

#### **Désactiver CHAP**

Vous pouvez mettre hors tension le protocole CHAP si le système de stockage ne le nécessite pas.

Si vous désactivez CHAP sur un système qui exige l'authentification CHAP, les sessions iSCSI existantes demeurent actives jusqu'à ce que vous redémarriez votre hôte ESXi ou que le système de stockage oblige à se déconnecter. Une fois la session close, vous ne pouvez plus vous connecter aux cibles qui exigent CHAP.

#### **Procédure**

- 1 Ouvrez la boîte de dialogue d'informations d'identification CHAP.
- 2 Avec les adaptateurs iSCSI logiciels et matériels dépendants, pour ne mettre hors tension que le CHAP mutuel et laisser le CHAP unilatéral, cochez **[Ne pas utiliser le CHAP]** dans la zone CHAP mutuel.
- 3 Pour mettre hors tension le CHAP unilatéral, cochez **[Ne pas utiliser le CHAP]** dans la zone CHAP.

Le CHAP mutuel, s'il est installé, passe automatiquement à **[Ne pas utiliser le CHAP]** si vous désactivez le CHAP unilatéral.

4 Cliquez sur **[OK]** .

#### **Configurer des paramètres supplémentaires pour l'iSCSI**

Il se peut que vous deviez configurer des paramètres supplémentaires pour vos initiateurs iSCSI. Par exemple, certains systèmes de stockage iSCSI exigent la redirection ARP (Address Resolution Protocol) pour mouvoir le trafic iSCSI dynamiquement d'un port à l'autre. Dans ce cas, vous devez activer la redirection ARP sur votre hôte.

Tableau 8-2 répertorie les paramètres iSCSI avancés que vous pouvez configurer au moyen de vSphere Client. En outre, vous pouvez utiliser la commande vSphere CLI vicfg-vicfg-iscsi pour configurer certains des paramètres avancés. Pour en savoir plus, reportez-vous à *Guide d'installation et script de l'interface de ligne de commande vSphere et Référence de l'interface de ligne de commande vSphere*.

N'apportez aucune modification aux paramètres iSCSI avancés à moins de travailler avec l'équipe d'assistance VMware ou de disposer par d'autres biais d'informations précises sur les valeurs à attribuer aux paramètres.

| Paramètre avancé                                                                                              | <b>Description</b>                                                                                                    | Configurable sur                                |
|----------------------------------------------------------------------------------------------------|----------------------------------------------------------------------------------------------------|-------------------------------------------------|
| Résumé d'en-tête                                                                                              | Augmente l'intégrité des données. Si le prétraitement d'en-tête est<br>activé, le système effectue un total de contrôle sur la partie d'en-tête<br>de chaque unité de données de protocole (PDU) iSCSI et le vérifie au<br>moyen de l'algorithme CRC32C.                                                                                                    | iSCSI logiciel<br>Matériel iSCSI<br>dépendant   |
| Résumé de données                                                                                             | Augmente l'intégrité des données. Si le résumé de données est activé,<br>le système effectue un total de contrôle sur la partie données de<br>chaque unité de données de protocole (PDU) et le vérifie au moyen<br>de l'algorithme CRC32C.<br>REMARQUE Les systèmes qui utilisent des processeurs Intel Nehalem<br>délestent les calculs de résumé iSCSI pour l'iSCSI logiciel, en<br>réduisant ainsi l'incidence sur les performances. | iSCSI logiciel<br>Matériel iSCSI<br>dépendant   |
| Maximum<br>Outstanding R2T<br>(Maximum d'unités de<br>données de protocole<br>en suspend prêtes à<br>envoyer) | Définit le nombre d'unités de données de protocole (PDU) prêtes à<br>envoyer qui peut être en transition avant qu'une PDU d'accusé de<br>réception ne soit reçue.                                                                                                    | iSCSI logiciel<br>Matériel iSCSI<br>dépendant   |
| First Burst Length<br>(Longueur de première<br>salve)                                                         | Indique la quantité maximum de données non sollicitées qu'un<br>initiateur iSCSI peut envoyer à la cible pendant l'exécution d'une<br>commande SCSI, en octets.                                                                                                    | iSCSI logiciel<br>Matériel iSCSI<br>dépendant   |
| Maximum Burst<br>Length (Longueur<br>maximum de salve)                                                        | Charge utile de données maximum dans une séquence iSCSI d'entrée<br>de données ou de sortie de données sollicitée, en octets.                                                                                                    | iSCSI logiciel<br>Matériel iSCSI<br>dépendant   |
| Maximum Receive<br>Data Segment Length<br>(Longueur maximum<br>de segment de données<br>en réception)         | Longueur maximum de segment de données, en octets, qui peut être<br>reçu dans une PDU iSCSI.                                                                                                    | iSCSI logiciel<br>Matériel iSCSI<br>indépendant |

**Tableau 8-2.** Paramètres supplémentaires des initiateurs iSCSI

| Paramètre avancé                                                     | <b>Description</b>                                                                                                    | Configurable sur                                                               |
|----------------------------------------------------------------------|----------------------------------------------------------------------------------------------------|--------------------------------------------------------------------------------|
| Session Recovery<br>Timeout (Délai de<br>récupération de<br>session) | Indique le laps de temps, en secondes, qui peut s'écouler pendant que<br>s'exécute une récupération de session. Si le délai dépasse sa limite,<br>l'initiateur iSCSI termine la session.                                                                                                    | iSCSI logiciel<br>Matériel iSCSI<br>dépendant                                  |
| No-Op Interval<br>(Intervalle sans<br>opération)                     | Indique l'intervalle, en secondes, entre les demandes en sortie sans<br>opération envoyées par votre initiateur iSCSI à une cible iSCSI. Les<br>demandes en sortie sans opération servent de mécanisme ping pour<br>vérifier qu'une connexion entre l'initiateur iSCSI et la cible iSCSI est<br>active.                                                                    | iSCSI logiciel<br>Matériel iSCSI<br>dépendant                                  |
| No-Op Timeout (Délai<br>de demande sans<br>opération)                | Indique le laps de temps, en secondes, qui peut s'écouler avant que<br>votre hôte ne reçoive un message d'entrée sans opération (NOP-In).<br>Le message est envoyé par la cible iSCSI en réponse à la demande en<br>sortie sans opération. Dès que la limite de délai sans opération est<br>dépassée, l'initiateur clôt la session actuelle et en démarre une<br>nouvelle. | iSCSI logiciel<br>Matériel iSCSI<br>dépendant                                  |
| <b>ARP</b> Redirect<br>(Redirection ARP)                             | Permet aux systèmes de stockage de mouvoir le trafic iSCSI<br>dynamiquement d'un port à l'autre. L'ARP est exigé par les systèmes<br>de stockage qui appliquent le basculement basé sur baie.                                                                                                    | iSCSI logiciel et matériel<br>indépendant<br>(Configurable via<br>vSphere CLI) |
| Accusé de réception<br>retardé                                       | Permet aux systèmes de retarder l'accusé de réception des paquets de<br>données.                                                                                                    | iSCSI logiciel<br>Matériel iSCSI<br>dépendant                                  |

**Tableau 8-2.** Paramètres supplémentaires des initiateurs iSCSI (suite)

#### **Configurer les paramètres avancés d'iSCSI**

Les paramètres iSCSI avancés contrôlent des paramètres tels que le résumé de l'en-tête et des données, la redirection ARP, l'accusé de réception différé, etc. Généralement, vous n'avez pas besoin de modifier ces paramètres, car votre hôte ESXi fonctionne avec les valeurs prédéfinies.

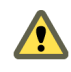

**AVERTISSEMENT** N'apportez aucune modification aux paramètres iSCSI avancés à moins de travailler avec l'équipe d'assistance VMware ou de disposer par d'autres biais d'informations précises sur les valeurs à attribuer aux paramètres.

#### **Procédure**

- 1 Accédez à la boîte de dialogue de propriétés d'initiateur iSCSI.
- 2 Pour configurer les paramètres avancés au niveau initiateur, dans l'onglet Géneral, cliquez sur **[Avancé]** . Passez à Étape 4.
- 3 Configurez les paramètres avancés au niveau cible.

Au niveau cible, les paramètres avancés ne peuvent être configurés que pour les adaptateurs iSCSI logiciels et matériels dépendants.

- a Sélectionnez soit l'onglet **[Découverte dynamique]** , soit l'onglet **[Découverte statique]** .
- b Dans la liste de cibles disponibles, sélectionnez une cible à configurer et cliquez sur **[Paramètres] > [Avancé]** .
- 4 Saisissez toute valeur obligatoire des paramètres avancés que vous voulez modifier et cliquez sur **[OK]** pour enregistrer vos modifications.
## **Actualisation de la banque de données et opérations de réanalyse du stockage**

L'opération d'actualisation de la banque de données met à niveau les listes de la banque de données et les informations de stockage, comme la capacité de la banque de données, affichées dans vSphere Client. Lorsque vous effectuez des tâches de gestion de la banque de données ou que vous modifiez la configuration SAN, il se peut que vous deviez réanalyser le stockage.

Lorsque vous effectuez des opérations de gestion de la banque de données VMFS, comme la création d'une banque de données VMFS ou d'un RDM, l'ajout d'une extension et l'augmentation ou la suppression d'une banque de données VMFS, votre hôte ou le vCenter Server réanalyse automatiquement le stockage et le met à niveau. Vous pouvez mettre hors tension la fonction de réanalyse automatique en désactivant le filtre de réanalyse de l'hôte. Reportez-vous à [« Désactiver les filtres de stockage vCenter Server », page 134.](#page-133-0)

Dans certains cas, vous devez effectuer une réanalyse manuel. Vous pouvez réanalyser tous les stockages disponibles sur votre hôte ou, si vous utilisez le vCenter Server, sur tous les hôtes d'un dossier, d'un cluster et d'un centre de données.

Si les modifications que vous apportez ne concernent que le stockage connecté à un adapteur spécifique, effectuez une réanalyse pour cette carte.

Effectuez la réanalyse manuelle chaque fois que vous apportez les modifications suivantes.

- n Création de nouveaux LUN sur un SAN.
- n Modification du masquage de chemin sur un hôte.
- Reconnecter un câble
- Modification des paramètres CHAP
- n Ajout d'un seul hôte dans le vCenter Server après la modification ou la suppression du vCenter Server d'une banque de données partagée par les hôtes du vCenter Server et un seul hôte.

**IMPORTANT** Si vous réanalysez quand un chemin n'est pas disponible, l'hôte le supprime de la liste de chemins sur le périphérique. Ce chemin réapparaît dans la liste dès qu'il devient disponible et recommence à fonctionner.

### **Rescanner le stockage**

Lorsque vous apportez des modifications à la configuration de votre SAN, vous pouvez avoir besoin de réanalyser votre stockage. Vous pouvez réanalyser tout le stockage disponible de votre hôte. Si les modifications que vous apportez ne concernent que le stockage accessible par un adaptateur spécifique, effectuez une réanalyse seulement pour cet adaptateur.

Appliquez cette procédure si vous voulez limiter la réanalyse au stockage disponible pour un hôte particulier ou un hôte auquel on accède par un adaptateur particulier. Si vous voulez réanalyser le stockage disponible à tous les hôtes gérés par votre système vCenter Server, vous pouvez le faire en cliquant avec le bouton droit sur un centre de données, un cluster ou un dossier qui contient les hôtes et en sélectionnant **[réanalyse banques de données]** .

#### **Procédure**

- 1 Dans vSphere Client, sélectionnez un hôte et cliquez sur l'onglet **[Configuration]** .
- 2 Dans le panneau Matériel, sélectionnez **[Adaptateurs de stockage]** , et cliquez sur **[réanalyse]** au-dessus du panneau Adaptateurs de stockage.

Vous pouvez également cliquer avec le bouton droit sur un adaptateur individuel et cliquer sur **[Réanalyser]** pour ne réanalyser que cet adaptateur.

**IMPORTANT** Sur ESXi, il n'est pas possible de ne réanalyser qu'un seul adaptateur de stockage. Si vous réanalysez un seul adaptateur, tous les adaptateurs sont réanalysés.

3 Pour détecter les nouveaux disques ou LUN, cochez **[Analyser nouveau périphérique stockage]** .

Si de nouveaux LUN sont découverts, ils apparaissent dans la liste de périphériques.

4 Pour détecter les nouvelles banque de données ou mettre à niveau une banque de données après que sa configuration a été modifiée, cochez **[Analyser nouveaux volumes VMFS]** .

Si de nouvelles banques de données ou de nouveaux volumes VMFS sont découverts, ils apparaissent dans la liste de banque de données.

## **Créer des banques de données VMFS**

Les banques de données VMFS servent de référentiel aux machines virtuelles. Vous pouvez configurer des banque de données VMFS sur des périphériques de stockage SCSI que l'hôte trouve.

#### **Prérequis**

Avant de créer des banques de données, vous devez installer et configurer toutes les cartes dont votre stockage a besoin. Réanalysez les cartes pour détecter les périphériques de stockage nouvellement ajoutés.

#### **Procédure**

- 1 Ouvrez une session sur vSphere Client et sélectionnez l'hôte dans le panneau d'inventaire.
- 2 Cliquez sur l'onglet **[Configuration]** et cliquez sur **[Stockage]** dans le panneau Matériel.
- 3 Cliquez sur **[banque de données]** et cliquez sur **[Ajouter stockage]** .
- 4 Sélectionnez le type de stockage **[Disque/LUN]** et cliquez sur **[Suivant]** .
- 5 Sélectionnez un périphérique à utiliser pour votre banque de données et cliquez sur **[Suivant]** .

**REMARQUE** Sélectionnez le périphérique sans nom de banque de données affiché dans la colonne VMFS Label. Si un nom est présent, le périphérique contient une copie d'une banque de données VMFS existante.

Si le disque que vous formatez est vierge, la page Disposition actuelle du disque présente automatiquement l'espace disque entier pour la configuration du stockage.

6 Si le disque n'est pas vierge, passez en revue la disposition actuelle de disque dans le panneau supérieur de la page Disposition actuelle du disque et sélectionnez une option de configuration dans le panneau inférieur.

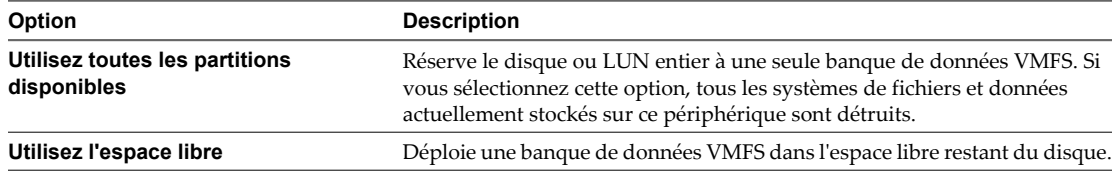

7 Cliquez sur **[Suivant]** .

- 8 Dans la page Propriétés, entrez le nom d'une banque de données et cliquez sur **[Suivant]** .
- 9 Si nécessaire, ajustez le système de fichiers et les valeurs de capacité.

Par défaut, l'espace libre entier sur le périphérique de stockage est disponible.

- 10 Cliquez sur **[Suivant]** .
- 11 Sur la page Prêt à Terminer, passez en revue les informations de configuration de banque de données et cliquez sur **[Terminer]** .

Une banque de données sur le périphérique de stockage SCSI est créée. Si vous employez le système vCenter Server pour gérer vos hôtes, la banque de données nouvellement créée est automatiquement ajoutée à tous les hôtes.

## **Stockage relié au réseau (NAS)**

ESXi prend en charge l'utilisation de NAS via le protocole NFS. Le protocole NFS permet la communication entre un client NFS et un serveur NFS.

Le client NFS intégré dans ESXi vous laisse accéder au serveur NFS et utiliser les volumes NFS pour le stockage. ESXi prend en charge uniquement NFS Version 3 sur TCP.

Vous utilisez le vSphere Client pour configurer les volumes NFS comme banque de données. Les banque de données NFS configurées apparaissent dans vSphere Client et vous pouvez les utiliser pour stocker des fichiers de disque virtuel de la même manière que vous utilisez les banque de données VMFS.

**REMARQUE** ESXi ne prend en charge pas la fonctionnalité d'utilisateur délégué qui permet d'accéder aux volumes NFS via des informations d'identification non-racine.

Figure 8-4 décrit une machine virtuelle utilisant le volume NFS pour stocker ses fichiers. Dans cette configuration, l'hôte se connecte au serveur NFS stockant les fichiers du disque virtuel via un adapteur réseau normale.

#### **Figure 8-4.** Stockage NFS

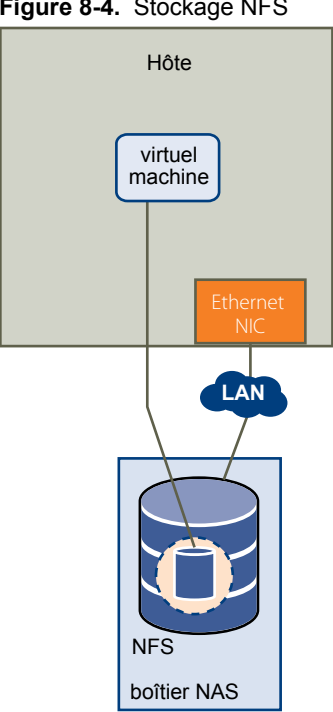

Les disques virtuels que vous créez sur des banque de données NFS utilisent un format de disque dicté par le serveur NFS, généralement un format léger qui requiert un emplacement d'espace à la demande. Si la machine virtuelle manque d'espace au cours de l'écriture sur ce disque, le vSphere Client vous informe de la nécessité de plus d'espace. Vous disposez des options suivantes :

- Libérez de l'espace supplémentaire sur le volume afin que la machine virtuelle puisse continuer à écrire sur le disque.
- Mettez fin à la session de la machine virtuelle. Terminer la session arrête la machine virtuelle.

**AVERTISSEMENT** Lorsque votre hôte accède au fichier de disque d'une machine virtuelle sur une banque de données NFS, un fichier de verrouillage .lck-XXX est généré dans le même répertoire que celui du fichier de disque afin d'empêcher d'autres disques d'accéder à ce fichier de disque virtuel. Ne supprimez pas le fichier de verrouillage .lck-XXX car sans lui, la machine virtuelle en cours d'exécution ne peut pas accéder au fichier de disque virtuel.

### **Banques de données NFS comme référentiels des fichiers couramment utilisés**

En plus du stockage des disques virtuels sur des banque de données NFS, vous pouvez employer NFS comme référentiel central pour les images ISO, les modèles de machine virtuelle, etc.

Pour utiliser NFS comme référentiel partagé, vous créez un répertoire sur le serveur NFS et le montez comme banque de données sur tous les hôtes. Si vous utilisez la banque de données pour les images ISO, vous pouvez connecter le périphérique CD-ROM de la machine virtuelle à un fichier ISO sur la banque de données, et installer un système d'exploitation invité depuis le fichier ISO.

**REMARQUE** Si le volume NFS sous-jacent sur lequel sont stockés les fichiers est en lecture seule, assurez-vous que le volume soit exporté comme partage en lecture seule par le serveur NFS, ou configurez-le comme banque de données en lecture seule sur l'hôte ESXi. Sinon, l'hôte considère que la banque de données est en Lecture/ Écriture et risque de ne pas pouvoir ouvrir les fichiers.

### **Créer une banque de données NFS**

Vous pouvez employer l'assistant Ajouter stockage pour monter un volume NFS et l'employer comme s'il s'agissait d'une banque de données VMFS.

#### **Prérequis**

Puisque NFS impose que la connectivité réseau accède aux données stockées sur les serveurs distants, avant de configurer NFS, vous devez d'abord configurer la mise en réseau VMkernel.

#### **Procédure**

- 1 Ouvrez une session sur vSphere Client et sélectionnez l'hôte dans le panneau d'inventaire.
- 2 Cliquez sur l'onglet **[Configuration]** et cliquez sur **[Stockage]** dans le panneau Matériel.
- 3 Cliquez sur **[banque de données]** et cliquez sur **[Ajouter stockage]** .
- 4 Sélectionnez **[Système de fichiers réseau]** comme le type de stockage et cliquez sur **[Suivant]** .
- 5 Entrez le nom du serveur, le nom de dossier du point de montage et le nom de la banque de données.

**REMARQUE** Quand vous montez le même volume NFS sur plusieurs hôtes, s'assurer que les noms de serveur et de dossier sont identiques sur les hôtes. Si les noms ne correspondent pas exactement, par exemple si vous entrez **partage** comme nom de dossier sur un hôte et **/partage** sur l'autre, les hôtes voient le même volume NFS en tant que deux banque de données différentes. Il peut s'ensuivre une défaillance de certaines fonctions comme vMotion.

- 6 (Facultatif) Sélectionnez **[Montage NFS lecture seule]** si le volume est exporté en Lecture seule par le serveur NFS.
- 7 Cliquez sur **[Suivant]** .
- 8 Dans la page Résumé de système de fichiers réseau, passez en revue les options de configuration et cliquez sur **[Finir]** .

## **Créer une partition de diagnostic**

Pour s'exécuter correctement, votre hôte nécessite une partition de diagnostic ou une partition de décharge pour stocker les vidages mémoire destinés au débogage et au support technique. Vous pouvez créer la partition de diagnostic sur un disque local ou sur un LUN de réseau de stockage SAN privé ou partagé.

Une partition de diagnostic ne peut pas être située sur un LUN iSCSI accessible par un initiateur logiciel iSCSI.

Chaque hôte doit avoir une partition de diagnostic de 100 Mo. Si plusieurs hôtes partagent un réseau de stockage SAN, configurez une partition de diagnostic avec 100 Mo pour chaque hôte.

**AVERTISSEMENT** Si deux hôtes partageant une partition de diagnostic échouent et enregistrent les vidages mémoire au même emplacement, les vidages mémoire risquent d'être perdus. Pour collecter les données de vidage mémoire, redémarrez un hôte et extrayez les fichiers journaux immédiatement après la défaillance de ce dernier. Toutefois, si un autre hôte échoue avant que vous n'ayez pu collecter les données de diagnostic du premier hôte, le second hôte ne parviendra pas à enregistrer le vidage mémoire.

### **Créer une partition de diagnostic**

Vous pouvez créer une partition de diagnostic pour votre hôte.

#### **Procédure**

- 1 Ouvrez une session sur vSphere Client et sélectionnez l'hôte dans le panneau d'inventaire.
- 2 Cliquez sur l'onglet **[Configuration]** et cliquez sur **[Stockage]** dans le panneau Matériel.
- 3 Cliquez sur **[banque de données]** et cliquez sur **[Ajouter stockage]** .
- 4 Sélectionnez **[Diagnostic]** et cliquez sur **[Suivant]** .

Si **[Diagnostic]** n'apparaît pas comme option, l'hôte a déjà une partition de diagnostic.

Vous pouvez interroger et analyser la partition de diagnostic de l'hôte en utilisant la commande vicfgdumppart -l sur vSphere CLI.

5 Spécifiez le type de partition de diagnostic.

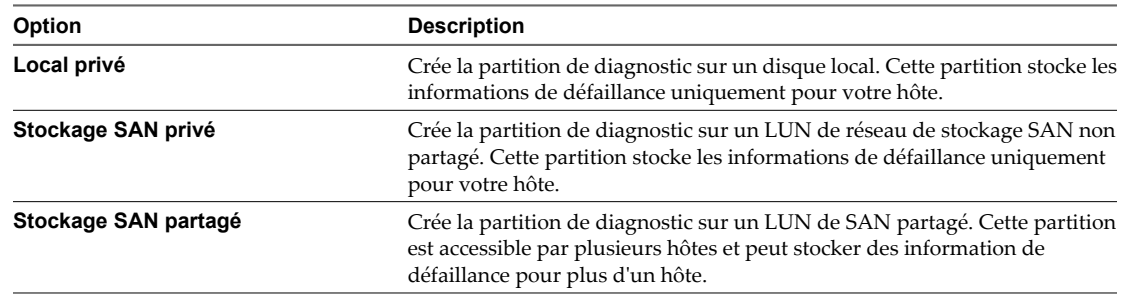

- 6 Cliquez sur **[Suivant]** .
- 7 Sélectionnez le périphérique à utiliser pour la partition de diagnostic et cliquez sur **[Suivant]** .
- 8 Passez en revue les informations de configuration de la partition et cliquez sur **[Terminer]** .

Guide de configuration ESXi

# **Gestion du stockage**

Après avoir créé des banque de données, vous pouvez modifier leurs propriétés, utiliser des dossiers pour regroupesr les banque de données en fonction de vos besoins professionnels ou supprimer les banque de données non utilisées. Vous pouvez également configurer les chemins multiples pour vos copies de banque de données de stockage ou de nouvelle signature.

Ce chapitre aborde les rubriques suivantes :

- « Gestion des banques de données », page 115
- [« Modification des propriétés de la banque de données VMFS », page 117](#page-116-0)
- [« Administration des banques de données VMFS dupliquées », page 119](#page-118-0)
- [« Utilisation des chemins multiples avec ESXi », page 122](#page-121-0)
- [« Accélération matérielle du stockage », page 130](#page-129-0)
- [« Allocation dynamique », page 132](#page-131-0)
- n [« Désactiver les filtres de stockage vCenter Server », page 134](#page-133-0)

## **Gestion des banques de données**

Un système ESXi utilise les banque de données pour stocker tous les fichiers associés à ses machines virtuelles. Après avoir créé les banque de données, vous pouvez les gérer en réalisant un certain nombre de tâches.

Une banque de données est une unité de stockage logique pouvant utiliser de l'espace disque sur un périphérique physique, une partition de disque ou s'étendre sur plusieurs périphériques physiques. Les banque de données peuvent exister sur différents types de périphériques physiques, y compris SCSI, iSCSI, réseau SAN Fibre Channel ou NFS.

Les banque de données sont ajoutées à vSphere Client de l'une des manières suivantes :

- Créées par défaut lorsque l'hôte ESXi est démarré pour la première fois. Le logiciel formate tous les disques locaux vierges visibles ou partitions avec les banque de données VMFS afin que vous puissiez créer des machines virtuelles sur les banque de données.
- n Reconnaissance en cas d'ajout d'hôte à l'inventaire. vSphere Client affiche les banque de données que l'hôte peut reconnaître.
- n Créées sur un périphérique de stockage disponible à l'aide de la commande **[Ajouter stockage]** .

Après avoir créé les banque de données, vous pouvez les employer pour stocker des fichiers de machine virtuelle. Vous pouvez les gérer en les renommant, les supprimant et en définissant des autorisations de contrôle d'accès. Par ailleurs, vous pouvez regroupesr les banque de données afin de les organiser et de définir les mêmes autorisations au sein du groupes simultanément.

Pour plus d'informations sur la définition des autorisations de contrôle d'accès sur une banque de données, voir l'*Aide de vSphere Client*.

### **Renommage des banques de données**

Vous pouvez modifier le nom d'une banque de données existante.

#### **Procédure**

- 1 Affichez les banques de données.
- 2 Cliquez avec le bouton droit sur la banque de données à renommer et sélectionnez **[Renommer]** .
- 3 Entrez un nouveau nom de banque de données.

Si vous utilisez le système de vCenter Server pour gérer vos hôtes, le nouveau nom s'affiche sur tous les hôtes qui ont accès à la banque de données.

## **Regroupesment de banques de données**

Si vous utilisez le système vCenter Server pour gérer vos hôtes, regroupesz les banque de données en dossiers. Cette opération permet d'organiser votre banque de données en fonction des pratiques professionnelles et d'affecter des autorisations et des alarmes sur les banque de données d'un groupes simultanément.

#### **Procédure**

- 1 Connectez-vous au vSphere Client Client.
- 2 Au besoin, affichez les banques de données.

Pour plus d'informations, voir l'aide de vSphere Client.

- 3 Dans le panneau d'inventaire, choisissez **[banque de données]** .
- 4 Sélectionnez le centre de données contenant les banques de données à regroupesr.
- 5 Dans le menu de raccourcis, cliquez sur l'icône **[Nouveau dossier]** .
- 6 Donnez un nom descriptif au dossier.
- 7 Cliquez sur chaque banque de données et faites-la glisser dans le dossier.

### **Suppression des banques de données**

Vous pouvez supprimer n'importe quel type de banque de données VMFS, y compris les copies que vous avez montées sans nouvelle signature. Quand vous supprimez une banque de données, elle est détruite et disparaît de tous les hôtes qui y ont accès.

#### **Prérequis**

Avant de supprimer une banque de données, retirez toutes les machines virtuelles qui s'y trouvent. Vérifiez qu'aucun autre hôte n'accède à la banque de données.

#### **Procédure**

- 1 Affichez les banques de données.
- 2 Cliquez avec le bouton droit sur la banque de données à supprimer et sélectionnez **[Supprimer]** .
- 3 Confirmez que vous voulez supprimer la banque de données.

## <span id="page-116-0"></span>**Démontage des banques de données**

Quand vous démontez une banque de données, elle reste intacte, mais ne peut être vue des hôtes que vous spécifiez. Une banque de données démontée continue à s'afficher sur d'autres hôtes, où elle reste montée.

Vous pouvez démonter seulement les types suivants de banques de données :

- banques de données NFS
- Les copies de la banque de données VMFS montées sans resignature

Vous ne pouvez pas démonter une banque de données montée active.

#### **Procédure**

- 1 Affichez les banques de données.
- 2 Cliquez avec le bouton droit sur la banque de données à démonter et sélectionnez **[Démonter]** .
- 3 Si la banque de données est partagée, spécifiez quels hôtes ne devraient plus accéder à la banque de données.
	- a Si nécessaire, désélectionnez les hôtes où vous souhaitez maintenir votre banque de données montée. Par défaut, tous les hôtes sont sélectionnés.
	- b Cliquez sur **[Suivant]** .
	- c Passez en revue la liste de hôtes desquels vous voulez démonter votre banque de données, et cliquez sur **[Terminer]** .
- 4 Confirmez que vous voulez démonter la banque de données.

## **Modification des propriétés de la banque de données VMFS**

Après avoir créé une banque de données VMFS, vous pouvez la modifier. Par exemple, vous pouvez l'augmenter si vous avez besoin de plus d'espace. Si vous avez des banque de données VMFS-2, vous pouvez les mettre à niveau au format VMFS-3.

Les banque de données utilisant le format VMFS sont déployées sur des périphériques de stockage SCSI.

Vous ne pouvez pas reformater une banque de données VMFS utilisée par un hôte distant. Si vous essayez, un avertissement apparaît qui précise le nom de la banque de données en cours d'utilisation et l'hôte qui l'utilise. Cet avertissement apparaît également dans les fichiers journaux de VMkernel et vmkwarning.

Selon que votre vSphere Client Client est connecté à un système vCenter Server ou directement à un hôte, vous pouvez accéder à la boîte de dialogue Propriétés banque de données de différentes manières.

- n vCenter Server uniquement. Pour accéder à la boîte de dialogue Datastore Properties, sélectionnez la banque de données dans l'inventaire, cliquez sur l'onglet **[Configuration]** , puis sur **[Propriétés]** .
- n vCenter Server et hôte ESXi. Pour accéder à la boîte de dialogue Datastore Properties, sélectionnez un hôte dans l'inventaire, cliquez sur l'onglet **[Configuration]** , puis sur **[Stockage]** . Dans la vue banque de données, sélectionnez la banque de données à modifier et cliquez sur **[Propriétés]** .

## <span id="page-117-0"></span>**Augmentation des banques de données VMFS**

Lorsque vous devez créer de nouvelles machines virtuelles sur une banque de données, ou lorsque les machines virtuelles fonctionnant sur cette banque de données exigent plus d'espace, vous pouvez dynamiquement augmenter la capacité d'une banque de données VMFS.

Sélectionnez l'une des méthodes suivantes :

- Ajoutez une nouvelle extension. Une extension est une partition sur un périphérique de stockage, ou LUN. Vous pouvez ajouter jusqu'à 32 extensions du même type de stockage sur une banque de données VMFS existante. La banque de données VMFS étendue peut utiliser toutes ses extensions à tout moment. Elle ne doit pas nécessairement remplir une extension spécifique avant d'utiliser la suivante.
- Augmentez une extension dans une banque de données VMFS existante, afin qu'elle remplisse la capacité adjacente disponible. Seules les extensions avec de l'espace libre juste après eux sont extensibles.

**REMARQUE** Si une banque de données partagée dispose de machines virtuelles activées et est remplie à 100 %, vous pouvez augmenter la capacité de celle-ci uniquement à partir de l'hôte, auprès duquel les machines virtuelles activées sont enregistrées.

#### **Procédure**

- 1 Ouvrez une session sur vSphere Client et sélectionnez un hôte dans le panneau d'inventaire.
- 2 Cliquez sur l'onglet **[Configuration]** et cliquez sur **[Stockage]** .
- 3 Dans la vue banque de données, sélectionnez la banque de données à augmenter et cliquez sur **[Propriétés]** .
- 4 Cliquez sur **[Augmenter]** .
- 5 Sélectionnez un périphérique de la liste des périphériques de stockage et cliquez sur **[Suivant]** .
	- Si vous voulez ajouter une nouvelle extension, sélectionnez le périphérique pour lequel la colonne Extensible indique Non.
	- Si vous voulez agrandir une extension existante, sélectionnez le périphérique pour lequel la colonne Extensible indique Yes.
- 6 Sélectionnez une option de configuration dans le panneau du bas.

Selon la disposition actuelle du disque et vos sélections précédentes, les options que vous voyez pourraient varier.

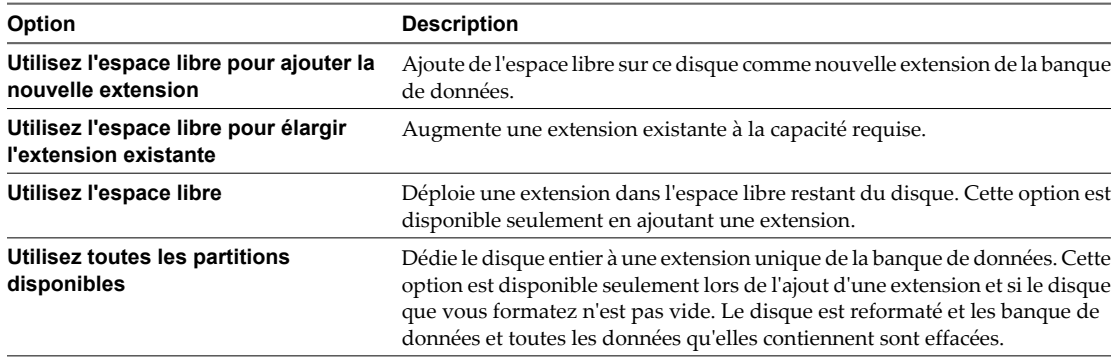

7 Définissez la capacité de l'extension.

Par défaut, l'espace libre entier sur le périphérique de stockage est disponible.

- <span id="page-118-0"></span>8 Cliquez sur **[Suivant]** .
- 9 Passez en revue la disposition proposée et la nouvelle configuration de votre banque de données et cliquez sur **[Terminer]** .

#### **Suivant**

Après avoir augmenté une extension dans une banque de données VMFS partagée, actualisez la banque de données sur chaque hôte pouvant y accéder afin que vSphere Client puisse afficher la capacité correcte de la banque de données pour tous les hôtes.

## **Mettre à niveau les banques de données**

ESXi comprend VMFS version 3 (VMFS-3). Si votre banque de données était formatée avec VMFS-2, vous pouvez lire les fichiers stockés sur VMFS-2, mais vous ne pouvez pas écrire dedans. Pour avoir un accès complet aux fichiers, mettez à niveau de VMFS-2 à VMFS-3.

Quand vous mettez à niveau VMFS-2 à VMFS-3, le mécanisme de verrouillage de fichier ESXi assure qu'aucun processus local ou distant n'accède au volume de VMFS en conversion. Votre hôte préserve tous les fichiers sur la banque de données.

Par précaution, avant d'utiliser l'option de mise à niveau, prenez les éléments suivants en compte :

- Validez ou annulez les modifications aux disques virtuels dans le volume VMFS-2 que vous envisagez de mettre à niveau.
- Sauvegardez le volume VMFS-2.
- n Assurez-vous que les machines virtuelles activées n'utilisent pas ce volume VMFS-2.
- n Assurez-vous qu'aucun autre hôte ESXi n'accède au volume VMFS-2.

La conversion VMFS-2 à VMFS-3 est un processus à sens unique. Après la conversion de la banque de données VMFS en VMFS-3, vous ne pouvez pas retourner à la version VMFS-2.

Pour mettre à niveau un système de fichiers VMFS-2, sa taille de bloc de fichier ne doit pas dépasser 8 Mo.

#### **Procédure**

- 1 Ouvrez une session sur vSphere Client et sélectionnez un hôte dans le panneau d'inventaire.
- 2 Cliquez sur l'onglet **[Configuration]** et cliquez sur **[Stockage]** .
- 3 Sélectionnez la banque de données qui utilise le format VMFS-2.
- 4 Cliquez sur **[Mise à niveau à VMFS-3]** .
- 5 Effectuez une nouvelle analyse de tous les hôtes voyant la banque de données.

## **Administration des banques de données VMFS dupliquées**

Lorsqu'un LUN contient une copie de banque de données VMFS, vous pouvez monter la banque de données avec sa signature existante, ou lui assigner une nouvelle signature.

Chaque banque de données VMFS créée dans un LUN a un UUID unique qui est stocké dans le super-bloc de système de fichiers. Lorsque le LUN est répliqué ou capturé, la copie résultante identique, octet par octet, au LUN original. En conséquence, si le LUN initial contient une banque de données VMFS avec UUID X, la copie de LUN semble contenir une banque de données identique VMFS ou une copie de la banque de données VMFS, avec exactement le même UUID X..

ESXi est capable de déterminer si un LUN contient une copie de banque de données VMFS, et peut monter la copie soit avec son UUID d'origine, ou changer l'UUID par re-signature de la banque de données.

## **Montage des banques de données VMFS avec des signatures existantes**

Vous n'aurez peut-être pas besoin de procéder à la resignature d'une copie VMFS de banque de données. Vous pouvez monter une copie de banque de données sans modifier sa signature.

Par exemple, vous pouvez maintenir des copies synchronisées des machines virtuelles sur un site secondaire, dans le contexte d'un plan de récupération après sinistre. En cas de sinistre sur le site primaire, vous pouvez monter la copie de banque de données et démarrer les machines virtuelles sur le site secondaire.

**IMPORTANT** Vous ne pouvez monter une copie banque de données VMFS que si elle ne se heurte pas à une banque de données VMFS déjà montée avec la même UUID. Pour monter la copie, la banque de données VMFS d'origine doit être hors-ligne.

Lorsque vous montez la banque de données VMFS, ESXi autorise un accès à la fois en écriture et en lecture à la banque de données résidant sur la copie de LUN. La copie de LUN doit être autorisée en écriture. Les banque de données montées sont persistantes, et restent valides après redémarrage du système.

Du fait qu' ESXi ne propose pas une resignature de la banque de données montée, il vous faudra la démonter avant resignature.

### **Montage d'une banque de données VMFS avec une signature existante**

Si vous n'avez pas à re-signer la copie d'un banque de données VMFS, vous pouvez le monter sans chager sa signature.

#### **Prérequis**

Avant de monter une banque de données, effectuez une réanalyse de stockage de votre hôte pour qu'il mette à niveau son affichage des LUN qui lui sont présentés.

#### **Procédure**

- 1 Ouvrez une session sur vSphere Client et sélectionnez le serveur dans le panneau d'inventaire.
- 2 Cliquez sur l'onglet **[Configuration]** et cliquez sur **[Stockage]** dans le panneau Matériel.
- 3 Cliquez sur **[Ajouter stockage]** .
- 4 Sélectionnez le type de stockage **[Disque/LUN]** et cliquez sur **[Suivant]** .
- 5 De la liste des LUN, sélectionnez le LUN qui a un nom de banque de données affiché dans la colonne Étiquette VMFS et cliquez sur **[Suivant]** .

Le nom présent dans la colonne Étiquette VMFS indique que le LUN contient une copie d'une banque de données VMFS existante.

- 6 Dans Options de montage, sélectionnez **[Garder signature existante]** .
- 7 Sur la page Prêt à terminer, passez en revue les informations de configuration de banque de données et cliquez sur **[Terminer]** .

#### **Suivant**

Si vous voulez plus tard re-signer la banque de données montée, vous devrez d'abord le démonter.

## **Re-signature de copies VMFS**

Utilisez la re-signature de banque de données pour conserver les données stockées dans la copie de la banque de données VMFS. Lors d'une re-signature de copie VMFS, ESXi assigne une nouvelle UUID et une nouvelle étiquette à la copie, et la monte en tant que banque de données distincte de l'original.

Le format par défaut de la nouvelle étiquette assignée à la banque de données et snap-snapID-oldLabel, où *snapID* est un nombre entier et *oldLabel* est l'étiquette de la banque de données d'origine.

Lorsque vous effectuez une re-signature de banque de données, prenez en compte les points suivants :

- La re-signature d'une banque de données est irréversible.
- La copie de LUN qui contient la banque de données VMFS pour la re-signature ne sera plus traitée comme copie de LUN.
- Une banque de données éparpillée ne peut être resignaturée que si toutes ses parties sont en ligne.
- Le processus de re-signature est tolérant aux pannes et aux incidents. Si le processus est interrompu, vous pourrez le reprendre plus tard.
- Vous pouvez monter la nouvelle banque de données VMFS sans risque de collision de son UUID avec l'UUID de toute autre banque de données, comme un parent ou enfant dans une hiérarchie de snapshots LUN.

#### **Re-signer la copie d'une banque de données VMFS**

Utilisez la re-signature de banque de données si vous voulez conserver les données stockées dans la copie de datastore VMFS.

#### **Prérequis**

Pour re-signer la copie d'une banque de données montée, vous devez d'abord le démonter.

Avant de re-signer une banque de données, VMFS, effectuez une réanalyse de stockage de votre hôte pour qu'il mette à niveau son affichage des LUN qui lui sont présentés et découvre les copies de LUN.

#### **Procédure**

- 1 Ouvrez une session sur vSphere Client et sélectionnez le serveur dans le panneau d'inventaire.
- 2 Cliquez sur l'onglet **[Configuration]** et cliquez sur **[Stockage]** dans le panneau Matériel.
- 3 Cliquez sur **[Ajouter stockage]** .
- 4 Sélectionnez le type de stockage **[Disque/LUN]** et cliquez sur **[Suivant]** .
- 5 De la liste des LUN, sélectionnez le LUN qui a un nom de banque de données affiché dans la colonne Étiquette VMFS et cliquez sur **[Suivant]** .

Le nom présent dans la colonne Étiquette VMFS indique que le LUN contient une copie d'une banque de données VMFS existant.

- 6 Dans Options de montage, sélectionnez **[Affecter nouvelle signature]** et cliquez sur **[Suivant]** .
- 7 Sur la page Prêt à Terminer, passez en revue les informations de configuration de banque de données et cliquez sur **[Terminer]** .

#### <span id="page-121-0"></span>**Suivant**

Après avoir re-signé, vous devrez faire ce qui suit :

- Si la banque de données resignée contient des machines virtuelles, mettez à niveau les références sur la banque de données VMFS initiale dans les fichiers de la machine virtuelle, y compris les fichiers.vmx,.vmdk,.vmsd, et.vmsn.
- n Pour mettre sous tension des machines virtuelles, enregistrez-les avec vCenter Server.

## **Utilisation des chemins multiples avec ESXi**

Pour conserver une connexion constante entre un hôte ESXi et son stockage, ESXi prend en charge les chemins multiples. Le chemins multiples est une technique permettant d'utiliser plusieurs chemins d'accès physique pour transférer des données entre l'hôte ESXi et le périphérique de stockage externe.

En cas de défaillance d'un élément dans le réseau SAN, notamment un HBA, un commutateur ou un câble, ESXi peut utiliser d'autres chemins physiques pour accéder au périphérique de stockage. Ce processus est connu comme basculement de chemin. En plus du basculement de chemin, le chemins multiples permet un équilibrage de charge, qui redistribue les charges E/S entre plusieurs chemins, réduisant ou supprimant ainsi les goulots d'étranglement.

## **Gestion des chemins multiples**

Pour la gestion multivoie de stockage, ESXi utilise une couche VMkernel spéciale nommée Architecture de stockage enfichable (PSA). Le PSA est une structure modulaire ouverte qui coordonne les opérations simultanées de plusieurs plug-ins multichemin (MPP).

Le plug-in multichemin VMkernel que ESXi fournit par défaut est le VMware Native Multipathing Plug-In (NMP). Le NMP est un module extensible qui gère les sous-plugins. Il existe deux types de sous-plugins NMP : Storage Array Type Plug-Ins (SATP) et Path Selection Plug-Ins (PSP). SATP et PSP peuvent être intégrés et fournis par VMware ou par un tiers.

Si davantage de fonctionnalités de gestion multivoie sont nécessaires, un tiers peut également fournir un MPP à exécuter en complément ou en remplacement du NMP par défaut.

Lors de la coordination du VMware NMP et de tous les MPP tiers installés, la PSA effectue les tâches suivantes :

- n Chargement et déchargement des plug-ins multichemin.
- Dissimulation des informations détaillées sur la machine virtuelle à un plug-in particulier.
- Routage des demandes d'E/S pour un périphérique logique spécifique vers le MPP qui gère ce périphérique.
- n Traitement des files d'attente d'E/S vers les périphérique logiques.
- n Mise en place du partage de la bande passante du périphérique logique entre les machines virtuelles.
- n Traitement des files d'attente d'E/S vers les HBA de stockage physiques.
- n Traitement de la détection et de la suppression des chemins physiques.
- n Mise à disposition des statistiques d'E/S du périphérique logique et du chemin physique.

Comme [Figure 9-1](#page-122-0) l'illustre, plusieurs MPP tiers peuvent s'exécuter en parallèle avec le VMware NMP. Lorsqu'ils sont installés, les MPP tiers remplacent le comportement du NMP et prennent le contrôle total du basculement de chemin et des opérations d'équilibrage de charge pour les périphériques de stockage spécifiés.

<span id="page-122-0"></span>**Figure 9-1.** Architecture de stockage enfichable

| architecture de stockage enfichable        |                    |                    |                   |  |
|--------------------------------------------|--------------------|--------------------|-------------------|--|
| tiers<br>tiers<br><b>MPP</b><br><b>MPP</b> | <b>VMware NMP</b>  |                    |                   |  |
|                                            |                    | <b>VMware SATP</b> | <b>VMware PSP</b> |  |
|                                            |                    | <b>VMware SATP</b> | <b>VMware PSP</b> |  |
|                                            | <b>VMware SATP</b> |                    |                   |  |
|                                            |                    | <b>SATP</b> tiers  | <b>PSP</b> tiers  |  |

Les modules de gestion multivoie effectuent les opérations suivantes :

- Gestion des réclamations et des non réclamations de chemins physiques.
- n Gestion de la création, de l'enregistrement et de l'annulation d'enregistrement des périphériques logiques.
- Association des chemins physiques avec les périphériques logiques.
- n Prise en charge de la détection et de la correction des pannes de chemin.
- n Traitement des demandes d'E/S vers les périphériques logiques :
	- Sélection d'un chemin physique optimal pour la demande.
	- n Exécution, selon le périphérique de stockage, d'actions spécifiques nécessaires au traitement des défaillances de chemins et des nouvelles tentatives de commande d'E/S.
- n Prise en charge des tâches de gestion, telles que l'interruption et la réinitialisation des périphériques logiques.

#### **Module de gestion multivoie de VMware**

Par défaut, ESXi offrent un module multichemin extensible nommé Native Multipathing Plug-In (NMP).

De manière générale, le VMware NMP prend en charge toutes les baies de stockage répertoriées sur la liste de compatibilité matérielle (HCL) de stockage de VMware et fournit un algorithme de sélection de chemin par défaut reposant sur le type de baie. Le NMP associe une série de chemins physiques à un périphérique de stockage spécifique ou à une LUN. Les détails spécifiques du traitement du basculement de chemin pour une baie de stockage spécifique sont délégués au Storage Array Type Plugin (SATP). Les détails spécifiques de détermination du chemin physique utilisé pour émettre une demande d'E/S à un périphérique de stockage sont traités par un Path Selection Plugin (PSP). Les SATP et les PSP sont des sous-plugins dans le module NMP.

Suite à l'installation de ESXi, le SATP approprié correspondant à la baie que vous utilisez sera installé automatiquement. Il n'est pas nécessaire d'obtenir ou de télécharger de SATP.

#### **SATP de VMware**

Les Storage Array Type Plug-Ins (SATP) s'exécutent avec VMware NMP et sont responsables des opérations spécifiques aux baies.

ESXi offre un SATP pour chaque type de baie pris en charge par VMware. Il fournit également les SATP par défaut qui prennent en charge les baies de stockage non-spécifiques actives/actives et ALUA et le SATP local pour les périphériques directement reliés. Chaque SATP contient des caractéristiques spéciales d'une certaine classe de baies de stockage et effectue les opérations spécifiques à la baie nécessaires pour détecter l'état du chemin et pour activer un chemin inactif. Par conséquent, le module NMP peut fonctionner avec de nombreuses baies de stockage sans avoir à connaître les informations détaillées du périphérique de stockage.

Dès que le NMP détermine le SATP à utiliser pour un périphérique de stockage spécifique et qu'il associe le SATP aux chemins physiques de ce périphérique de stockage, le SATP met en œuvre les tâches suivantes :

- Surveillance du bon fonctionnement de chaque chemin physique.
- n Rapports sur les modifications d'état de chaque chemin physique.
- Exécution d'actions spécifiques à la baie nécessaires pour le basculement du stockage. Par exemple, pour les périphériques actifs-passifs, il peut activer les chemins passifs.

#### **PSP de VMware**

Path Selection Plug-Ins (PSP) s'exécute avec VMware NMP et choisit un chemin physique pour les demandes d'E/S.

VMware NMP affecte un PSP par défaut pour chaque périphérique logique selon le SATP associé aux chemins physiques de ce périphérique. Vous pouvez remplacer le PSP par défaut.

Par défaut, le VMware NMP prend en charge les PSP suivants :

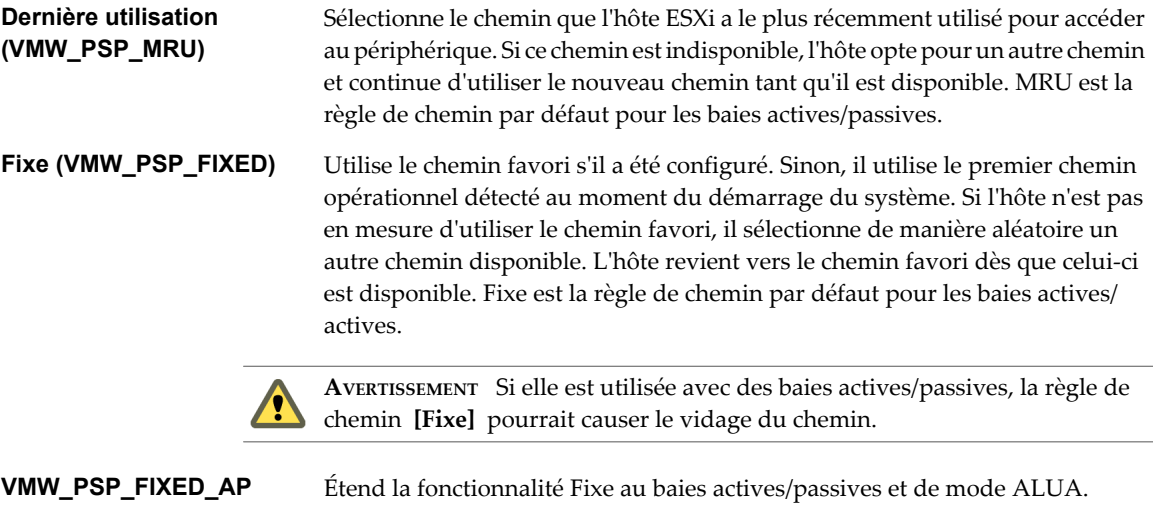

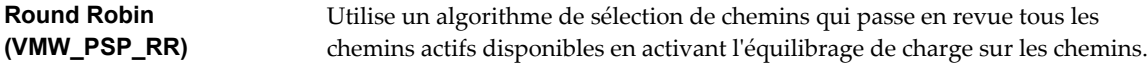

#### **Flux d'E/S de VMware NMP**

Lorsqu'une machine virtuelle envoie une demande d'E/S à un périphérique de stockage géré par le NMP, le processus suivant a lieu :

- 1 Le NMP appelle le PSP assigné à ce périphérique de stockage.
- 2 Le PSP sélectionne le chemin physique approprié sur lequel il peut envoyer l'E/S.
- 3 Le NMP envoie la requête d'E/S sur le chemin sélectionné par le PSP.
- 4 Si l'opération d'E/S réussie, le NMP signale qu'elle est terminée.
- 5 Si l'opération d'E/S échoue, le NMP appelle le SATP approprié.
- 6 Le SATP interprète les erreurs de commande d'E/S et, si nécessaire, active les chemins inactifs.
- 7 Le PSP est appelé et sélectionne un nouveau chemin sur lequel il peut envoyer l'E/S.

## **Chemins multiples avec stockage local et SAN Fibre Channel**

Dans une topologie de stockage local à chemins multiples, vous pouvez utiliser un hôte ESXi, qui a deux HBA. L'hôte ESXi se connecte à un système de stockage local à deux ports via deux câbles. Cette configuration garantit une tolérance aux pannes si un des éléments de connexion entre l'hôte ESXi et le système de stockage local est en panne.

Pour prendre en charge la commutation avec le SAN FC, l'hôte ESXi a généralement plusieurs HBA disponibles à partir desquels la baie de stockage est atteignable à l'aide d'un ou plusieurs commutateurs. La configuration peut également inclure un HBA et deux processeurs de stockage afin que le HBA utilise un chemin différent pour atteindre la baie de disques.

Dans Figure 9-2, plusieurs chemins peuvent connecter chaque serveur au périphérique de stockage. Par exemple, si le HBA1 ou la liaison entre le HBA1 et le commutateur échoue, le HBA2 prend la relève et fournit la connexion entre le serveur et le commutateur. Le processus de reprise par un HBA pour un autre est appelé basculement HBA.

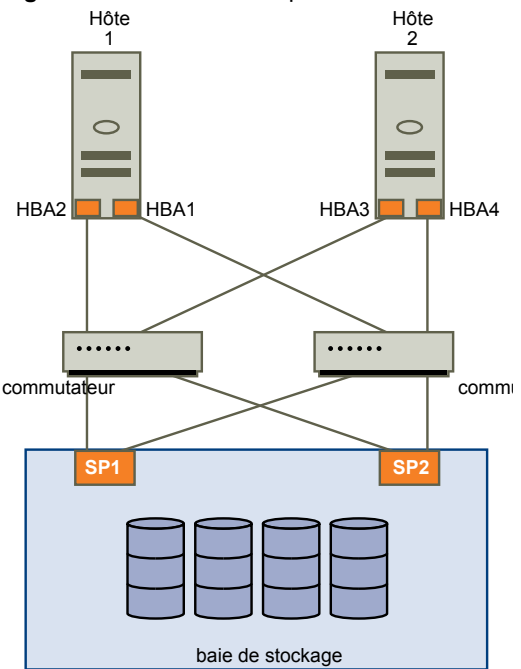

**Figure 9-2.** Chemins multiples Fibre Channel

De même, si le SP1 ou la liaison entre le SP1 et le commutateur s'interrompt, le SP2 prend la relève et fournit la connexion entre le commutateur et le périphérique de stockage. Ce processus est appelé basculement SP. ESXi prend en charge le basculement HBA et SP pour sa capacité de chemins multiples.

## **Chemins multiples avec SAN iSCSI**

Avec le stockage iSCSI, vous pouvez tirer avantage de la prise en charge des chemins multiples que le réseau IP propose. Par ailleurs, ESXi prend en charge les chemins multiples basés sur l'hôte pour tous les types d'initiateurs iSCSI.

ESXi peut utiliser la prise en charge des chemins multiples intégrée au réseau IP, qui permet au réseau d'effectuer le routage. Grâce à la découverte dynamique, les initiateurs iSCSI obtiennent une liste des adresses cibles que les initiateurs peuvent utiliser comme chemins multiples vers les LUN iSCSI pour des objectifs de basculement.

ESXi pend également en charge les chemins multiples basés sur l'hôte.

[Figure 9-3](#page-125-0) montre les configurations à chemins multiples possibles avec différents types d'initiateurs iSCSI.

<span id="page-125-0"></span>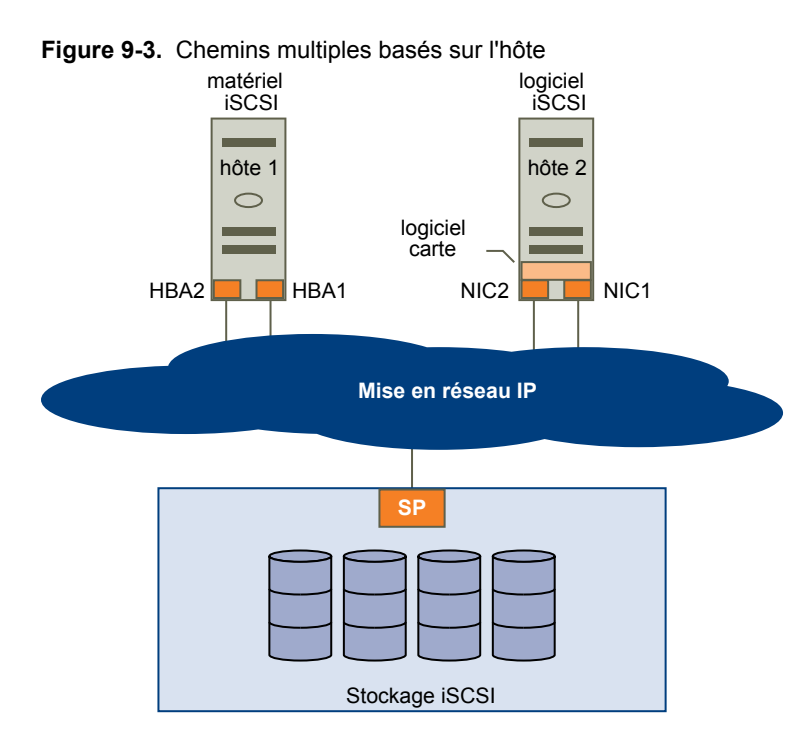

#### **Chemins multiples avec iSCSI matériel**

Avec le iSCSI matériel, l'hôte a généralement plusieurs adaptateurs iSCSI matériels disponibles à partir desquels le système de stockage peut être atteint à l'aide d'un ou plusieurs commutateurs. La configuration peut également inclure un adaptateur et deux processeurs de stockage afin que l'adaptateur utilise un chemin différent pour atteindre le système de stockage.

Dans l'illustration Figure 9-3, Hôte1 a deux adaptateurs iSCSI, HBA1 et HBA2, qui fournissent deux chemins physiques au système de stockage. Les plug-ins de chemins multiples sur votre hôte, qu'il s'agisse d'un NMP VMkernel ou de MPP tiers, ont accès aux chemins par défaut et peuvent surveiller la santé de chaque chemin physique. Si, par exemple, le HBA1 ou la liaison entre le HBA1 et le réseau échoue, les plug-ins de chemins multiples peuvent basculer le chemin sur le HBA2.

#### **Chemins multiples avec iSCSI logiciel**

Avec le iSCSI logiciel, comme indiqué sur Hôte 2 de Figure 9-3, vous pouvez utiliser plusieurs cartes d'interface réseau qui fournissent des fonctions de basculement et d'équilibrage de charge pour les connexions iSCSI entre votre hôte et les systèmes de stockage.

Pour cette configuration, comme les plug-ins de chemins multiples n'ont pas accès directement aux cartes d'interface réseau physiques sur votre hôte, vous devez connecter chaque carte d'interface réseau physique à un port VMkernel séparé. Vous associez ensuite tous les ports VMkernel à l'initiateur iSCSI logiciel à l'aide d'une technique de liaison de port. En conséquence, chaque port VMkernel connecté à un adapteur d'interface réseau séparée devient un chemin différent que la pile de stockage iSCSI et ses plug-ins de chemins multiples prenant en charge le stockage peuvent utiliser.

Pour plus d'informations sur la manière de configurer les chemins multiples pour l'iSCSI logiciel, voir [« Configuration du réseau pour l'iSCSI logiciel et l'iSCSI matériel dépendant », page 71.](#page-70-0)

### **Analyse et réclamation des chemins**

Lorsque vous démarrez votre hôte ESXi ou réanalysez votre adaptateur de stockage, l'hôte découvre tous les chemins physiques aux périphériques de stockage disponibles sur l'hôte. En se basant sur un ensemble de règles de réclamation définies dans le fichier /etc/vmware/esx.conf, l'hôte détermine quel plug-in multichemin (MPP) doit réclamer les chemins à un périphérique particulier et devenir responsable de la gestion de cette prise en charge multichemin pour ce périphérique.

Par défaut, l'hôte effectue une évaluation périodique des chemins toutes les 5 minutes, faisant réclamer par le PPP approprié tous les chemins non réclamés.

Les règles de réclamation sont numérotées. Pour chaque chemin physique, l'hôte parcourt les règles de réclamation en commençant par le plus petit nombre. Les attributs du chemin physique sont comparés à la spécification de chemin dans la règle de réclamation. S'il trouve une correspondance, l'hôte assigne le MPP spécifié dans la règle de réclamation pour l'administration du chemin physique. Ce processus continue jusqu'à ce que tous les chemins physiques soient réclamés par les MPP correspondants, soit des plug-ins multichemin tiers, soit le plug-in multichemin natif (NMP).

Pour en savoir plus sur les plug-ins multichemin, reportez-vous à [« Gestion des chemins multiples »,](#page-121-0) [page 122.](#page-121-0)

Pour les chemins administrés par le module NMP, un second ensemble de règles s'applique. Ces règles déterminent quel Storage Array Type Plug-In (SATP) doit être utilisé pour gérer les chemins pour un type spécifique de baie et quel Path Selection Plug-In (PSP) doit être utilisé pour chaque périphérique de stockage. Par exemple, pour un périphérique de stockage qui appartient à la famille de stockage EMC ClARiiON CX et n'est pas configuré comme matériel ALUA, le SATP par défaut est VMW\_SATP\_CX et le PSP par défaut est le plus récemment utilisé (Most Recently Used).

Utilisez le vSphere Client pour affciher le SATP et le PSP que l'hôte utilise pour un périphérique de stockage spécifique et le statut de tous les chemins disponibles pour ce périphérique de stockage. Au besoin, vous pouvez modifier le PSP VMware par défaut grâce au vSphere Client. Pour modifier le SATP par défaut, vous devez éditer les règles de réclamation dans vSphere CLI.

Pour plus d'informations sur les commandes disponibles pour gérer PSA, consultez le *Guide d'installation et de script de l'interface de ligne de commande de vSphere* et la *Référence de l'interface de ligne de commande vSphere*.

## **Affichage des informations sur les chemins**

Utilisez le vSphere Client pour afficher le SATP et le PSP que l'hôte ESXi utilise pour un support de stockage spécifique et le statut de tous les chemins disponibles pour ce périphérique de stockage. Vous pouvez accéder aux informations sur les chemins à la fois dans les fenêtres banque de données et Périphériques. Pour les banque de données, vous consultez les chemins connectés au périphérique hébergeant la banque de données.

Les informations du chemin comprennent le SATP assigné pour administrer le périphérique, la politique de sélection de chemins (PSP), et une liste de chemins avec leurs caractéristiques physiques, comme l'adaptateur et la cible utilisés, et le statut de chaque chemin. Les informations de statut du chemin suivantes peuvent s'afficher :

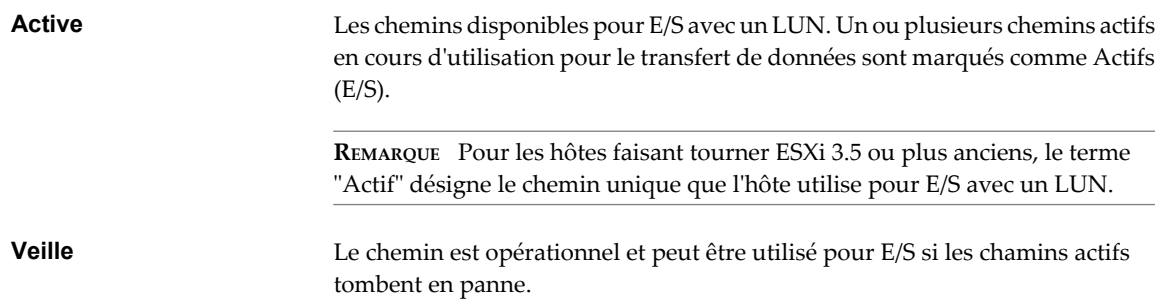

#### **Désactivé** Le chemin est désactivé et aucune donnée ne peut être transférée.

**Mort** Le logiciel ne peut joindre le disque par ce chemin.

Si vous utilisez la politique de chemin **[Fixe]** , vous pouvez voir quel est le chemin préféré. Le chemin préféré est marqué par une astérisque (\*) dans la colonne Préféré.

#### **Affichage des chemins d'accès aux banque de données**

Utilisez vSphere Client pour examiner les chemins qui connectent les banque de données aux périphériques de stockage qui y sont déployés.

#### **Procédure**

- 1 Ouvrez une session sur vSphere Client et sélectionnez un serveur dans le panneau d'inventaire.
- 2 Cliquez sur l'onglet **[Configuration]** et cliquez sur **[Stockage]** dans le panneau Matériel.
- 3 Cliquez sur **[banque de données]** dans Vue.
- 4 Dans la liste des banque de données configurées, sélectionnez le datastore dont vous voulez afficher ou configurer les chemins.

Le volet Détails indique le nombre total de chemins pouvant accéder au périphérique et si l'un d'eux est cassé ou désactivé.

5 Cliquez sur **[Propriétés] > [Gérer les chemins]** pour ouvrir la boîte de dialogue Gérer les chemins.

Vous pouvez utiliser la boîte de dialogue Gérer les chemins pour activer ou mettre hors tension vos chemins, définir des règles de chemins multiples et spécifier le chemin préféré.

#### **Affichage des chemins d'accès aux périphériques de stockage**

Utilisez vSphere Client pour afficher quel SATP et PSP est utilisé par l'hôte pour un périphérique de stockage spécifique, et l'état de tous les chemins disponibles pour ce périphérique de stockage.

#### **Procédure**

- 1 Ouvrez une session sur vSphere Client et sélectionnez un serveur dans le panneau d'inventaire.
- 2 Cliquez sur l'onglet **[Configuration]** et cliquez sur **[Stockage]** dans le panneau Matériel.
- 3 Cliquez sur **[Périphériques]** dans Vue.
- 4 Cliquez sur **[Gérer les chemins]** pour ouvrir la boîte de dialogue Gérer les chemins.

### **Définition d'une règle de sélection de chemin**

Pour chaque périphérique de stockage, l'hôte ESXi définit la règle de sélection de chemin d'accès basée sur les règles de réclamation définies dans le fichier /etc/vmware/esx.conf.

Par défaut, VMware prend en charge les règles de sélection de chemin d'accès suivantes. Si un PSP tiers est installé sur votre hôte, sa règle figure aussi dans la liste.

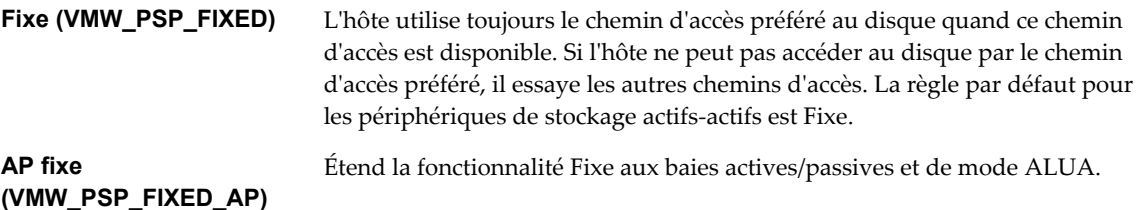

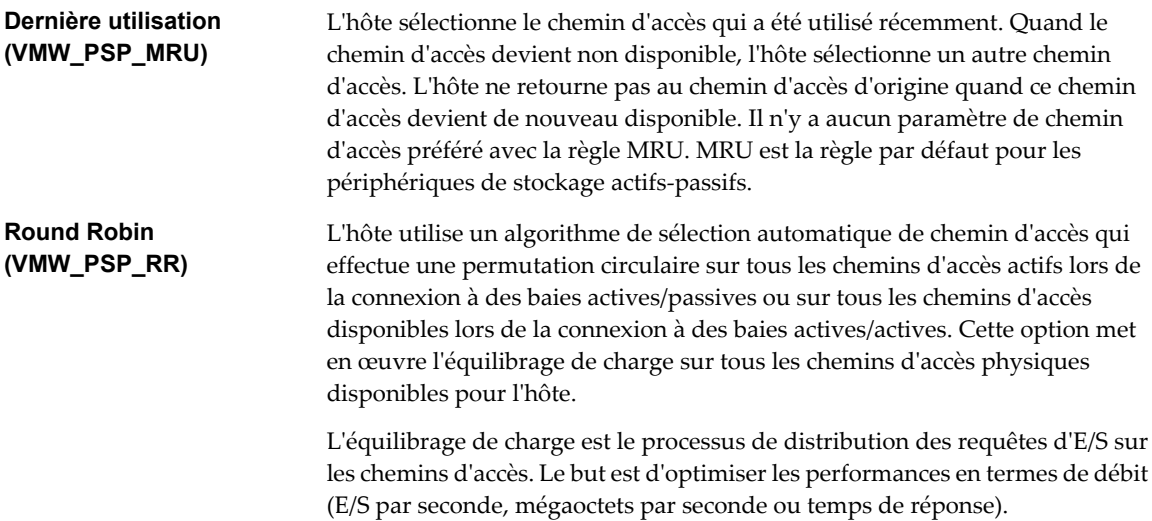

Tableau 9-1 résume les changements de comportement de l'hôte en fonction du type de baie et des règles de basculement.

| Règle/Carte        | <b>Active/Active</b>                                                                                                    | <b>Active/Passive</b>                                                                                                    |  |
|--------------------|----------------------------------------------------------------------------------------------------|----------------------------------------------------------------------------------------------------|--|
| Most Recently Used | L'intervention de l'administrateur est<br>requise pour la restauration suite à une<br>défaillance sur un chemin d'accès.                                                                            | L'intervention de l'administrateur est requise<br>pour la restauration suite à une défaillance<br>sur un chemin d'accès.                                                                       |  |
| Fixe               | VMkernel reprend en utilisant le chemin<br>d'accès préféré lorsque la connectivité est<br>restaurée.                                                                                                | VMkernel tente de reprendre en utilisant le<br>chemin d'accès préféré. Cela peut provoquer<br>l'annulation ou la défaillance du chemin<br>d'accès si un autre SP possède maintenant le<br>LUN. |  |
| Round Robin        | Pas de restauration.                                                                                                    | Le chemin d'accès suivant dans la<br>planification Round Robin est sélectionné.                                                                                                    |  |
| AP fixe            | Pour les baies ALUA, VMkernel choisit le chemin d'accès défini comme chemin d'accès<br>préféré.                                                                                                    |                                                                                                    |  |
|                    | Pour les baies A/A, A/P et ALUA, VMkernel reprend en utilisant le chemins d'accès préféré,<br>mais uniquement si l'algorithme évitant l'annulation des chemins d'accès autorise la<br>restauration. |                                                                                                    |  |

**Tableau 9-1.** Effets de la règle de chemin d'accès

### <span id="page-129-0"></span>**Modification de la règle de sélection de chemin d'accès**

Généralement, vous ne devez pas changer les paramètres multivoie par défaut que votre hôte utilise pour un périphérique de stockage spécifique. Cependant, si vous voulez faire des modifications, vous pouvez utiliser la boîte de dialogue Gérer Chemins d'accès pour modifier une règle de sélection de chemin d'accès et spécifier le chemin par défaut comme règle Fixe.

#### **Procédure**

- 1 Ouvrez la boîte de dialogue Gérer les chemins depuis la vue banque de données ou Périphériques.
- 2 Sélectionnez une règle de sélection de chemin d'accès.

Par défaut, VMware prend en charge les règles de sélection de chemin d'accès suivantes. Si un PSP tiers est installé sur votre hôte, sa règle figure aussi dans la liste.

- n **[Fixe (VMW\_PSP\_FIXED)]**
- [AP fixe (VMW\_PSP\_FIXED\_AP)]
- [Dernière utilisation (VMW\_PSP\_MRU)]
- n **[Round Robin (VMW\_PSP\_RR)]**
- 3 Pour la règle fixe, spécifiez un chemin d'accès en cliquant avec le bouton droit de la souris sur le chemin à considérer comme votre chemin préféré, et sélectionnez **[Préféré]** .
- 4 Cliquez sur **[OK]** pour sauvegarder vos paramètres et quitter la boîte de dialogue.

#### **Désactiver des chemins**

Vous pouvez mettre hors tension temporairement certains chemins d'accès, pour des raisons de maintenance notamment. Pour cela, vous pouvez utiliser vSphere Client.

#### **Procédure**

- 1 Ouvrez la boîte de dialogue Gérer les chemins depuis la vue banque de données ou Périphériques.
- 2 Dans le panneau Paths, cliquez avec le bouton droit sur le chemin d'accès à mettre hors tension, puis sélectionnez **[Désactiver]** .
- 3 Cliquez sur **[OK]** pour sauvegarder vos paramètres et quitter la boîte de dialogue.

Vous pouvez également désactiver un chemin à partir de la vue Chemins de l'adaptateur : dans la liste, cliquez sur le chemin à l'aide du bouton droit de la souris, puis sélectionnez **[Désactiver]** .

## **Accélération matérielle du stockage**

La fonctionnalité d'accélération matérielle permet à votre hôte de décharger des opérations d'une machine virtuelle spécifique et de gestion du stockage vers du matériel de stockage compatible. Avec l'assistance matérielle du stockage, votre hôte effectue les opérations plus rapidement et consomme moins de CPU, de mémoire et de bande passante de stockage.

Pour mettre en œuvre la fonctionnalité d'accélération matérielle, l'Architecture de stockage enfichable (PSA) utilise une association spéciale de plug-ins d'intégration de baies appelés plu-ins VAAI et un filtre d'intégration de baies, appelé filtre VAAI. Le PSA associe automatiquement le filtre VAAI et des plug-ins VAAI spécifiques au fournisseur aux périphériques de stockage qui prennent en charge l'accélération matérielle.

Pour afficher et gérer le filtre VAAI et les plug-ins VAAI disponibles sur votre hôte, utilisez les commandes de vSphere CLI.

Pour obtenir la description des commandes, voir *Guide d'installation et script de l'interface de ligne de commande vSphere* et *Référence de l'interface de ligne de commande vSphere*.

## **Contraintes et avantages de l'accélération matérielle**

La fonctionnalité d'accélération matérielle fonctionne uniquement si vous utilisez une association hôte/baie de stockage appropriée.

Utilisez les hôtes et les baies de stockage suivants :

- n ESXi version 4.1 ou ultérieure.
- Baies de stockage prenant en charge l'accélération matérielle basée sur le stockage. ESXi version 4.1 ne prend pas en charge l'accélération matérielle avec des périphériques de stockage NAS.

Sur votre hôte, l'accélération matérielle est activée par défaut. Pour activer l'accélération matérielle du côté du stockage, consultez le fournisseur du stockage. Certaines baies de stockage nécessitent que vous activiez la prise en charge de l'accélération matérielle explicitement du côté de stockage.

Lorsque la fonctionnalité d'accélération matérielle est prise en charge, l'hôte peut obtenir une assistance matérielle et effectuer les opérations suivantes plus rapidement et plus efficacement :

- Migration des machines virtuelles avec vMotion
- n Déploiement des machines virtuelles à partir de modèles
- n Clonage des machines virtuelles ou des modèles
- n Verrouillage en cluster VMFS et opérations de métadonnées pour les fichiers des machines virtuelles
- n Écriture vers des disques virtuels à allocation dynamique et lourds
- Création de machines virtuelles tolérant les pannes

#### **État de la prise en charge de l'accélération matérielle**

Pour chaque périphérique de stockage et banque de données, vSphere Client affiche l'état de prise en charge de l'accélération matérielle dans la colonne Accélération matérielle de la vue Périphériques et de la vue banque de données.

Les valeurs d'état sont Inconnu, Pris en charge et Non pris en charge. La valeur initiale est Inconnu. L'état passe à Pris en charge après que l'hôte a effectué avec succès l'opération de déchargement. Si l'opération de déchargement échoue, l'état passse à Non pris en charge.

Lorsque les périphériques de stockage ne prennent pas en charge ou fournissent uniquement une prise en charge partielle des opérations de l'hôte, votre hôte revient à ses méthodes natives d'exécution des opérations non pris en charge.

### **Désactivation de l'accélération matérielle**

Si vos périphériques de stockage ne prennent pas en charge la fonctionnalité d'accélération matérielle, vous pouvez la désactiver à l'aide des paramètres avancés de vSphere Client.

Comme pour tous les paramètres avancés, avant de mettre hors tension l'accélération matérielle, contactez l'équipe de support de VMware.

#### **Procédure**

- 1 Dans le panneau d'inventaire de vSphere Client, sélectionnez l'hôte.
- 2 Dans l'onglet **[Configuration]** , cliquez sur **[Paramètres avancés]** sous **[Logiciel]** .
- 3 Cliquez sur VMFS3 et mettez à zéro la valeur du champ **[VMFS3.HardwareAcceleratedLocking]** .
- <span id="page-131-0"></span>4 Cliquez sur **[DataMover]** et mettez à zéro la valeur de chacun des champs suivants :
	- n **[DataMover.HardwareAcceleratedMove]**
	- n **[DataMover.HardwareAcceleratedInit]**
- 5 Cliquez sur **[OK]** pour enregistrer vos modifications.

## **Allocation dynamique**

Lorsque vous créez une machine virtuelle, une certaine quantité d'espace de stockage sur une banque de données est provisionnée ou allouée aux fichiers du disque virtuel.

Par défaut, ESXi offre une méthode d'allocation de stockage classique au cours de la création dans laquelle vous estimez la quantité de stockage dont la machine virtuelle aura besoin pour tout son cycle de vie, vous allouez une quantité fixe d'espace de stockage à son disque virtuel et associez tout l'espace alloué au disque virtuel. Un disque virtuel qui occupe immédiatement tout l'espace alloué est appelé un disque lourd. La création de disque virtuels au format lourd peut aboutir à une sous-utilisation de la capacité de la banque de données, car de grandes quantités d'espace de stockage, pré-alloué à différentes machines virtuelles, peuvent rester non utilisées.

Pour aider à éviter la sur-allocation de l'espace de stockage et à économiser du stockage, ESXi prend en charge l'allocation dynamique qui vous permet, au début, d'utiliser uniquement la capacité de stockage dont vous avez besoin, puis d'ajouter la quantité nécessaire d'espace de stockage ultérieurement. Grâce à la fonction d'allocation dynamique de ESXi, vous pouvez créer des disques virtuel au format léger. Pour un disque virtuel léger, ESXi alloue tout l'espace requis pour les activités actuelles et futures du disque, mais ne valide que l'espace de stockage nécessaire aux opérations initiales.

## **À propos des formats de disque virtuel**

Quand vous exécutez certaines opérations de gestion de machine virtuelle, par exemple la création d'un disque virtuel, le clonage d'une machine virtuelle dans un modèle ou le transfert d'une machine virtuelle, vous pouvez désigner un format pour le fichier de disque virtuel.

Les formats de disque suivants sont pris en charge. Vous ne pouvez pas indiquer le format de disque si le disque réside sur une banque de données NFS. Le serveur NFS détermine la règle d'allocation du disque.

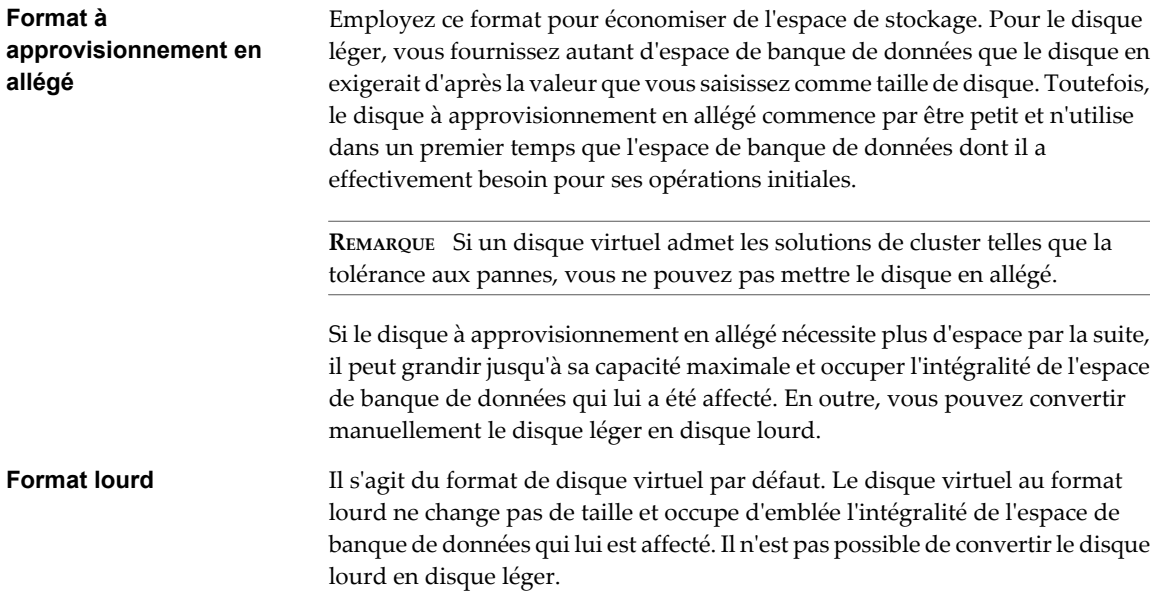

## **Création de disques virtuels alloués dynamiquement**

Lorsque vous devez économiser l'espace de stockage, vous pouvez créer un disque virtuel au format alloué dynamiquement. Le disque virtuel alloué dynamiquement démarre avec une petite taille et grandit au fur et à mesure que de l'espace disque est nécessaire.

Cette procédure suppose que vous créiez une machine virtuelle personnalisée ou classique à l'aide de l'assistant Nouvelle machine virtuelle.

#### **Prérequis**

Vous pouvez créer des disques alloués dynamiquement uniquement sur les banque de données prenant en charge l'allocation dynamique. Si un disque réside sur une banque de données NFS, vous ne pouvez pas définir le format de disque, car le serveur NFS détermine la règle d'allocation pour le disque.

#### **Procédure**

u Dans la boîte de dialogue Créer un disque, sélectionnez **[Allouer et valider l'espace à la demande (provisionnement mince)]** .

Un disque virtuel au format alloué dynamiquement est créé. Si vous ne sélectionnez pas l'option Provisionnement mince, votre disque virtuel a le format lourd par défaut.

#### **Suivant**

Si vous avez créé un disque virtuel au format alloué dynamiquement, vous pouvez l'agrandir à sa taille totale ultérieurement.

## **Affichage des ressources de stockage des machines virtuelles**

Vous pouvez consulter comment l'espace de stockage est alloué pour vos machines virtuelles.

#### **Procédure**

- 1 Sélectionnez la machine virtuelle dans l'inventaire.
- 2 Cliquez sur l'onglet **[Résumé]** .
- 3 Vérifiez les informations d'allocation d'espace dans la section Ressources.
	- n Stockage provisionné : affiche l'espace de la banque de données garanti à la machine virtuelle. Tout l'espace ne peut pas être utilisé par la machine virtuelle si elle a des disques au format à allocation dynamique. D'autres machines virtuelles peuvent occuper l'espace non utilisé.
	- n Stockage non partagé : affiche l'espace de banque de données occupé par la machine virtuelle et non partagé avec d'autres machines virtuelles.
	- n Stockage utilisé : affiche l'espace de banque de données réellement occupé par les fichiers de la machine virtuelle, y compris les fichiers de configuration et journaux, les snapshots, les disques virtuels, etc. Lorsque la machine virtuelle est en fonctionnement, l'espace de stockage utilisé comprend également les fichiers d'échange.

## **Déterminer le format de disque d'une machine virtuelle**

Vous pouvez déterminer si votre disque virtuel est au format léger ou lourd.

#### **Procédure**

- 1 Sélectionnez la machine virtuelle dans l'inventaire.
- 2 Cliquez sur **[Modifier les paramètres]** pour afficher la boîte de dialogue Propriétés de machine virtuelle.

<span id="page-133-0"></span>3 Cliquez sur l'onglet **[Matériel]** et sélectionnez le disque dur approprié dans la liste de matériel.

La section Provisionnement disque sur le côté droit présente le type de votre disque virtuel, léger (Thin) ou lourd (Thick).

4 Cliquez sur **[OK]** .

#### **Suivant**

Si votre disque virtuel est au format léger, vous pouvez le gonfler à la taille normale.

## **Convertir un disque virtuel léger en disque virtuel épais**

Si vous avez créé un disque virtuel au format léger, vous pouvez le convertir en lourd.

#### **Procédure**

- 1 Sélectionnez la machine virtuelle dans l'inventaire.
- 2 Cliquez sur l'onglet **[Résumé]** et, sous Ressources, double-cliquez sur la banque de données pour que la machine virtuelle ouvre la boîte de dialogue Navigateur de banque de données.
- 3 Cliquez sur le dossier de machine virtuelle pour trouver le fichier de disque virtuel que vous voulez convertir. Le fichier porte l'extension .vmdk.
- 4 Cliquez avec le bouton droit sur le fichier de disque virtuel et sélectionnez **[Gonfler]** .

Le disque virtuel au format lourd occupe l'espace entier de la banque de données qui lui était attribué à l'origine.

## **Traitement du sur-abonnement de banque de données**

Comme l'espace alloué pour les disques légers peut être supérieur à l'espace validé, un sur-abonnement de la banque de données peut survenir, ce qui fait que l'espace total alloué pour les disques de la machine virtuelle sur la banque de données est supérieur à la capacité réelle.

Le sur-abonnement peut être possible, car toutes les machines virtuelles à disques légers n'ont généralement pas besoin de tout l'espace de banque de données alloué en même temps. Cependant, si vous souhaitez éviter le sur-abonnement à la banque de données, vous pouvez configurer une alarme qui vous avertit lorsque l'espace alloué atteint un certain seuil.

Pour plus d'informations sur la configuration d'alarme, voir le *Guide d'administration du centre de données VMware vSphere*.

Si vos machines virtuelles nécessitent plus d'espace, l'espace de la banque de données est alloué sur la base du premier arrivé, premier servi. Lorsque la banque de données est à court d'espace, vous pouvez ajouter plus de stockage physique et augmenter la banque de données.

Reportez-vous à [« Augmentation des banques de données VMFS », page 118](#page-117-0).

## **Désactiver les filtres de stockage vCenter Server**

Lorsque vous effectuez des opérations de gestion de banque de données VMFS, vCenter Server utilise des filtres de stockage par défaut. Les filtres vous aident à éviter une corruption du stockage en extrayant uniquement les périphériques de stockage, ou LUN, pouvant être utilisés pour une opération particulière. Les LUN non conformes ne sont pas affichés pour la sélection. Vous pouvez mettre hors tension les filtres pour afficher tous les LUN.

Avant d'apporter des modifications aux filtres des LUN, contactez l'équipe de support de VMware. Vous pouvez mettre hors tension les filtres uniquement si vous avez d'autres moyens d'empêcher une corruption des LUN.

#### **Procédure**

- 1 Dans vSphere Client, sélectionnez **[Administration] > [Paramètres vCenter Server]** .
- 2 Dans la liste des paramètres, sélectionnez **[Paramètres avancés]** .
- 3 Dans la zone de texte **[Touche]** , entrez une clé.

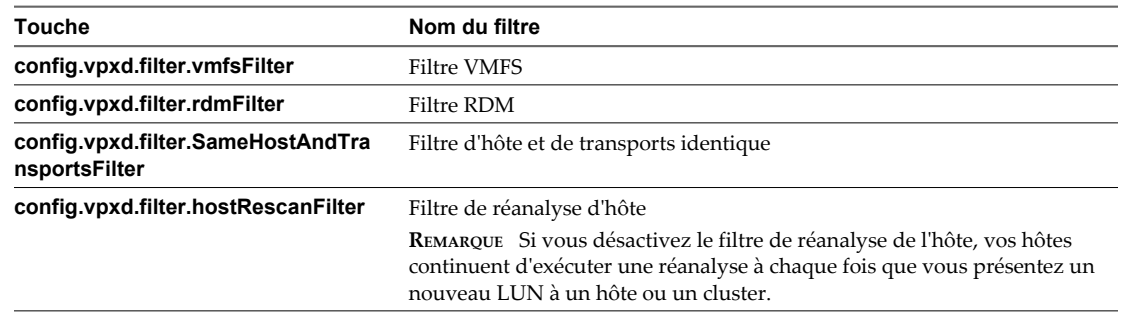

- 4 Dans la zone de texte **[Valeur]** , tapez **Faux** pour la clé spécifiée.
- 5 Cliquez sur **[Ajouter]** .
- 6 Cliquez sur **[OK]** .

Vous n'avez pas besoin de redémarrer le système vCenter Server.

## **Filtrage du stockage de vCenter Server**

vCenter Server fournit des filtres de stockage pour vous aider à éviter la corruption des périphériques de stockage ou des dégrations de performances pouvant être provoquées par une utilisation non prise en charge des LUN. Ces filtres sont disponibles par défaut.

| Nom du filtre      | <b>Description</b>                                                                                                    | <b>Touche</b>                 |
|--------------------|----------------------------------------------------------------------------------------------------|-------------------------------|
| <b>Filtre VMFS</b> | Elimine les périphériques de stockage, ou LUN, qui<br>sont déjà utilisés par une banque de données VMFS ou<br>un hôte géré par vCenter Server. Les LUN ne<br>s'affichent pas comme des candidats au formatage<br>avec une autre banque de données VMFS ou pour une<br>utilisation en tant que RDM. | config.vpxd.filter.vmfsFilter |
| Filtre RDM         | Elimine les LUN déjà référencés par un RDM sur un<br>hôte géré par vCenter Server. Les LUN ne s'affichent<br>pas comme des candidats au formatage avec VMFS ou<br>pour une utilisation par un RDM différent.                                                                                       | config.vpxd.filter.rdmFilter  |
|                    | Si vos machines virtuelles doivent accéder au même<br>LUN, celles-ci doivent partager le même fichier de<br>mappage RDM. Pour plus d'informations sur ce type<br>de configuration, voir Configuration d'un cluster de<br>basculement et du service de cluster de Microsoft.                        |                               |

**Tableau 9-2.** Filtres de stockage

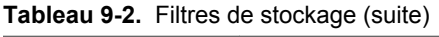

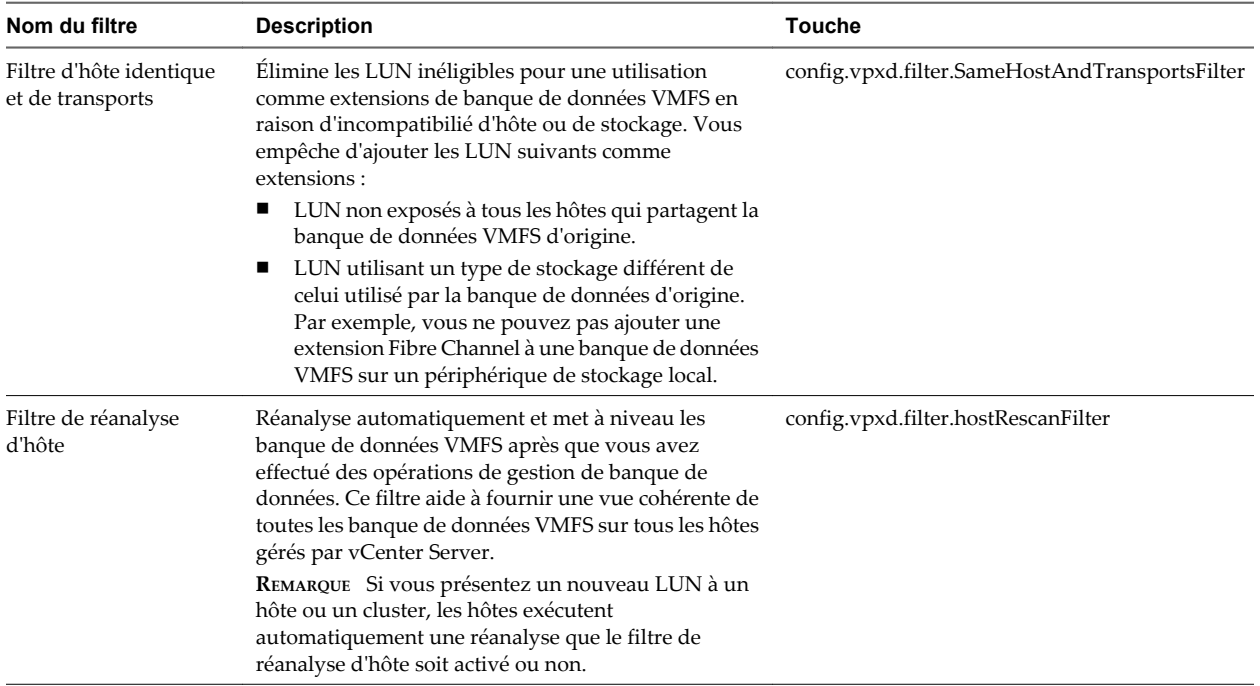

# **Mappage de périphérique brut**

Le mappage de périphérique brut (RDM) fournit un mécanisme permettant à une machine virtuelle d'accéder directement à un LUN sur le sous-système de stockage physique (Fibre Channel ou iSCSI uniquement).

Les rubriques suivantes contiennent des informations sur les RDM et fournissent des instructions sur la manière de créer et de gérer des RDM.

Ce chapitre aborde les rubriques suivantes :

- « À propos du mappage de périphérique brut », page 137
- [« Caractéristiques du mappage de périphérique brut », page 141](#page-140-0)
- [« Gestion des LUN mappés », page 143](#page-142-0)

## **À propos du mappage de périphérique brut**

Le RDM est un fichier de mappage dans un volume VMFS séparé qui agit comme un proxy pour un périphérique de stockage physique brut. Le RDM permet à une machine virtuelle d'accéder directement au périphérique de stockage et de l'utiliser. Le RDM contient des métadonnées pour la gestion et la redirection de l'accès au disque vers le périphérique physique.

Le fichier vous donne certains des avantages de l'accès direct au périphérique physique tout en conservant les avantages du disque virtuel dans VMFS. En conséquence, il associe la capacité de gestion de VMFS à l'accès au périphérique brut.

Les RDM peuvent être décrits comme le mappage d'un périphérique brut dans une banque de données, le mappage d'un LUN système ou le mappage d'un fichier du disque vers un volume de disque physique. Tous ces termes se rapportent au RDM.

#### **Figure 10-1.** Mappage de périphérique brut

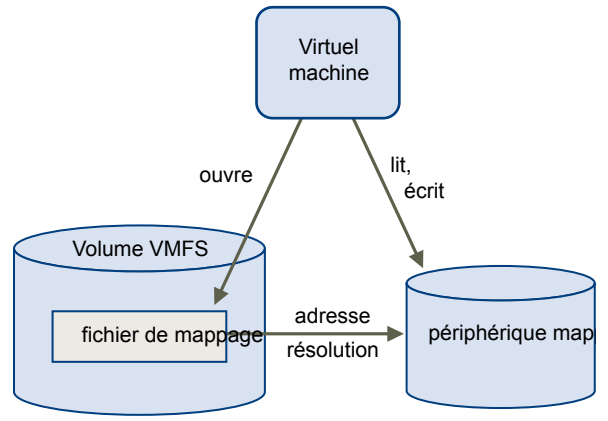

Bien que VMware recommande d'utiliser les banque de données VMFS pour la plus grande partie du stockage sur disque virtuel, dans certains cas, vous pouvez utiliser des LUN bruts ou des disques logiques situés sur un SAN.

Par exemple, vous pouvez utiliser des LUN bruts avec des RDM dans les situations suivantes :

- Lorsque le snapshot du SAN ou d'autres applications en couche sont exécutés dans la machine virtuelle. Le RDM permet des systèmes de déchargement évolutifs à l'aide de fonctions inhérentes au SAN.
- n Dans tout scénario de mise en clusters MSCS qui parcourt les hôtes physiques (clusters virtuel à virtuel ainsi que clusters physique à virtuel). Dans ce cas, les données du cluster et les disques quorum doivent configurés comme des RDM plutôt que comme des fichiers sur un VMFS partagé.

Considérez un RDM comme un lien symbolique d'un volume VMFS vers un LUN brut. Le mappage fait apparaître les LUN comme des fichiers dans un volume VMFS. LE RDM, et non le LUN brut, est référencé dans la configuration de la machine virtuelle. Le RDM contient une référence au LUN brut.

En utilisant le RDM, vous pouvez :

- Utiliser vMotion pour migrer des machines virtuelles à l'aide de LUN bruts.
- n Ajouter des LUN bruts aux machines virtuelles à l'aide de vSphere Client.
- Utiliser les fonctions du système de fichiers telles que le verrouillage des fichiers distribués, les autorisations et les noms.

Deux modes de compatibilité sont disponibles pour les RDM :

- Le mode de compatibilité virtuelle permet à un RDM d'agir exactement comme un fichier de disque virtuel, y compris l'utilisation des snapshots.
- Le mode de compatibilité physique permet un accès direct au périphérique SCSI pour les applications ayant besoin d'un niveau de contrôle inférieur.

## **Avantages du mappage de périphérique brut**

Un RDM fournit un certain nombre d'avantages, mais il ne doit pas être utilisé dans tous les cas. Généralement, les fichiers de disque virtuel sont préférables à la capacité de gestion du RDM. Cependant, si vous avez besoin de périphériques bruts, vous devez utiliser le RDM.

Le RDM offre plusieurs avantages.

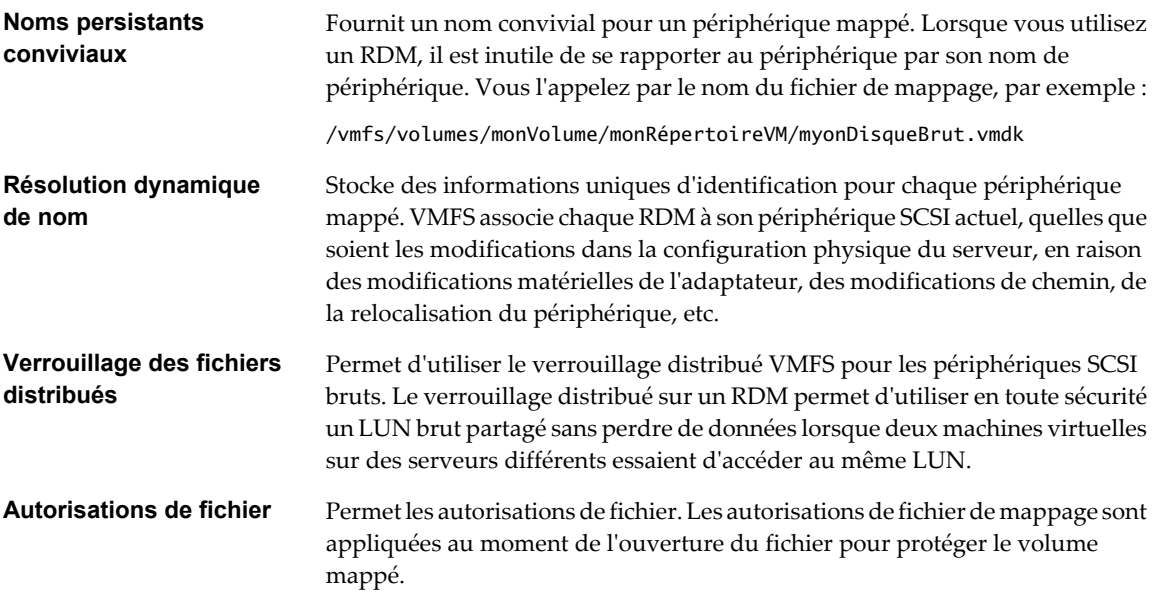

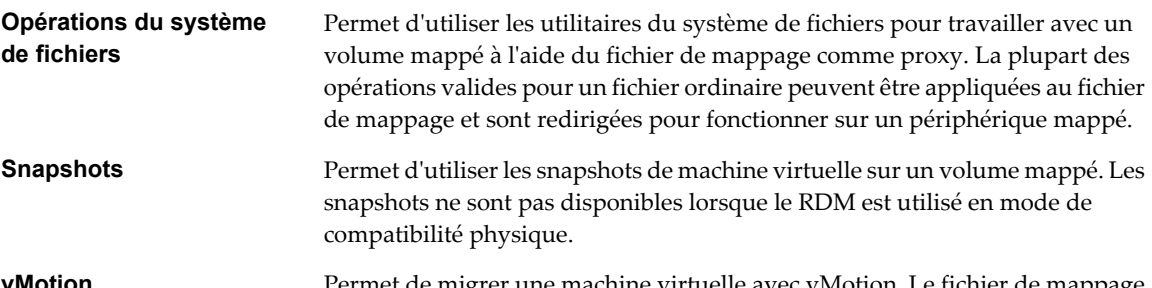

**vMotion** Permet de migrer une machine virtuelle avec vMotion. Le fichier de mappage agit comme un proxy pour permettre à vCenter Server de migrer la machine virtuelle à l'aide du même mécanisme que celui qui existe pour la migration des fichiers du disque.

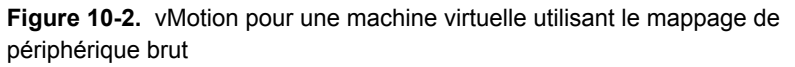

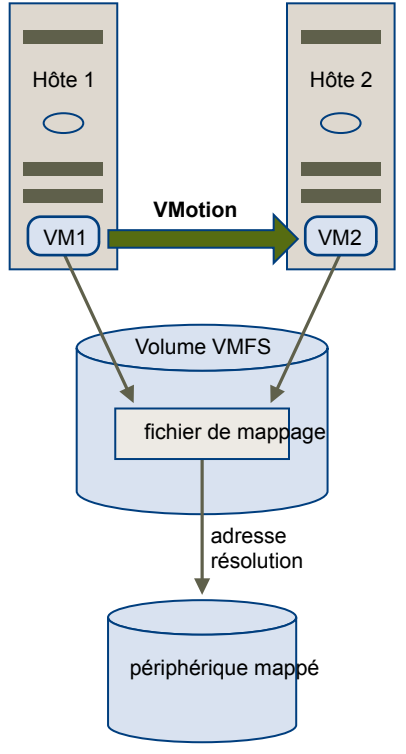

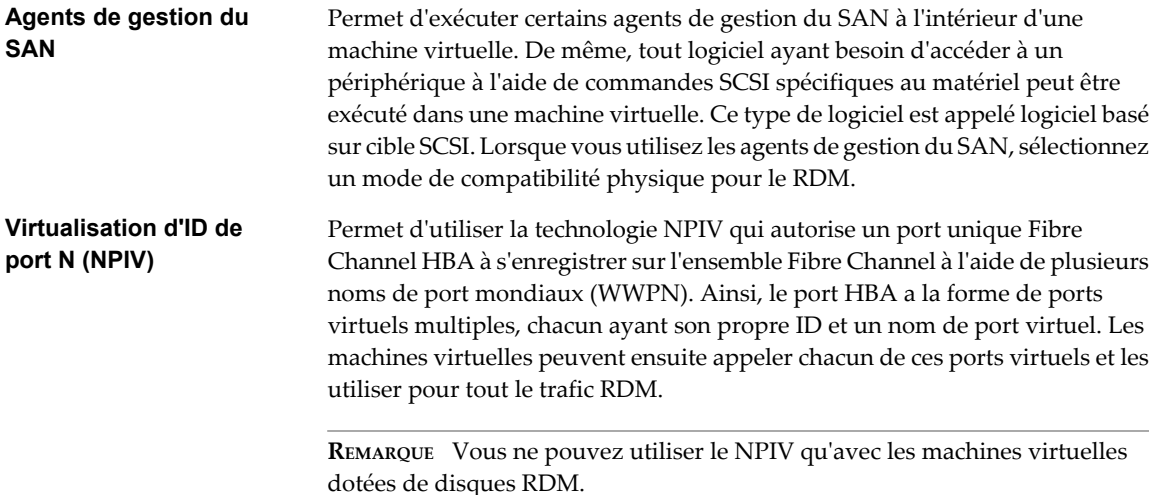

VMware travaille avec les fournisseurs de logiciel de gestion de stockage pour garantir que leur logiciel fonctionne correctement dans des environnements incluant ESXi. Certaines applications de ce type sont :

- Logiciel de gestion du SAN
- Logiciel de gestion des ressources de stockage (SRM)
- Logiciel de snapshot
- Logiciel de réplication

De tels logiciels utilisent un mode de compatibilité physique pour les RDM afin que le logiciel puisse accéder aux périphériques directement.

Divers produits de gestion s'exécutent mieux de manière centralisée (non pas sur la machine ESX), tandis que d'autres s'exécutent bien sur les machines virtuelles. VMware ne certifie pas ces applications, ni ne fournit de matrice de compatibilité. Pour savoir si une application de gestion du SAN est prise en charge dans un environnement ESXi, contactez le fournisseur du logiciel de gestion du SAN.

## **Limitations du mappage de périphérique brut**

Certaines limitations existent lorsque vous utilisez les RDM.

- n Non disponible pour les périphériques de traitement par blocs sur certains périphériques RAID : le RDM utilise un numéro de série pour identifier le périphérique mappé. Comme les périphériques de traitement par blocs et certains périphériques RAID à connexion directe n'exportent pas de numéros de série, ils ne peuvent pas être utilisés avec les RDM.
- n Disponible avec les volumes VMFS-2 et VMFS-3 uniquement : le RDM nécessite le format VMFS-2 ou VMFS-3. Dans ESXi, le système de fichiers VMFS-2 est en lecture seule. Mettez-le à niveau à VMFS-3 pour utiliser les fichiers que VMFS-2 stocke.
- n Aucun snapshot dans le mode de compatibilité physique : si vous utilisez un RDM en mode de compatibilité physique, vous ne pouvez pas utiliser un snapshot avec le disque. Le mode de compatibilité physique permet à la machine virtuelle de gérer son propre snapshot ou de mettre en miroir des opérations.

Les snapshots sont disponibles en mode virtuel.

n Aucun mappage de partition : le RDM nécessite que le périphérique mappé soit un LUN entier. Le mappage vers une partition n'est pas pris en charge.

## <span id="page-140-0"></span>**Caractéristiques du mappage de périphérique brut**

Un RDM est un fichier de mappage spécial dans un volume VMFS qui gère les métadonnées pour son périphérique mappé. Le fichier de mappage est présenté au logiciel de gestion comme un fichier de disque ordinaire, disponible pour les opérations fichier-système habituelles. Pour la machine virtuelle, la couche de visualisation du stockage présente le périphérique mappé comme un périphérique SCSI.

Le contenu clé des métadonnées du fichier de mappage comprend l'emplacement du périphérique mappé (résolution de nom), l'état de verrouillage du périphérique mappé, les autorisations, etc.

## **Modes de compatibilité physique et virtuel du RDM**

Vous pouvez utiliser les RDM en mode de compatibilité virtuelle ou en mode de compatibilité physique. Le mode virtuel spécifie la virtualisation totale du périphérique mappé. Le mode physique spécifie une virtualisation SCSI minimale du périphérique mappé, permettant une plus grande flexibilité pour le logiciel de gestion du réseau SAN.

En mode virtuel, VMkernel envoie uniquement READ et WRITE au périphérique mappé. Le périphérique mappé apparaît pour le système d'exploitation invité exactement comme un fichier de disque virtuel dans un volume VMFS. Les caractéristiques réelles du matériel sont masquées. Si vous utilisez un disque brut en mode virtuel, vous pouvez vous rendre compte des avantages du VMFS tels que le verrouillage avancé du fichier pour la protection des données et les snapshots pour la rationalisation des processus de développement. Le mode virtuel est également plus compatible au sein du matériel de stockage que le mode physique et présente le même comportement qu'un fichier de disque virtuel.

En mode physique, VMkernel transmet toutes les commandes SCSI au périphérique, sans aucune exception : la commande REPORT LUN est virtualisée afin que VMkernel puisse isoler le LUN pour la machine virtuelle propriétaire. Sinon, toutes les caractéristiques physiques du matériel sous-jacent sont exposées. Le mode physique est utilisé pour exécuter les agents de gestion du SAN et d'autres logiciels basés sur cible SCSI dans la machine virtuelle. Le mode physique permet également une mise en cluster virtuel à physique pour une disponibilité rentable.

### **Résolution dynamique de nom**

Le fichier RDM prend en charge la résolution dynamique de nom lorsqu'un chemin vers un périphérique brut change.

VMFS identifie de manière unique tous les périphériques de stockage mappés, et l'identification est stockée dans ses structures de données internes. Toute modification au chemin vers un périphérique brut, telle qu'une défaillance de commutateur Fibre Channel ou l'ajout d'un nouvel HBA, peut modifier le nom du périphérique. La résolution dynamique de nom résout ces modifications et associe automatiquement le périphérique d'origine à son nouveau nom.

## **Mappage de périphérique brut sur des clusters de machine virtuelle**

Utilisez un RDM avec les clusters de machine virtuelle qui doivent accéder au même LUN brut pour les scénarios de reprise. La configuration est identique à celle d'un cluster de machine virtuelle accédant au même fichier de disque virtuel, mais un RDM remplace le fichier de disque virtuel.

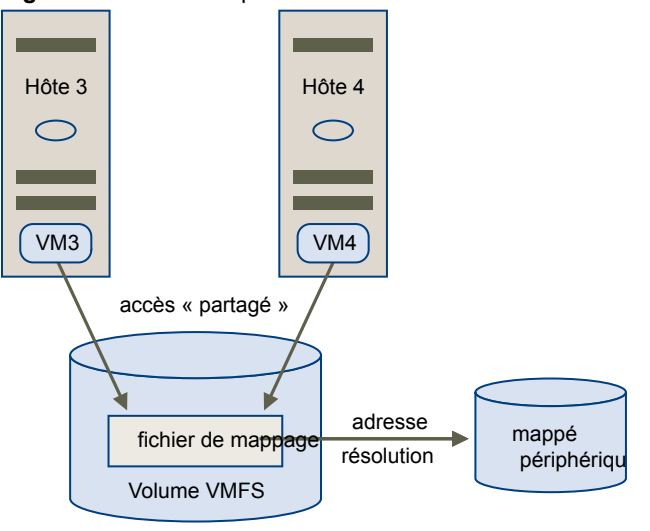

**Figure 10-3.** Accès à partir des machines virtuelles en clusters

## **Comparaison des modes d'accès disponibles du périphérique SCSI**

Les méthodes d'accès à un périphérique de stockage SCSI comprennent un fichier de disque virtuel sur une banque de données VMFS, un RDM de mode virtuel et un RDM de mode physique.

Pour vous aider à choisir parmi les modes d'accès disponibles pour les périphériques SCSI, Tableau 10-1 donne une brève comparaison des fonctions disponibles avec les différents modes.

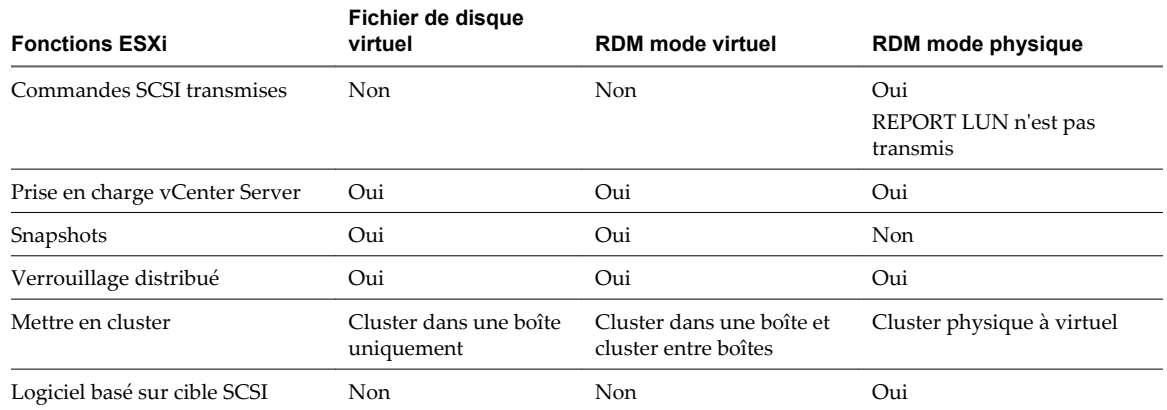

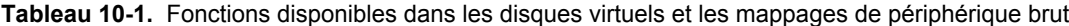

VMware recommande d'utiliser des fichiers de disque virtuel pour le type cluster dans une boîte de mise en cluster. Si vous envisagez de reconfigurer vos clusters cluster dans une boîte en clusters cluster-accross-thebox, utilisez les RDM de mode virtuel pour les clusters cluster dans une boîte.

## <span id="page-142-0"></span>**Gestion des LUN mappés**

Vous pouvez utiliser vSphere Client pour mapper un LUN de réseau SAN sur une banque de données et gérer les chemins vers votre LUN mappé.

Les outils supplémentaires pour gérer les LUN mappés et leurs RDM comprennent l'utilitaire vmkfstools et d'autres commandes utilisées avec vSphere CLI. Vous pouvez utiliser l'utilitaire vmkfstools pour effectuer de nombreuses opérations identiques disponibles via vSphere Client.

## **Création de machines virtuelles avec des RDM**

Quand vous donnez à votre machine virtuelle un accès direct à un LUN de réseau SAN brut, vous créez un fichier de mappage (RDM) qui réside sur une banque de données VMFS et pointe vers le LUN. Bien que le fichier de mappage possède l'extension.vmdk comme un fichier de disque virtuel standard, le fichier RDM contient seulement les informations de mappage. Les données réelles de disque virtuel sont stockées directement sur le LUN.

Vous pouvez créer le RDM comme un disque initial pour une nouvelle machine virtuelle ou l'ajouter à une machine virtuelle existante. Lors de la création du RDM, vous spécifiez le LUN à mapper et la banque de données sur laquelle mettre le RDM.

#### **Procédure**

- 1 Suivez toutes les étapes requises pour créer une machine virtuelle personnalisée.
- 2 Dans la page Choisir disque, sélectionnez **[Mappage de périphériques bruts]** , puis cliquez sur **[Suivant]** .
- 3 Dans la liste des disques du SAN ou des LUN, sélectionnez un LUN auquel votre machine virtuelle accède directement.
- 4 Sélectionnez une banque de données pour le fichier de mappage RDM.

Vous pouvez placer le fichier RDM sur la banque de données où réside votre fichier de configuration de machine virtuelle ou en sélection une autre.

**REMARQUE** Pour utiliser vMotion pour les machines virtuelles avec NPIV activé, assurez-vous que les fichiers RDM des machines virtuelles sont situés dans la même banque de données. Vous ne pouvez pas effectuer Storage vMotion ou vMotion entre des banque de données lorsque NPIV est activé.

5 Sélectionnez un mode de compatibilité.

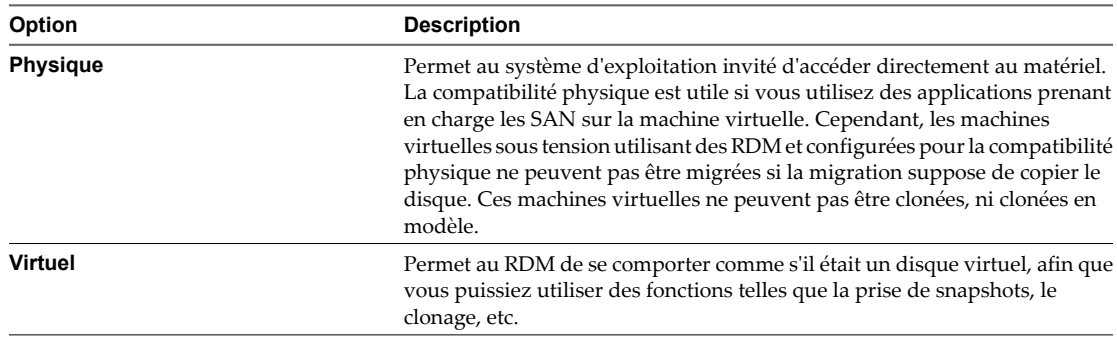

6 Sélectionnez un nœud de périphérique virtuel.

7 Si vous sélectionnez le mode Indépendant, choisissez l'une des options suivantes.

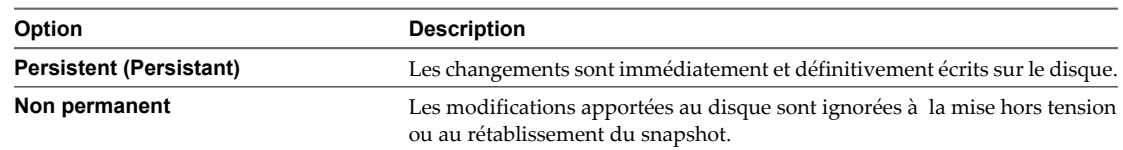

- 8 Cliquez sur **[Suivant]** .
- 9 Dans la page Prêt à terminer Nouvelle machine virtuelle, vérifiez vos sélections.
- 10 Cliquez sur **[Terminer]** pour terminer votre machine virtuelle.

#### **Gestion des chemins pour un LUN brut mappé**

Vous pouvez gérer les chemins pour les LUN bruts mappés.

#### **Procédure**

- 1 Connectez-vous en tant qu'administrateur ou en tant que propriétaire de la machine virtuelle à laquelle le disque mappé appartient.
- 2 Sélectionnez la machine virtuelle dans le panneau d'inventaire.
- 3 Cliquez sur l'onglet **[Résumé]** et cliquez sur **[Modifier les paramètres]** .
- 4 Dans l'onglet **[Matériel]** , sélectionnez **[Disque dur]** , puis cliquez sur **[Gérer les chemins]** .
- 5 Utilisez la boîte de dialogue Gérer les chemins pour activer ou mettre hors tension vos chemins, définir la règle de chemins multiples et indiquer le chemin préféré.

Pour plus d'informations sur la gestion des chemins, voir [« Utilisation des chemins multiples avec ESXi »,](#page-121-0) [page 122.](#page-121-0)
# **Sécurité**

Guide de configuration ESXi

# **Sécurité pour systèmes ESXi 11**

ESXi est développé avec une priorité de sécurité renforcée. VMware garantit la sécurité de l'environnement ESXi et entoure l'architecture système d'un niveau élevé de sécurité.

Ce chapitre aborde les rubriques suivantes :

- « Architecture ESXi et fonctions de sécurité », page 147
- **n** [« Ressources de sécurité et informations », page 154](#page-153-0)

## **Architecture ESXi et fonctions de sécurité**

Les composants et l'architecture globale d'ESXi sont conçus pour garantir la sécurité du système ESXi entier.

Sous l'angle de la sécurité, ESXi contient trois composants principaux : la couche de virtualisation, les machines virtuelles et la couche réseau virtuelle.

Figure 11-1 présente ces composants.

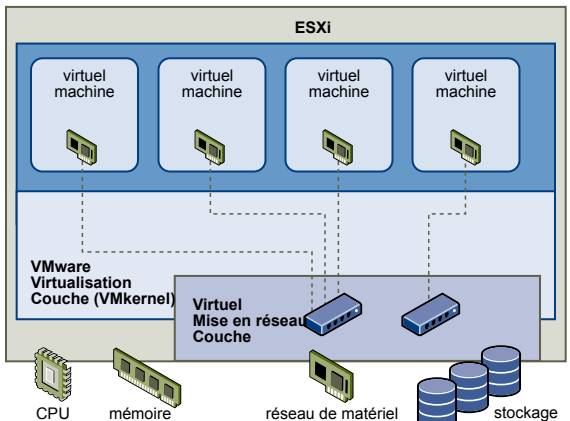

carte

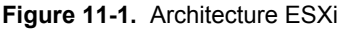

## **Sécurité et couche de virtualisation**

VMware a conçu la couche de virtualisation (appelée VMkernel) pour l'exécution des machines virtuelles. Cette couche contrôle les composants matériels que les hôtes utilisent et planifie l'allocation des ressources matérielles sur les différentes machines virtuelles. VMkernel est totalement dédié à l'exécution des machines virtuelles et n'est pas utilisé pour d'autres fonctions. Par conséquent, son interface est strictement limitée à l'API requise pour la gestion des machines virtuelles.

ESXi offre une protection VMkernel supplémentaire pour les fonctions suivantes :

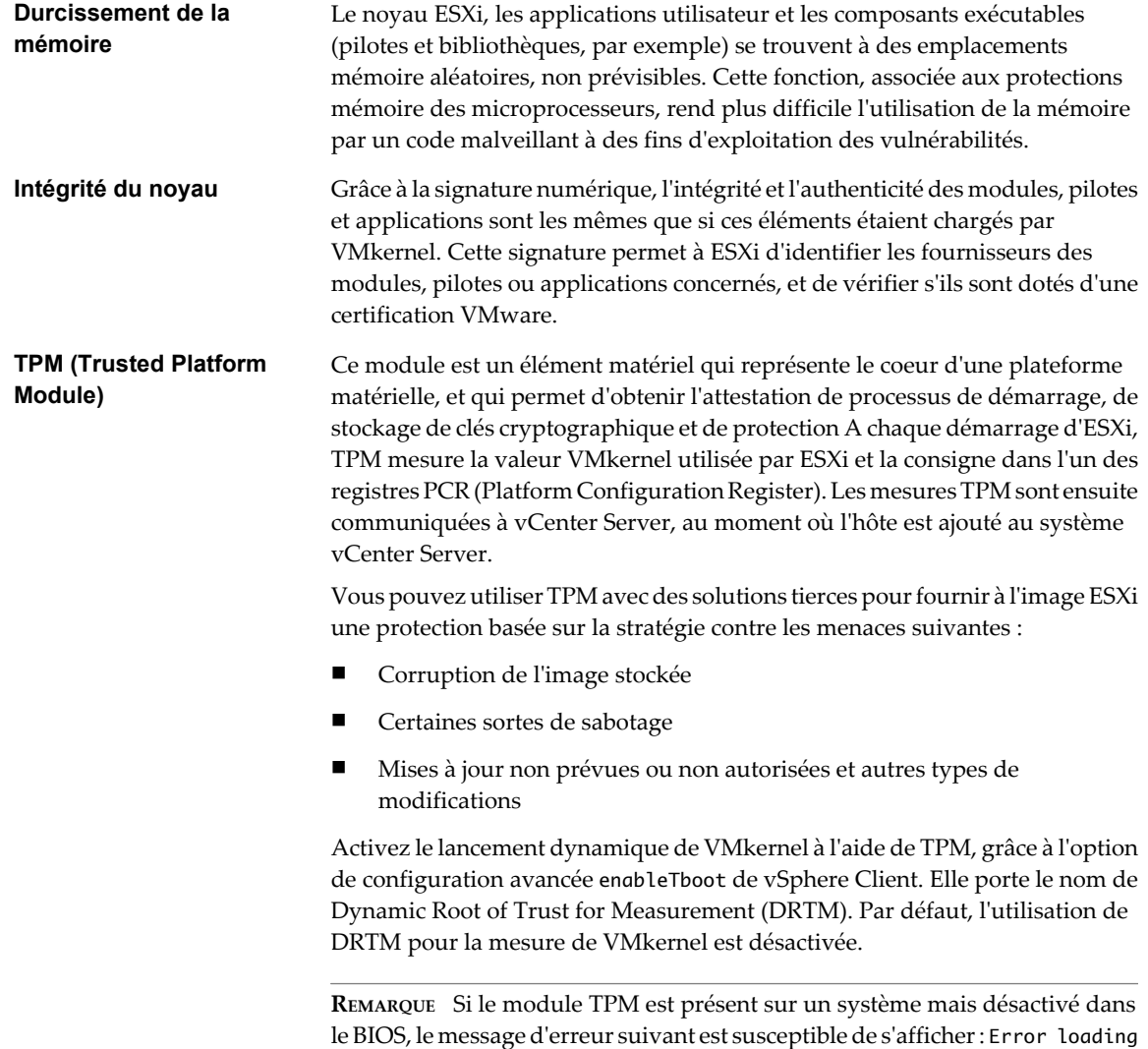

TPM (erreur lors du chargement de TPM). Il s'agit d'un comportement normal ; vous pouvez ignorer ce message d'erreur.

## **Sécurité et machines virtuelles**

Les machines virtuelles sont les conteneurs dans lesquels sont exécutés les systèmes d'exploitation invités et les applications. Dès la conception, toutes les machines virtuelles VMware sont isolées les unes des autres. Cette isolation permet l'exécution en toute sécurité de plusieurs machines virtuelles malgré le partage de composants matériels. Ces machines affichent à la fois une bonne capacité d'accès aux composants matériels et des performances ininterrompues.

Même si un utilisateur possède des droits d'administrateur d'accès au système d'exploitation invité d'une machine virtuelle, il ne peut pas contourner cette couche d'isolation pour accéder à une autre machine virtuelle sans posséder les autorisations explicitement accordées par l'administrateur système ESXi. Avec l'isolation des machines virtuelles, en cas de défaillance d'un système d'exploitation invité, les autres machines virtuelles de l'hôte continuent de fonctionner. La panne du système d'exploitation invité n'affecte pas :

- La capacité des utilisateurs à accéder aux autres machines virtuelles
- La capacité des machines virtuelles opérationnelles à accéder aux ressources dont elles ont besoin
- Les performances des autres machines virtuelles

Chaque machine virtuelle est isolée des autres machines virtuelles exécutées sur le même équipement. Bien que les machines virtuelles partagent des ressources physiques (unité centrale, mémoire ou dispositifs d'E/S, par exemple), un système d'exploitation invité de machine virtuelle ne peut pas détecter les autres unités virtuelles, comme illustré dans la Figure 11-2.

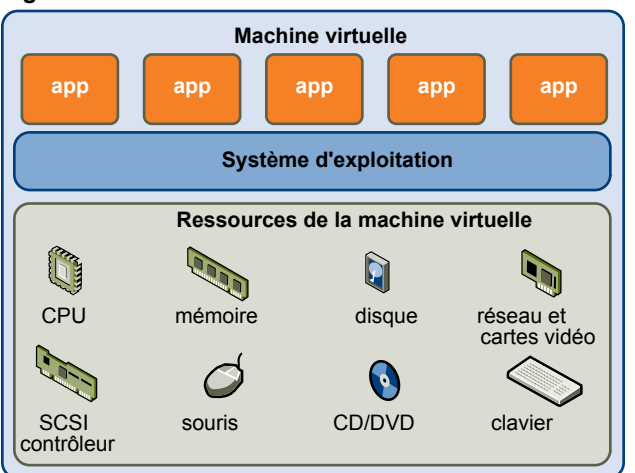

**Figure 11-2.** Isolation des machines virtuelles

VMkernel s'interpose entre les ressources physiques ; par ailleurs, tous les accès aux composants matériels s'effectuent via VMkermel ; les machines virtuelles ne peuvent donc pas contourner ce niveau d'isolation.

Une machine physique communique avec les autres machines d'un réseau via l'utilisation d'un adapteur réseau. De la même façon, une machine virtuelle communique avec les autres machines virtuelles du même hôte via un commutateur virtuel. Une machine virtuelle communique également avec le réseau physique (y compris avec les machines virtuelles situées sur d'autres hôtes ESXi) via un adapteur réseau physique, comme l'illustre la [Figure 11-3.](#page-149-0)

<span id="page-149-0"></span>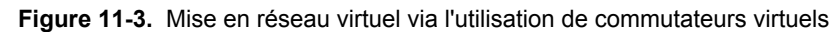

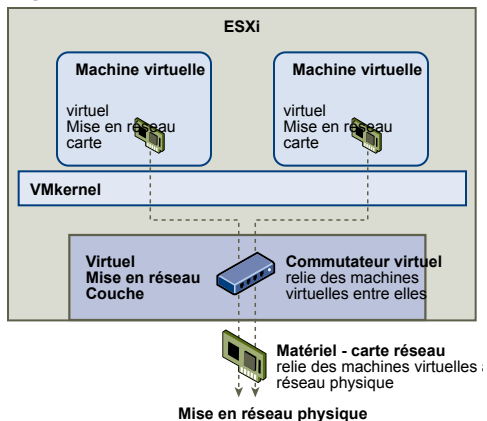

Les caractéristiques suivantes s'appliquent à l'isolation de machines virtuelles au sein d'un contexte réseau :

- Si une machine virtuelle ne partage pas de commutateur virtuel avec une autre machine virtuelle, elle est totalement isolée des réseaux virtuels de l'hôte.
- Si aucun adapteur réseau physique n'est configurée pour une machine virtuelle, celle-ci est totalement isolée des réseaux physiques.
- n Si vous utilisez les mêmes mesures de sécurité (pare-feu, logiciel anti-virus, notamment) pour assurer la protection d'une machine virtuelle d'un réseau que celles destinées à protéger une machine physique, la machine virtuelle bénéficie du même niveau de sécurité que la machine physique.

Vous pouvez renforcer la protection des machines virtuelles via la configuration de réservations de ressources et de limites sur l'hôte. Par exemple, grâce aux contrôles de ressources détaillés disponibles dans ESXi, vous pouvez configurer une machine virtuelle afin qu'elle puisse systématiquement recevoir 10 % minimum des ressources en unité centrale de l'hôte, mais sans jamais excéder 20 %.

Les réservations et limites de ressources protègent les machines virtuelles contre toute diminution de performances résultant de la consommation excessive, par une autre machine virtuelle, des ressources matérielles partagées. Par exemple, si l'une des machines virtuelles d'un hôte subit une attaque de déni de service (DoS), la limite de ressource appliquée à cette machine évite que les autres machines virtuelles ne soient affectées par la capture d'une quantité importante de ressouces matérielles. De la même façon, la réservation de ressources appliquée à chaque machine virtuelle permet, en cas de forte demande de ressources émanant de la machine virtuelle cible de l'attaque DoS, de préserver suffisamment de ressources sur les autres machines virtuelles pour leur permettre de continuer à fonctionner.

Par défaut, ESXi impose une réservation de ressources via l'application d'un algorithme de distribution qui répartit les ressources hôte disponibles de façon équitable entre les différentes machines virtuelles, tout en conservant un certain pourcentage de ressources en vue de leur utilisation par les autres composants système. Ce comportement par défaut offre une protection naturelle efficace contre les attaques de type DoS et DDoS (Distributed Denial of Service). Vous pouvez définir les réservations et limites de ressources individuellement, ce qui permet de personnaliser le comportement par défaut pour obtenir une distribution différenciée au sein de la configuration de machines virtuelles.

## **Sécurité et couche réseau virtuelle**

La couche de réseau virtuelle inclut des cartes réseau virtuelles et des commutateurs virtuels. ESXi utilise la couche réseau virtuelle pour les communications entre les machines virtuelles et leurs utilisateurs. Par ailleurs, les hôtes utilisent cette couche pour communiquer avec les SAN iSCSI, les espaces de stockage NAS, entre autres.

Les méthodes utilisées pour sécuriser un réseau de machines virtuelles dépendent du système d'exploitation invité installé, de la présence ou non d'un environnement sécurisé, ainsi que d'un certain nombre d'autres facteurs. Les commutateurs virtuels offrent un niveau de protection élevé lorsqu'ils sont utilisés avec d'autres mesures de sécurité (installation de pare-feu, notamment).

ESXi prend également en charge les réseaux VLAN IEEE 802.1q, que vous pouvez utiliser pour renforcer la protection du réseau de machines virtuelles ou la configuration de stockage. Les VLAN permettent de segmenter un réseau physique : ainsi, deux machines du même réseau physique peuvent s'envoyer mutuellement des paquets ou en recevoir (sauf s'ils se trouvent sur le même réseau VLAN).

## **Création d'une zone démilitarisée (DMZ) réseau sur un hôte ESXi**

La création d'une zone démilitarisée (DMZ) réseau sur un hôte est un exemple d'utilisation des fonctions d'isolation et de mise en réseau virtuel d' ESXi.

Figure 11-4 illustre cette configuration.

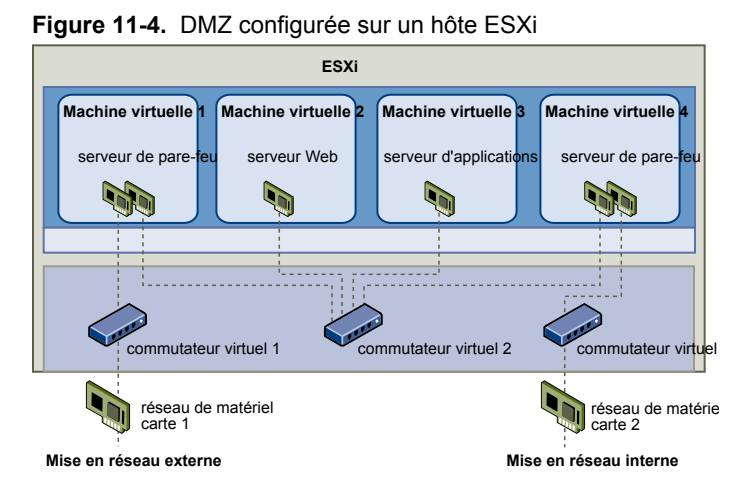

Dans cet exemple, quatre machines virtuelles sont configurées en vue de créer une zone démilitarisée virtuelle sur le commutateur virtuel 2 :

- la machine virtuelle 1 et la machine virtuelle 4 sont équipées d'un pare-feu et sont connectées à des adaptateurs virtuels via des commutateurs virtuels. Ces deux machines virtuelles font l'objet d'un multihébergement.
- n La machine virtuelle 2 est exécutée en tant que serveur Web, tandis que la machine virtuelle 3 est exécutée en tant que serveur d'applications. Ces deux machines virtuelles font l'objet d'un hébergement mono.

Le serveur Web et le serveur d'applications occupent la DMZ entre les deux pare-feu. Le passage entre ces deux éléments est le commutateur virtuel 2, qui connecte les pare-feu aux serveurs. Ce commutateur ne possède pas de connexion directe aux éléments situés hors de la zone démilitarisée ; il est isolé du trafic externe via les deux pare-feu.

D'un point de vue opérationnel, le trafic externe Internet entre dans la machine virtuelle 1 via l'adaptateur réseau 1 (acheminé par le commutateur virtuel 1) ; il est alors vérifié par le pare-feu installé sur cette machine. Si le pare-feu autorise le trafic, celui-ci est acheminé vers le commutateur virtuel situé au sein de la zone démilitarisée (commutateur virtuel 2). Puisque le serveur Web et le serveur d'applications sont également connectés à ce commutateur, ils peuvent traiter des requêtes externes.

Le commutateur virtuel 2 est également connecté à la machine virtuelle 4. Cette machine virtuelle permet de bénéficier d'un pare-feu entre la DMZ et le réseau interne de l'entreprise. Ce pare-feu filtre les paquets en provenance du serveur Web et du serveur d'applications. Si un paquet est vérifié, il est acheminé vers l'adaptateur réseau 2 via le commutateur virtuel 3. L'adaptateur réseau 2 est connecté au réseau interne de l'entreprise.

Lorsque vous créez une DMZ sur un seul hôte, vous pouvez utiliser des pare-feu assez légers. Dans cette configuration, une machine virtuelle ne peut pas exercer un contrôle direct sur une autre machine virtuelle, ni accéder à sa mémoire ; toutefois, toutes les machines virtuelles restent connectées via un réseau virtuel. Or, ce réseau peut être utilisé pour la propagation de virus ou être la cible d'autres types d'attaques. La sécurité des machines virtuelles dans la zone démilitarisée revient donc à séparer les machines physiques connectées au même réseau.

## **Création de réseaux multiples sur un hôte ESXi unique**

Le système ESXi a été conçu pour vous permettre de connecter certains groupes de machines virtuelles au réseau interne, ainsi que d'autres groupes au réseau externe, et enfin d'autres groupes aux deux réseaux, le tout sur le même hôte. Cette capacité est une extension de l'isolation de machines virtuelles ; elle est associée à une optimisation de la planification d'utilisation des fonctions de réseau virtuel.

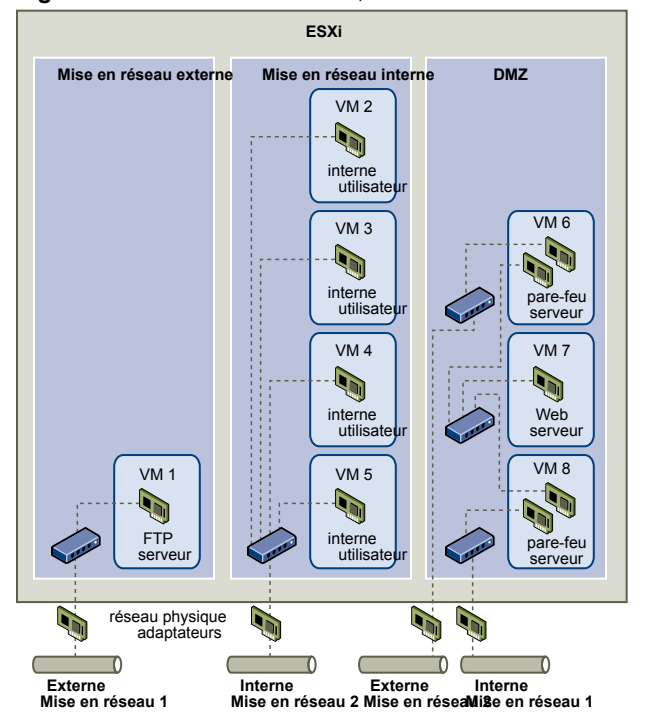

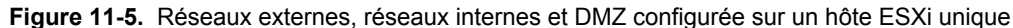

Dans Figure 11-5, l'administrateur système a configuré un hôte dans trois zones différentes de machine virtuelle : sur le serveur FTP, dans les machines virtuelles et dans la zone démilitarisée (DMZ). Chacune de ces zones a une fonction spécifique.

**Serveur FTP** La machine virtuelle 1 est configurée avec logiciel FTP et sert de zone de rétention des données envoyées de et vers des ressources extérieures (formulaires et collatéraux localisés par un fournisseur, par exemple).

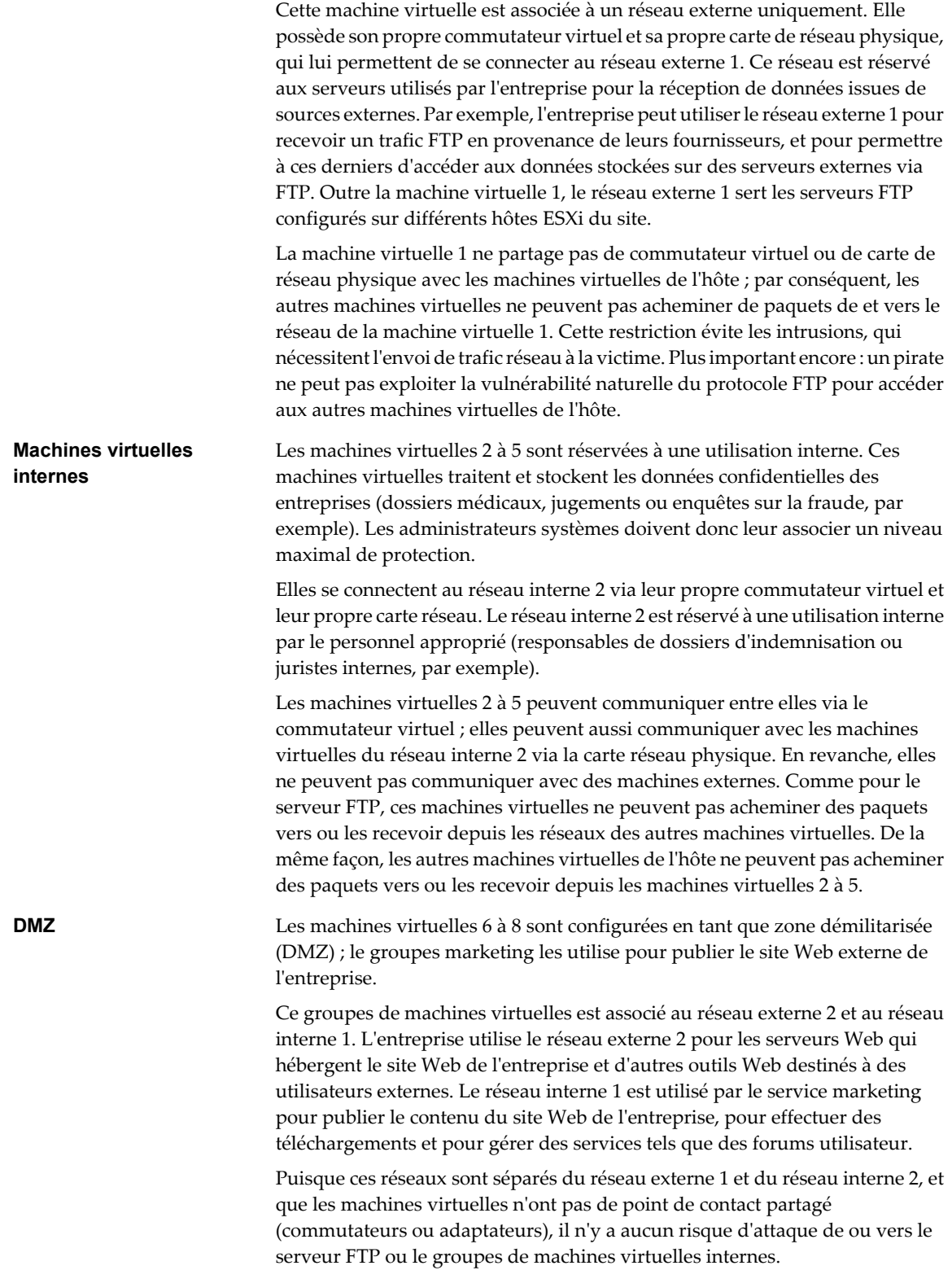

Grâce à l'isolation des machines virtuelles, à la bonne configuration des commutateurs virtuels et à la séparation des réseaux, l'administrateur système peut inclure les trois zones de machines virtuelles sur le même hôte ESXi et être rassuré quant à l'absence de violations de données ou de ressources.

<span id="page-153-0"></span>L'entreprise met en oeuvre l'isolation au sein des groupes de machines virtuelles via l'utilisation de plusieurs réseaux internes et externes, et via la séparation des commutateurs virtuels et des adaptateurs réseau physiques de chaque groupes.

Aucun des commutateurs virtuels ne fait le lien entre les différentes zones de machines virtuelles ; l'administrateur système peut donc éliminer tout risque de fuite de paquets d'une zone à l'autre. Au niveau de sa conception même, un commutateur virtuel ne peut pas transmettre directement des paquets vers un autre commutateur virtuel Pour acheminer des paquets d'un commutateur virtuel vers un autre, les conditions suivantes doivent être réunies :

- Les commutateurs virtuels doivent être connectés au même réseau local physique.
- Les commutateurs virtuels doivent se connecter à une machine virtuelle commune, qui peut être utilisée pour la transmission de paquets.

Or, aucune de ces situations ne se vérifie dans l'exemple de configuration. Si les administrateurs système souhaitent vérifier l'absence de chemin commun de commutateur virtuel, ils peuvent rechercher les éventuels points de contact partagés via l'examen de la disposition des commutateurs réseau dans vSphere Client.

Pour protéger les ressources des machines virtuelles, l'administrateur système diminue le risque d'attaque DoS et DDoS en configurant une réservation de ressources, ainsi qu'une limite applicable à chaque machine virtuelle. Il renforce la protection de l'hôte ESXi et des machines virtuelles en installant des pare-feu aux extrémités de la zone démilitarisée (DMZ), en vérifiant que l'hôte est protégé par un pare-feu physique et en configurant les ressources de stockage réseau de telle sorte qu'elles bénéficient toutes de leur propre commutateur virtuel.

## **Ressources de sécurité et informations**

Pour obtenir des informations complémentaires sur la sécurité, consultez le site Web de VMware.

Tableau 11-1 répertorie les rubriques liées à la sécurité et indique l'emplacement des informations complémentaires correspondantes.

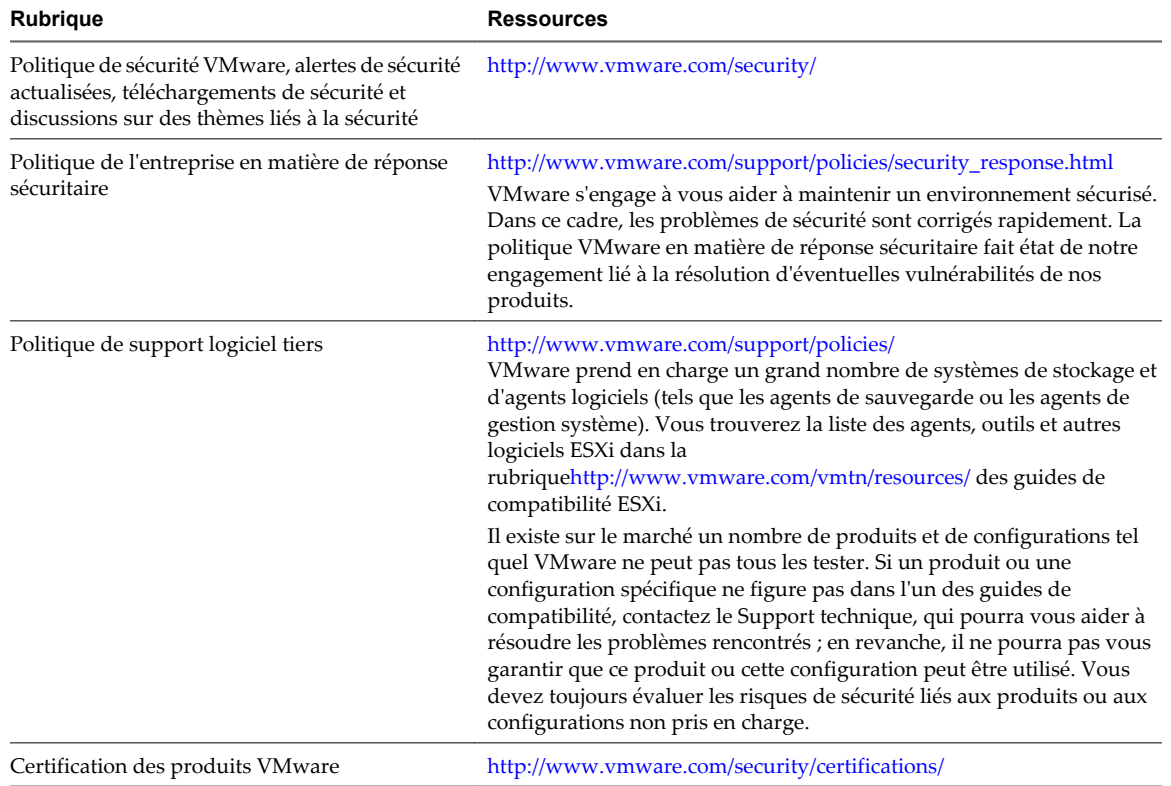

## **Tableau 11-1.** Ressources de sécurité VMware disponibles sur le Web

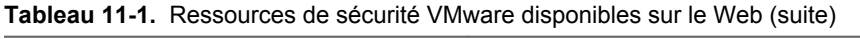

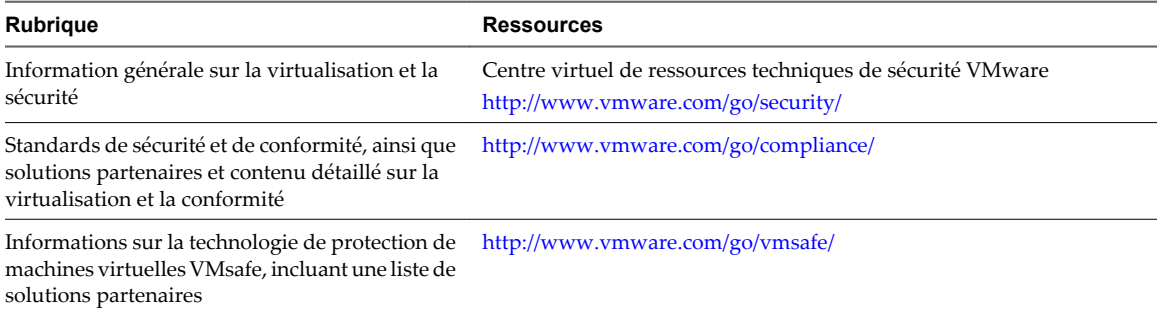

Guide de configuration ESXi

# **Sécurisation d'une configuration ESXi 12**

Vous pouvez prendre des mesures pour promouvoir un environnement sécurisé pour vos hôtes ESXi, vos machines virtuelles et vos SAN iSCSI. Prenez en compte la planification de la configuration réseau du point de vue de la sécurité et les mesures que vous pouvez prendre pour protéger les composants de votre configuration des attaques.

Ce chapitre aborde les rubriques suivantes :

- « Sécurisation du réseau avec des pare-feu », page 157
- [« Sécurisation des machines virtuelles avec des VLAN », page 164](#page-163-0)
- [« Sécurisation des ports de commutateurs virtuels », page 168](#page-167-0)
- [« Sécurité du protocole Internet », page 170](#page-169-0)
- [« Sécurisation du stockage iSCSI », page 173](#page-172-0)

## **Sécurisation du réseau avec des pare-feu**

Les administrateurs de sécurité utilisent des pare-feu pour protéger le réseau ou les composants sélectionnés dans le réseau des intrusions.

Les pare-feu contrôlent l'accès aux périphériques dans leur périmètre en fermant toutes les voies de communication, excepté pour celles que l'administrateur désigne explicitement ou implicitement comme autorisées. Les voies, ou ports, que les administrateurs ouvrent dans le pare-feu autorisent le trafic entre les périphériques sur les différents côtés du pare-feu.

ESXi ne comprend pas de pare-feu car il exécute un ensemble limité de services bien connus et empêche l'ajout d'autres services. Avec de telles restrictions, les facteurs nécessitant un pare-feu sont réduits de manière importante. Aucun pare-feu n'est intégré dans ESXi. Vous devez déployer un ensemble de technologies de sécurité adaptées à vos besoins. Par exemple, vous pouvez décider d'installer un pare-feu pour filtrer le trafic entrant et sortant sur le segment de réseau sur lequel vous avez installé ESXi.

Dans un environnement de machines virtuelles, vous pouvez planifier la disposition des pare-feu entre les composants.

- Les machines virtuelles telles que les hôtes vCenter Server et les hôtes ESXi.
- Une machine virtuelle et une autre (par exemple, entre une machine virtuelle agissant en tant que serveur Web externe et une machine virtuelle connectée à votre réseau interne de société).
- Une machine physique et une machine virtuelle, notamment lorsque vous placez un pare-feu entre un adapteur réseau physique et une machine virtuelle.

La manière dont vous utilisez des pare-feu dans une configuration ESXi dépend de la manière dont vous planifiez l'utilisation du réseau et du niveau de sécurité dont certains composants ont besoin. Par exemple, si vous créez un réseau virtuel où chaque machine virtuelle est dédiée à l'exécution d'une suite de tests de référence différents pour le même service, le risque d'accès non autorisé d'une machine virtuelle à une autre est minime. Par conséquent, une configuration où des pare-feu sont présents entre les machines virtuelles n'est pas nécessaire. Cependant, pour empêcher l'interruption d'un test exécuté sur un hôte externe, vous devez définir la configuration afin qu'un pare-feu soit présent au point d'entrée du réseau virtuel pour protéger tout l'ensemble de machines virtuelles.

## **Pare-feux pour configurations avec vCenter Server**

Si vous accédez aux hôtes ESXi via vCenter Server, vous protégez généralement vCenter Server avec un parefeu. Ce pare-feu fournit une protection de base à votre réseau.

Un pare-feu peut se trouver entre les clients et vCenter Server. vCenter Server et les clients peuvent se trouver également derrière un pare-feu, en fonction de votre déploiement. Le point principal est de s'assurer qu'un pare-feu soit présent sur ce que vous considérez être un point d'entrée pour le système.

Si vous utilisez vCenter Server, vous pouvez installer des pare-feu à n'importe quel emplacement présenté dans [Figure 12-1.](#page-158-0) En fonction de votre configuration, vous pouvez ne pas avoir besoin de tous les pare-feu de l'illustration, ou vous pouvez avoir besoin de pare-feu à d'autres emplacements. Par ailleurs, votre configuration peut comprendre des modules facultatifs, tels que VMware vCenter Update Manager, non représentés. Reportez-vous à la documentation pour plus d'informations sur les configurations de pare-feu spécifiques aux produits tels que Update Manager.

Pour obtenir la liste complète des ports TCP et UDP, y compris ceux pour VMware vMotion™ et Tolérance aux pannes VMware, voir [« Ports TCP et UDP pour l'accès de gestion », page 163.](#page-162-0)

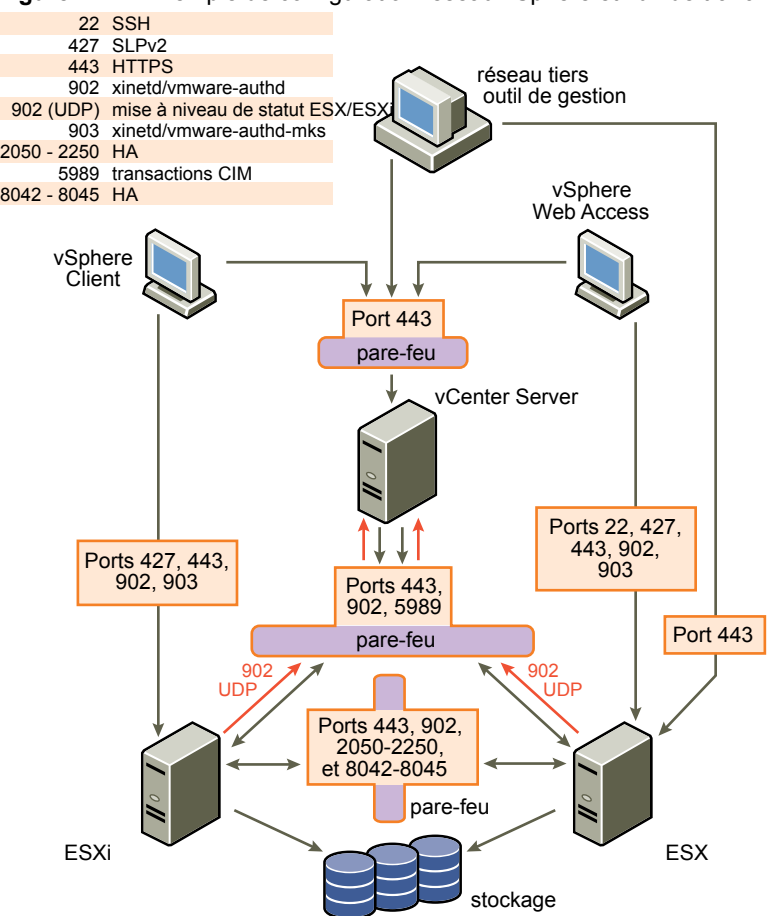

<span id="page-158-0"></span>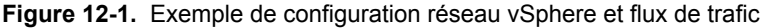

Les réseaux configurés avec vCenter Server peuvent recevoir des communications via vSphere Client ou des clients de gestion réseau tiers utilisant SDK pour communiquer avec l'hôte. En fonctionnement normal, vCenter Server écoute les données de ses hôtes gérés et de ses clients sur les ports indiqués. vCenter Server suppose également que ses hôtes gérés écoutent les données de vCenter Server sur les ports indiqués. Si un pare-feu est présent entre l'un de ces éléments, vous devez vous assurer que le pare-feu a des ports ouverts pour prendre en charge le transfert des données.

Vous pouvez également inclure des pare-feu à un grand nombre d'autres points d'accès du réseau, en fonction de la manière dont vous envisagez d'utiliser le réseau et du niveau de sécurité nécessaire aux différents périphériques. Sélectionnez les emplacements de vos pare-feu en fonction des risques de sécurité que vous avez identifiés pour votre configuration réseau. Vous trouverez ci-après une liste des emplacements de parefeu commune aux implémentations ESXi. De nombreux emplacements de la liste et présentés dans Figure 12-1 sont facultatifs.

- Entre vSphere Client ou un client de gestion réseau tiers et vCenter Server.
- Si vos utilisateurs accèdent aux machines virtuelles via vSphere Client, entre vSphere Client et l'hôte ESXi. Cette connexion vient en plus de la connexion entre vSphere Client et vCenter Server et elle nécessite un port différent.
- n Entre vCenter Server et les hôtes ESXi.
- Entre les hôtes ESXi de votre réseau. Bien que le trafic entre les hôtes soit généralement considéré comme sécurisé, vous pouvez ajouter des pare-feu entre eux si vous vous inquiétez sur les défaillances de sécurité de machine à machine.

Si vous ajoutez des pare-feu entre les hôtes ESXi et envisagez de migrer les machines virtuelles entre les serveurs, faites un clonage ou utilisez vMotion. Vous devez également ouvrir des ports dans les pare-feu qui divisent l'hôte source des hôtes cibles afin que la source et les cibles puissent communiquer.

■ Entre les hôtes ESXi et le stockage réseau tel que le stockage NFS et iSCSI. Ces ports ne sont pas spécifiques à VMware et vous pouvez les configurer en fonction des spécifications de votre réseau.

## **Pare-feux pour configurations sans vCenter Server**

Si vous connectez des clients directement à votre réseau ESXi au lieu d'utiliser vCenter Server, la configuration de votre pare-feu est assez simple.

Vous pouvez installer des pare-feu à n'importe quel emplacement indiqué dans Figure 12-2.

**REMARQUE** En fonction de votre configuration, vous pouvez ne pas avoir besoin de tous les pare-feu de l'illustration, ou vous pouvez avoir besoin de pare-feu à des emplacements non représentés.

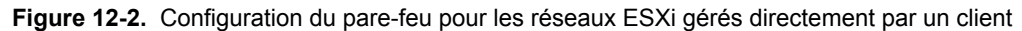

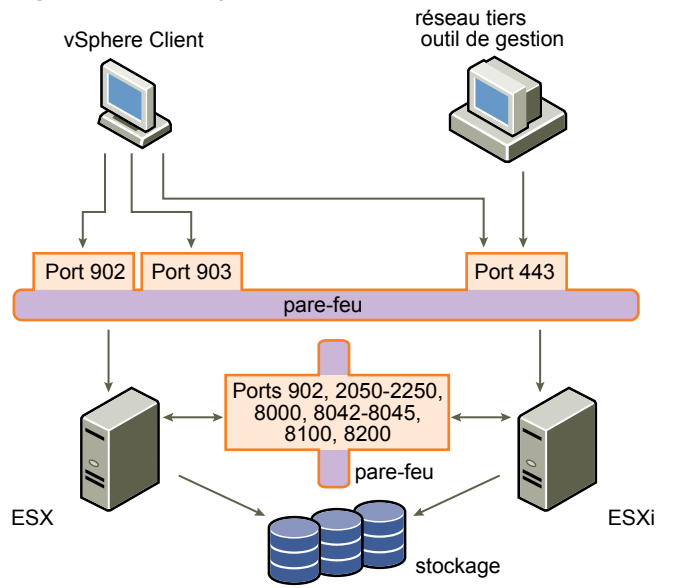

Les réseaux configurés sans vCenter Server reçoivent des communications par l'intermédiaire des mêmes types de clients que si vCenter Server était présent : vSphere Client ou les clients de gestion de réseau tiers. Les besoins du pare-feu sont en majeure partie identiques, mais il y a plusieurs différences clés.

- Tout comme pour les configurations comprenant vCenter Server, assurez-vous qu'un pare-feu est présent pour protéger votre couche ESXi ou, en fonction de votre configuration, vos clients et votre couche ESXi. Ce pare-feu fournit une protection de base à votre réseau. Les ports du pare-feu que vous utilisez sont identiques à ceux que vous utiliseriez si vCenter Server était présent.
- La licence pour ce type de configuration fait partie du module ESXi que vous installez sur chacun des hôtes. Comme la licence réside sur le serveur, un serveur de licences distinct n'est pas nécessaire. Un parefeu entre le serveur de licences et le réseau ESXi n'est donc pas nécessaire.

## **Connexion à vCenter Server via un pare-feu**

Le port que vCenter Server utilise pour écouter le transfert de données de son client est le port 443. Si un parefeu se trouve entre vCenter Server et ses clients, vous devez configurer une connexion au travers de laquelle vCenter Server peut recevoir des données à partir des clients.

Pour permettre à vCenter Server de recevoir des données de vSphere Client, ouvrez le port 443 dans le parefeu pour permettre le transfert de données de vSphere Client vers vCenter Server. Contactez l'administrateur système du pare-feu pour plus d'informations sur la configuration des ports dans un pare-feu.

Si vous utilisez vSphere Client et que vous ne souhaitiez pas utiliser le port 443 comme port pour la communication client à vCenter Server, vous pouvez passer sur un autre port en modifiant les paramètres vCenter Server dans vSphere Client. Pour en savoir plus sur la manière de modifier ces paramètres, voir le *Guide d'administration du centre de données VMware vSphere*.

## **Connexion à la console de la machine virtuelle via un pare-feu**

Lorsque vous connectez votre client à des hôtes ESXi via vCenter Server ou utilisez une connexion directe à l'hôte, certains ports sont requis pour la communication utilisateur et administrateur avec les consoles des machines virtuelles. Ces ports prennent en charge différentes fonctions client, communiquent avec différentes couches sur ESXi et utilisent différents protocoles d'authentification.

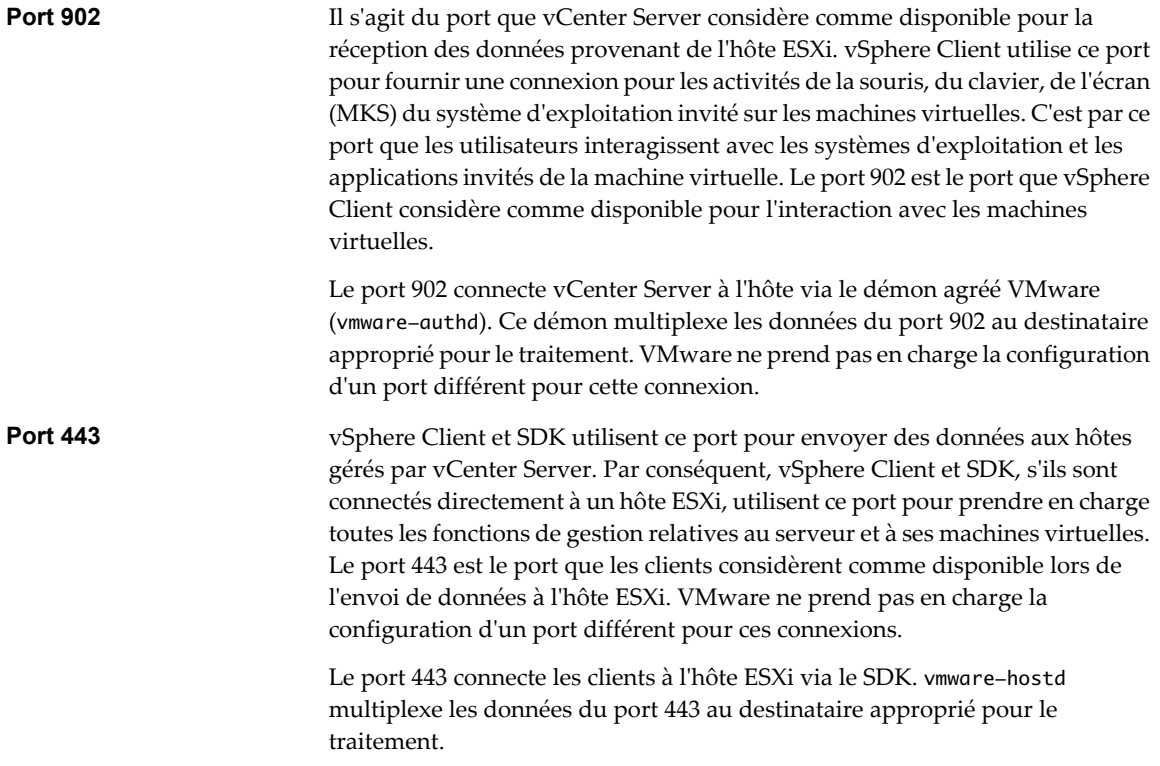

[Figure 12-3](#page-161-0) présente les relations entre les fonctions de vSphere Client, les ports et les processus ESXi.

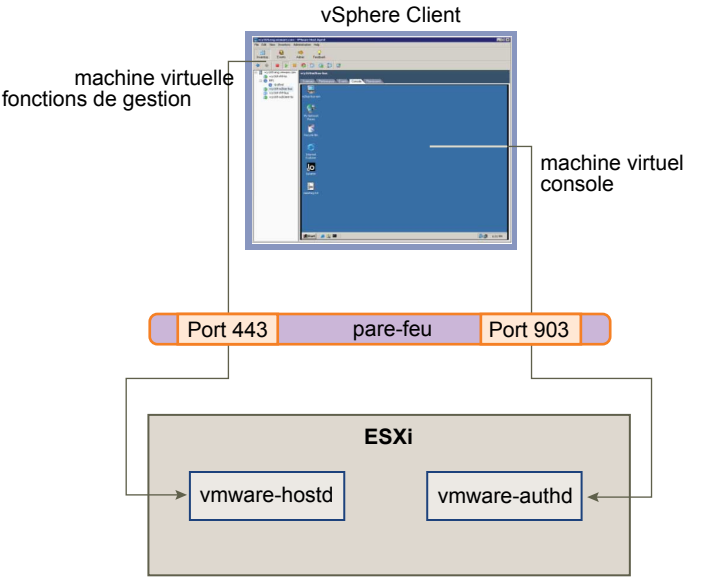

## <span id="page-161-0"></span>**Figure 12-3.** Utilisation des ports pour les communications client avec ESXi

Si un pare-feu se trouve entre votre système vCenter Server et l'hôte géré par vCenter Server, ouvrez les ports 443 et 903 dans le pare-feu pour permettre le transfert des données aux hôtes ESXi à partir de vCenter Server et aux hôtes ESXi à partir de vSphere Client.

Pour plus d'informations sur la configuration des ports, consultez l'administrateur système du pare-feu.

## **Connexion des hôtes ESXi via les pare-feu**

Si un pare-feu se trouve entre deux hôtes ESXi et que vous souhaitiez autoriser des transactions entre les hôtes ou utiliser vCenter Server pour effectuer des activités source ou cible, telles que du trafic VMware High Availability (HA), une migration, un clonage ou vMotion, vous devez configurer une connexion par laquelle les hôtes gérés peuvent recevoir des données.

Pour configurer une connexion pour recevoir des données, ouvrez des ports dans les plages suivantes :

- 902 (migration serveur à serveur et trafic d'approvisionnement)
- 2050–2250 (pour le trafic HA)
- 8000 (pour vMotion)
- 8042-8045 (pour le trafic HA)

Consultez l'administrateur système du pare-feu pour plus d'informations sur la configuration des ports.

## **Configuration des ports pare-feu pour les services pris en charge et les agents de gestion**

Vous devez configurer les pare-feu dans votre environnement pour accepter les services pris en charge les plus courants.

Bien que l'ESXi n'ait pas de pare-feu, vous devez configurer d'autres pare-feu dans votre environnement pour accepter les services

Les services et agents suivants sont généralement présents dans un environnement vSphere :

- client NFS (service non sécurisé)
- **Client NTP**
- client logiciel iSCSI
- <span id="page-162-0"></span>serveur HTTP CIM (service non sécurisé)
- serveur HTTPS CIM
- $\blacksquare$  client Syslog

**REMARQUE** La liste peut évoluer. Par conséquent, il se peut que certains services et agents ne soient pas répertoriés dans la liste. Vous pouvez être invité à effectuer des activités supplémentaires pour configurer et activer ces services.

## **Ports TCP et UDP pour l'accès de gestion**

vCenter Server, les hôtes ESXi et d'autres composants réseau sont accessibles à l'aide de ports TCP et UDP prédéterminés. Si vous gérez des composants réseau à partir de l'extérieur d'un pare-feu, vous pouvez être invité à reconfigurer le pare-feu pour autoriser l'accès sur les ports appropriés.

Tableau 12-1 répertorie les ports TCP et UDP et l'objectif et le type de chaque port.

| Port      | Objectif                                                                                                    | Type de trafic                         |
|-----------|----------------------------------------------------------------------------------------------------|----------------------------------------|
| 80        | Accès HTTP<br>Port Web TCP non sécurisé par défaut généralement utilisé en association avec<br>le port 443 comme serveur frontal pour accéder aux réseaux ESXi à partir du Web.<br>Le port 80 redirige le trafic vers une page de destination HTTPS (port 443).<br><b>Gestion WS</b>                                                    | TCP entrant                            |
| 123       | Client NTP                                                                                                    | UDP sortant                            |
| 427       | Le client CIM utilise le Service Location Protocol, version 2 (SLPv2) pour<br>rechercher des serveurs CIM.                                                                                                    | UDP entrant et<br>sortant              |
| 443       | Accès HTTPS<br>Accès de vCenter Server aux hôtes ESXi<br>Port Web SSL par défaut<br>Accès vSphere Client à vCenter Server<br>Accès de vSphere Client aux hôtes ESXi<br><b>Gestion WS</b><br>Accès vSphere Client à vSphere Update Manager<br>Accès vSphere Converter à vCenter Server                                                   | TCP entrant                            |
| 902       | Accès de l'hôte aux autres hôtes pour la migration et l'approvisionnement<br>Trafic d'authentification pour ESXi et trafic de la console distante (xinetd/<br>vmware-authd)<br>Accès vSphere Client aux consoles des machines virtuelles<br>Connexion (pulsation) de mise à niveau d'état (UDP) à partir de ESXi vers vCenter<br>Server | TCP entrant, UDP<br>sortant            |
| 903       | Trafic de la console distante généré par l'accès utilisateur aux machines virtuelles<br>sur un hôte spécifique ESXi.                                                                                                    | TCP entrant                            |
| 2049      | Transactions provenant des périphériques de stockage NFS<br>Ce port est utilisé sur l'interface VMkernel.                                                                                                    | UDP entrant et<br>sortant              |
| 2050-2250 | Trafic entre les hôtes ESXi pour VMware High Availability (HA) et EMC<br>Autostart Manager                                                                                                    | TCP sortant, UDP<br>entrant et sortant |
| 3260      | Transactions vers les périphériques de stockage iSCSI<br>Ce port est utilisé sur l'interface VMkernel.                                                                                                    | TCP sortant                            |
| 5900-5964 | Protocole RFB qui est utilisé par les outils de gestion tels que VNC                                                                                                    | UDP entrant et<br>sortant              |
| 5989      | Transactions XML CIM sur HTTPS                                                                                                    | UDP entrant et<br>sortant              |

**Tableau 12-1.** Ports TCP et UDP

| Port       | <b>Objectif</b>                                              | Type de trafic                         |
|------------|--------------------------------------------------------------|----------------------------------------|
| 8000       | Requêtes de vMotion                                          | UDP entrant et<br>sortant              |
| 8042-8045  | Trafic entre les hôtes ESXi pour HA et EMC Autostart Manager | TCP sortant, UDP<br>entrant et sortant |
| 8100, 8200 | Trafic entre les hôtes ESXi pour Tolérance aux pannes VMware | TCP sortant, UDP<br>entrant et sortant |

<span id="page-163-0"></span>**Tableau 12-1.** Ports TCP et UDP (suite)

En plus des ports TCP et UDP, vous pouvez configurer d'autres ports en fonction de vos besoins. Vous pouvez utiliser vSphere Client afin d'ouvrir les ports pour les services pris en charge comme NFS.

## **Sécurisation des machines virtuelles avec des VLAN**

Le réseau peut être l'une des parties les plus vulnérables d'un système. Votre réseau de machines virtuelles nécessite autant de protection que votre réseau physique. Vous pouvez augmenter la sécurité de votre réseau de machines virtuelles de différentes manières.

Si votre réseau de machines virtuelles est connecté à un réseau physique, il peut être soumis à des défaillances du même degré qu'un réseau constitué de machines physiques. Même si le réseau de machines virtuelles est isolé de tout réseau physique, les machines virtuelles du réseau peuvent être soumises à des attaques d'autres machines virtuelles du réseau. Les contraintes de sécurisation des machines virtuelles sont souvent identiques à celles des machines physiques.

Les machines virtuelles sont isolées les unes des autres. Une machine virtuelle ne peut pas lire ou écrire sur la mémoire d'une autre machine virtuelle, accéder à ses données, utiliser ses applications, etc. Cependant, dans le réseau, toute machine virtuelle ou groupes de machines virtuelles peut toujours être la cible d'un accès non autorisé à partir d'autres machines virtuelles et peut nécessiter une protection supplémentaire par des moyens externes.

Vous pouvez ajouter ce niveau de sécurité de différentes manières.

n Ajout d'une protection par pare-feu à votre réseau virtuel en installant et en configurant des pare-feu hébergés sur hôte sur certaines ou la totalité de ses machines virtuelles.

Pour une plus grand efficacité, vous pouvez configurer des réseaux Ethernet privés de machines virtuelles ou des réseaux virtuels. Avec les réseaux virtuels, vous installez un pare-feu hébergé sur hôte sur une machine virtuelle à la tête du réseau virtuel. Cela sert de tampon de protection entre l'adaptateur réseau physique et les machines virtuelles restantes du réseau virtuel.

L'installation d'un pare-feu hébergé sur hôte sur les machines virtuelles à la tête des réseaux virtuels est une bonne pratique de sécurité. Cependant, comme les pare-feu hébergés sur hôte peuvent ralentir les performances, équilibrez vos besoins en sécurité par rapport aux performances avant de décider d'installer des pare-feu hébergés sur hôte sur des machines virtuelles ailleurs dans le réseau virtuel.

n Conservation de différentes zones de machines virtuelles au sein d'un hôte sur différents segments du réseau. Si vous isolez des zones de machines virtuelles sur leurs propres segments de réseau, vous réduisez les risques de fuite de données d'une zone de machines virtuelles à la suivante. La segmentation empêche diverses menaces, y compris l'usurpation d'adresse ARP (Address Resolution Protocol), dans laquelle un attaquant manipule la table ARP pour remapper les adresses MAC et IP, obtenant ainsi accès au trafic réseau de et vers un hôte. Les attaquants utilisent l'usurpation ARP pour générer des dénis de service, pirater le système cible et interrompre le réseau virtuel.

La planification soignée de la segmentation réduit les chances de transmissions de paquets entre les zones de machines virtuelles, ce qui empêche les attaques de reniflement qui nécessitent l'envoi de trafic réseau à la victime. Par conséquent, un attaquant ne peut pas utiliser un service non sécurisé sur une zone de machines virtuelles pour accéder aux autres zones de machines virtuelles de l'hôte. Vous pouvez implémenter la segmentation à l'aide de l'une des deux approches suivantes, chacune d'entre elles ayant des avantages différents.

- n Utilisez des adaptateurs réseau physiques séparés pour des zones de machines virtuelles afin de garantir que les zones sont isolées. Conserver des adaptateurs réseau physiques séparés pour des zones de machines virtuelles est probablement la méthode la plus sécurisée et moins susceptible de subir une configuration incorrecte après la création des segments initiaux.
- n Configurez des réseaux locaux virtuels (VLAN) pour protéger votre réseau. Comme les VLAN disposent de presque tous les avantages de sécurité inhérents à l'implémentation de réseaux séparés physiquement sans surcharge matérielle, ils offrent une solution viable pouvant vous économiser les coûts de déploiement et d'entretien de périphériques, câblages, etc. supplémentaires.

Les VLAN sont un schéma de réseau standard IEEE avec des méthodes de balisage spécifiques qui permettent le routage des paquets uniquement vers les ports faisant partie du VLAN. S'ils sont configurés correctement, les VLAN fournissent un moyen fiable pour protéger un ensemble de machines virtuelles des intrusions accidentelles et nuisibles.

Les VLAN vous permettent de segmenter un réseau physique afin que deux machines du réseau ne puissent pas transmettre et recevoir des paquets à moins de faire partie du même VLAN. Par exemple, les enregistrements de comptabilité et les transactions font partie des informations internes les plus sensibles d'une entreprise. Dans une entreprise dont les employés des ventes, des expéditions et de la comptabilité utilisent tous des machines virtuelles sur le même réseau physique, vous pouvez protéger les machines virtuelles du service de comptabilité en configurant des VLAN comme indiqué dans Figure 12-4.

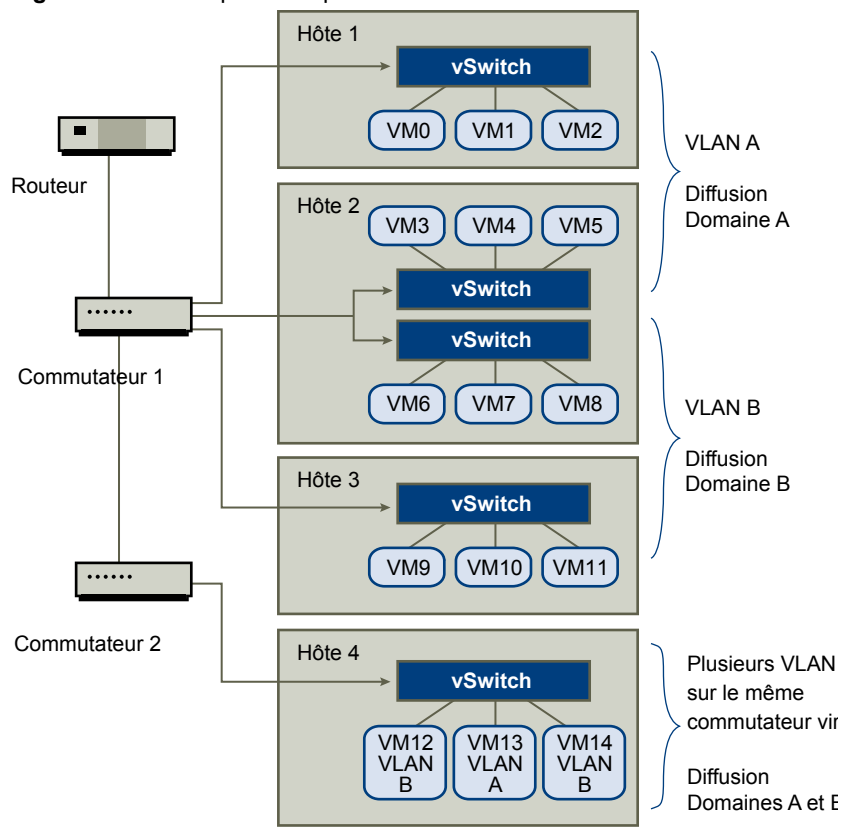

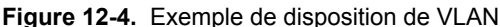

Dans cette configuration, tous les employés du service de comptabilité utilisent des machines virtuelles dans un VLAN A et les employés des ventes utilisent des machines virtuelles dans VLAN B.

Le routeur transmet les paquets contenant les données de comptabilité aux commutateurs. Ces paquets sont balisés pour une distribution sur le VLAN A uniquement. Par conséquent, les données sont confinées à une diffusion dans le domaine A et ne peuvent pas être acheminées pour une diffusion dans le domaine B à moins que le routeur ne soit configuré pour le faire.

Cette configuration de VLAN empêche les forces de vente d'intercepter les paquets destinés au service de comptabilité. Elle empêche également le service de comptabilité de recevoir des paquets destinés au groupes de ventes. Les machines virtuelles prises en charge par un seul commutateur virtuel peuvent se trouver sur des VLAN différents.

## **Considérations relatives à la sécurité pour les VLAN**

La manière dont vous configurez les VLAN pour sécuriser des parties du réseau dépend de facteurs tels que le système d'exploitation invité et la façon dont votre équipement réseau est configuré.

ESXi dispose d'une implémentation VLAN complète conforme IEEE 802.1q. VMware ne peut pas faire de recommandations spécifiques sur la manière de configurer des VLAN, mais il existe des facteurs à prendre en compte lors de l'utilisation d'un déploiement VLAN dans le cadre de votre stratégie d'application de la sécurité.

## **VLAN faisant partie d'une plus vaste implémentation de sécurité**

Les VLAN sont des moyens efficaces de contrôler où et dans quelle mesure les données sont transmises sur le réseau. Si un attaquant parvient à accéder au réseau, il est susceptible d'être restreint au VLAN servant de point d'entrée, réduisant le risque encouru par le réseau dans sa globalité.

Les VLAN fournissent une protection uniquement par le fait qu'ils contrôlent la manière dont les données sont acheminées après avoir traversé les commutateurs et être entrées dans le réseau. Vous pouvez utiliser des VLAN pour sécuriser la couche 2 de votre architecture réseau (couche de liaison de données). Cependant, la configuration des VLAN ne protège pas la couche physique de votre modèle réseau ou tout autre couche. Même si vous créez des VLAN, fournissez une protection supplémentaire en sécurisant votre matériel (routeurs, hub, etc.) et en chiffrant les transmissions de données.

Les VLAN ne remplacent pas les pare-feu dans vos configurations de machines virtuelles. La plupart des configurations réseau comprenant des VLAN incluent également des pare-feu. Si vous incluez des VLAN dans votre réseau virtuel, assurez-vous que les pare-feu que vous installez prennent en charge les VLAN.

## **Configuration correcte des VLAN**

Une configuration incorrecte de l'équipement et des défauts du matériel réseau, des microprogrammes ou des logiciels risquent de créer un VLAN susceptible de subir des attaques « VLAN Hopping ».

Le VLAN hopping survient lorsqu'un attaquant avec accès autorisé à un VLAN crée des paquets qui simulent des commutateurs physiques en transmettant des paquets à un autre VLAN auquel l'attaquant n'est pas autorisé à accéder. La vulnérabilité à ce type d'attaque provient généralement d'un commutateur mal configuré pour un fonctionnement en VLAN natif, dans lequel le commutateur peut recevoir et transmettre des paquets non marqués.

Pour empêcher le VLAN hopping, conservez votre équipement à niveau en installant les mises à niveau matérielles et des microprogrammes au fur et à mesure de leur mise à disposition. Par conséquent, respectez les recommandations des meilleures pratiques de votre fournisseur lorsque vous configurez votre équipement.

Les commutateurs virtuels VWware ne prennent pas en charge le concept de VLAN natif. Toutes les données transmises à ces commutateurs sont marquées de manière adéquate. Cependant, comme les autres commutateurs du réseau peuvent être configurés pour un fonctionnement en VLAN natif, les VLAN configurés avec des commutateurs virtuels peuvent toujours être vulnérables au VLAN hopping.

Si vous envisagez d'utiliser des VLAN pour renforcer la sécurité du réseau, désactivez la fonction de VLAN natif pour tous les commutateurs à moins que vous n'ayez une raison impérative pour faire fonctionner les VLAN en mode natif. Si vous devez utiliser un VLAN natif, reportez-vous aux consignes de configuration du fournisseur pour cette fonction.

## **Protection des commutateurs virtuels et VLAN**

Les commutateurs virtuels VMware assurent une protection contre certaines menaces à la sécurité du VLAN. En raison de la manière dont certaines machines virtuelles sont conçues, ils protègent les VLAN contre un grand nombre d'attaques, dont un grand nombre implique le VLAN hopping.

Disposer de cette protection ne garantit pas que la configuration de vos machines virtuelles n'est pas vulnérable à d'autres types d'attaques. Par exemple, les commutateurs virtuels ne protègent pas le réseau physique contre ces attaques : ils protègent uniquement le réseau virtuel.

Les commutateurs virtuels et les VLAN peuvent protéger des types d'attaques suivants.

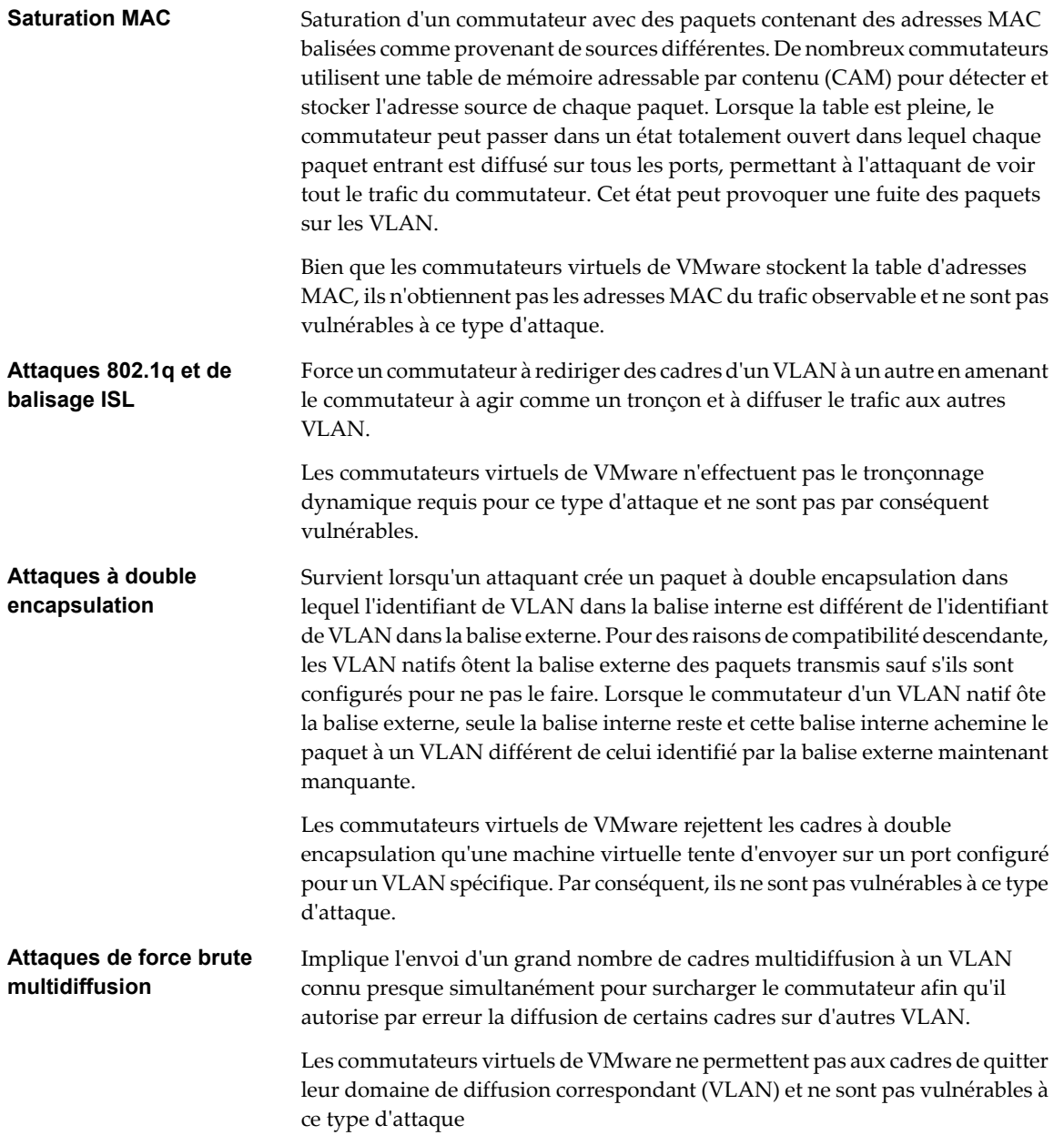

<span id="page-167-0"></span>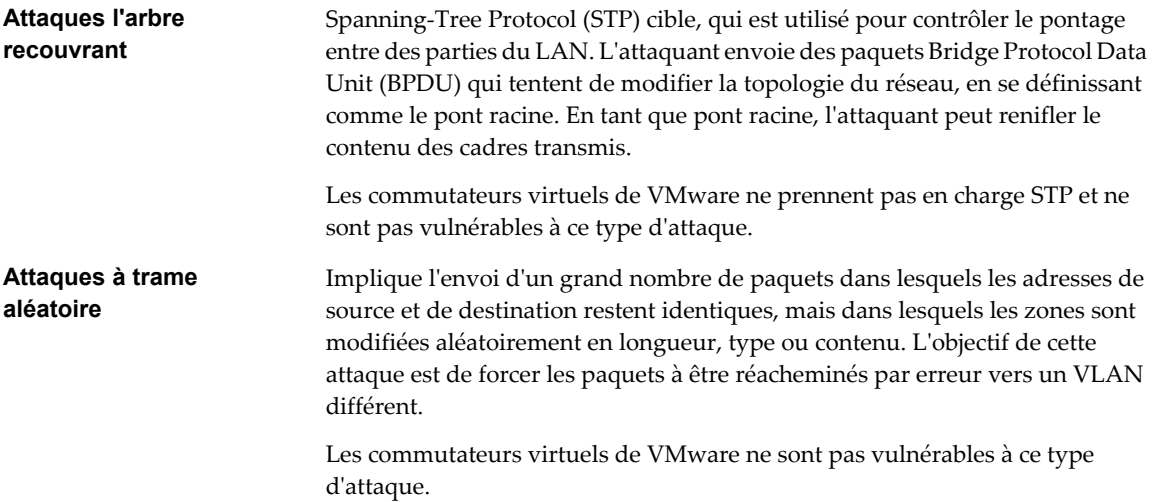

Comme de nouvelles menaces de sécurité continuent à se développer, ne considérez pas cela comme une liste exhaustive des attaques. Vérifiez régulièrement les ressources de sécurité de VMware sur le Web pour en savoir plus sur la sécurité, les alertes de sécurité récentes et les tactiques de sécurité de VMware.

## **Sécurisation des ports de commutateurs virtuels**

Tout comme pour les adaptateurs réseau physiques, un adaptateur réseau virtuel peut envoyer des cadres qui semblent provenir d'une machine différente ou emprunter l'identité d'une autre machine afin de pouvoir recevoir des cadres réseau destinés à cette machine. Par conséquent, tout comme les adaptateurs réseau physiques, un adaptateur réseau virtuel peut être configuré afin de recevoir des cadres destinés à d'autres machines.

Lorsque vous créez un commutateur virtuel pour votre réseau, vous ajoutez des groupes de ports pour imposer une configuration des règles pour les machines virtuelles et les systèmes de stockage reliés au commutateur. Vous créez des ports virtuels via vSphere Client.

Dans le cadre de l'ajout d'un port ou d'un groupes de ports à un commutateur virtuel, vSphere Client configure un profil de sécurité pour le port. Vous pouvez utiliser ce profil de sécurité pour garantir que ESXi empêche les systèmes d'exploitation invités de ses machines virtuelles d'emprunter l'identité d'autres machines sur le réseau. Cette fonction de sécurité est implémentée afin que le système d'exploitation invité responsable de l'emprunt d'identité ne détecte pas que l'emprunt d'identité a été empêché.

Le profil de sécurité détermine le niveau de puissance avec lequel vous appliquez la protection contre l'emprunt d'identité et les attaques d'interception sur les machines virtuelles. Pour utiliser correctement les paramètres du profil de sécurité, vous devez comprendre les bases du contrôle des transmissions par les adaptateurs réseau virtuels et la manière dont les attaques sont bloquées à ce niveau.

Chaque adaptateur réseau virtuel a sa propre adresse MAC qui lui est attribuée lors de la création de l'adaptateur. Cette adresse est appelée adresse MAC initiale. Bien que l'adresse MAC initiale puisse être reconfigurée à partir de l'extérieur du système d'exploitation invité, elle ne peut pas être modifiée par le système d'exploitation invité. Par ailleurs, chaque adaptateur dispose d'une adresse MAC effective qui filtre le trafic réseau entrant avec une adresse MAC de destination différente de l'adresse MAC effective. Le système d'exploitation invité est responsable de la définition de l'adresse MAC effective et fait généralement correspondre l'adresse MAC effective à l'adresse MAC initiale.

Lors de l'envoi de paquets, un système d'exploitation place généralement l'adresse MAC effective de son propre adaptateur réseau dans la zone de l'adresse MAC source du cadre Ethernet. Il place également l'adresse MAC pour l'adaptateur réseau récepteur dans la zone d'adresse MAC de destination. L'adaptateur récepteur accepte les paquets uniquement lorsque l'adresse MAC de destination dans le paquet correspond à sa propre adresse MAC effective.

Lors de la création, l'adresse MAC effective de l'adaptateur réseau et l'adresse MAC initiale sont identiques. Le système d'exploitation de la machine virtuelle peut remplacer l'adresse MAC effective par une autre valeur à tout moment. Si un système d'exploitation modifie l'adresse MAC effective, son adaptateur réseau reçoit le trafic réseau destiné à la nouvelle adresse MAC. Le système d'exploitation peut envoyer des cadres avec une adresse MAC source usurpée à tout moment. Cela signifie qu'un système d'exploitation peut bloquer les attaques nuisibles sur les périphériques dans un réseau en empruntant l'identité d'un adaptateur réseau que le réseau récepteur autorise.

Vous pouvez utiliser des profils de sécurité de commutateur virtuel sur les hôtes ESXi pour vous protéger contre ce type d'attaque en définissant trois options. Si vous modifiez un paramètre par défaut pour un port, vous devez modifier le profil de sécurité en éditant les paramètres du commutateur virtuel dans vSphere Client.

## **Modifications d'adresse MAC**

Le paramètre pour l'option **[Modifications d'adresse MAC]** affecte le trafic qu'une machine virtuelle reçoit.

Lorsque cette option est définie sur **[Accepter]** , ESXi accepte les demandes de modification de l'adresse MAC effective en une adresse différente de l'adresse MAC initiale.

Lorsque cette option est définie sur **[Rejeter]** , ESXi n'honore pas les demandes de modification de l'adresse MAC effective en une adresse différente de l'adresse MAC initiale, qui protège l'hôte contre l'emprunt d'identité MAC. Le port que l'adaptateur virtuel a utilisé pour envoyer la demande est désactivé et l'adaptateur virtuel ne reçoit plus de cadres jusqu'à ce que l'adresse MAC effective soit remplacée par l'adresse MAC initiale. Le système d'exploitation invité ne détecte pas que le changement d'adresse MAC n'a pas été honoré.

**REMARQUE** L'initiateur iSCSI repose sur la capacité à obtenir les modifications d'adresse MAC de certains types de stockage. Si vous utilisez iSCSI ESXi et avez un stockage iSCSI, définissez l'option **[Modifications d'adresse MAC]** sur **[Accepter]** .

Dans certaines situations, vous pouvez avoir un besoin légitime d'attribuer la même adresse MAC à plusieurs adaptateurs, par exemple, si vous utilisez l'équilibrage de la charge réseau Microsoft en mode monodiffusion. Lorsque l'équilibrage de la charge réseau Microsoft est utilisé en mode multidiffusion standard, les adaptateurs ne partagent pas les adresses MAC.

Les paramètres de changement des adresses MAC affectent le trafic sortant d'une machine virtuelle. Les modifications d'adresse MAC surviennent si l'émetteur est autorisé à les faire, même si vSwitches ou une machine virtuelle réceptrice ne permet pas les changements d'adresses MAC.

## **Transmissions forgées**

Le paramètre pour l'option **[Transmissions forcées :]** affecte le trafic transmis à partir d'une machine virtuelle.

Lorsque cette option est définie sur **[Accepter]** , ESXi ne compare pas les adresses MAC sources et les adresses MAC effectives.

Pour se protéger d'un emprunt d'identité MAC, vous pouvez définir cette option sur **[Rejeter]** . Si vous effectuez cette opération, l'hôte compare l'adresse MAC source étant transmise par le système d'exploitation avec l'adresse MAC effective pour son adaptateur pour voir si elles correspondent. Si les adresses ne correspondent pas, ESXi rejette le paquet.

Le système d'exploitation invité ne détecte pas que son adaptateur de réseau virtuel ne peut pas envoyer de paquets à l'aide de l'adresse MAC usurpée. L'hôte ESXi intercepte les paquets avec des adresses usurpées avant leur livraison, et le système d'exploitation invité peut supposer que les paquets sont rejetés.

## <span id="page-169-0"></span>**Fonctionnement en mode promiscuité**

Le mode promiscuité élimine le filtrage de réception que l'adaptateur de réseau virtuel effectuerait afin que le système d'exploitation invité reçoive tout le trafic observé sur le réseau. Par défaut, l'adaptateur de réseau virtuel ne peut pas fonctionner en mode promiscuité.

Bien que le mode promiscuité puisse être utile pour le suivi de l'activité réseau, c'est un mode de fonctionnement non sécurisé, car les adaptateurs en mode promiscuité ont accès aux paquets, même si certains de ces paquets sont reçus uniquement par un adaptateur réseau spécifique. Cela signifie qu'un administrateur ou un utilisateur racine dans une machine virtuelle peut potentiellement voir le trafic destiné à d'autres systèmes d'exploitation hôtes ou invités.

**REMARQUE** Dans certaines situations, vous pouvez avoir une raison légitime de configurer un commutateur virtuel pour fonctionner en mode promiscuité, par exemple, si vous exécutez un logiciel de détection des intrusions réseau ou un renifleur de paquets.

## **Sécurité du protocole Internet**

La sécurité du protocole Internet (IPsec) sécurise les communications IP provenant de et arrivant sur l'hôte. Les hôtes ESXi supportent IPsec avec IPv6.

Lorsque vous configurez IPsec sur un hôte, vous activez l'authentification et le chiffrement des paquets entrants et sortants. Le moment et la manière de chiffrer le trafic IP dépend de la manière dont vous configurez les associations de sécurité du système et les stratégies de sécurité.

Une association de sécurité détermine comment le système chiffre le trafic. Lorsque vous créez une association de sécurité, vous spécifiez la source et la destination, les paramètres de chiffrement, un nom pour l'association de sécurité.

Une stratégie de sécurité détermine le moment auquel le système doit chiffrer le trafic. La stratégie de sécurité comprend les informations de source et de destination, le protocole et la direction du trafic à chiffrer, le mode (transport ou tunnel) et l'association de sécurité à utiliser.

## **Ajout d'une association de sécurité**

Ajoutez une association de sécurité pour définir des paramètres de chiffrement pour le trafic IP associé.

Vous pouvez ajouter une association de sécurité à l'aide de vSphere CLI. Pour plus d'informations sur l'utilisation de vSphere CLI, voir le *Guide d'installation et script de l'interface de ligne de commande vSphere* et le *Référence de l'interface de ligne de commande vSphere*.

## **Procédure**

- 1 Utilisez la commande vicfg-ipsec --add-sa.
- 2 Définissez l'adresse source à l'aide de --sa-src adresse source.
- 3 Définissez l'adresse de destination à l'aide de --sa-dst adresse destination.
- 4 Choisissez le mode, soit transport ou tunnel à l'aide du mode --sa-mode .
- 5 Indiquez l'index des paramètres de sécurité à l'aide de --spi index des paramètres de sécurité.

L'index des paramètres de sécurité identifie l'association de sécurité à l'hôte. Ce doit être un hexadécimal avec un préfixe 0x. Chaque association de sécurité que vous créez doit disposer d'une combinaison unique de protocole et d'index de paramètres de sécurité.

- 6 Choisissez l'algorithme de chiffrement à l'aide de --ealgo algorithme de chiffrement.
	- 3des-cbc
	- $\Box$  aes128-cbc
	- null ne fournit aucun chiffrement
- 7 Choisissez la clé de chiffrement à l'aide de --ealgo clé de chiffrement.

Vous pouvez entrer des clés en tant que texte ASCII ou en tant qu'hexadécimal avec un préfixe 0x.

- 8 Choisissez l'algorithme d'authentification, hmac-sha1 ou hmac-sha2-256 à l'aide de --ialgo authentication algorithm.
- 9 Fournissez la clé d'authentification à l'aide de --ealgo clé d'authentification.

Vous pouvez entrer des clés en tant que texte ASCII ou en tant qu'hexadécimal avec un préfixe 0x.

10 Fournissez un nom à l'association de sécurité à l'aide de nom.

## **Exemple 12-1.** Exemple de commande de nouvelle association de sécurité

L'exemple suivant contient des sauts de ligne supplémentaires pour des raisons de lisibilité.

```
vicfg-ipsec --add-sa
--sa-src 3ffe:501:ffff:0::a 
--sa-dst 3ffe:501:ffff:0001:0000:0000:0000:0001
--sa-mode transport
--spi 0x1000
--ealgo 3des-cbc
--ekey 0x6970763672656164796c6f676f336465736362636f757432
--ialgo hmac-sha1
--ikey 0x6970763672656164796c6f67736861316f757432
sa1
```
## **Suppression d'une association de sécurité**

Vous pouvez supprimer une association de sécurité de l'hôte ESXi.

Vous pouvez supprimer une association de sécurité à l'aide de vSphere CLI. Pour plus d'informations sur l'utilisation de vSphere CLI, voir le *Guide d'installation et script de l'interface de ligne de commande vSphere* et le *Référence de l'interface de ligne de commande vSphere*.

## **Prérequis**

Assurez-vous que l'association de sécurité que vous souhaitez utiliser n'est pas actuellement utilisée. Si vous essayez de supprimer une association de sécurité en cours d'utilisation, l'opération de suppression échoue.

## **Procédure**

Utilisez la commande vicfg-ipsec --remove-sa security association name.

## **Liste des associations de sécurité disponibles**

ESXi peut fournir une liste de toutes les associations de sécurité disponibles pour l'utilisation par les règles de sécurité. Cette liste inclut les associations de sécurité créées par l'utilisateur et les associations de sécurité que VMkernel a installées à l'aide d'Internet Key Exchange.

Vous pouvez obtenir une liste des associations de sécurité disponibles à l'aide de vSphere CLI. Pour plus d'informations sur l'utilisation de vSphere CLI, voir le *Guide d'installation et script de l'interface de ligne de commande vSphere* et le *Référence de l'interface de ligne de commande vSphere*.

## **Procédure**

Utilisez la commande vicfg-ipsec -l.

ESXi affiche une liste de toutes les associations de sécurité disponibles.

## **Création d'une règle de sécurité**

Créez une règle de sécurité pour déterminer le moment auquel utiliser les paramètres d'authentification et de chiffrement définis dans une association de sécurité.

Vous pouvez ajouter une règle de sécurité à l'aide de vSphere CLI. Pour plus d'informations sur l'utilisation de vSphere CLI, voir le *Guide d'installation et script de l'interface de ligne de commande vSphere* et le *Référence de l'interface de ligne de commande vSphere*.

## **Prérequis**

Avant de créer une règle de sécurité, ajoutez une association de sécurité avec les paramètres d'authentification et de chiffrement appropriés.

## **Procédure**

- 1 Utilisez la commande vicfg-ipsec --add-sp.
- 2 Définissez l'adresse IP source et la longueur de préfixe à l'aide de --sp-src adresse source.
- 3 Définissez l'adresse de destination et la longueur de préfixe à l'aide de --sp-dst adresse destination.
- 4 Définissez le port source à l'aide de --src-port port.

Le port source doit être un nombre compris entre 0 et 65 535.

5 Définissez le port de destination à l'aide de --dst-port port.

Le port de destination doit être un nombre compris entre 0 et 65 535.

- 6 Choisissez le protocole de couche supérieure à l'aide de --ulproto protocole.
	- $\blacksquare$  tcp
	- $\Box$  udp
	- $\blacksquare$  icmp6
	- toutes
- 7 Choisissez la direction, in ou out, dans laquelle vous souhaitez surveiller le trafic à l'aide de --dir direction.
- 8 Définissez l'action à prendre lorsque le trafic avec les paramètres spécifiés est rencontré à l'aide de --action action.

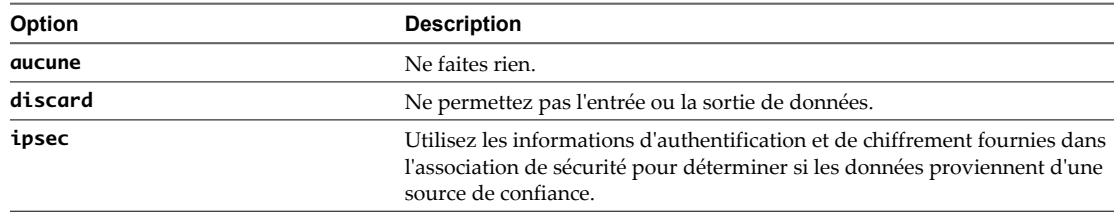

- 9 Choisissez le mode, soit tunnel ou transport à l'aide de --sp-mode mode.
- 10 Définissez l'association de sécurité pour cette règle de sécurité à utiliser à l'aide de --sa-name nom association de sécurité.
- 11 Définissez le nom de la règle de sécurité à l'aide de nom.

## <span id="page-172-0"></span>**Exemple 12-2.** Exemple de commande de nouvelle règle de sécurité

L'exemple suivant contient des sauts de ligne supplémentaires pour des raisons de lisibilité.

```
vicfg-ipsec --add-sp
--sp-src 2001:db8:1::/64
--sp-dst 2002:db8:1::/64
--src-port 23
--dst-port 25
--ulproto tcp
--dir out
--action ipsec
--sp-mode transport
--sa-name sa1
sp1
```
## **Suppression d'une règle de sécurité**

Vous pouvez supprimer une règle de sécurité de l'hôte ESXi.

Vous pouvez supprimer une règle de sécurité à l'aide de vSphere CLI. Pour plus d'informations sur l'utilisation de vSphere CLI, voir le *Guide d'installation et script de l'interface de ligne de commande vSphere* et le *Référence de l'interface de ligne de commande vSphere*.

## **Prérequis**

Assurez-vous que la règle de sécurité que vous souhaitez utiliser n'est pas actuellement utilisée. Si vous essayez de supprimer une règle de sécurité en cours d'utilisation, l'opération de suppression échoue.

## **Procédure**

Utilisez la commande vicfq-ipsec --remove-sp security policy name.

## **Liste des règles de sécurité disponibles**

ESXi peuvent fournir une liste de toutes les règles de sécurité de l'hôte.

Vous pouvez obtenir une liste des règles de sécurité disponibles à l'aide de vSphere CLI. Pour plus d'informations sur l'utilisation de vSphere CLI, voir le *Guide d'installation et script de l'interface de ligne de commande vSphere* et la *Référence de l'interface de ligne de commande vSphere*.

## **Procédure**

Utilisez la commande vicfq-ipsec -L.

ESXi affiche une liste de toutes les règles de sécurité disponibles.

## **Sécurisation du stockage iSCSI**

Le stockage que vous configurez pour un hôte ESXi peut comprendre un ou plusieurs réseaux de zone de stockage (SAN) utilisant iSCSI. Lorsque vous configurez iSCSI sur un hôte ESXi, vous pouvez prendre plusieurs mesures pour réduire les risques de sécurité.

iSCSI est un moyen d'accéder aux périphériques SCSI et d'échanger des enregistrements de données à l'aide du protocole TCP/IP sur un port réseau plutôt que via une connexion directe à un périphérique SCSI. Dans les transactions iSCSI, des blocs de données SCSI brutes sont encapsulés dans des enregistrements iSCSI et transmis au périphérique demandant ou à l'utilisateur.

Les SAN iSCSI vous permettent d'utiliser efficacement les infrastructures Ethernet existantes pour permettre aux hôtes ESXi d'accéder aux ressources de stockage qu'ils peuvent partager de manière dynamique. Les SAN iSCSI offrent une solution de stockage économique pour les environnements reposant sur un pool de stockage pour servir de nombreux utilisateurs. Comme pour tout système en réseau, vos SAN iSCSI peuvent être soumis à des défaillances de sécurité.

**REMARQUE** Les contraintes et les procédures de sécurisation d'un SAN iSCSI sont semblables à celles des adaptateurs iSCSI matériels que vous pouvez utiliser avec les hôtes ESXi et à celles des iSCSI configurés directement via l'hôte ESXi.

## **Sécurisation des périphériques iSCSI via l'authentification**

Un moyen permettant de sécuriser les périphériques iSCSI des intrusions indésirables consiste à demander que l'hôte ESXi, ou l'initiateur, soit authentifié par le périphérique iSCSI, ou la cible, à chaque fois que l'hôte tente d'accéder aux données sur le LUN cible.

L'objectif de l'authentification est de prouver que l'initiateur a le droit d'accéder à une cible, droit accordé lorsque vous configurez l'authentification.

ESXi ne prend pas en charge Kerberos, Secure Remote Protocol (SRP) ou les méthodes d'authentification par clé publique d'iSCSI. Par ailleurs, il ne prend pas en charge l'authentification IPsec et le chiffrement.

Utilisez vSphere Client pour déterminer si l'authentification est effectuée et pour configurer la méthode d'authentification.

## **Activation du CHAP (Challenge Handshake Authentification Protocol) pour les SAN iSCSI**

Vous pouvez configurer le SAN iSCSI pour utiliser l'authentification CHAP.

Dans l'authentification CHAP, lorsque l'initiateur contacte une cible iSCSI, la cible envoie une valeur d'ID prédéfinie et une valeur aléatoire, ou clé, à l'initiateur. L'initiateur crée une valeur de hachage à sens unique qu'il envoie à la cible. La valeur de hachage contient trois éléments : une valeur d'ID prédéfinie, la valeur aléatoire que la cible envoie et une valeur privée, ou secret CHAP, que l'initiateur et la cible partagent. Lorsque la cible reçoit la valeur de hachage de l'initiateur, elle crée sa propre valeur de hachage en utilisant les mêmes éléments et la compare à la valeur de hachage de l'initiateur. Si les résultats correspondent, la cible authentifie l'initiateur.

ESXi prend en charge l'authentification CHAP unidirectionnelle et bidirectionnelle pour l'iSCSI. En authentification CHAP unidirectionnelle, la cible authentifie l'initiateur, mais l'initiateur n'authentifie pas la cible. En authentification CHAP bidirectionnelle, un niveau de sécurité supplémentaire permet à l'initiateur d'authentifier la cible.

ESXi prend en charge l'authentification CHAP au niveau de l'adaptateur, lorsqu'un seul jeu d'informations d'authentification peut être envoyé de l'hôte vers toutes les cibles. Il prend également en charge l'authentification CHAP par cible, qui vous permet de configurer des informations d'authentification différentes pour atteindre un perfectionnement plus important de la cible.

Voir [« Configurer des paramètres CHAP pour des cartes iSCSI », page 103](#page-102-0) pour plus d'informations sur l'utilisation de CHAP.

## **Désactivation de l'authentification SAN iSCSI**

Vous pouvez configurer le SAN iSCSI pour fonctionner sans authentification. Les communications entre l'initiateur et la cible sont toujours authentifiées de manière rudimentaire, car les périphériques cibles iSCSI sont généralement configurés pour communiquer avec des initiateurs spécifiques uniquement.

Choisir de ne pas imposer une authentification plus contraignante peut être pertinent si votre stockage iSCSI doit être hébergé à un seul emplacement et si vous devez créer un réseau dédié ou un VLAN pour prendre en charge tous vos périphériques iSCSI. La configuration iSCSI est sécurisée, car elle est isolée de tout accès non autorisé, tout comme un SAN Fibre Channel l'est.

En règle générale, désactivez l'authentification uniquement si vous souhaitez risquer une attaque au SAN iSCSI ou résoudre des problèmes provenant d'erreurs humaines.

Voir [« Configurer des paramètres CHAP pour des cartes iSCSI », page 103](#page-102-0) pour plus d'informations sur l'utilisation de CHAP.

## **Protection d'un SAN iSCSI**

Lorsque vous planifiez la configuration iSCSI, prenez des mesures pour optimiser la sécurité globale de votre SAN iSCSI. Votre configuration iSCSI présente le même niveau de sécurité que votre réseau IP. Par conséquent, en appliquant de bonnes normes de sécurité lors de la configuration de votre réseau, vous aidez à la protection de votre stockage iSCSI.

Vous trouverez ci-dessous des suggestions spécifiques pour appliquer de bonnes normes de sécurité.

## **Protection des données transmises**

Le premier risque de sécurité dans les SAN iSCSI est qu'un attaquant puisse renifler les données de stockage transmises.

Prenez des mesures supplémentaires pour empêcher les attaquants de voir aisément les données iSCSI. Ni l'adaptateur iSCSI du matériel, ni l'initiateur iSCSI de l'hôte ESXi ne chiffre les données qu'ils transmettent vers les cibles et obtiennent de celles-ci, rendant ainsi les données plus vulnérables aux attaques par renifflage.

Permettre à vos machines virtuelles de partager des commutateurs virtuels et des VLAN avec votre configuration iSCSI expose potentiellement le trafic iSCSI à une mauvaise utilisation par un attaquant de machine virtuelle. Afin de garantir que les intrus ne peuvent pas écouter les transmissions iSCSI, assurez-vous qu'aucune des machines virtuelles ne peut voir le réseau de stockage iSCSI.

Si vous utilisez un adaptateur iSCSI matériel, vous pouvez effectuer cette opération en vous assurant que l'adaptateur iSCSI et l'adaptateur de réseau physique ESXi ne sont pas connectés par inadvertance en dehors de l'hôte pour partager un commutateur ou un autre élément. Si vous configurez iSCSI directement via l'hôte ESXi, vous pouvez effectuer cette opération en configurant le stockage iSCSI via un commutateur virtuel différent de celui utilisé par vos machines virtuelles, comme indiqué dans [Figure 12-5](#page-175-0).

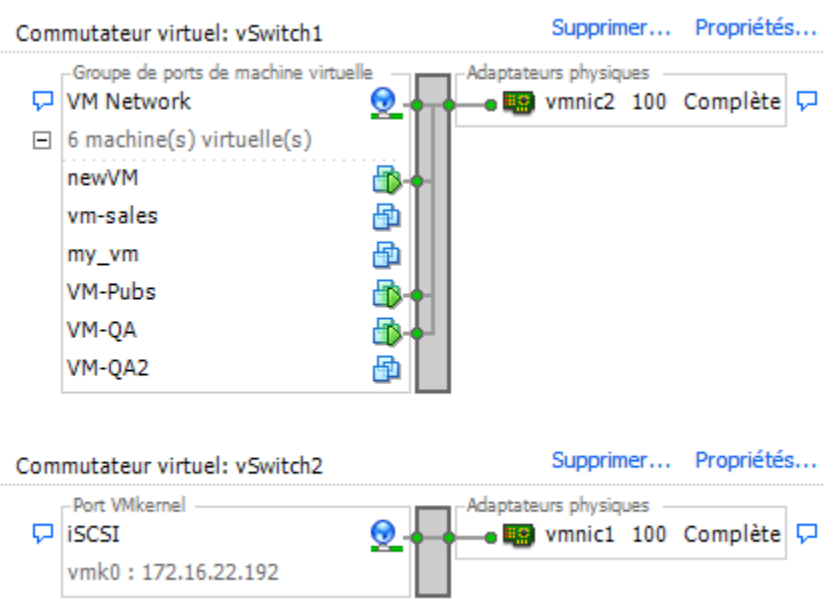

## <span id="page-175-0"></span>**Figure 12-5.** Stockage iSCSI sur un commutateur virtuel séparé

En plus de protéger le SAN iSCSI en lui attribuant un commutateur virtuel, vous pouvez configurer votre SAN iSCSI avec son propre VLAN pour améliorer les performances et la sécurité. Le placement de votre configuration iSCSI sur un VLAN séparé garantit qu'aucun périphérique autre que l'adaptateur iSCSI n'a de visibilité sur les transmissions au sein du SAN iSCSI. Par conséquent, aucun blocage réseau provenant d'autres sources ne peut interférer avec le trafic iSCSI.

## **Sécurisation des ports iSCSI**

Lorsque vous exécutez des périphériques iSCSI, l'hôte ESXi n'ouvre pas de port écoutant les connexions réseau. Cette mesure réduit les chances qu'un intrus puisse pénétrer dans l'hôte ESXi par des ports disponibles et prenne le contrôle de l'hôte. Par conséquent, l'exécution iSCSI ne présente pas de risques de sécurité supplémentaires sur le côté hôte ESXi de la connexion.

Tout périphérique cible iSCSI que vous exécutez doit disposer d'un ou plusieurs ports TCP ouverts pour écouter les connexions iSCSI. Si des vulnérabilités de sécurité existent dans le logiciel du périphérique iSCSI, vos données peuvent courir un risque en raison d'un défaut ESXi. Pour réduire ce risque, installez tous les correctifs de sécurité que le fournisseur de votre équipement de stockage fournit et limitez le nombre de périphériques connectés au réseau iSCSI.

# **Authentification et gestion** Authentification et gestion<br>d'utilisateurs<br>————————————————————

ESXi gère l'authentification des utilisateurs et prend en charge les autorisations de groupes et d'utilisateurs. Par ailleurs, vous pouvez chiffrer des connexions à SDK et au vSphere Client.

Ce chapitre aborde les rubriques suivantes :

- « Sécuriser ESXi via l'authentification et les autorisations », page 177
- [« À propos des utilisateurs, des groupes, des autorisations et des rôles », page 178](#page-177-0)
- [« Travailler avec des utilisateurs et groupes sur des hôtes ESXi », page 182](#page-181-0)
- [« Chiffrement et certificats de sécurité pour ESXi », page 187](#page-186-0)

## **Sécuriser ESXi via l'authentification et les autorisations**

Lorsqu'un utilisateur du vSphere Client ou de vCenter Server se connecte à l'hôte ESXi, une connexion est établie avec le processus d'agent hôte de VMware. Le processus se sert des mots de passe et noms d'utilisateur pour effectuer une authentification.

ESXi authentifie les utilisateurs qui accèdent aux hôtes ESXi à l'aide de SDK ou du vSphere Client. L'installation par défaut d'ESXi utilise une base de données de mots de passe locale pour l'authentification.

Figure 13-1 montre un exemple basique d'authentification des transactions par ESXi depuis le vSphere Client.

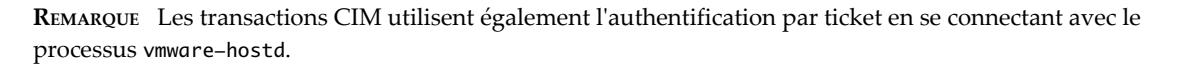

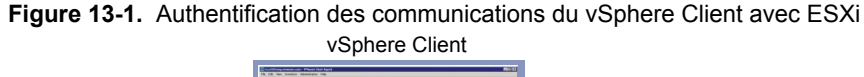

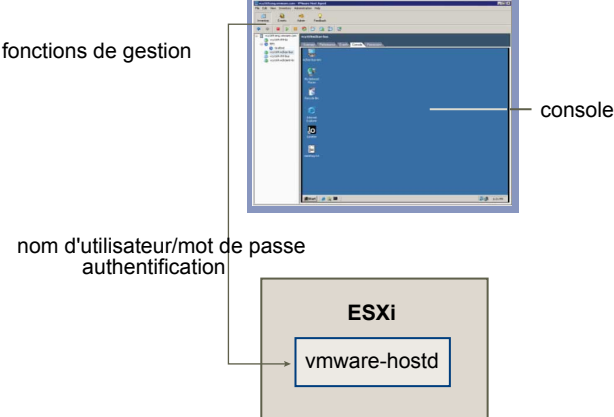

<span id="page-177-0"></span>Les transactions d'authentification ESXi avec des clients de gestion réseau tiers sont aussi des transactions directes avec le processus vmware-hostd.

Pour garantir que l'authentification fonctionne efficacement pour votre site, effectuez des tâches basiques telles que la configuration d'utilisateurs, groupes, autorisations et rôles, la configuration d'attributs utilisateurs, l'ajout de vos propres certificats et l'utilisation éventuelle de SSL.

## **À propos des utilisateurs, des groupes, des autorisations et des rôles**

vCenter Server et les hôtes ESXi emploient le nom d'utilisateur, le mot de passe et les autorisations pour authentifier l'accès d'un utilisateur ou autoriser des activités. Vous pouvez contrôler l'accès à des hôtes, clusters, banque de données, pools de ressources, groupes de ports réseau et machines virtuelles en attribuant des autorisations.

L'accès à un hôte ESXi et à ses ressources est accordé lorsqu'un utilisateur connu disposant des autorisations adéquates ouvre une session sur l'hôte avec un mot de passe correct. vCenter Server utilise une approche similaire lorsqu'il décide d'accorder l'accès à un utilisateur.

vCenter Server et les hôtes ESXi refusent l'accès dans les circonstances suivantes :

- n Un utilisateur non répertorié dans la liste d'utilisateurs tente d'ouvrir une session.
- n Un utilisateur saisit le mauvais mot de passe.
- n Un utilisateur fait partie de la liste mais ne dispose pas des autorisations attribuées.
- n Un utilisateur ayant réussi à ouvrir une session tente d'effectuer des opérations pour lesquelles il ne possède pas les autorisations.

Lors de la gestion des hôtes ESXi et de vCenter Server, vous devez prévoir la gestion de types d'utilisateur et d'autorisations spécifiques. ESXi et vCenter Server utilisent des ensembles de privilèges ou des rôles pour contrôler les opérations que peuvent exécuter les groupes ou utilisateurs individuels. Des rôles prédéfinis sont fournis, mais vous pouvez également en créer de nouveaux. Vous pouvez gérer plus facilement des utilisateurs en leur attribuant des groupes. Lorsque vous appliquez un rôle à un groupes, tous les utilisateurs de ce groupes héritent du rôle.

Les sujets de cette section s'appliquent aux utilisateurs et groupes de travail locaux. Vous pouvez également utiliser Active Directory pour gérer les utilisateurs et groupes pour ESXi.

## **Comprendre les utilisateurs**

Un utilisateur est un individu autorisé à ouvrir une session sur un hôte ESXi ou sur vCenter Server.

Les utilisateurs ESXi entrent dans deux catégories : ceux qui peuvent accéder à l'hôte via vCenter Server et ceux qui peuvent y accéder en ouvrant directement une session de l'hôte depuis le vSphere Client, un client tiers, ou une invite de commande.

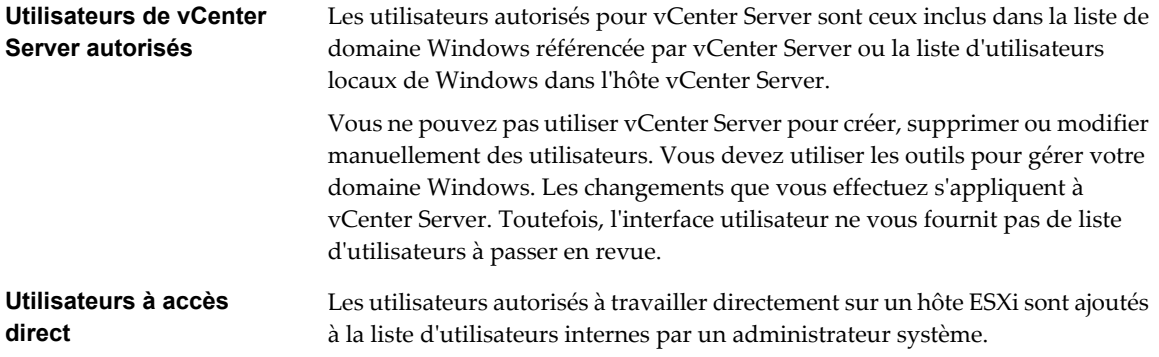

Un administrateur peut effectuer plusieurs activités de gestion pour ces utilisateurs, comme par exemple modifier les mots de passe, les adhésions aux groupes, les autorisations, ou encore ajouter et supprimer des utilisateurs.

La liste d'utilisateurs que ESXi gère localement se distingue des utilisateurs connus par vCenter Server, ces derniers étant des utilisateurs Windows locaux ou faisant partie du domaine Windows. Même si la liste semble contenir des utilisateurs communs (par exemple, un utilisateur appelé devuser), traitez ces utilisateurs séparément. Si vous ouvrez une session vCenter Server en tant que devuser, vous disposez peut-être d'une autorisation pour afficher et supprimer des fichiers depuis une banque de données ; ce n'est peut-être pas le cas si vous ouvrez une session de l'hôte ESXi en tant que devuser. Si l'authentification Active Directory a été configurée sur l'hôte, les mêmes utilisateurs du domaine Windows connus par vCenter Server seront disponibles sur l'hôte ESXi.

En raison de la confusion causée par les noms doubles, contrôlez la liste d'utilisateurs vCenter Server avant de créer des utilisateurs de l'hôte ESXi pour éviter les doublons. Pour contrôler les utilisateurs de vCenter Server, consultez la liste de domaine Windows.

## **Comprendre les groupes**

Un groupes est un ensemble d'utilisateurs partageant plusieurs règles et autorisations. Lorsque vous assignez des autorisations à un groupes, tous les utilisateurs du groupes en héritent, et vous n'êtes pas obligé d'utiliser les profils d'utilisateurs individuellement.

En tant qu'administrateur, choisissez comment structurer les groupes afin d'atteindre vos objectifs de sécurité et d'utilisation. Par exemple, trois membres de l'équipe commerciale travaillent à mi-temps à des jours différents, et vous souhaitez qu'ils partagent une machine virtuelle unique mais qu'ils n'utilisent pas les machines virtuelles appartenant aux directeurs commerciaux. Dans ce cas, vous pouvez créer un groupes appelé SalesShare incluant les trois membres de l'équipe et donner l'autorisation de groupes afin d'interagir avec un seul objet, la machine virtuelle partagée. Ils ne peuvent effectuer aucune action sur les machines virtuelles des directeurs commerciaux.

Les listes de groupes dans vCenter Server et un hôte ESXi sont issues des mêmes sources que les listes de leurs utilisateurs respectifs. Les listes de groupes dans vCenter Server proviennent de la liste utilisateurs locaux ou d'un quelconque domaine approuvé, et les listes de groupes pour un hôte ESXi proviennent de la liste d'utilisateurs locaux ou de tout domaine Windows approuvé.

## **Comprendre les conditions d'un mot de passe**

Par défaut, ESXi applique des conditions pour les mots de passe utilisateur.

Lorsque vous créez un mot de passe, composez-le d'un mélange de caractères de quatre classes différentes : des lettres minuscules, des lettres majuscules, des chiffres et des caractères spéciaux tels qu'un caractère de soulignement ou un tiret.

Votre mot de passe doit être conforme aux conditions de longueur suivantes.

- Le mot de passe comportant des caractères d'une ou deux classes doit contenir au moins huit caractères.
- Le mot de passe comportant des caractères de trois classes doit contenir au moins sept caractères.
- Le mot de passe comportant des caractères des quatre classes doit contenir au moins six caractères.

**REMARQUE** Un caractère en majuscule au début d'un mot de passe ne compte pas dans le nombre de classes de caractères utilisées. Un chiffre à la fin d'un mot de passe ne compte pas dans le nombre de classes de caractères utilisées.

Vous pouvez aussi vous servir d'une phrase de passe, qui est une phrase composée d'au moins trois mots, ayant une longueur de 8 à 40 caractères chacun.

## **Exemple 13-1.** Exemple de mots de passe

Les candidats de mot de passe suivants répondent aux exigences d'ESXi.

- xQaTEhbU : Contient huit caractères provenant de deux classes de caractères.
- n xQaT3pb : Contient sept caractères provenant de trois classes de caractères.
- n xQaT3# : Contient six caractères provenant de quatre classes de caractères.

Les candidats de mot de passe suivants ne répondent pas aux exigences d'ESXi.

- n Xqat3hb : Commence par un caractère majuscule, réduisant ainsi le nombre effectif de classes de caractères à deux. Huit caractères sont nécessaires lorsque vous n'utilisez que deux classes de caractères.
- n xQaTEh2 : Se termine par un chiffre, réduisant ainsi le nombre effectif de classes de caractères à deux. Huit caractères sont nécessaires lorsque vous n'utilisez que deux classes de caractères.

## **Comprendre les autorisations**

Pour ESXi et vCenter Server, les autorisations sont définies en tant que rôles d'accès et sont constituées d'un utilisateur et du rôle assigné à l'utilisateur pour un objet, tel qu'une machine virtuelle ou un hôte ESXi.

La capacité de la plupart des utilisateurs du vCenter Server et d'ESXi à manipuler les objets associés à l'hôte est limitée. Les utilisateurs disposant du rôle administrateur ont des autorisations et droits d'accès complets sur tous les objets virtuels tels que des banque de données, des hôtes, des machines virtuelles et des pools de ressources. Par défaut, le rôle Administrateur est accordé à l'utilisateur racine. Si vCenter Server gère l'hôte, vpxuser est également un utilisateur Administrateur.

La liste de privilèges est la même pour ESXi et vCenter Server, et vous utilisez la même méthode pour configurer des autorisations.

Vous pouvez créer des rôles et configurer des autorisations via une connexion directe à l'hôte ESXi. Ces tâches étant largement exécutées dans vCenter Server, consultez le *guide d'administration du centre de données VMware vSphere* pour plus d'informations sur l'utilisation des autorisations et rôles.

## **Attribuer des autorisations à l'utilisateur racine**

Les utilisateurs racines peuvent uniquement effectuer des actions sur l'hôte ESXi auquel ils sont spécifiquement connectés.

Pour des raisons de sécurité, vous ne souhaitez peut-être pas utiliser l'utilisateur racine dans le rôle Administrateur. Dans ce cas, vous pouvez modifier les autorisations après l'installation afin que l'utilisateur racine ne dispose plus des privilèges administratifs ou vous pouvez supprimer entièrement les autorisations d'accès de l'utilisateur racine via le vSphere Client, comme indiqué dans le *Guide d'administration de centre de données VMware vSphere*. Si vous procédez ainsi, vous devez d'abord créer une autre autorisation au niveau de la racine dont l'utilisateur assigné diffère de celui du rôle Administrateur.

L'assignation du rôle Administrateur à un utilisateur différent vous permet de maintenir la sécurité à travers la traçabilité. vSphere Client enregistre toutes les actions que l'utilisateur du rôle Administrateur initialise comme événements, et vous fournit une piste d'audit. Si tous les administrateurs ouvrent une session en tant qu'utilisateur racine, vous ne pouvez pas savoir quel administrateur a effectué une action. Si vous créez plusieurs autorisations au niveau de la racine (chacune étant associée à un groupes d'utilisateurs ou utilisateur différent) vous pouvez suivre les actions de chaque administrateur ou groupes administratif.

Après avoir créé un autre utilisateur Administrateur, vous pouvez assigner un rôle différent à l'utilisateur racine. Pour gérer l'hôte via vCenter Server, le nouvel utilisateur que vous avez créé doit disposer des privilèges Administrateurs complets sur l'hôte.

**REMARQUE** Les commandes vicfg n'effectuent pas de contrôle d'accès. Par conséquent, même si vous limitez les privilèges de l'utilisateur racine, cela n'affecte pas ce que l'utilisateur peut faire avec les commandes d'interface de ligne de commande.
# **Comprendre les autorisations de vpxuser**

L'autorisation de vpxuser est utilisée par le vCenter Server pour gérer les activités de l'hôte. vpxuser est créé lorsqu'un hôte ESXi est relié au vCenter Server.

vCenter Server possède des privilèges Administrateur sur l'hôte qu'il gère. Par exemple, vCenter Server peut transférer des machines virtuelles vers/depuis des hôtes et effectuer les changements de configuration requis pour prendre en charge des machines virtuelles.

L'administrateur vCenter Server peut exécuter sur l'hôte la majorité des tâches de l'utilisateur racine, mais aussi programmer des tâches, utiliser des modèles, etc. Cependant, l'administrateur vCenter Server ne peut pas directement créer, supprimer ou modifier des utilisateurs et groupes pour des hôtes ESXi. Ces tâches peuvent uniquement être exécutées par un utilisateur disposant des autorisations Administrateur directement sur chaque hôte ESXi.

**REMARQUE** Vous ne pouvez pas gérer vpxuser via Active Directory.

**AVERTISSEMENT** Ne modifiez en aucun cas vpxuser et ne changez pas ses autorisations. Dans le cas contraire, vous risquez d'avoir des difficultés à utiliser des hôtes ESXi via vCenter Server.

#### **Attribuer des autorisations à l'utilisateur dcui**

L'utilisateur dcui s'exécute sur des hôtes et dispose des droits d'Administrateur. L'objectif principal de cet utilisateur est de configurer des hôtes pour le mode verrouillage à partir de la console directe.

Cet utilisateur agit en tant qu'agent pour la console directe et doit être modifié ou utilisé par des utilisateurs interactifs.

**AVERTISSEMENT** Ne modifiez en aucun cas l'utilisateur dcui et ne changez pas ses autorisations. Dans le cas contraire, vous risquez d'avoir des difficultés à utiliser l'hôte ESXi via l'interface utilisateur local.

# **Comprendre les rôles**

vCenter Server et ESXi autorisent l'accès à des objets uniquement aux utilisateurs qui disposent des autorisations appropriées. Lorsque vous assignez des autorisations de groupes ou d'utilisateur pour l'objet, vous devez associer l'utilisateur ou groupes à un rôle. Un rôle est un ensemble prédéfini de privilèges.

Les hôtes ESXi fournissent trois rôles par défaut, et vous ne pouvez pas modifier les privilèges qui leur sont associés. Chaque rôle par défaut suivant inclut les privilèges du rôle précédent. Par exemple, le rôle Administrateur hérite des privilèges du rôle Lecture seule. Les rôles que vous créez vous-même n'héritent pas des privilèges des rôles par défaut.

Vous pouvez créer des rôles et configurer des autorisations via une connexion directe à l'hôte ESXi. Étant donné que la plupart des utilisateurs créent des rôles et configurent des autorisations dans vCenter Server, consultez le *Guide d'administration du centre de données VMware vSphere* pour plus d'informations sur l'utilisation des autorisations et rôles.

# **Attribuer le rôle aucun accès**

Les utilisateurs assignés au rôle aucun accès pour un objet ne peuvent en aucun cas afficher ou modifier l'objet. Les nouveaux utilisateurs et groupes sont assignés à ce rôle par défaut. Vous pouvez modifier le rôle par objet.

Les autorisations d'utilisateur vpxuser et d'utilisateur racine sont les seuls utilisateurs non assignés au rôle Aucun accès par défaut. Ils sont en revanche assignés au rôle Administrateur. Vous pouvez entièrement supprimer les autorisations de l'utilisateur racine ou lui octroyer le rôle Aucun accès du moment que vous créez en premier lieu une autorisation de remplacement au niveau de la racine avec le rôle Administrateur et associez ce rôle à un autre utilisateur.

# **Attribuer le rôle Lecture seule**

Les utilisateurs assignés aux rôle Lecture seule pour un objet sont autorisés à afficher l'état et les détails de l'objet.

Grâce à ce rôle, un utilisateur peut afficher les caractéristiques d'une machine virtuelle, d'un hôte et d'un pool de ressources. L'utilisateur ne peut pas voir la console à distance pour un hôte. Toutes les actions via les menus et barres d'outils ne sont pas autorisées.

#### **Attribuer le rôle Administrateur**

Les utilisateurs assignés au rôle Administrateur pour un objet sont autorisés à afficher et à exécuter toutes les actions sur cet objet. Ce rôle comprend également toutes les autorisations inhérentes au rôle Lecture seule.

Si vous disposez du rôle Administrateur sur un hôte ESXi, vous pouvez accorder des autorisations à des groupes et utilisateurs individuels sur cet hôte. Si vous disposez du rôle Administrateur dans vCenter Server, vous pouvez accorder des autorisations à tout groupes ou utilisateur inclus dans la liste de domaine Windows référencée par vCenter Server.

vCenter Server inscrit tout groupes ou utilisateur de domaine Windows sélectionné via le processus d'attribution des autorisations. Par défaut, tous les utilisateurs membres du groupes d'administrateurs Windows locaux sur vCenter Server reçoivent les mêmes droits d'accès que l'utilisateur assigné au rôle Administrateur. Les utilisateurs membres du groupes Administrateurs peuvent ouvrir une session en tant qu'individus et disposer d'un accès complet.

Les utilisateurs du groupe Active Directory ESX Admins reçoivent automatiquement le rôle d'Administrateur.

Pour des raisons de sécurité, envisagez de supprimer le groupes Administrateurs Windows du rôle Administrateur. Vous pouvez modifier les autorisations après l'installation. Vous pouvez également utiliser le vSphere Client pour supprimer les autorisations d'accès du groupes Administrateurs Windows, mais vous devez d'abord créer au niveau de la racine une autre autorisation avec un utilisateur différent assigné au rôle Administrateur.

# **Accès à l'interface utilisateur de console directe (DCUI)**

Seuls les utilisateurs assignés au rôle Administrateur peuvent se connecter à la console directe. Pour autoriser l'accès à la console directe, ajoutez l'utilisateur au groupes d'administrateurs locaux.

#### **Procédure**

- 1 Ouvrez une session de l'hôte avec le vSphere Client.
- 2 Cliquez sur l'onglet **[Utilisateurs et groupes]** , puis sur **[Utilisateurs]** .
- 3 Cliquez avec le bouton droit sur l'utilisateur, puis cliquez sur **[Modifier]** pour ouvrir la boîte de dialogue Modifier l'utilisateur.
- 4 À partir du menu déroulant **[groupes]** , sélectionnez localadmin et cliquez sur **[Ajouter]** .
- 5 Cliquez sur **[OK]** .

# **Travailler avec des utilisateurs et groupes sur des hôtes ESXi**

Si vous êtes directement connecté à un hôte ESXi via le vSphere Client, vous pouvez créer, modifier et supprimer des utilisateurs et groupes. Ces utilisateurs ou groupes sont visibles dans vSphere Client à chaque fois que vous ouvrez une session de l'hôte ESXi, mais ne sont pas disponibles lorsque vous ouvrez une session du vCenter Server.

Les sujets de cette section s'appliquent aux utilisateurs et groupes de travail locaux. Vous pouvez également utiliser Active Directory pour gérer les utilisateurs et groupes pour ESXi.

# **Afficher, trier et exporter une liste d'utilisateurs et de groupes**

Vous pouvez afficher, trier et exporter des listes d'utilisateurs et de groupes ESXi dans un fichier au format HTML, XML, Microsoft Excel ou CSV.

#### **Procédure**

- 1 Ouvrez une session de l'hôte avec le vSphere Client.
- 2 Cliquez sur l'onglet **[Utilisateurs et groupes]** , puis sur **[Utilisateurs]** ou **[groupes]** .
- 3 Décidez comment vous voulez trier le tableau, puis masquez ou affichez les colonnes selon l'information que vous souhaitez voir dans le fichier exporté.
	- n Pour trier le tableau par n'importe quelle colonne, cliquez sur l'en-tête de colonne.
	- n Pour afficher ou masquer les colonnes, cliquez avec le bouton droit sur les en-têtes de colonne et sélectionnez ou désélectionnez le nom de la colonne à masquer.
	- Pour afficher ou masquer les colonnes, cliquez avec le bouton droit sur les en-têtes de colonne et sélectionnez ou désélectionnez le nom de la colonne à masquer.
- 4 Cliquez avec le bouton droit n'importe où dans le tableau, puis cliquez sur **[Exporter liste]** pour ouvrir la boîte de dialogue Enregistrer sous.
- 5 Sélectionnez un chemin d'accès et entrez un nom de fichier.
- 6 Sélectionnez le type de fichier, puis cliquez sur **[OK]** .

# **Ajouter un utilisateur au tableau d'utilisateurs**

Ajouter un utilisateur au tableau d'utilisateurs met à niveau la liste d'utilisateurs interne conservée par ESXi.

#### **Prérequis**

Passez en revue les exigences de mot de passe décrites dans [« Comprendre les conditions d'un mot de passe »,](#page-178-0) [page 179.](#page-178-0)

- 1 Ouvrez une session de l'hôte avec le vSphere Client.
- 2 Cliquez sur l'onglet **[Utilisateurs et groupes]** , puis sur **[Utilisateurs]** .
- 3 Cliquez avec le bouton droit n'importe où dans le tableau d'utilisateurs, puis cliquez sur **[Ajouter]** pour ouvrir la boîte de dialogue Ajouter un nouvel utilisateur.
- 4 Saisissez un identifiant, un nom d'utilisateur, un ID d'utilisateur numérique (UID) et un mot de passe.
	- n La saisie du nom d'utilisateur et de l'UID est facultative. Si vous n'indiquez pas d'UID, le vSphere Client attribue le prochain UID disponible.
	- n Créez un mot de passe qui répond aux exigences de longueur et de complexité. L'hôte contrôle la conformité du mot de passe à l'aide du plug-in d'authentification par défaut, pam\_passwdqc.so. Si le mot de passe n'est pas conforme, l'erreur suivante s'affiche : Une erreur générale du système s'est produite : mot de passe : Erreur de manipulation de jeton d'authentification.
	- Si vous avez basculé sur le plug-in d'authentification pam\_cracklib.so, la conformité du mot de passe n'est pas appliquée.
- 5 Pour ajouter l'utilisateur à un groupes, sélectionnez le nom du groupes dans le menu déroulant **[groupes]** , puis cliquez sur **[Ajouter]** .
- 6 Cliquez sur **[OK]** .

# **Modifier les paramètres pour un utilisateur**

Vous pouvez modifier l'ID utilisateur, le nom d'utilisateur, le mot de passe et les paramètres de groupes d'un utilisateur. Vous pouvez également accorder l'accès shell à l'utilisateur.

#### **Prérequis**

Passez en revue les exigences de mot de passe décrites dans [« Comprendre les conditions d'un mot de passe »,](#page-178-0) [page 179.](#page-178-0)

#### **Procédure**

- 1 Ouvrez une session de l'hôte avec le vSphere Client.
- 2 Cliquez sur l'onglet **[Utilisateurs et groupes]** , puis sur **[Utilisateurs]** .
- 3 Cliquez avec le bouton droit sur l'utilisateur, puis cliquez sur **[Modifier]** pour ouvrir la boîte de dialogue Modifier l'utilisateur.
- 4 Pour modifier l'ID de l'utilisateur, saisissez un UID d'utilisateur numérique dans la zone de texte **[UID]** .

vSphere Client assigne l'UID lorsque vous créez l'utilisateur pour la première fois. Dans la plupart des cas, vous ne devez pas modifier cette attribution.

- 5 Entrer un nouveau nom d'utilisateur.
- 6 Pour modifier le mot de passe utilisateur, sélectionnez **[Changer mot passe]** et entrez le nouveau mot de passe.
	- n Créez un mot de passe qui répond aux exigences de longueur et de complexité. L'hôte contrôle la conformité du mot de passe à l'aide du plug-in d'authentification par défaut, pam\_passwdqc.so. Si le mot de passe n'est pas conforme, l'erreur suivante s'affiche : Une erreur générale du système s'est produite : mot de passe : Erreur de manipulation de jeton d'authentification.
	- Si vous avez basculé sur le plug-in d'authentification pam\_cracklib.so, la conformité du mot de passe n'est pas appliquée.
- 7 Pour ajouter l'utilisateur à un groupes, sélectionnez le nom du groupes dans le menu déroulant **[groupes]** , puis cliquez sur **[Ajouter]** .
- 8 Pour supprimer l'utilisateur d'un groupes, sélectionnez le nom de groupes dans la boîte **[Appartenance groupes]** et cliquez sur **[Supprimer]** .
- 9 Cliquez sur **[OK]** .

# **Supprimer un utilisateur ou groupes**

Vous pouvez supprimer un utilisateur ou groupes de l'hôte ESXi.

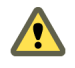

**AVERTISSEMENT** Ne retirez pas l'utilisateur racine.

Si vous supprimez un utilisateur de l'hôte, il perd les autorisations sur tous les objets de l'hôte et ne peut plus ouvrir une session.

**REMARQUE** Les utilisateurs qui ont ouvert une session et sont supprimés du domaine gardent leurs autorisations hôtes jusqu'au redémarrage de l'hôte.

La suppression d'un groupes n'affecte pas les autorisations accordées individuellement aux utilisateurs de ce groupes ou les autorisations accordées en tant qu'élément d'inclusion à un autre groupes.

#### <span id="page-184-0"></span>**Procédure**

- 1 Ouvrez une session de l'hôte avec le vSphere Client.
- 2 Cliquez sur l'onglet **[Utilisateurs et groupes]** , puis sur **[Utilisateurs]** ou **[groupes]** .
- 3 Cliquez avec le bouton droit sur l'utilisateur ou groupes que vous voulez supprimer, puis sélectionnez **[Supprimer]** .

#### **Ajouter un groupes au tableau de groupes**

Ajouter un groupes au tableau de groupes d'ESXi met à niveau la liste de groupes interne conservée par l'hôte.

#### **Procédure**

- 1 Ouvrez une session de l'hôte avec le vSphere Client.
- 2 Cliquez sur l'onglet **[Utilisateurs et groupes]** , puis sur **[groupes]** .
- 3 Cliquez avec le bouton droit n'importe où dans le tableau de groupes, puis cliquez sur **[Ajouter]** pour ouvrir la boîte de dialogue Créer un nouveau groupes.
- 4 Tapez un nom de groupes et un ID de groupes numérique (GID) dans la zone de texte **[ID groupes]** .

La saisie du GID est facultative. Si vous ne spécifiez pas de GID, le vSphere Client attribue le prochain ID de groupes disponible.

- 5 Pour chaque utilisateur que vous voulez ajouter comme membre du groupes, sélectionnez le nom d'utilisateur dans la liste et cliquez sur **[Ajouter]** .
- 6 Cliquez sur **[OK]** .

#### **Ajouter ou supprimer des utilisateurs d'un groupes**

Vous pouvez ajouter ou supprimer un utilisateur d'un groupes du tableau de groupes.

#### **Procédure**

- 1 Ouvrez une session de l'hôte avec le vSphere Client.
- 2 Cliquez sur l'onglet **[Utilisateurs et groupes]** , puis sur **[groupes]** .
- 3 Cliquez avec le bouton droit sur le groupes à modifier et sélectionnez **[Propriétés]** pour ouvrir la boîte de dialogue Modifier le groupes.
- 4 Pour ajouter l'utilisateur à un groupes, sélectionnez le nom du groupes dans le menu déroulant **[groupes]** , puis cliquez sur **[Ajouter]** .
- 5 Pour supprimer l'utilisateur d'un groupes, sélectionnez le nom de groupes dans la boîte **[Appartenance groupes]** et cliquez sur **[Supprimer]** .
- 6 Cliquez sur **[OK]** .

#### **Configurer un hôte pour utiliser un service d'annuaire**

Vous pouvez configurer l'hôte ESXi pour utiliser un service d'annuaire comme Active Directory afin de gérer les groupes de travail et les utilisateurs.

#### **Prérequis**

Vérifiez que vous avez installé un domaine Active Directory. Reportez-vous à la documentation de votre serveur d'annuaire.

#### **Procédure**

1 Assurez-vous que le nom d'hôte d'ESXi est pleinement qualifié par le nom de domaine de la forêt Active Directory.

*fully qualified domain name* = *host\_name*.*domain\_name*

2 Synchronisez l'heure entre ESXi et le système de service d'annuaire en utilisant votre méthode préférée.

Pour utiliser NTP, suivez les étapes suivantes.

- a Dans vSphere Client, sélectionnez l'hôte dans l'inventaire.
- b Cliquez sur l'onglet **[Configuration]** et cliquez sur **[Configuration de temps]** .
- c Cliquez sur le lien **[Propriétés]** en haut à droite du panneau.
- d Définissez la date et l'heure.
- 3 Assurez-vous que les serveurs DNS que vous avez configurés pour l'hôte peuvent retrouver les noms d'hôte des contrôleurs Active Directory.

Vous pouvez utiliser la boîte de dialogue de Configuration de Routage et vSphere Client DNS pour modifier le nom de l'hôte et les informations de serveur DNS pour l'hôte.

- a Dans vSphere Client, sélectionnez l'hôte dans l'inventaire.
- b Cliquez sur l'onglet **[Configuration]** puis sur **[DNS et routage]** .
- c Cliquez sur le lien **[Propriétés]** en haut à droite du panneau pour accéder à la boîte de dialogue Configuration Routage et DNS.

#### **Suivant**

Joignez un domaine de service d'annuaire en utilisant le vSphere Client.

# **Ajouter un hôte à un domaine de service d'annuaire**

Pour utiliser un service d'annuaire, vous devez joindre l'hôte au domaine de service d'annuaire.

Vous pouvez entrer le nom de domaine de l'une des deux façons suivantes :

- name.tld (par exemple, domain.com): Le compte est créé sous le récipient par défaut.
- n **name.tld/container/path** (par exemple, **domain.com/OU1/OU2**) : Le compte est créé sous une unité d'organisation (OU) précise.

#### **Prérequis**

Vérifiez que le vSphere Client est connecté à un système de vCenter Server ou à l'hôte.

- 1 Sélectionnez un hôte dans l'inventaire du vSphere Client et cliquez sur l'onglet **[Configuration]** .
- 2 Sous Logiciel, cliquez sur **[Services d'authentification]** et cliquez sur **[Propriétés]** .
- 3 Dans la boîte de dialogue Configuration des services d'annuaire, sélectionnez le type d'authentification dans le menu déroulant.

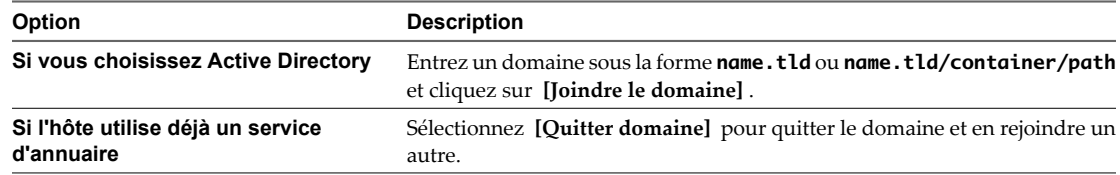

- 4 Saisissez le nom d'utilisateur et mot de passe d'un utilisateur Active Directory autorisé à joindre l'hôte au domaine, puis cliquez sur **[OK]** .
- 5 Cliquez sur **[OK]** pour fermer la boîte de dialogue Configuration des services d'annuaire.

# **Utiliser des profils d'hôte pour appliquer des autorisations aux hôtes**

Lorsque vous joignez un hôte à un domaine Active Directory, vous devez définir des rôles sur l'hôte pour un utilisateur ou groupes dans ce domaine. Sinon, l'hôte reste inaccessible aux groupes de travails et utilisateurs Active Directory. Vous pouvez utiliser des profils d'hôte afin de configurer un rôle requis pour un utilisateur ou groupes et appliquer le changement à un ou plusieurs hôtes.

#### **Prérequis**

Vous devez posséder un profil d'hôte existant. Reportez-vous à [« Création d'un profil d'hôte », page 214.](#page-213-0)

Vérifiez que les hôtes auxquels vous appliquez un profil sont en mode maintenance.

#### **Procédure**

- 1 À l'aide du vSphere Client, sélectionnez **[Afficher] > [Gestion] > [Profils d'hôte]** .
- 2 Cliquez avec le bouton droit sur un profil d'hôte existant et sélectionnez **[Modifier le profil]** .
- 3 Développez l'arborescence de profil, puis **[Configuration de la sécurité]** .
- 4 Faites un clic avec le bouton droit sur le dossier **[Règles d'autorisation]** , puis sélectionnez **[Ajouter profil]** .
- 5 Déroulez le menu **[Règles d'autorisation]** et sélectionnez **[Autorisation]** .
- 6 Sur l'onglet **[Détails configuration]** dans le volet droit, cliquez sur le menu déroulant **[Configurer une autorisation]** et sélectionnez **[Demander une règle d'autorisation]** .
- 7 Entrez le nom d'un utilisateur ou groupes.

Utilisez le format **DOMAIN\name**, où **DOMAIN** représente le nom de domaine Active Directory et **name** le nom de groupes ou d'utilisateur.

- 8 (Facultatif) Si vous avez saisi le nom d'un groupes (pas d'un utilisateur unique), cochez la case **[Le nom se réfère à un groupes d'utilisateurs]** .
- 9 Saisissez le nom du rôle assigné à l'utilisateur ou groupes (généralement **Admin**).

Le nom de rôle est sensible à la casse. Si c'est un rôle système, vous devez utiliser le nom de rôle non localisé. Par exemple, pour le rôle Administrateur, saisissez **Admin**. Pour le rôle Lecture seule, saisissez **ReadOnly**.

10 Cochez la case **[Autorisation de propagation]** , puis cliquez sur **[OK]** .

#### **Suivant**

- 1 Reliez le profil aux hôtes comme indiqué dans [« Attacher des entités à partir de l'hôte », page 218.](#page-217-0)
- 2 Appliquez le profil aux hôtes comme indiqué dans [« Appliquer un profil à partir de l'hôte », page 219](#page-218-0).

# **Chiffrement et certificats de sécurité pour ESXi**

ESXi prend en charge SSL v3 et TLS v1, généralement désignés ici par SSL. Si SSL est activé, les données sont privées, protégées, et ne peuvent pas être modifiées en transit sans détection.

Tout le trafic réseau est chiffré tant que vous n'avez pas modifié le service proxy Web afin d'autoriser un trafic non chiffré pour le port.

Le contrôle de certificat de l'hôte est activé par défaut et les certificats SSL sont utilisés pour chiffrer le trafic réseau. Néanmoins, ESXi utilise des certificats générés automatiquement, créés lors du processus d'installation et stockés sur l'hôte. Ces certificats sont uniques et permettent de commencer à utiliser le serveur, mais ils ne sont pas vérifiables et ne sont pas signés par une autorité de certification de confiance (CA). Ces certificats par défaut sont vulnérables aux éventuelles attaques de l'intercepteur.

Pour bénéficier de tous les avantages du contrôle des certificats, notamment si vous tentez d'utiliser des connexions à distance chiffrées en externe, installez les nouveaux certificats signés par une autorité de certification interne valide ou achetez un certificat auprès d'une autorité de sécurité de confiance.

**REMARQUE** Si le certificat auto-signé est utilisé, les clients reçoivent un avertissement pour ce certificat. Pour résoudre ce problème, installez un certificat signé par une autorité de certification reconnue. Si des certificats signés par une CA ne sont pas installés, toute communication entre vCenter Server et les clients vSphere est chiffrée via un certificat auto-signé. Ces certificats ne fournissent pas la sécurité d'authentification requise dans un environnement de production.

# **Activer le contrôle de certificats et vérifier les empreintes hôtes**

Pour empêcher les attaques de l'intercepteur et bénéficier entièrement de la sécurité fournie par les certificats, le contrôle de certificats est activé par défaut. Vous pouvez vérifier que le contrôle de certificats est activé dans vSphere Client.

**REMARQUE** Les certificats vCenter Server sont conservés à travers les mises à niveau.

#### **Procédure**

- 1 Ouvrez une session sur un système vCenter Server au moyen de vSphere Client.
- 2 Sélectionnez **[Administration] > [Paramètres vCenter Server]** .
- 3 Cliquez sur **[Paramètres SSL]** dans le volet gauche et vérifiez que **[Vérifier les certificats de l'hôte]** est sélectionné.
- 4 Si les hôtes requièrent une validation manuelle, comparez les empreintes listées pour les hôtes aux empreintes dans la console de l'hôte.

Pour obtenir l'empreinte hôte pour ESXi, utilisez la console directe.

- a Connectez-vous à la console directe et appuyez sur F2 pour accéder au menu de Personnalisation du système.
- b Sélectionnez **[Voir les informations de support]** .

L'empreinte hôte figure dans la colonne de droite.

5 Si l'empreinte correspond, cochez la case **[Vérifier]** à côté de l'hôte.

Les hôtes non sélectionnés sont déconnectés après avoir cliqué sur **[OK]** .

6 Cliquez sur **[OK]** .

# **Générer de nouveaux certificats pour l'hôte ESXi**

L'hôte ESXi génère des certificats la première fois que le système démarre. Dans certaines circonstances, vous devrez peut-être forcer l'hôte à générer de nouveaux certificats. En règle générale, vous générez de nouveaux certificats uniquement si vous changez le nom de l'hôte ou supprimez accidentellement le certificat.

- 1 Sélectionnez **[Réinitialiser les paramètres personnalisés]** dans la console directe.
- 2 Redémarrez le système pour régénérer les certificats.

# **Remplacer un certificat par défaut par un certificat signé par une autorité de certification**

L'hôte ESXi utilise des certificats générés automatiquement, créés lors du processus d'installation. Ces certificats sont uniques et permettent de commencer à utiliser le serveur, mais ils ne sont pas vérifiables et ne sont pas signés par une autorité de certification approuvée (CA).

L'utilisation de certificats par défaut n'est peut-être pas conforme aux règles de sécurité de votre organisation. Si vous avez besoin d'un certificat d'une autorité de certification approuvée, vous pouvez remplacer le certificat par défaut.

**REMARQUE** Si l'option Vérifier les certificats est activée dans l'hôte, le remplacement du certificat par défaut peut provoquer l'arrêt de la gestion de l'hôte par vCenter Server. Si le nouveau certificat n'est pas vérifiable par vCenter Server, vous devez reconnecter l'hôte à l'aide du vSphere Client.

ESXi prend en charge uniquement les certificats X.509 pour chiffrer les informations de session envoyées sur les connexions SSL entre les composants du serveur et du client.

#### **Prérequis**

Tous les transferts de fichiers et autres communications se produisent lors d'une session HTTPS sécurisée. L'utilisateur servant à authentifier la session doit posséder le privilège **Hôte.Config.AdvancedConfig** sur l'hôte. Pour plus d'informations sur les privilèges ESXi, reportez-vous à la section [« À propos des utilisateurs,](#page-177-0) [des groupes, des autorisations et des rôles », page 178.](#page-177-0)

#### **Procédure**

1 Utilisez la commande vifs pour stocker une copie des fichiers de clé et de certificat sur l'hôte ESXi.

Le format de commande pour le certificat et la clé est respectivement :

vifs --server <hostname> --username <username> --put rui.crt /host/ssl\_cert

- vifs --server <hostname> --username <username> --put rui.key /host/ssl\_key
- 2 Utilisez l'opération **[Redémarrez les agents de gestion]** via la console directe pour que les paramètres soient pris en compte.

# **Charger un certificat et une clé à l'aide d'un HTTPS PUT**

En plus de la commande vifs, vous pouvez utiliser des applications tierces pour charger des certificats. Les applications prennant en charge les opérations HTTPS PUT utilisent l'interface HTTPS incluse avec ESXi. Par exemple, vous pouvez utiliser SeaMonkey Composer pour charger un certificat et une clé.

- 1 Dans votre application de chargement, ouvrez le fichier.
- 2 Publiez le fichier à l'un de ces emplacements.
	- Pour les certificats, https://hostname/host/ssl\_crt.
	- Pour les clés, https://hostname/host/sslkey.
- 3 Dans la console directe, utilisez l'opération Redémarrer les agents de gestion pour que les paramètres soient effectifs.

# **Configurer les délais d'attente SSL**

Vous pouvez configurer les délais d'attente SSL pour ESXi.

Des périodes d'attente peuvent être définies pour deux types de connexions inactives :

- n Le paramètre Délai d'attente de lecture s'applique aux connexions qui ont complété le processus de négociation SSL avec le port 443 d'ESXi.
- n Le paramètre Délai d'expiration de négociation s'applique aux connexions qui ont complété le processus de négociation SSL avec le port 443 d'ESXi.

Les délais d'attente des deux connexions sont en millisecondes.

Les connexions inactives sont déconnectées après la période d'attente. Par défaut, les connexions SSL totalement établies ont un délai d'attente d'infini.

#### **Procédure**

1 Utilisez la commande vifs pour obtenir une copie du fichier config.xml à modifier.

Pour les systèmes Linux, utilisez cette commande :

vifs --server *hostname* --username *username* --get /host/config.xml *directory*/config.xml

Pour les systèmes Windows, utilisez cette commande :

vifs --server *hostname --*username username --get /host/config.xml directory\config.xml

- 2 Utilisez un éditeur de texte pour ouvrir le fichier config.xml.
- 3 Saisissez la valeur <readTimeoutMs> en millisecondes.

Par exemple, pour régler le délai d'attente de lecture à 20 secondes, saisissez la commande suivante : <readTimeoutMs>20000</readTimeoutMs>

4 Saisissez la valeur <handshakeTimeoutMs> en millisecondes.

Par exemple, pour régler le délai d'expiration de négociation à 20 secondes, saisissez la commande suivante :

<handshakeTimeoutMs>20000</handshakeTimeoutMs>

- 5 Enregistrez les modifications et fermez le fichier.
- 6 Utilisez la commande vifs pour stocker une copie du fichier config.xml sur l'hôte ESXi.

Pour les systèmes Linux, utilisez cette commande :

vifs --server hostname --username username --put directory/config.xml /host/config.xml

Pour les systèmes Windows, utilisez cette commande :

vifs --server *hostname --*username *username --put directory*\config.xml /host/config.xml

7 Utilisez l'opération Redémarrer les agents de gestion via la console directe pour que les paramètres soient effectifs.

#### **Exemple 13-2.** Fichier de configuration

La section suivante du fichier /etc/vmware/hostd/config.xml indique où entrer les paramètres de délai d'attente SSL.

```
<vmacore>
     ...
 <http> 
             <readTimeoutMs>20000</readTimeoutMs>
     </http>
     ...
     <ssl>
 ...
         <handshakeTimeoutMs>20000</handshakeTimeoutMs>
 ...
     </ssl>
</vmacore>
```
# **Modifier les paramètres proxy Web d'ESXi**

Lorsque vous modifiez les paramètres proxy Web, vous devez prendre en compte plusieurs recommandations de sécurité utilisateur et de chiffrement.

**REMARQUE** Utilisez l'opération Redémarrer les agents de gestion via la console directe afin de redémarrer le processus vmware-hostd après avoir modifié des répertoires hôtes ou des mécanismes d'authentification.

- Ne configurez pas de certificats à l'aide d'expressions relatives au mot de passe. ESXi ne prend pas en charge les expressions relatives au mot de passe, aussi connues comme clés chiffrées. Si vous configurez une expression relative au mot de passe, les processus ESXi ne peuvent pas correctement démarrer.
- n Vous pouvez configurer le proxy Web afin qu'il recherche des certificats dans un emplacement autre que celui par défaut. Cette fonctionnalité s'avère utile pour les entreprises qui préfèrent centraliser leurs certificats sur une seule machine afin que plusieurs hôtes puissent les utiliser.

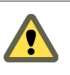

**AVERTISSEMENT** Si des certificats ne sont pas stockés localement sur l'hôte (s'ils sont, par exemple, stockés sur un partage NFS), l'hôte ne peut pas accéder à ces certificats si ESXi perd la connectivité réseau. Par conséquent, un client se connectant à l'hôte ne peut pas participer à un protocole de transfert SSL sécurisé avec l'hôte.

■ Pour prendre en charge le chiffrement de noms d'utilisateur, de mot de passe et de paquets, SSL est activé par défaut pour les connexions de vSphere Web services SDK. Si vous souhaitez configurer ces connexions afin qu'elles ne chiffrent pas les transmissions, désactivez SSL pour votre connexion vSphere Web Services SDK en remplaçant le paramètre de connexion HTTPS par HTTP.

Envisagez de mettre hors tension SSL uniquement si vous avez créé un environnement parfaitement fiable pour ces clients, avec des pare-feu et des transmissions depuis/vers l'hôte totalement isolées. La désactivation de SSL peut améliorer les performances car vous évitez le traitement requis pour l'exécution du chiffrement.

n Pour vous protéger contre les utilisations abusives des services ESXi, la plupart des services ESXi internes sont uniquement accessibles via le port 443 (port utilisé pour la transmission HTTPS). Le port 443 agit comme proxy inversé pour ESXi. Vous pouvez consulter la liste de services sur ESXi via une page d'accueil HTTP, mais vous ne pouvez pas directement accéder aux services de adaptateurs de stockage sans autorisation.

Vous pouvez modifier cette configuration afin que des services individuels soient directement accessibles via des connexions HTTP. N'effectuez pas ce changement à moins d'utiliser ESXi dans un environnement parfaitement fiable.

■ Lorsque vous mettez vCenter Server à niveau, le certificat est conservé.

#### **Modifier les paramètres de sécurité pour un service proxy Web**

Vous pouvez modifier la configuration de sécurité afin que des services individuels soient directement accessibles via des connexions HTTP.

#### **Procédure**

1 Utilisez la commande vifs pour obtenir une copie du fichier proxy.xml à modifier.

Pour les systèmes Linux, utilisez cette commande :

vifs --server hostname --username username --get /host/proxy.xml directory/proxy.xml

Pour les systèmes Windows, utilisez cette commande :

```
vifs --server hostname --username username --get /host/proxy.xml directory\proxy.xml
```
**AVERTISSEMENT** Si ce fichier est modifié avec une configuration incorrecte, le système risque d'entrer dans un état ingérable. Vous devez peut-être effectuer une réinitialisation d'usine à l'aide de la console directe.

2 Utilisez un éditeur de texte pour ouvrir le fichier proxy.xml.

Le fichier comporte généralement les éléments suivants :

```
<ConfigRoot>
<EndpointList>
<_length>10</_length>
<_type>vim.ProxyService.EndpointSpec[]</_type>
<e id="0">
<_type>vim.ProxyService.LocalServiceSpec</_type>
<accessMode>httpsWithRedirect</accessMode>
<port>8309</port>
<serverNamespace>/</serverNamespace>
</e>
<e id="1">
<_type>vim.ProxyService.LocalServiceSpec</_type>
<accessMode>httpAndHttps</accessMode>
<port>8309</port>
<serverNamespace>/client/clients.xml</serverNamespace>
</e>
<e id="2">
<_type>vim.ProxyService.LocalServiceSpec</_type>
<accessMode>httpAndHttps</accessMode>
<port>12001</port>
<serverNamespace>/ha-nfc</serverNamespace>
\langle/e>
<e id="3">
<_type>vim.ProxyService.NamedPipeServiceSpec</_type>
<accessMode>httpsWithRedirect</accessMode>
<pipeName>/var/run/vmware/proxy-mob</pipeName>
<serverNamespace>/mob</serverNamespace>
\langle/e>
<e id="4">
<_type>vim.ProxyService.LocalServiceSpec</_type>
<accessMode>httpAndHttps</accessMode>
<port>12000</port>
<serverNamespace>/nfc</serverNamespace>
```

```
<e id="5">
<_type>vim.ProxyService.LocalServiceSpec</_type>
<accessMode>httpsWithRedirect</accessMode>
<port>8307</port>
<serverNamespace>/sdk</serverNamespace>
</e>
<e id="6">
<_type>vim.ProxyService.NamedPipeTunnelSpec</_type>
<accessMode>httpOnly</accessMode>
<pipeName>/var/run/vmware/proxy-sdk-tunnel</pipeName>
<serverNamespace>/sdkTunnel</serverNamespace>
</e>
<e id="7">
<_type>vim.ProxyService.LocalServiceSpec</_type>
<accessMode>httpsWithRedirect</accessMode>
<port>8308</port>
<serverNamespace>/ui</serverNamespace>
\langle e \rangle<e id="8">
<_type>vim.ProxyService.LocalServiceSpec</_type>
<accessMode>httpsOnly</accessMode>
<port>8089</port>
<serverNamespace>/vpxa</serverNamespace>
\langle/e>
<e id="9">
<_type>vim.ProxyService.LocalServiceSpec</_type>
<accessMode>httpsWithRedirect</accessMode>
<port>8889</port>
<serverNamespace>/wsman</serverNamespace>
\langle/e>
</EndpointList>
</ConfigRoot>
```
3 Modifiez les paramètres de sécurité, si nécessaire.

Par exemple, vous voulez peut-être modifier les entrées pour les services utilisant HTTPS afin d'ajouter l'option d'accès HTTP.

- n *e id* est un numéro d'ID pour la balise de serveur ID XML. Les numéros d'ID doivent être uniques dans la zone HTTP.
- *\_type* est le nom du service que vous transférez.
- n *accessmode* représente les formes de communications autorisées par le service. Les valeurs acceptées sont notamment :
	- httpOnly : le service est uniquement accessible sur des connexions HTTP de texte brut.
	- httpsOnly : le service est uniquement accessible sur des connexions HTTPS.
	- n httpsWithRedirect : le service est uniquement accessible sur des connexions HTTPS. Les requêtes sur HTTP sont redirigées sur l'URL HTTPS appropriée.
	- n httpAndHttps : le service est uniquement accessible sur des connexions HTTPS et HTTP.
- n *port* est le numéro de port attribué au service. Vous pouvez assigner un numéro de port différent au service.
- serverNamespace est l'espace de nom du serveur qui fournit ce service, par exemple /sdk ou /mob.
- 4 Enregistrez les modifications et fermez le fichier.

5 Utilisez la commande vifs pour stocker une copie du fichier proxy.xml sur l'hôte ESXi.

Pour Linux, utilisez cette commande :

```
vifs --server hostname --username username --put directory/proxy.xml /host/proxy.xml
```
Pour Windows, utilisez cette commande :

```
vifs --server hostname --username username --put directory\proxy.xml /host/proxy.xml
```
6 Utilisez l'opération Redémarrer les agents de gestion via la console directe pour que les paramètres soient effectifs.

Guide de configuration ESXi

# **Meilleures pratiques en matière de sécurité et scénarios de sécurité 14**

Une série de scénarios de déploiement ESXi a été élaborée pour permettre une utilisation optimale des fonctions de sécurité au sein de votre propre déploiement. Ces scénarios contiennent également des recommandations de base en matière de sécurité. Elles vous seront utiles lors de la création et de la configuration de machines virtuelles.

Ce chapitre aborde les rubriques suivantes :

- « Approches de sécurité pour les déploiements ESXi classiques », page 197
- [« Mode verrouillage ESXi », page 200](#page-199-0)
- [« Recommandations destinées aux machines virtuelles », page 204](#page-203-0)

# **Approches de sécurité pour les déploiements ESXi classiques**

Vous pouvez comparer les approches de sécurité de différents types de déploiements, afin d'optimiser la planification de la sécurité applicable à votre propre déploiement ESXi.

La complexité des déploiements ESXi est susceptible de varier considérablement en fonction de la taille de votre entreprise, du mode de partage des données et des ressources avec le monde extérieur, du nombre de centres de données, etc. Cependant, les règles d'accès utilisateur, le partage des ressources et le niveau de sécurité se retrouvent dans tous les déploiements suivants.

# **Déploiement à client unique**

Dans un déploiement à client unique, les hôtes ESXi appartiennent à une seule entreprise et à un seul centre de données, et sont gérés par ces derniers. Les ressources hôte ne sont pas partagées avec les utilisateurs externes. Un administrateur de site gère les hôtes, qui sont exécutés sur un certain nombre de machines virtuelles.

Le déploiement à client unique n'inclut pas d'administrateurs clients ; l'administrateur de site est le seul responsable de la gestion des différentes machines virtuelles. L'entreprise affecte des administrateurs système, qui ne disposent pas de compte pour l'hôte et ne peuvent donc pas accéder aux outils ESXi tels que vCenter Server, ou encore aux shells de ligne de commande de l'hôte. Ces administrateurs système ont accès aux machines virtuelles via la console de la machine virtuelle : ils peuvent donc charger des logiciels et exécuter d'autres tâches de maintenance sur les machines virtuelles.

Le [Tableau 14-1](#page-197-0) illustre le partage possible des composants utilisés et configurés pour l'hôte.

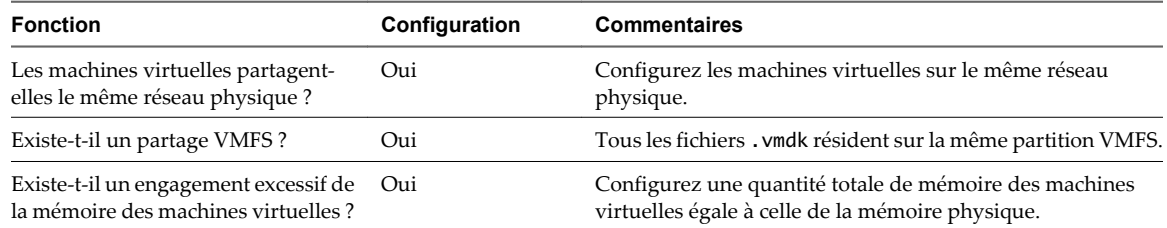

<span id="page-197-0"></span>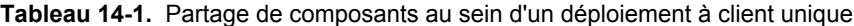

Le Tableau 14-2 illustre la configuration possible des comptes d'utilisateur pour l'hôte.

**Tableau 14-2.** Configuration de comptes d'utilisateur au sein d'un déploiement à client unique

| Catégorie d'utilisateur | Nombre total de comptes |
|-------------------------|-------------------------|
| Administrateurs de site |                         |
| Administrateurs clients |                         |
| Administrateurs système |                         |
| <b>Utilisateurs</b>     |                         |

Le Tableau 14-3 indique le niveau d'accès de chaque utilisateur.

**Tableau 14-3.** Accès des utilisateurs au sein d'un déploiement à client unique

| Niveau d'accès                                 | Administrateur de site | Administrateur système |
|------------------------------------------------|------------------------|------------------------|
| Accès racine?                                  | Oui                    | Non.                   |
| Création et modification de machine virtuelle? | Оні                    | Non.                   |
| Accès aux machines virtuelles via la console?  | Oui                    | Oui                    |

# **Déploiement limité à clients multiples**

Dans les déploiements limités à clients multiples, les hôtes ESXi sont situés dans le même centre de données et sont utilisés pour la fourniture d'applications à des clients multiples. L'administrateur du site est chargé de gérer les hôtes ; ceux-ci sont exécutés sur des machines virtuelles dédiées aux clients. Les machines virtuelles rattachées aux différents clients peuvent se trouver sur le même hôte, mais l'administrateur du site limite le partage de ressources afin d'empêcher les interactions non autorisées.

Bien qu'il n'y ait qu'un seul administrateur de site, plusieurs administrateurs clients peuvent gérer les machines virtuelles rattachées à leurs clients. Ce déploiement inclut également des administrateurs système de clients qui ne possèdent pas de compte ESXi, mais qui ont accès aux machines virtuelles via la console, et qui peuvent donc charger des logiciels et exécuter d'autres tâches de maintenance sur les machines virtuelles.

Le Tableau 14-4 illustre le partage possible des composants utilisés et configurés pour l'hôte.

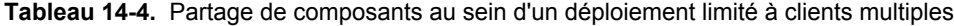

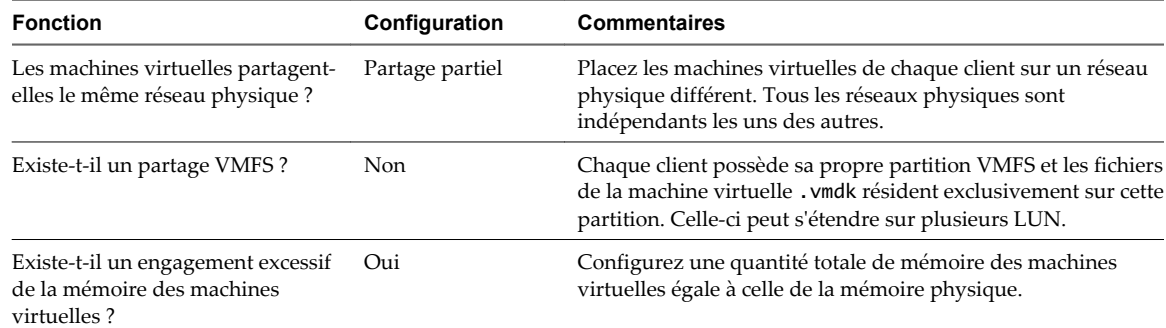

Le Tableau 14-5 illustre la configuration possible des comptes d'utilisateur pour l'hôte ESXi.

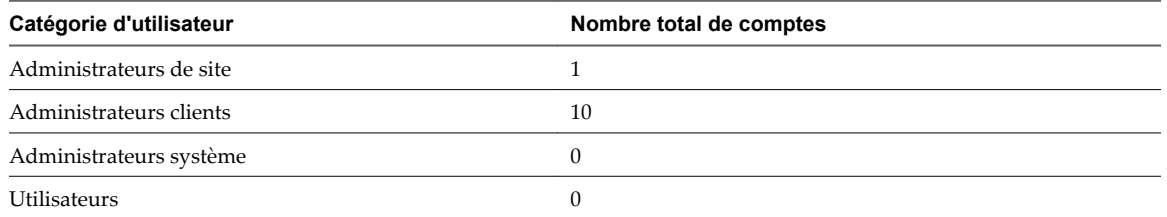

**Tableau 14-5.** Configuration de comptes d'utilisateur au sein d'un déploiement limité à clients multiples

Le Tableau 14-6 indique le niveau d'accès de chaque utilisateur.

**Tableau 14-6.** Accès des utilisateurs au sein d'un déploiement limité à clients multiples

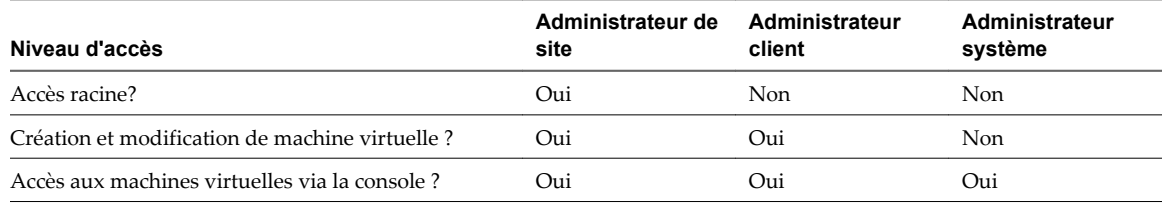

# **Déploiement ouvert à clients multiples**

Dans les déploiements ouverts à clients multiples, les hôtes ESXi sont situés dans le même centre de données et sont utilisés pour la fourniture d'applications à des clients multiples. L'administrateur du site est chargé de gérer les hôtes ; ceux-ci sont exécutés sur des machines virtuelles dédiées aux clients. Les machines virtuelles rattachées aux différents clients peuvent résider sur le même hôte, mais les limitations de partage de ressources sont moins nombreuses.

Bien qu'il n'y ait qu'un seul administrateur de site dans le cas d'un déploiement ouvert à clients multiples, plusieurs administrateurs clients peuvent gérer les machines virtuelles rattachées à leurs clients. Ce déploiement inclut également des administrateurs système de clients qui ne possèdent pas de compte ESXi, mais qui ont accès aux machines virtuelles via la console, et qui peuvent donc charger des logiciels et exécuter d'autres tâches de maintenance sur les machines virtuelles. Enfin, un groupes d'utilisateurs ne possédant pas de compte peut utiliser les machines virtuelles pour l'exécution de leurs applications.

Tableau 14-7 illustre le partage possible des composants utilisés et configurés pour l'hôte.

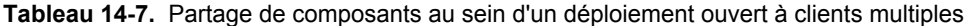

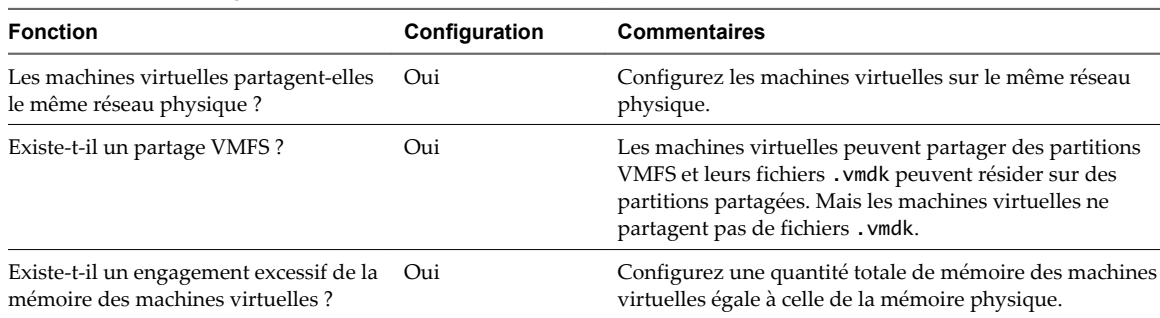

Le Tableau 14-8 illustre la configuration possible des comptes d'utilisateur pour l'hôte.

**Tableau 14-8.** Configuration de comptes d'utilisateur au sein d'un déploiement ouvert à clients multiples

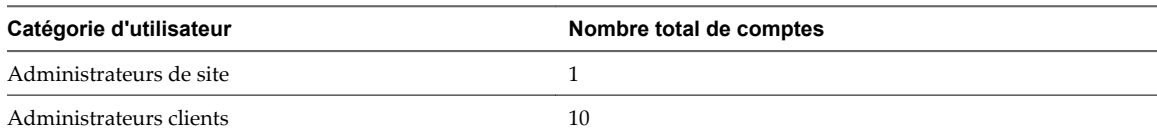

<span id="page-199-0"></span>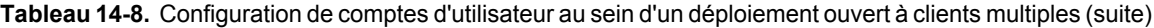

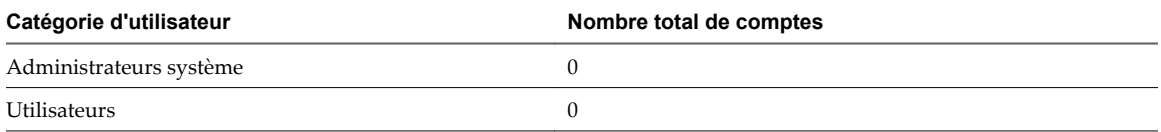

Le Tableau 14-9 indique le niveau d'accès de chaque utilisateur.

**Tableau 14-9.** Accès des utilisateurs au sein d'un déploiement ouvert à clients multiples

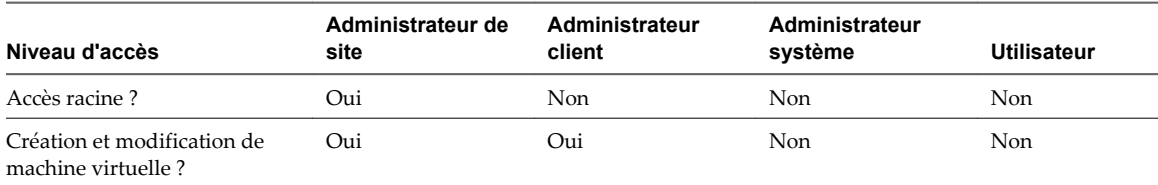

# **Mode verrouillage ESXi**

Pour augmenter le degré de sécurité de vos hôtes ESXi, vous pouvez les placer en mode verrouillage.

Quand vous activez le mode verrouillage, aucun utilisateur autre que vpxuser n'a d'autorisations d'authentification, ni ne peut exécuter des opérations directement par rapport à l'hôte. Le mode verrouillage force l'exécution de toutes les opérations par vCenter Server.

Lorsqu'un hôte est en mode verrouillage, vous ne pouvez pas exécuter les commandes vCLI à partir d'un serveur d'administration, d'un script ou d'un vMA de l'hôte. Les outils logiciels externes ne permettent pas toujours de récupérer des informations sur l'hôte ESXi ou de les modifier.

**REMARQUE** L'utilisateur racine est toujours autorisé à ouvrir une session sur l'interface DCUI quand le mode verrouillage est activé.

L'activation ou non du mode de verrouillage affecte les types d'utilisateurs autorisés à accéder aux services d'hôte, mais n'affecte pas la disponibilité de ces services. En d'autres mots, si le mode Support technique local, le mode Support technique à distance (SSH) ou l'interface utilisateur de la console directe (DCUI) sont activés, ils continueront leur exécution que l'hôte soit ou non en mode verrouillage.

Vous pouvez activer le mode verrouillage à l'aide de l'assistant Ajouter hôte pour ajouter un hôte ESXi à vCenter Server, en utilisant vSphere Client pour la gestion d'hôte, ou encore à l'aide de l'interface utilisateur de la console directe.

**REMARQUE** Si vous activez ou désactivez le mode verrouillage en utilisant l'interface utilisateur de la console directe, les autorisations sont suspendues pour les utilisateurs et groupes sur l'hôte. Pour conserver ces autorisations, vous devez activer et désactiver le mode verrouillage en utilisant vSphere Client connecté à vCenter Server.

Le mode verrouillage n'est disponible que pour les hôtes ESXi qui ont été ajoutés à vCenter Server.

# **Comportement du mode verrouillage**

Activer le mode verrouillage détermine quels utilisateurs sont autorisés à accéder aux services hôtes.

[Tableau 14-10](#page-200-0) répertorie les services utilisables par différents types d'utilisateurs quand l'hôte fonctionne en mode verrouillage, comparés à la situation où l'hôte fonctionne en mode normal.

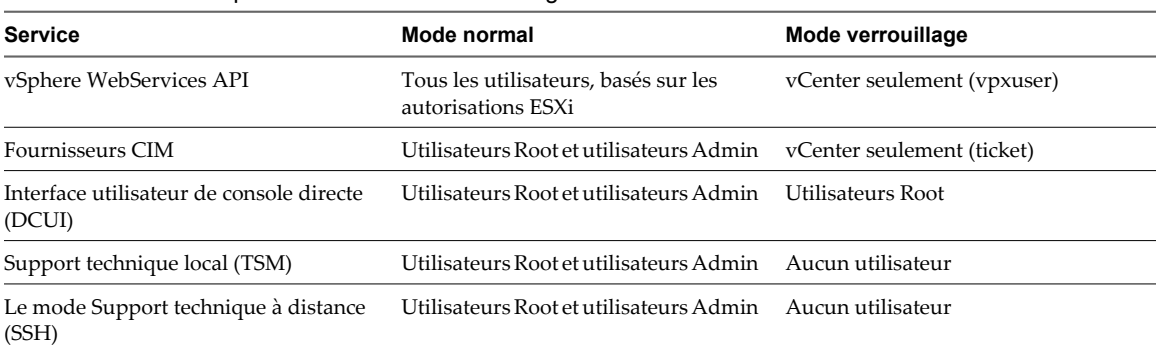

<span id="page-200-0"></span>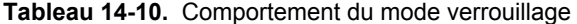

# **Activation du mode verrouillage à l'aide de vSphere Client**

Vous pouvez activer le mode verrouillage afin d'imposer l'apport des modifications de configuration via vCenter Server. Vous pouvez également activer ou mettre hors tension ce mode via la console directe.

#### **Procédure**

- 1 Ouvrez une session sur un système vCenter Server au moyen de vSphere Client.
- 2 Sélectionnez l'hôte dans le panneau d'inventaire.
- 3 Cliquez sur l'onglet **[Configuration]** puis cliquez sur **[Profil de sécurité]** .
- 4 Cliquez sur le lien **[Modifier]** , situé en regard du mode verrouillage.

La boîte de dialogue de mode verrouillage apparaît.

- 5 Sélectionnez **[Activer le mode verrouillage]** .
- 6 Cliquez sur **[OK]** .

# **Activation du mode verrouillage à partir de l'interface utilisateur de console directe**

Vous pouvez activer le mode verrouillage depuis l'interface utilisateur de la console directe.

**REMARQUE** Si vous activez ou désactivez le mode verrouillage en utilisant l'interface utilisateur de la console directe, les autorisations sont suspendues pour les utilisateurs et groupes de travail sur l'hôte. Pour conserver ces autorisations, vous devez activer et désactiver le mode verrouillage en utilisant vSphere Client connecté à vCenter Server.

#### **Procédure**

u Basculez l'affichage de **[Configurer le mode verrouillage]** .

# **Utilisation des services de dépannage**

Par défaut, sous ESXi, les services de dépannage sont désactivés. En cas de besoin, vous pouvez les activer.

Les services de dépannage peuvent être activés et désactivés, que l'hôte fonctionne en mode verrouillage ou non.

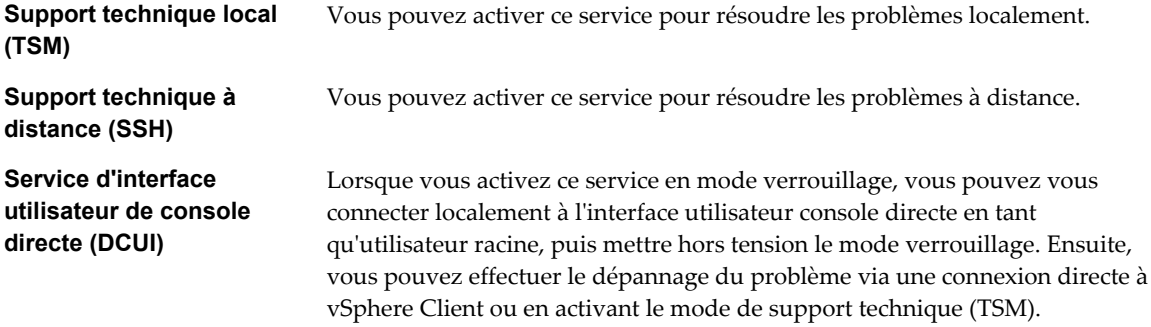

L'utilisateur racine et les utilisateurs ayant un rôle d'administrateur peuvent accéder aux services de dépannage. Les utilisateurs du groupe Active Directory ESX Admins reçoivent automatiquement le rôle d'administrateur.

**REMARQUE** N'activez pas les services de dépannage s'ils ne sont pas requis. Quand les services de dépannage sont activés, toutes les personnes connectées ont un total contrôle de l'hôte.

# **Configurations du mode verrouillage**

Vous pouvez activer ou désactiver les services de dépannage pour créer différentes configurations de mode verrouillage.

Tableau 14-11 répertorie les services de dépannage activés pour trois configurations types.

**AVERTISSEMENT** Si vous avez perdu l'accès à vCenter Server lors du fonctionnement en mode verrouillage total, vous devez réinstaller ESXi pour retrouver l'accès à l'hôte.

#### **Tableau 14-11.** Configurations du mode verrouillage

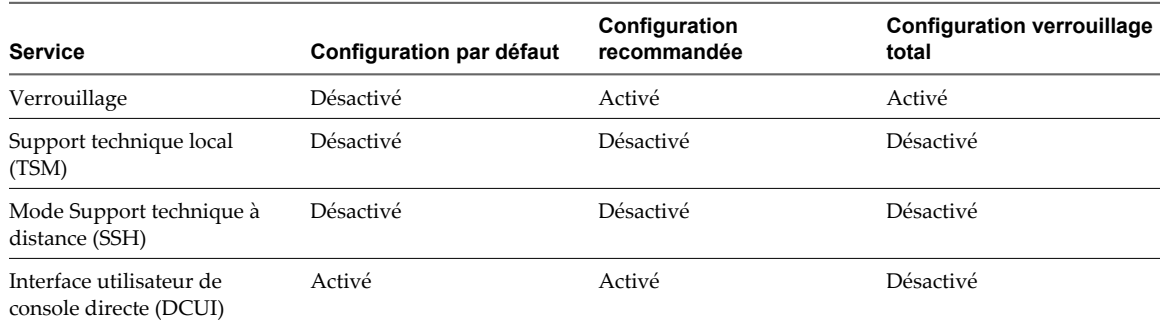

# **Configuration des services de dépannage à l'aide de vSphere Client**

Pour activer les services de dépannage, utilisez vSphere Client.

- 1 Ouvrez une session sur un système vCenter Server au moyen de vSphere Client.
- 2 Sélectionnez l'hôte dans le panneau d'inventaire.
- 3 Cliquez sur l'onglet **[Configuration]** puis cliquez sur **[Profil de sécurité]** .
- 4 Sélectionnez un service dans la liste.
	- n **[Support technique local]**
	- **[Support technique à distance (SSH)**]
	- n **[IU de Direct Console]**
- 5 Cliquez sur **[Options]** et sélectionnez **[Démarrer et arrêter manuellement]** .
- 6 Sélectionnez **[Démarrer]** pour activer le service.
- 7 Cliquez sur **[OK]** .
- 8 (Facultatif) Définissez le délai d'expiration applicable au mode de support technique.

Par défaut, le délai d'expiration du mode de support technique est 0 (désactivé).

Le délai d'expiration correspond au nombre de minutes pouvant s'écouler avant que vous soyez obligé de vous connecter, une fois TSM activé. Une fois ce délai dépassé, TSM est désactivé si vous ne vous êtes pas connecté.

**REMARQUE** Si vous avez ouvert une session au moment de l'expiration de ce délai, elle restera ouverte. Toutefois, TSM sera alors désactivé, afin d'empêcher d'autres utilisateurs de se connecter.

- a Sélectionnez l'hôte dans l'inventaire et cliquez sur l'onglet **[Configuration]** .
- b Sous Logiciel, sélectionnez **[Paramètres avancés]** .
- c Dans la zone UserVars.TSMTimeOut, entrez la valeur de délai d'expiration.
- 9 Cliquez sur **[OK]** .

# **Configuration des services de dépannage à l'aide de l'interface utilisateur de console directe**

Pour activer les services de dépannage, utilisez l'interface utilisateur de console directe.

- 1 Depuis l'interface utilisateur de console directe, appuyez sur la touche F2 pour accéder au menu de personnalisation du système.
- 2 Sélectionnez **[Options de dépannage]** et appuyez sur Entrée.
- 3 Dans le menu des options de mode de dépannage, sélectionnez un service de dépannage à activer ou à mettre hors tension.
	- *[Le mode Support technique local]*
	- n **[Le mode Support technique à distance (SSH)]**
- <span id="page-203-0"></span>4 Appuyez sur Entrée pour activer ou mettre hors tension le service souhaité.
- 5 (Facultatif) Définissez le délai d'expiration applicable au mode de support technique.

Par défaut, le délai d'expiration du mode de support technique est 0 (désactivé).

Le délai d'expiration correspond au nombre de minutes pouvant s'écouler avant que vous soyez obligé de vous connecter, une fois TSM activé. Une fois ce délai dépassé, TSM est désactivé si vous ne vous êtes pas connecté.

**REMARQUE** Si vous avez ouvert une session au moment de l'expiration de ce délai, elle restera ouverte. Toutefois, TSM sera alors désactivé, afin d'empêcher d'autres utilisateurs de se connecter.

- a Dans le menu des options de mode de dépannage, sélectionnez **[Modifier le délai de support technique]** et appuyez sur Entrée.
- b Entrez le délai d'expiration (en minutes).
- c Appuyez sur Entrée.

# **Recommandations destinées aux machines virtuelles**

Plusieurs précautions de sécurité sont à prendre dans le cadre de l'évaluation de la sécurité des machines virtuelles et de leur administration.

# **Installation d'un logiciel anti-virus**

Chaque machine virtuelle héberge un système d'exploitation standard ; par conséquent, vous pouvez la protéger contre les virus en installant un logiciel anti-virus. En fonction de votre utilisation habituelle de la machine virtuelle, vous pouvez installer également un pare-feu.

Planifiez l'exécution de scan de virus, tout particulièrement en cas de déploiement incluant un grand nombre de machines virtuelles. Si vous scannez toutes les machines virtuelles simultanément, les performances des systèmes de votre environnement enregistreront une baisse importante.

Les pare-feu et les logiciels anti-virus peuvent exiger une grande quantité de virtualisation ; par conséquent, vous pouvez équilibrer ces deux mesures en fonction des performances souhaitées au niveau des machines virtuelles (et tout particulièrement si vous pensez que vos machines virtuelles se trouvent dans un environnement totalement sécurisé).

# **Limitation de l'exposition des données sensibles copiées dans le Presse-papiers**

Par défaut, les opérations Copier et Coller sont désactivées dans ESXi, afin d'éviter d'exposer les données sensibles copiées dans le Presse-Papiers.

Lorsque les opérations Copier et Coller sont activées sur une machine virtuelle utilisant VMware Tools, vous pouvez copier et coller des données entre le système d'exploitation invité et la console distante. Dès que la fenêtre de la console s'affiche, les utilisateurs et les processus ne disposant pas de privilèges d'accès et utilisant la machine virtuelle peuvent accéder au Presse-papiers de sa console. Si un utilisateur copie des informations sensibles dans le Presse-papiers avant d'utiliser la console, il expose (involontairement) des données sensibles au niveau de la machine virtuelle. Pour éviter ce problème, les opérations Copier et Coller sont par défaut désactivées sur le système d'exploitation invité.

En cas de besoin, vous pouvez activer ces opérations pour les machines virtuelles.

# **Activation des opérations Copier et Coller entre le système d'exploitation invité et la console distante**

Pour effectuer des opérations Copier et Coller entre le système d'exploitation invité et la console distante, vous devez activer ces opérations à l'aide de vSphere Client.

#### **Procédure**

- 1 Ouvrez une session sur un système vCenter Server à l'aide de vSphere Client, et sélectionnez une machine virtuelle.
- 2 Cliquez sur l'onglet **[Résumé]** et cliquez sur **[Modifier les paramètres]** .
- 3 Sélectionnez **[Options] > [Avancé] > [Général]** et cliquez sur **[Paramètres de configuration]** .
- 4 Cliquez sur **[Ajouter ligne]** et tapez les valeurs suivantes dans les colonnes de nom et de valeur.

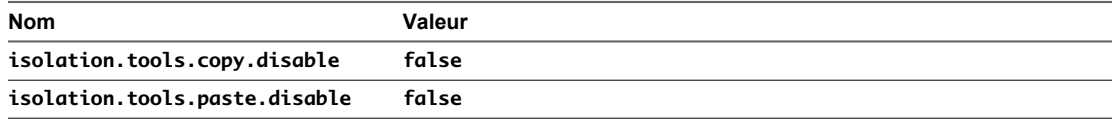

**REMARQUE** Ces options écrasent les valeurs entrées dans Panneau de configuration de VMware Tools, sur le système d'exploitation invité.

- 5 Cliquez sur **[OK]** pour fermer la boîte de dialogue de paramètres de configuration, puis sur **[OK]** pour fermer la boîte de dialogue de propriétés de machine virtuelle.
- 6 Redémarrez la machine virtuelle.

# **Retrait des périphériques matériels inutiles**

Les utilisateurs et les processus ne disposant pas de privilèges d'accès sur une machine virtuelle peuvent connecter ou déconnecter des périphériques matériels (cartes réseau et lecteurs de CD-ROM, par exemple). Par conséquent, le retrait des périphériques matériels inutiles peut empêcher la survenue d'attaques.

Les pirates peuvent utiliser ce moyen pour enfreindre la sécurité des machines virtuelles, via différentes méthodes. Par exemple, un pirate possédant un accès à une machine virtuelle peut reconnecter un lecteur de CD-ROM déconnecté et accéder aux informations sensibles figurant sur le support inséré dans le lecteur ; il peut également déconnecter un adapteur réseau afin d'isoler la machine virtuelle de son réseau, entraînant une attaque de déni de service (DoS).

Il est recommandé, pour des raisons de sécurité, d'utiliser les commandes de l'onglet vSphere Client **[Configuration]** pour supprimer tous les périphériques matériels inutiles. Cette mesure renforce la sécurité des machines virtuelles ; toutefois, elle n'est pas recommandée si vous pensez devoir ultérieurement remettre un périphérique inutilisé en service.

# **Interdiction pour les utilisateurs ou les processus de machines virtuelles de déconnecter les périphériques**

Si vous ne souhaitez pas supprimer en permanence un périphérique, vous pouvez empêcher un utilisateur ou un processus de machine virtuelle de déconnecter ce périphérique du système d'exploitation invité.

- 1 Ouvrez une session sur un système vCenter Server au moyen de vSphere Client.
- 2 Sélectionnez la machine virtuelle dans l'inventaire.
- 3 Cliquez sur l'onglet **[Résumé]** et cliquez sur **[Modifier les paramètres]** .
- 4 Sélectionnez **[Options] > [Options générales]** et enregistrez le chemin qui s'affiche dans la zone de texte **[Fichier de configuration de la machine virtuelle]** .
- 5 Utilisez la commande vifs pour obtenir une copie des fichiers de configuration de la machine virtuelle à l'emplacement que vous avez noté à Étape 4.

Les fichiers de configuration des machines virtuelles se situent dans l'inventaire /vmfs/volumes/ datastore, où *datastore* correspond au nom du périphérique de stockage sur lequel résident les fichiers de la machine virtuelle. Par exemple, si le fichier de configuration de la machine virtuelle indiqué dans la boîte de dialogue des propriétés de machine virtuelle est [vol1]vm-finance/vm-finance.vmx, utilisez la commande suivante :

vifs --server hostname --username username --get /vmfs/volumes/vol1/vm-finance/vm-finance.vmx directory/vm-finance.vmx

6 Utilisez un éditeur de texte pour ajouter la ligne suivante au fichier .vmx file, où *device\_name* correspond au nom du périphérique à protéger (par exemple : ethernet1).

device\_name.allowGuestConnectionControl = "false"

**REMARQUE** Par défaut, Ethernet 0 est configuré de façon à empêcher la déconnexion de périphériques. Le seul motif de modification de cette configuration se présente lorsqu'un administrateur précédent a défini device\_name.allowGuestConnectionControl sur true.

- 7 Enregistrez les modifications et fermez le fichier.
- 8 Utilisez vifs pour insérer la copie modifiée du fichier à l'emplacement que vous avez noté à Étape 4.

vifs --server hostname --username username --put directory/vm-finance.vmx /vmfs/volumes/vol1/ vm-finance/vm-finance.vmx

- 9 Dans vSphere Client, cliquez avec le bouton droit sur la machine virtuelle et sélectionnez **[Powere Off]** .
- 10 Cliquez avec le bouton droit sur la machine virtuelle et sélectionnez **[Mettre sous tension]** .

# **Limitation des opérations d'écriture du système d'exploitation invité dans la mémoire de l'hôte**

Les processus du système d'exploitation invité envoient des messages d'information à l'hôte ESXi via VMware Tools. Si la quantité de données stockées sur l'hôte pour ces messages était illimitée, ce flux de données risquerait de favoriser les attaques de déni de service (DoS).

Les messages d'information envoyés par les processus du système d'exploitation invité sont appelés setinfo et contiennent généralement des paires de données nom/valeur qui définissent les caractéristiques des machines virtuelles ou des identifiants stockés sur l'hôte (comme par exemple ipaddress=10.17.87.224). La taille du fichier de configuration contenant ces paires nom/valeur est limitée à 1 Mo : cela empêche les pirates de lancer des attaques de déni de service (DoS) via l'écriture de logiciels imitant VMware Tools et le remplissage de la mémoire de l'hôte à l'aide de données de configuration arbitraires, ce qui a pour effet de consommer l'espace requis par les machines virtuelles.

Si vous avez besoin de plus de 1 Mo de stockage pour les paires nom/valeur, vous pouvez modifier la valeur de ce paramètre. Vous pouvez également empêcher les processus du système d'exploitation invité d'écrire des paires nom/valeur dans le fichier de configuration.

# **Modification de la limite de mémoire variable du système d'exploitation invité**

Vous pouvez augmenter la limite de mémoire variable du système d'exploitation invité si de grandes quantités d'informations personnalisées sont stockées dans le fichier de configuration.

#### **Procédure**

- 1 Ouvrez une session sur un système vCenter Server au moyen de vSphere Client.
- 2 Sélectionnez la machine virtuelle dans l'inventaire.
- 3 Cliquez sur l'onglet **[Résumé]** et cliquez sur **[Modifier les paramètres]** .
- 4 Sélectionnez **[Options] > [Avancé] > [Général]** et cliquez sur **[Paramètres de configuration]** .
- 5 Si l'attribut de limite de taille n'y figure pas, vous devez l'ajouter.
	- a Cliquez sur **[Ajouter ligne]** .
	- b Dans la colonne de nom, tapez **tools.setInfo.sizeLimit**.
	- c Dans la colonne de valeur, tapez **Number of Bytes**.

Si l'attribut de limite de taille existe, modifiez-le pour qu'il indique les limites appropriées.

6 Cliquez sur **[OK]** pour fermer la boîte de dialogue de paramètres de configuration, puis sur **[OK]** pour fermer la boîte de dialogue de propriétés de machine virtuelle.

# **Interdiction d'envoi de messages de configuration à l'hôte par les processus du système d'exploitation invité**

Vous pouvez empêcher les invités d'écrire des paires nom/valeur dans le fichier de configuration. Cette mesure est appropriée lorsque les systèmes d'exploitation invités ne doivent pas être autorisés à modifier les paramètres de configuration.

- 1 Ouvrez une session sur un système vCenter Server au moyen de vSphere Client.
- 2 Sélectionnez la machine virtuelle dans l'inventaire.
- 3 Cliquez sur l'onglet **[Résumé]** et cliquez sur **[Modifier les paramètres]** .
- 4 Sélectionnez **[Options] > [Avancé] > [Général]** et cliquez sur **[Paramètres de configuration]** .
- 5 Cliquez sur **[Ajouter ligne]** et tapez les valeurs suivantes dans les colonnes de nom et de valeur.
	- Dans la colonne de nom : **isolation.tools.setinfo.disable**
	- n Dans la colonne de valeur : **true**
- 6 Cliquez sur **[OK]** pour fermer la boîte de dialogue de paramètres de configuration, puis sur **[OK]** pour fermer la boîte de dialogue de propriétés de machine virtuelle.

# <span id="page-207-0"></span>**Configuration des niveaux de journalisation applicables au système d'exploitation invité**

Les machines virtuelles peuvent consigner des informations de dépannage dans un fichier journal stocké sur le volume VMFS. Les utilisateurs et les processus de la machine virtuelle peuvent effectuer un nombre trop élevé de consignations (intentionnellement ou accidentellement) ; de grandes quantités de données sont donc incluses dans ce fichier journal. A terme, cela risque d'entraîner une forte consommation sur le système de fichiers, jusqu'à provoquer un déni de service.

Pour éviter ce problème, vous pouvez modifier les paramètres de journalisation applicables aux systèmes d'exploitation invités des machines virtuelles. Ces paramètres peuvent limiter la taille totale des fichiers journaux, ainsi que leur nombre. Normalement, un nouveau fichier journal est créé lors de chaque redémarrage d'hôte ; par conséquent, le fichier peut devenir très volumineux. Vous pouvez paramétrer une création de fichier journal plus fréquente en limitant sa taille maximale. VMware recommande de sauvegarder 10 fichiers journaux, avec une taille maximale de 100 Ko par fichier. En effet, ces valeurs sont suffisantes pour la collecte des informations requises en cas de débogage.

Lors de chaque entrée dans le journal, la taille de ce dernier est vérifiée. Si cette taille dépasse la limite fixée, l'entrée suivante sera enregistrée dans un nouveau fichier journal. Dès que le nombre maximal de fichiers journaux est atteint, le fichier le plus ancien est supprimé. Une attaque de déni de service (DoS) ignorant ces limites pourrait être tentée via l'enregistrement d'une énorme entrée de journal ; mais puisque la taille des entrées est limitée à 4 Ko, la taille d'un fichier journal ne peut jamais dépasser la limite configurée de plus de  $4$  Ko.

# **Limitation du nombre et de la taille des fichiers journaux**

Pour éviter que les utilisateurs et les processus de machine virtuelle n'envoient massivement des messages dans le fichier journal (ce qui risquerait d'entraîner une attaque de déni de service), vous pouvez limiter le nombre et la taille des fichiers journaux créés par ESXi.

#### **Procédure**

- 1 Ouvrez une session sur un système vCenter Server au moyen de vSphere Client.
- 2 Cliquez sur l'onglet **[Résumé]** et cliquez sur **[Modifier les paramètres]** .
- 3 Sélectionnez **[Options] > [Options générales]** et enregistrez le chemin qui s'affiche dans la zone de texte **[Fichier de configuration de la machine virtuelle]** .
- 4 Utilisez la commande vifs pour obtenir une copie des fichiers de configuration de la machine virtuelle à l'emplacement que vous avez noté à Étape 3.

Les fichiers de configuration des machines virtuelles se situent dans l'inventaire /vmfs/volumes/ datastore, où *datastore* correspond au nom du périphérique de stockage sur lequel résident les fichiers de la machine virtuelle. Par exemple, si le fichier de configuration de la machine virtuelle indiqué dans la boîte de dialogue des propriétés de machine virtuelle est [vol1]vm-finance/vm-finance.vmx, utilisez la commande suivante :

vifs --server hostname --username username --qet /vmfs/volumes/vol1/vm-finance/vm-finance.vmx directory/vm-finance.vmx

5 Pour limiter la taille du fichier journal, utilisez un éditeur de texte pour ajouter la ligne suivante au fichier .vmx ou la modifier (où *maximum\_size* correspond à la taille maximale du fichier, exprimée en octets).

log.rotateSize=maximum\_size

Par exemple, pour limiter la taille à environ 100 Ko, entrez **100000**.

6 Pour limiter le nombre de fichiers journaux, utilisez un éditeur de texte pour ajouter la ligne suivante au fichier .vmx ou la modifier (où *number\_of\_files\_to\_keep* correspond au nombre de fichiers conservés par le serveur).

log.keepOld=number\_of\_files\_to\_keep

Par exemple, pour conserver 10 fichiers journaux et commencer à supprimer les plus anciens au fur et à mesure que de nouveaux fichiers sont créés, entrez **10**.

- 7 Enregistrez les modifications et fermez le fichier.
- 8 Utilisez vifs pour insérer la copie modifiée du fichier à l'emplacement que vous avez noté à [Étape 3.](#page-207-0)

vifs --server hostname --username username --put directory/vm-finance.vmx /vmfs/volumes/vol1/ vm-finance/vm-finance.vmx

#### **Désactivation de la journalisation pour le système d'exploitation invité**

Si vous choisissez de ne pas consigner les informations de dépannage dans un fichier journal de machine virtuelle stocké sur le volume VMFS, vous pouvez mettre hors tension la journalisation.

Si vous désactivez la journalisation pour le système d'exploitation invité, vous devez savoir que vous ne pourrez peut-être pas disposer des informations de fichier journal requises pour le dépannage. Par ailleurs, si la journalisation a été désactivée, VMware n'assure pas de support technique pour les problèmes survenant sur les machines virtuelles.

- 1 Ouvrez une session sur un système vCenter Server à l'aide de vSphere Client, puis sélectionnez la machine virtuelle souhaitée dans l'inventaire.
- 2 Cliquez sur l'onglet **[Résumé]** et cliquez sur **[Modifier les paramètres]** .
- 3 Cliquez sur l'onglet **[Options]** et, dans la liste des options sous Avancé, sélectionnez **[Général]** .
- 4 Dans paramètres, désélectionnez **[Activer journalisation]** .
- 5 Cliquez sur **[OK]** pour fermer la boîte de dialogue de propriétés de machine virtuelle.

Guide de configuration ESXi

# **Profils d'hôte**

Guide de configuration ESXi

# **Gestion des profils d'hôte 15**

La fonction des profils d'hôte crée un profil qui encapsule la configuration de l'hôte et aide à gérer la configuration de l'hôte, surtout dans les environnements où un administrateur gère plus d'un hôte ou d'un cluster dans vCenter Server.

Les profils d'hôte éliminent la configuration par hôte, manuelle ou par l'interface utilisateur de l'hôte et maintiennent l'uniformité et l'exactitude de configuration dans le centre de données en utilisant les règles du profil de l'hôte. Ces règles capturent le plan d'action d'une configuration connue et d'hôte de référence validé et utilisent ceci pour configurer la mise en réseau, le stockage, la sécurité, et d'autres paramètres sur plusieurs hôtes ou clusters. Vous pouvez alors vérifier un hôte ou un cluster par rapport à la configuration d'un profil pour toutes les déviations.

Ce chapitre aborde les rubriques suivantes :

- « Modèle d'utilisation des profils d'hôte », page 213
- [« Accéder à la vue des profils d'hôte », page 214](#page-213-0)
- n [« Création d'un profil d'hôte », page 214](#page-213-0)
- [« Exporter un profil d'hôte », page 215](#page-214-0)
- [« Importer un profil d'hôte », page 216](#page-215-0)
- [« Modifier un profil d'hôte », page 216](#page-215-0)
- [« Gestion des profils », page 218](#page-217-0)
- [« Vérification de la conformité », page 221](#page-220-0)

# **Modèle d'utilisation des profils d'hôte**

Cette rubrique décrit le processus d'utilisation des profils d'hôte.

Vous devez avoir installé vSphere avec au moins un hôte correctement configuré.

- 1 Installez et configurez l'hôte qui sera utilisé comme hôte de référence. Un hôte de référence est l'hôte à partir duquel le profil est créé.
- 
- 2 Créez un profil en utilisant l'hôte de référence indiqué.
- 3 Attachez un hôte ou un cluster au profil.
- <span id="page-213-0"></span>4 Vérifiez la conformité de l'hôte par rapport à un profil. Cette opération garantit que l'hôte continue à être configuré correctement.
- 5 Appliquez le profil de l'hôte de référence aux autres hôtes ou clusters des hôtes.

**REMARQUE** Les profils d'hôte sont pris en charge seulement pour les hôtes de VMware vSphere 4.0. Cette fonction n'est pas pris en charge pour les hôtes VI 3.5 ou plus anciens. Si vous avez des hôtes VI de version 3.5 ou précédente gérés par votre vCenter Server 4.0, ce qui suit peut survenir si vous essayez d'utiliser des profils d'hôte pour ces hôtes :

- n Vous ne pouvez pas créer un profil d'hôte qui utilise un hôte VMware Infrastructure version 3.5 ou précédente comme hôte de référence.
- Vous ne pouvez pas appliquer un profil d'hôte aux hôtes VI version 3.5 ou précédente. La vérification de conformité échoue.
- n Pendant que vous attachez un profil d'hôte à un cluster mixte qui contient des hôtes VI de versions 3.5 ou précédente, la vérification de conformité pour ces hôtes échoue.

En tant que fonction autorisée de vSphere, les profils d'hôte sont disponibles seulement quand la gestion des licences appropriée est en place. Si vous voyez des erreurs, veuillez-vous assurer que vous avez la gestion des licences appropriée de vSphere pour vos hôtes.

Si vous voulez que le profil d'hôte utilise les services d'annuaire pour l'authentification, l'hôte de référence doit être configuré pour utiliser un service d'annuaire. Voir [« Configurer un hôte pour utiliser un service](#page-184-0) [d'annuaire », page 185](#page-184-0) pour plus d'informations.

# **Accéder à la vue des profils d'hôte**

La vue principale Profils d'hôte répertorie tous les profils disponibles. Les administrateurs peuvent également utiliser la vue principale Profils d'hôte pour effectuer des opérations sur les profils des hôtes et configurer des profils.

La vue principale Profils d'hôte doit être utilisée par des administrateurs expérimentés qui souhaitent effectuer des opérations sur les profils hôtes et configurer des options et des règles avancées. La plupart des opérations telles que la création de nouveaux profils, l'association d'entités et l'application de profils peuvent être effectuées à partir de la vue Hôtes et clusters.

#### **Procédure**

u Sélectionnez **[Afficher] > [Gestion] > [Profils hôte]** .

Tous les profils existants sont énumérés sur le côté gauche dans la liste des profils. Quand un profil est sélectionné à partir de la liste de profil, les détails de ce profil sont affichés à droite.

# **Création d'un profil d'hôte**

Vous créez un nouveau profil hôte en utilisant la configuration de l'hôte de référence indiqué.

Un profil d'hôte peut être créé à partir de :

- Vue principale de profil d'hôte
- menu contextuel de l'hôte

# **Créer un profil d'hôte dans la vue des profils d'hôte**

Vous pouvez créer un profil d'hôte à partir de la vue principale Profils d'hôte avec la configuration d'un hôte existant.

#### **Prérequis**

Vous devez avoir une installation vSphere et au moins un hôte correctement configuré dans l'inventaire.

#### <span id="page-214-0"></span>**Procédure**

1 Dans la vue principale Profils d'hôte, cliquez sur **[Créer profil]** .

L'assistant Créer profil s'affiche.

- 2 Sélectionnez l'option pour créer un nouveau profil et cliquez sur **[Suivant]** .
- 3 Sélectionnez l'hôte à utiliser pour créer le profil et cliquez sur **[Suivant]** .
- 4 Tapez le nom et la description du nouveau profil et cliquez sur **[Suivant]** .
- 5 Passez en revue les informations récapitulatives du nouveau profil et cliquez sur **[Terminer]** pour terminer la création du profil.

Le nouveau profil apparaît dans la liste de profil.

#### **Créer un profil d'hôte à partir d'un hôte**

Vous pouvez créer un nouveau profil d'hôte à partir du menu contextuel de l'hôte dans la vue d'inventaire Hôtes et Clusters.

#### **Prérequis**

Vous devez avoir une installation vSphere et au moins un hôte correctement configuré dans l'inventaire.

#### **Procédure**

- 1 Dans la vue Hôte et clusters, sélectionnez l'hôte que vous voulez désigner comme l'hôte de référence du nouveau profil d'hôte.
- 2 Cliquez avec le bouton droit sur l'hôte et sélectionnez **[Profil hôte] > [Créer profil à partir de l'hôte]** .

L'assistant Créer profil à partir de l'hôte s'affiche.

- 3 Tapez le nom et la description du nouveau profil et cliquez sur **[Suivant]** .
- 4 Passez en revue les informations récapitulatives du nouveau profil et cliquez sur **[Terminer]** pour terminer la création du profil.

Le nouveau profil apparaît dans l'Onglet Résumé de l'hôte.

# **Exporter un profil d'hôte**

Vous pouvez exporter un profil vers un fichier qui est dans le format de profil VMware (.vpf).

**REMARQUE** Lorsque le profil d'un hôte est exporté, les mots de passe administrateur ne sont pas exportés. C'est une mesure de sécurité et cela empêche que les mots de passe administrateur soient exportés en texte clair lors de l'exportation du profil. Un message vous invitera à saisir à nouveau les valeurs du mot de passe après l'importation du profil et l'attribution d'un mot de passe à un hôte.

- 1 Sur la page principale Profils d'hôte, sélectionnez le profil à exporter dans la liste de profil.
- 2 Cliquez avec le bouton droit sur le profil et sélectionnez **[Export. profil]** .
- 3 Sélectionnez l'emplacement et entrez le nom du fichier pour exporter le profil.
- 4 Cliquez sur **[Enregistrer]** .

# <span id="page-215-0"></span>**Importer un profil d'hôte**

Vous pouvez importer un profil à partir d'un fichier dans le format de profil VMware (.vpf).

**REMARQUE** Lorsque le profil d'un hôte est exporté, les mots de passe administrateur ne sont pas exportés. C'est une mesure de sécurité et cela empêche que les mots de passe administrateur soient exportés en texte clair lors de l'exportation du profil. Un message vous invitera à saisir à nouveau les valeurs du mot de passe après l'importation du profil et l'attribution d'un mot de passe à un hôte.

#### **Procédure**

1 Dans la vue principale Profils d'hôte, cliquez sur l'icône **[Créer profil]** .

L'assistant Créer profil s'affiche.

- 2 Sélectionnez l'option pour importer un profil et cliquez sur **[Suivant]** .
- 3 Entrez et parcourez le fichier de Format de profil VMware pour importer et cliquez sur **[Suivant]** .
- 4 Entrez le nom et la description du profil importé et cliquez sur **[Suivant]** lorsque vous avez teminé.
- 5 Passez en revue les informations récapitulatives du profil importé et cliquez sur **[Terminer]** pour terminer l'importation du profil.

Le profil importé apparaît dans la liste de profil.

# **Modifier un profil d'hôte**

Vous pouvez visualiser et modifier des règles de profil d'hôte, sélection une règle à vérifier pour assurer la conformité, et modifier le nom ou la description de la règle.

#### **Procédure**

- 1 Dans la vue principale Profils d'hôte, sélectionnez le profil à modifier dans la liste de profil.
- 2 Cliquez sur **[Modifier Profil Hôte]** .
- 3 (Facultatif) Modifiez le nom ou la description du profil dans les champs en haut de l'éditeur de profil.
- 4 Modifiez la règle.
- 5 (Facultatif) Activez ou désactivez la vérification de conformité de la règle.
- 6 Cliquez sur **[OK]** pour fermer l'éditeur de profil.

#### **Modifier une règle**

Une règle décrit comment un paramètre spécifique de configuration devrait être appliqué. L'éditeur de profil permet de modifier les règles appartenant à un profil d'hôte spécifique.

Sur le côté gauche de l'éditeur de profil, vous pouvez dérouler le profil d'hôte. Chaque profil d'hôte se compose de plusieurs sous-profils qui sont indiqués par le groupes fonctionnel pour représenter des instances de configuration. Chaque sous-profil contient de nombreuses règles et de vérifications de conformité qui décrivent la configuration appropriée au profil.

Chaque règle se compose d'une ou plusieurs options qui contient un ou plusieurs paramètres. Les paramètres se composent d'une clé et d'une valeur. La valeur peut correspondre à l'un des types de base, tel qu'un entier, une chaîne, un groupes de chaînes ou un groupes d'entiers.

Les sous-profils (et les règles d'exemple et les vérifications de conformité) qui peuvent être configurés sont :
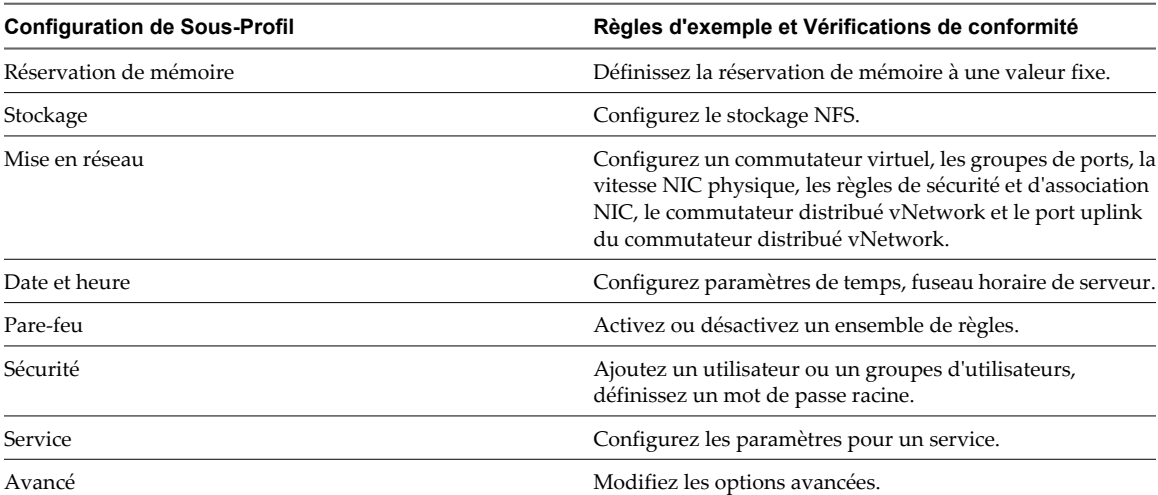

<span id="page-216-0"></span>**Tableau 15-1.** Configurations de Sous-profil de profil d'hôte

#### **Procédure**

- 1 Ouvrez l'éditeur de profil pour le profil que vous souhaitez modifier.
- 2 Sur le côté gauche de l'éditeur de profil, déroulez le sous-profil jusqu'à ce que vous atteigniez la règle que vous voulez modifier.
- 3 Sélectionnez la règle.

Sur le côté droit de l'éditeur de profil, les options et les paramètres de règle sont affichés dans l'onglet Détails de configuration.

- 4 Sélectionnez une option de règle à partir du menu déroulant et définissez son paramètre.
- 5 (Facultatif) Si vous modifiez une règle, mais souhaitez revenir à l'option par défaut, cliquez sur **[Revenir]** et l'option est réinitialisée.

## **Activer la vérification de conformité**

Vous pouvez décider de vérifier la conformirté d'une règle de profil d'hôte.

### **Procédure**

- 1 Ouvrez l'éditeur de profil pour un profil et naviguez à la règle que vous souhaitez activer pour la vérification de conformité.
- 2 Sur le côté droit de l'éditeur de profil, sélectionnez l'onglet **[Détails conformité]** .
- 3 Activez la case à cocher pour la règle.

**REMARQUE** Si vous désactivez la case à cocher pour que cette règle ne soit pas examinée pour assurer la conformité, les autres règles qui sont activées pour la vérification de conformité seront quand même vérifiées.

# <span id="page-217-0"></span>**Gestion des profils**

Après avoir créé un profil d'hôte, vous pouvez gérer le profil en attachant un profil à un hôte ou un cluster particulier, puis en appliquant ce profil sur l'hôte ou le cluster.

## **Attachement d'entités**

Les hôtes qui ont besoin d'être configurés sont attachés à un profil.

Les profils peuvent également être attachés à un cluster. Pour qu'ils soient conformes, tous les hôtes dans un cluster attaché doivent être configurés en fonction du profil. Les hôtes ne sont pas automatiquement configurés en fonction du profil de l'hôte associé au cluster lorsqu'il est ajouté au cluster. Lorsqu'un hôte est ajouté à un cluster qui est associé à un profil, l'hôte est automatiquement associé au profil. Si le profil n'est pas appliqué ou configuré conformément à ce qui est défini dans le profil, cela provoquera l'échec de l'état de conformité pour le profil lors de la prochaine vérification de conformité. Vous corrigez cette erreur en appliquant le profil à l'hôte.

Vous pouvez attacher un hôte ou un cluster à un profil à partir de :

- Vue principale Profils d'hôte
- n Menu contextuel de l'hôte
- n Menu contextuel du cluster
- n Onglet Conformité de profil du cluster

## **Attacher des entités à partir de la vue des profils d'hôte**

Avant de pouvoir appliquer le profil à une entité (hôte ou cluster d'hôtes), vous devez attacher l'entité au profil.

Vous pouvez attacher un hôte ou un cluster à un profil à partir de la vue principale Profils d'hôte.

### **Procédure**

- 1 Dans la vue principale Profils d'hôte, sélectionnez le profil auquel vous voulez ajouter l'attachement à partir de la liste de profil.
- 2 Cliquez sur l'icône **[Joindre l'hôte/le cluster]** .
- 3 Sélectionnez l'hôte ou le cluster de la liste étendue et cliquez sur **[Attacher]** .

L'hôte ou le cluster est ajouté à la liste Entités Attachées.

- 4 (Facultatif) Cliquez sur **[Détacher]** pour supprimer un attachement à partir d'un hôte ou d'un cluster.
- 5 Cliquez sur **[OK]** pour fermer le dialogue.

## **Attacher des entités à partir de l'hôte**

Avant de pouvoir appliquer le profil à un hôte, vous devez attacher l'hôte au profil.

Vous pouvez attacher un profil à un hôte à partir du menu contextuel de l'hôte dans la vue d'inventaire Hôtes et Clusters.

### <span id="page-218-0"></span>**Procédure**

- 1 Dans la vue Hôte et clusters, sélectionnez l'hôte auquel vous voulez attacher un profil.
- 2 Cliquez avec le bouton droit sur l'hôte et sélectionnez **[Profil hôte] > [Gérer profil]** .

**REMARQUE** Si aucun profil d'hôte n'existe dans votre inventaire, un dialogue s'affiche demandant si vous voulez créer et attacher l'hôte à ce profil.

3 Dans le dialogue Attach Profile, sélectionnez le profil à attacher à l'hôte et cliquez sur **[OK]** .

Le profil d'hôte est mis à niveau dans l'onglet **[Résumé]** de l'hôte.

## **Application des profils**

Pour amener un hôte à l'état désiré comme spécifié dans le profil, appliquez le profil à l'hôte.

Vous pouvez appliquer un profil à un hôte à partir de :

- Vue principale Profils d'hôte
- Menu contextuel de l'hôte
- n Onglet Conformité de profil du cluster

### **Appliquer un profil à partir de la vue des profils d'hôte**

Vous pouvez appliquer un profil à un hôte à partir de la vue principale Profils d'hôte.

### **Prérequis**

L'hôte doit être en mode maintenance avant qu'un profil ne lui soit appliqué.

### **Procédure**

- 1 Dans la vue principale Profils d'hôte, sélectionnez le profil que vous voulez appliquer à l'hôte.
- 2 Sélectionnez l'onglet **[Hôtes et clusters]** .

La liste des hôtes joints est affiché sous Nom d'entité.

3 Cliquez sur **[Appliquer le profil]** .

Dans l'éditeur de profil, vous pourriez être invité à entrer les paramètres requis pour appliquer le profil.

- 4 Entrez les paramètres et cliquez sur **[Suivant]** .
- 5 Continuer jusqu'à ce que tous les paramètres nécessaires soient entrés.
- 6 Cliquez sur **[Terminer]** .

Le statut de conformité est mis à niveau.

### **Appliquer un profil à partir de l'hôte**

Vous pouvez appliquer un profil à un hôte à partir du menu contextuel de l'hôte.

### **Prérequis**

L'hôte doit être en mode maintenance avant d'être appliqué à un profil

#### **Procédure**

- 1 Dans la vue Hôte et clusters, sélectionnez l'hôte auquel vous voulez appliquer un profil.
- 2 Cliquez avec le bouton droit sur l'hôte et sélectionnez **[Profil hôte] > [Appliquer le profil]** .
- 3 Dans Profile Editor, entrez les paramètres et cliquez sur **[Suivant]** .
- <span id="page-219-0"></span>4 Continuer jusqu'à ce que tous les paramètres nécessaires soient entrés.
- 5 Cliquez sur **[Terminer]** .

Le statut de conformité est mis à niveau.

## **Changer l'hôte de référence**

La configuration de l'hôte de référence est utilisée pour créer le profil d'hôte..

Vous pouvez effectuer cette tâche à partir de la vue principale Profils d'hôte ou du menu contextuel de l'hôte.

### **Prérequis**

Le profil d'hôte doit déjà exister.

### **Procédure**

- 1 Vous pouvez effectuer cette tâche soit à partir de la vue principale Profils d'hôte ou à partir de l'hôte.
	- Dans la vue principale Profils d'hôte, cliquez avec le bouton droit sur le profil dont vous souhaitez modifier l'hôte de référence et sélectionnez **[Changer l'hôte de référence]** .
	- u Dans la vue Hôtes et Clusters, cliquez avec le bouton droit sur l'hôte duquel vous voulez mettre à niveau les références et sélectionnez **[Gérer les profils]** .

Le dialogue Detach or Change Host Profile s'affiche.

- 2 Déterminez si vous voulez détacher le profil à partir de l'hôte ou du cluster ou modifiez l'hôte de référence du profil.
	- u Cliquez sur **[Détacher]** pour supprimer l'association entre l'hôte et le profil.
	- u Cliquez sur **[Modifier]** pour continuer la mise à niveau de l'hôte de référence du profil.

Si vous sélectionnez **[Modifier]** ,le dialogue Attach Profile s'affiche. L'hôte actuel auquel le profil fait référence est affiché comme **[Hôte référence]** .

- 3 Augmentez la liste d'inventaire et sélectionnez l'hôte auquel vous voulez joindre le profil.
- 4 Cliquez sur **[Mise à niveau]** .

L' **[Hôte référence]** est mis à niveau.

5 Cliquez sur **[OK]** .

L'onglet Résumé du profil d'hôte énumère l'hôte de référence mis à niveau.

## <span id="page-220-0"></span>**Gérer les profils d'un cluster**

Vous pouvez créer un profil, attacher un profil ou mettre à niveau des hôtes de référence à partir du menu contextuel du cluster.

### **Procédure**

u Dans la vue Hôtes et Clusters, cliquez avec le bouton droit sur un cluster et sélectionnez **[Profil hôte] > [Gérer profil]** . Selon la configuration du profil d'hôte, les résultats sont les suivants :

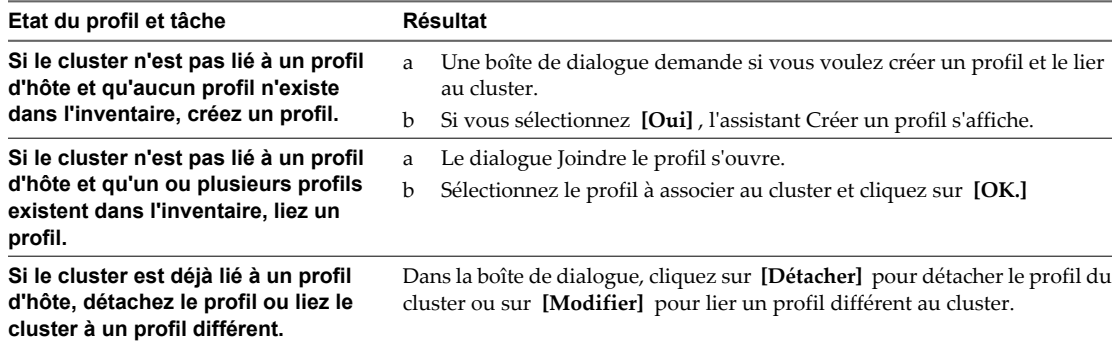

## **Mise à niveau des profils à partir de l'hôte de référence**

Si la configuration de l'hôte (l'hôte de référence) à partir duquel un profil a été créé change, vous pouvez mettre le profil à niveau pour que sa configuration corresponde à la configuration de l'hôte de référence.

Une fois que vous créez un profil d'hôte, des mises à niveau incrémentielles risquent d'être nécessaires pour le profil. Vous pouvez le faire par l'intermédiaire de deux méthodes :

- n Faites les modifications de configuration sur l'hôte de référence dans vSphere Client, puis mettez le profil de l'hôte de référence à niveau. Les paramètres du profil existant sont mis à niveau pour correspondre à ceux de l'hôte de référence.
- n Mettez le profil à niveau via l'éditeur de profil.

Alors que la mise à niveau du profil à partir de l'éditeur de profil est plus complète et donne plus d'options, mettre le profil à niveau à partir de l'hôte de référence permet de valider la configuration avant de la diffuser sur les d'autres hôtes attachés au profil.

La mise à niveau du profil à partir de l'hôte de référence est effectuée dans la vue principale Profils d'hôte.

### **Procédure**

u Dans la vue principale Profils d'hôte, cliquez avec le bouton droit sur le profil que vous souhaitez mettre à niveau et sélectionnez **[Mise à niveau profil depuis Hôte Référence]** .

## **Vérification de la conformité**

Vérifier la conformité garantit que l'hôte ou le cluster continue à être configuré correctement.

Après la configuration d'un hôte ou d'un cluster avec le profil de l'hôte de référence, un changement manuel, par exemple, peut survenir et rendre la configuration incorrecte. Vérifier la conformité sur une base régulière garantit que l'hôte ou le cluster continue à être configuré correctement.

## <span id="page-221-0"></span>**Vérification de conformité à partir de la vue des profils d'hôte**

Vous pouvez vérifier la conformité d'un hôte ou d'un cluster sur un profil à partir de la vue principale Profils d'hôte.

### **Procédure**

- 1 À partir de la liste Profils d'hôte, sélectionnez le profil que vous voulez vérifier.
- 2 Dans l'onglet **[Hôtes et clusters]** , sélection l'hôte ou le cluster à partir de la liste sous Nom Entité.
- 3 Cliquez sur **[Vérifier la conformité maintenant]** .

L'état de conformité est mis à niveau en Conforme, Inconnu, ou Non conforme.

Si l'état de conformité est non conforme, vous pouvez appliquer l'hôte au profil.

## **Vérification de conformité à partir de l'hôte**

Après avoir attaché un profil à un hôte, exécutez une vérification de conformité à partit du menu contextuel de l'hôte pour vérifier la configuration.

### **Procédure**

- 1 Dans la vue Hôte et clusters, sélectionnez l'hôte sur lequel vous voulez exécuter la vérification de conformité.
- 2 Cliquez avec le bouton droit sur l'hôte et sélectionnez **[Profil hôte] > [Contrôler la conformité]** .

L'état de conformité de l'hôte est affiché dans l'onglet **[Résumé]** de l'hôte.

Si l'hôte n'est pas conforme, vous devez appliquer le profil à l'hôte.

## **Vérification de conformité du cluster**

Un cluster peut être vérifié pour la conformité avec un profil d'hôte ou dans des conditions et des paramètres spécifiques de cluster.

### **Procédure**

- 1 Dans la vue Hôte et clusters, sélectionnez le cluster sur lequel vous voulez exécuter la vérification de conformité.
- 2 Dans l'onglet Conformité de profil, cliquez sur **[Vérifier la conformité maintenant]** pour vérifier la conformité du cluster avec à la fois le profil d'hôte qui est attaché à ce cluster et aux conditions de cluster, si applicable.
	- Le cluster est vérifié pour assurer la conformité aux paramètres spécifiques pour des hôtes dans le cluster, tel que DRS, HA, et DPM. Par exemple, il peut vérifier si vMotion est activé. L'état de conformité pour les conditions de cluster est mis à niveau. Cette vérification est effectuée même si un profil d'hôte n'est pas attaché au cluster.
	- n Si un profil d'hôte est attaché au cluster, le cluster est vérifié pour assurer la conformité au profil d'hôte. L'état de conformité pour le profil d'hôte est mis à niveau.
- 3 (Facultatif) Cliquez sur **[Description]** à côté des Conditions Cluster pour une liste des conditions de cluster spécifiques.
- 4 (Facultatif) Cliquez sur **[Description]** à côté des Profils d'hôte pour une liste de vérifications de conformité de profil d'hôte spécifiques.
- 5 (Facultatif) Cliquez sur **[Modifier]** pour modifier le profil d'hôte qui est attaché au cluster.
- 6 (Facultatif) Cliquez sur **[Supprimer]** pour détacher le profil d'hôte qui est attaché au cluster.

Si le cluster n'est pas conforme, le profil doit être appliqué séparément à chaque hôte dans le cluster.

Guide de configuration ESXi

# **Annexes**

Guide de configuration ESXi

# <span id="page-226-0"></span>**Annexe : Commandes de support technique ESXi**

La plupart des commandes de cette annexe sont réservées à l'utilisation de support technique et incluses uniquement pour référence. Toutefois, dans quelques cas, ces commandes sont le seul moyen d'exécuter une tâche de configuration pour l'hôte. Aussi, si vous perdez la connexion à votre hôte, l'exécution de certaines de ces commandes via l'interface de ligne de commande peut être votre unique recours (par exemple, si la mise en réseau devient non fonctionnelle et l'accès au vSphere Client n'est par conséquent pas disponible).

**REMARQUE** Si vous utilisez les commandes dans cette annexe, vous devez exécuter la commande service mgmtvmware restart pour redémarrer le processus vmware-hostd et alerter le vSphere Client et d'autres outils de gestion que la configuration a changé. En règle générale, évitez d'exécuter les commandes de cette annexe si l'hôte se trouve actuellement sous la gestion du vSphere Client ou de vCenter Server.

L'interface utilisateur graphique du vSphere Client fournit les moyens préférés d'exécution de tâches de configuration décrites dans cette section. Vous pouvez utiliser cette rubrique pour connaître les commandes du vSphere Client à utiliser à la place de ces commandes. Cette section propose un résumé des actions que vous effectuez dans vSphere Client mais ne donne pas d'instructions complètes. Pour des détails sur l'utilisation des commandes et l'exécution de tâches de configuration via le vSphere Client, consultez l'aide en ligne.

[Tableau A-1](#page-227-0) répertorie les commandes de support technique fournies pour ESXi, résume la fonction de chaque commande et propose une alternative au vSphere Client. Vous pouvez effectuer la plupart des actions du vSphere Client listées dans le tableau seulement après avoir sélectionné un hôte ESXi à partir du panneau d'inventaire et cliqué sur l'onglet **[Configuration]** . Ces actions sont préliminaires à toute procédure évoquée ci-dessous, sauf indication contraire.

| Commande                      | Fonction de la commande et procédure du vSphere Client                                                                                                    |
|-------------------------------|----------------------------------------------------------------------------------------------------|
| esxcfg-advcfg                 | Configure les options avancées pour ESXi.                                                                                                    |
|                               | Pour configurer les options avancées dans vSphere Client, cliquez sur [Paramètres]<br>avancés]. Lorsque la boîte de dialogue Paramètres avancés s'ouvre, utilisez la liste à<br>gauche pour sélection le type de périphérique ou l'activité que vous souhaitez utiliser,<br>puis entrez les paramètres appropriés.                                                                                                    |
| esxcfg-dumppart               | Configure une partition de diagnostic ou recherche des partitions de diagnostic<br>existantes.                                                                                                    |
|                               | Lorsque vous installez ESXi, une partition de diagnostic est créée pour stocker les<br>informations de débogage dans l'éventualité d'une défaillance système. Vous n'avez<br>pas besoin de créer cette partition manuellement à moins que vous ne déterminiez<br>qu'il n'existe aucune partition de diagnostic pour l'hôte.                                                                                                    |
|                               | Vous pouvez effectuer les activités de gestion suivantes pour les partitions de<br>diagnostic dans vSphere Client :                                                                                                    |
|                               | Déterminer s'il existe une partition de diagnostic : cliquez sur [Stockage] ><br>[Ajouter stockage] et vérifiez la première page de l'assistant [Ajouter stockage]<br>pour voir si elle contient l'option [Diagnostic]. Si [Diagnostic] ne fait pas partie<br>des options, ESXi dispose déjà d'une partition de diagnostic.                                                                                                    |
|                               | Configurer une partition de diagnostic : cliquez sur [Stockage] > [Ajouter]<br>stockage] > [Diagnostic] et évoluez à travers l'assistant.                                                                                                    |
| esxcfg-info                   | Imprimez les informations sur l'état de VMkernel et des divers sous-systèmes du<br>réseau virtuel et le matériel de ressources de stockage.                                                                                                    |
|                               | vSphere Client ne propose pas de méthode pour imprimer ces informations, mais<br>vous pouvez en obtenir au travers des différents onglets et fonctions dans l'interface<br>utilisateur. Par exemple, vous pouvez contrôler le statut de vos machines virtuelles<br>en consultant les informations dans l'onglet [Machines virtuelles].                                                                                                    |
| esxcfg-init                   | Effectue des routines d'initialisation interne. Cette commande est utilisée dans le<br>processus d'amorce et ne doit en aucun cas être employée. Cette commande peut<br>causer des problèmes pour ESXi.                                                                                                    |
|                               | Il n'existe pas d'équivalent pour cette commande avec le vSphere Client.                                                                                                    |
| esxcfg-module<br>esxcfg-mpath | Règle les paramètres de pilote et modifie les pilotes à charger durant le démarrage.<br>Cette commande est utilisée dans le processus d'amorce et elle est réservée à<br>l'assistance technique de VMware. Ne lancez pas cette commande à moins d'y être<br>invité par un représentant de l'assistance technique de VMware.                                                                                                    |
|                               | Il n'existe pas d'équivalent pour cette commande avec le vSphere Client.                                                                                                    |
|                               | Configure les paramètres multichemins pour vos disques iSCSI ou Fibre Channel.<br>Afin de configurer les paramètres multichemins pour votre stockage dans vSphere<br>Client, cliquez sur [Stockage]. Sélectionnez une banque de données ou un LUN<br>mappé et cliquez sur [Propriétés]. Lorsque la boîte de dialogue [Propriétés]<br>apparaît, sélectionnez l'extension souhaitée, si nécessaire. Cliquez ensuite sur<br>[Périphérique de domaine] > [Gérer les chemins] et utilisez la boîte de dialogue<br>[Gérer les chemins] pour configurer les chemins. |
| esxcfg-nas                    | Gère les montages NFS. Vous utilisez cette commande pour créer ou démonter une<br>banque de données NFS.                                                                                                    |
|                               | Pour consulter les banque de données NFS dans vSphere Client, cliquez sur<br>[Stockage > Banque de données] et parcourez la liste de banque de données. Vous<br>pouvez également effectuer les activités suivantes depuis la vue [Stockage > Banque<br>de données]:                                                                                                    |
|                               | п<br>Afficher les attributs d'une banque de données NFS : cliquez sur la banque de<br>données et consultez les informations sous [Détails].                                                                                                    |
|                               | Créer une banque de données NFS : cliquez sur [Ajouter stockage].<br>Démonter une banque de données NFS : cliquez sur [Supprimer], ou cliquez<br>avec le bouton droit sur la banque de données à démonter et sélectionnez<br>[Démonter] .                                                                                                    |

<span id="page-227-0"></span>**Tableau A-1.** Commandes de support technique ESXi

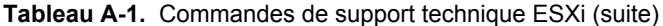

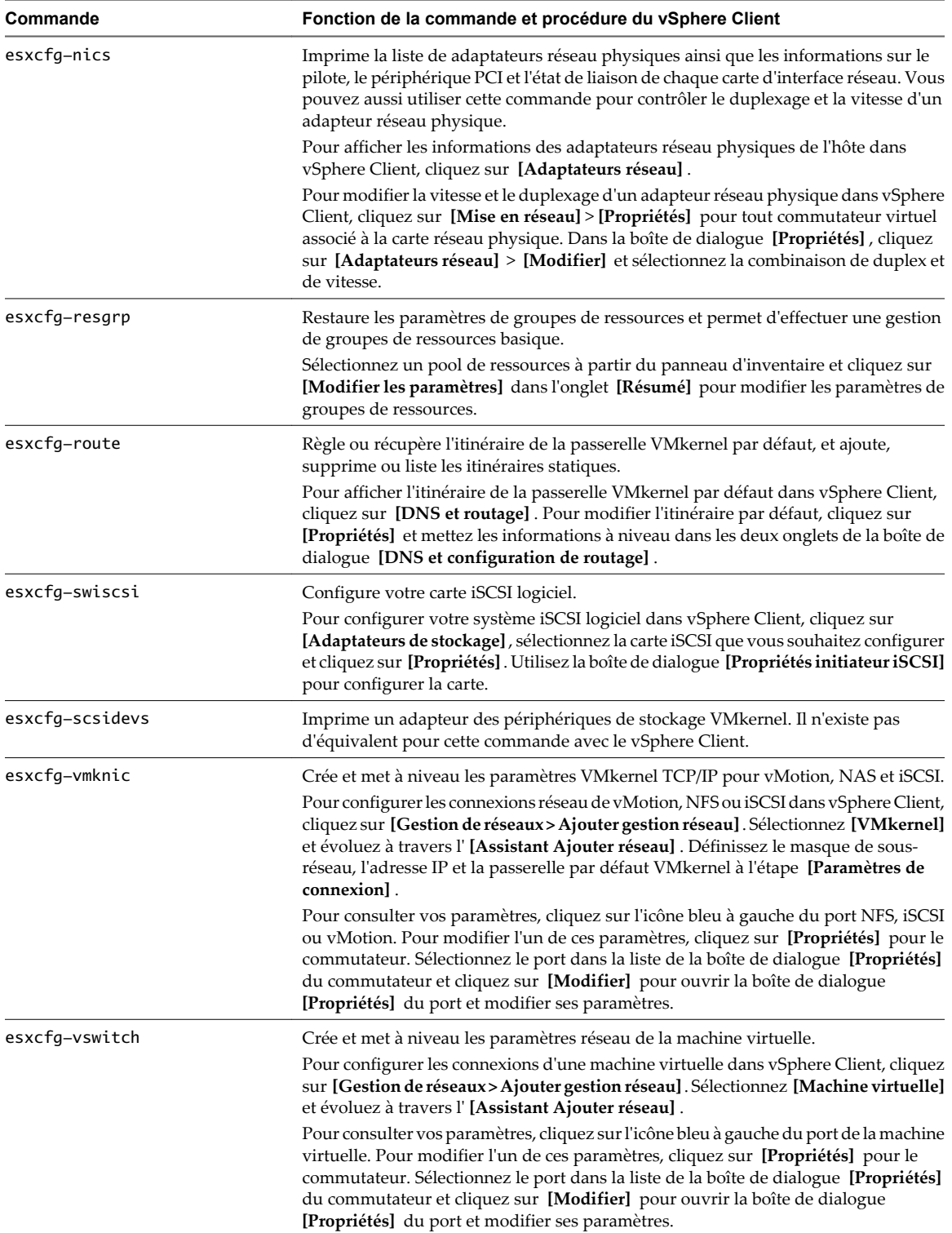

Guide de configuration ESXi

# <span id="page-230-0"></span>**Index**

### **Symboles**

\* chemin le plus proche **[127](#page-126-0)**

### **A**

accélération matérielle à propos **[130](#page-129-0)** avantages **[131](#page-130-0)** exigences **[131](#page-130-0)** désactivation **[131](#page-130-0)** état **[131](#page-130-0)** accès au stockage **[87](#page-86-0)** accès de gestion, ports TCP et UDP **[163](#page-162-0)** accès direct **[178](#page-177-0)** activation, vérifications de conformité de règle de profil d'hôte **[217](#page-216-0)** Active Directory **[185](#page-184-0), [186](#page-185-0)** adaptateurs actifs **[23](#page-22-0)** adaptateurs de stockage affichage **[89](#page-88-0)** consulter dans vSphere Client **[88](#page-87-0)** copier des noms **[89](#page-88-0)** Fibre Channel **[94](#page-93-0)** adaptateurs en veille **[23](#page-22-0)** adaptateurs iSCSI logiciel **[95](#page-94-0)** matériel **[95](#page-94-0)** adaptateurs iSCSI matériels dépendant **[95](#page-94-0)** indépendant **[95](#page-94-0)** adaptateurs réseau physiques ajouter à un commutateur distribué vNetwork **[35](#page-34-0)** gestion **[35](#page-34-0)** suppression **[35](#page-34-0)** Adaptateurs réseau VMkernel, ajout **[20,](#page-19-0) [36](#page-35-0)** adresse IP **[29](#page-28-0)** adresse MAC configuration **[62,](#page-61-0) [63](#page-62-0)** génération **[63](#page-62-0)** statique **[63](#page-62-0)** adresses de découverte dynamique **[102](#page-101-0)** adresses de découverte statique **[102](#page-101-0)** adresses IP **[83](#page-82-0)** adresses MAC **[56](#page-55-0), [57](#page-56-0)**

ajout groupes dvPort **[31](#page-30-0)** stockage NFS **[112](#page-111-0)** ajout d'un adapteur réseau VMkernel **[20](#page-19-0)** Ajouter des utilisateurs dans des groupes **[185](#page-184-0)** alias iSCSI **[83](#page-82-0)** Architecture de stockage enfichable **[122](#page-121-0)** Association de cartes réseau, définition **[13](#page-12-0)** associations de sécurité ajout **[170](#page-169-0)** disponible **[171](#page-170-0)** liste **[171](#page-170-0)** suppression **[171](#page-170-0)** astérisque chemin le plus proche **[127](#page-126-0)** attaques 802.1Q et balisage ISL **[167](#page-166-0)** double encapsulation **[167](#page-166-0)** force brute multidiffusion **[167](#page-166-0)** l'arbre recouvrant **[167](#page-166-0)** saturation MAC **[167](#page-166-0)** trame aléatoire **[167](#page-166-0)** attaques 802.1Q et de balisage ISL **[167](#page-166-0)** attaques à double encapsulation **[167](#page-166-0)** attaques à trame aléatoire **[167](#page-166-0)** attaques de force brute multidiffusion **[167](#page-166-0)** attributions de liaison montante **[30](#page-29-0)** authentification groupes **[179](#page-178-0)** stockage iSCSI **[174](#page-173-0)** utilisateurs **[177](#page-176-0), [178](#page-177-0)** vSphere Client pour ESXi **[177](#page-176-0)** authentification CHAP **[103](#page-102-0), [174](#page-173-0), [175](#page-174-0)** authentification daemon **[177](#page-176-0)** authentification SAN iSCSI, désactivation **[175](#page-174-0)** autorisations administrateur du vCenter Server **[180](#page-179-0)** et privilèges **[180](#page-179-0)** présentation **[180](#page-179-0)** profils d'hôte **[187](#page-186-0)** utilisateur **[180,](#page-179-0) [181](#page-180-0)** utilisateur racine **[180](#page-179-0)** vpxuser **[180](#page-179-0)** autorisations de l'utilisateur dcui **[181](#page-180-0)** vpxuser **[181](#page-180-0)**

## **B**

baies de disques actives/actives **[128](#page-127-0)** actives/passives **[128](#page-127-0)** baies de disques actives/actives **[128](#page-127-0)** baies de disques actives/passives **[128](#page-127-0)** baies de disques passives **[128](#page-127-0)** bande passante maximale **[58,](#page-57-0) [59](#page-58-0)** moyenne **[58](#page-57-0), [59](#page-58-0)** bande passante maximale **[58](#page-57-0)[–61](#page-60-0)** bande passante moyenne **[58,](#page-57-0) [60,](#page-59-0) [61](#page-60-0)** banques de données administration des duplications **[119](#page-118-0)** affichage **[91](#page-90-0)** ajout des domaines **[118](#page-117-0)** augmentation de capacité **[118](#page-117-0)** chemins **[128](#page-127-0)** configuration sur des volumes NFS **[112](#page-111-0)** consulter les propriétés **[92](#page-91-0)** création sur un disque SCSI **[110](#page-109-0)** démontage **[117](#page-116-0)** gestion **[115](#page-114-0)** montage **[120](#page-119-0)** NFS **[84](#page-83-0)** actualisation **[109](#page-108-0)** regroupesment **[116](#page-115-0)** renommer **[116](#page-115-0)** sur-abonnement du stockage **[134](#page-133-0)** VMFS **[84](#page-83-0)** banques de données NFS démontage **[117](#page-116-0)** référentiels **[112](#page-111-0)** banques de données VMFS ajout des domaines **[118](#page-117-0)** augmentation de capacité **[118](#page-117-0)** configuration **[110](#page-109-0)** création **[85](#page-84-0)** démontage **[117](#page-116-0)** modification des propriétés **[117](#page-116-0)** modifier des signatures **[121](#page-120-0)** partage **[86](#page-85-0)** resignature de copies **[121](#page-120-0)** suppression **[116](#page-115-0)** basculement **[44](#page-43-0), [45](#page-44-0), [122](#page-121-0)** basculement de chemin, basé sur hôte **[125](#page-124-0)** blocage des ports, groupes dvPort **[61](#page-60-0)**

## **C**

carte, virtuel **[37](#page-36-0)** carte virtuelle, VMkernel **[38](#page-37-0)** carte VMkernel **[38](#page-37-0)**

cartes de liaison montante ajout **[23](#page-22-0)** ajouter à un commutateur distribué vNetwork **[35](#page-34-0)** duplex **[22](#page-21-0)** gestion **[35](#page-34-0)** suppression **[35](#page-34-0)** vitesse **[22](#page-21-0)** cartes réseau affichage **[15,](#page-14-0) [30](#page-29-0)** vDS **[35](#page-34-0), [36](#page-35-0)** cartes réseau virtuelles, suppression **[38](#page-37-0)** CDP **[23](#page-22-0), [24](#page-23-0)** certification, sécurité **[154](#page-153-0)** certificats contrôle **[188](#page-187-0)** emplacement **[187](#page-186-0)** fichier de certificat **[187](#page-186-0)** fichier principal **[187](#page-186-0)** générer nouveau **[188](#page-187-0)** mettre hors tension SSL pour SDK de vSphere **[191](#page-190-0)** par défaut **[187](#page-186-0)** SSL **[187](#page-186-0)** téléchargement **[189](#page-188-0)** vCenter Server **[187](#page-186-0)** certificats par défaut, remplacer par des certificats signés par une CA **[189](#page-188-0)** certificats signés par une CA **[189](#page-188-0)** changer les services proxy de l'hôte **[193](#page-192-0) CHAP** désactivation **[106](#page-105-0)** mutuel **[103](#page-102-0)** pour des initiateurs iSCSI **[104](#page-103-0)** pour les cibles de découverte **[105](#page-104-0)** pour les cibles statiques **[105](#page-104-0)** unilatéral **[103](#page-102-0)** CHAP mutuel **[103](#page-102-0)** CHAP unilatéral **[103](#page-102-0)** chemin préféré **[127](#page-126-0)** chemins désactivation **[130](#page-129-0)** préférés **[127](#page-126-0)** chemins de basculement, état **[127](#page-126-0)** chiffrement activer et mettre hors tension SSL **[187](#page-186-0)** certificats **[187](#page-186-0)** pour le nom d'utilisateur, les mots de passe, les paquets **[187](#page-186-0)** cibles **[81](#page-80-0)** CIM et ports de pare-feu **[162](#page-161-0)** classes de caractères, mots de passe **[179](#page-178-0)** clés, téléchargement **[189](#page-188-0)** clusters, gestion des profils à partir de **[221](#page-220-0)**

commandes esxcfg **[227](#page-226-0)** commandes shell de dépannage **[227](#page-226-0)** commutateur, vNetwork **[37](#page-36-0)** commutateur distribué vNetwork ajouter un hôte à **[28](#page-27-0)** carte réseau virtuelle **[37](#page-36-0)** carte VMkernel **[38](#page-37-0)** nouveau **[27](#page-26-0)** tiers **[26](#page-25-0)** Trames jumbo **[65](#page-64-0)** commutateur standard vNetwork affichage **[15](#page-14-0)** configuration **[22](#page-21-0)** configuration des ports **[22](#page-21-0)** mise en forme du trafic **[59](#page-58-0)** sécurité de la couche 2 **[54](#page-53-0)** utilisation **[17](#page-16-0)** Commutateur virtuel **[26](#page-25-0)** commutateurs Cisco **[23](#page-22-0)** commutateurs distribués vNetwork adresse IP **[29](#page-28-0)** ajout d'un adapteur réseau VMkernel **[36](#page-35-0)** ajouter des hôtes à **[28](#page-27-0)** cartes réseau virtuelles **[36](#page-35-0)** configuration **[27](#page-26-0)** informations de contact admin **[29](#page-28-0)** machines virtuelles **[39](#page-38-0)** migration de machines virtuelles **[39](#page-38-0)** mise à niveau **[30](#page-29-0)** MTU maximal **[29](#page-28-0)** nom **[29](#page-28-0)** nombre maximum de ports **[29](#page-28-0)** paramètres **[29](#page-28-0)** Protocole découverte Cisco **[29](#page-28-0)** règles diverses **[62](#page-61-0)** commutateurs physiques, dépannage **[75](#page-74-0)** commutateurs virtuels attaques l'arbre recouvrant **[167](#page-166-0)** attaques 802.1Q et de balisage ISL **[167](#page-166-0)** attaques à double encapsulation **[167](#page-166-0)** attaques à trame aléatoire **[167](#page-166-0)** attaques de force brute multidiffusion **[167](#page-166-0)** et iSCSI **[175](#page-174-0)** mode promiscuité **[168](#page-167-0)** Modifications d'adresse MAC **[168](#page-167-0)** saturation MAC **[167](#page-166-0)** scénarios de déploiement **[197](#page-196-0)** sécurité **[167](#page-166-0)** Transmissions forgées **[168](#page-167-0)** configuration découverte dynamique **[102](#page-101-0)** découverte statique **[103](#page-102-0)**

RDM **[143](#page-142-0)** stockage SCSI **[110](#page-109-0)** configuration des ports **[22](#page-21-0)** connexion racine, autorisations **[180](#page-179-0)** console directe, accès **[182](#page-181-0)** copier et coller activation pour les systèmes d'exploitation invités **[205](#page-204-0)** machines virtuelles **[204](#page-203-0)** systèmes d'exploitation client **[204](#page-203-0)** copies de banque de données, montage **[120](#page-119-0)** couche de virtualisation, sécurité **[148](#page-147-0)** création, profils d'hôte **[214,](#page-213-0) [215](#page-214-0)**

## **D**

dcui **[181](#page-180-0)** déconnexion d'un périphérique, interdiction **[205](#page-204-0)** découverte adresse **[102](#page-101-0)** dynamique **[102](#page-101-0)** statique **[103](#page-102-0)** découverte dynamique, configuration **[102](#page-101-0)** découverte statique, configuration **[103](#page-102-0)** délais d'attente, SSL **[190](#page-189-0)** délestage de segmentation TCP **[64](#page-63-0)** dépannage groupes de ports **[75](#page-74-0)** réseau **[69,](#page-68-0) [75](#page-74-0)** déplacement de port actif, groupes dvPort **[32](#page-31-0)** déploiements à des fins de sécurité déploiement limité à clients multiples **[198](#page-197-0)** déploiement ouvert à clients multiples **[197](#page-196-0), [199](#page-198-0)** désactivation authentification SAN iSCSI **[175](#page-174-0)** journalisation pour les systèmes d'exploitation invités **[207,](#page-206-0) [209](#page-208-0)** SSL pour SDK de vSphere **[191](#page-190-0)** taille variable d'informations **[207](#page-206-0)** désactivation de chemins d'accès **[130](#page-129-0)** détection de basculement de réseau **[45](#page-44-0), [47](#page-46-0), [49](#page-48-0), [51](#page-50-0)** disques, format **[133,](#page-132-0) [134](#page-133-0)** disques alloués dynamiquement, création **[133](#page-132-0)** disques virtuels, formats **[132](#page-131-0)** DMZ **[152](#page-151-0)** DNS **[62](#page-61-0)** dvPorts bloqués **[61](#page-60-0)** contrôle **[32](#page-31-0)** détection de basculement de réseau **[51](#page-50-0)** équilibrage de charge **[51](#page-50-0)** états **[32](#page-31-0)** notifier les commutateurs **[51](#page-50-0)** ordre de basculement **[51](#page-50-0)**

ports bloqués **[62](#page-61-0)** propriétés **[33](#page-32-0)** règles d'association et de basculement **[51](#page-50-0)** règles de formation du trafic **[61](#page-60-0)** règles de port **[62](#page-61-0)** règles de VLAN **[53](#page-52-0)** retour arrière **[51](#page-50-0)** dvUplink **[27](#page-26-0)**

## **E**

empreintes, hôtes **[188](#page-187-0)** équilibrage de charge **[44,](#page-43-0) [45,](#page-44-0) [47,](#page-46-0) [49,](#page-48-0) [51](#page-50-0)** espace de stockage **[132](#page-131-0)** ESXi, référence de commande **[227](#page-226-0)** état actuel du multivoie **[128](#page-127-0)** état du multivoie **[128](#page-127-0)** états, dvPorts **[32](#page-31-0)** exportation groupes d'hôte **[183](#page-182-0)** profils d'hôte **[215](#page-214-0)** utilisateurs d'hôte **[183](#page-182-0)** extensions agrandissement **[118](#page-117-0)** ajouter à la banque de données **[118](#page-117-0)**

## **F**

Fibre Channel **[80](#page-79-0)** fichiers de journalisation limitation de la taille **[208](#page-207-0)** limitation du nombre **[208](#page-207-0)** filtres de stockage désactivation **[134](#page-133-0)** hôte identique et transports **[135](#page-134-0)** RDM **[135](#page-134-0)** réanalyse de l'hôte **[135](#page-134-0)** VMFS **[135](#page-134-0)** format de nom de port, groupes dvPort **[32](#page-31-0)** formats de disque approvisionné épais **[132](#page-131-0)** approvisionné léger **[132](#page-131-0)** NFS **[111](#page-110-0)** FTP et ports de pare-feu **[162](#page-161-0)**

## **G**

générer des certificats **[188](#page-187-0)** gestion d'utilisateurs **[177](#page-176-0)** gestion des chemins **[122](#page-121-0)** groupes à propos **[182](#page-181-0)** afficher des listes de groupes **[183](#page-182-0)** ajouter à des hôtes **[185](#page-184-0)** ajouter des utilisateurs **[185](#page-184-0)** authentification **[179](#page-178-0)**

autorisations et rôles **[178](#page-177-0)** exporter une liste de groupes **[183](#page-182-0)** modification sur des hôtes **[185](#page-184-0)** supprimer de l'hôte **[184](#page-183-0)** groupes de ports définition **[13](#page-12-0)** dépannage **[75](#page-74-0)** détection de basculement de réseau **[47](#page-46-0)** équilibrage de charge **[47](#page-46-0)** mise en forme du trafic **[59](#page-58-0)** notifier les commutateurs **[47](#page-46-0)** ordre de basculement **[47](#page-46-0)** retour arrière **[47](#page-46-0)** sécurité de la couche 2 **[55](#page-54-0)** utilisation **[18](#page-17-0)** groupes de ports à liaison précoce **[31](#page-30-0)** groupes de ports à liaison tardive **[31](#page-30-0)** groupes de ports de stockage IP, création **[20,](#page-19-0) [36](#page-35-0)** groupes dvPort ajout **[31](#page-30-0)** blocage des ports **[61](#page-60-0)** déplacement de port actif **[32](#page-31-0)** description **[31](#page-30-0)** détection de basculement de réseau **[49](#page-48-0)** équilibrage de charge **[49](#page-48-0)** format de nom de port **[32](#page-31-0)** liaison sur l'hôte **[32](#page-31-0)** machines virtuelles **[39](#page-38-0)** nom **[31](#page-30-0)** nombre de ports **[31](#page-30-0)** notifier les commutateurs **[49](#page-48-0)** ordre de basculement **[49](#page-48-0)** paramètres de remplacement **[32](#page-31-0)** règles d'association et de basculement **[49](#page-48-0)** règles de formation du trafic **[60](#page-59-0)** réinitialisation de la config à la déconnexion **[32](#page-31-0)** retour arrière **[49](#page-48-0)** type de groupes de ports **[31](#page-30-0)**

## **H**

hôte, référence **[220](#page-219-0)** hôte de référence **[220](#page-219-0)** hôtes ajouter à un commutateur distribué vNetwork **[28](#page-27-0)** ajouter des groupes **[185](#page-184-0)** ajouter des utilisateurs **[183](#page-182-0)** déploiements et sécurité **[197](#page-196-0)** empreintes **[188](#page-187-0)** mémoire **[206](#page-205-0)** HTTPS PUT, charger des certificats et clés **[189](#page-188-0)**

### **I**

ID VLAN primaire **[33](#page-32-0)** secondaire **[33](#page-32-0)** IDE **[80](#page-79-0)** importation du profil d'hôte **[216](#page-215-0)** initiateurs iSCSI configurer les paramètres avancés **[108](#page-107-0)** configurer les paramètres CHAP **[103](#page-102-0)** configurer CHAP **[104](#page-103-0)** matériel **[96](#page-95-0)** paramètres avancés **[107](#page-106-0)** initiateurs iSCSI logiciels activation **[98](#page-97-0)** configuration **[98](#page-97-0)** configurer des adresses de découverte **[102](#page-101-0)** initiateurs iSCSI matériels affichage **[97](#page-96-0)** changement de nom iSCSI **[97](#page-96-0)** configuration **[96](#page-95-0)** configurer des adresses de découverte **[102](#page-101-0)** configuration des paramètres de nommage **[97](#page-96-0)** installation **[97](#page-96-0)** interfaces vMotion, création **[20](#page-19-0), [36](#page-35-0)** IPsec, *, voir* [Sécurité du protocole Internet](#page-237-0) [\(IPsec\)](#page-237-0) IPv4 **[43](#page-42-0)** IPv6 **[43](#page-42-0), [44](#page-43-0)** iSCSI adaptateurs iSCSI QLogic **[173](#page-172-0)** authentification **[174](#page-173-0)** avec NIC multiples **[72](#page-71-0)** client logiciel et ports de pare-feu **[162](#page-161-0)** protection des données transmises **[175](#page-174-0)** réseau **[20,](#page-19-0) [44](#page-43-0)** sécurisation des ports **[175](#page-174-0)** sécurité **[173](#page-172-0)** iSCSI HBA, alias **[97](#page-96-0)** iSCSI matériel, et basculement **[125](#page-124-0)** isolation commutateurs virtuels **[151](#page-150-0)** couche réseau virtuelle **[151](#page-150-0)** machines virtuelles **[149](#page-148-0)** VLAN **[151](#page-150-0)**

## **J**

jonction VLAN **[31](#page-30-0), [53](#page-52-0)** journalisation, désactivation pour les systèmes d'exploitation invités **[207](#page-206-0), [209](#page-208-0)**

## **L**

LAN virtuel **[44](#page-43-0)** liaison de port **[71](#page-70-0), [101](#page-100-0), [125](#page-124-0)** liaison sur l'hôte, groupes dvPort **[32](#page-31-0)** liaisons montantes actives **[45](#page-44-0), [47](#page-46-0), [49](#page-48-0), [51](#page-50-0)** liaisons montantes de réserve **[45,](#page-44-0) [47,](#page-46-0) [49,](#page-48-0) [51](#page-50-0)** limites et garanties des ressources, sécurité **[149](#page-148-0)** localadmin **[182](#page-181-0)** logiciel anti-virus, installation **[204](#page-203-0)** logiciel iSCSI et basculement **[125](#page-124-0)** partition de diagnostic **[113](#page-112-0)** réseau **[71](#page-70-0)** LUN création et nouvelle analyse **[109](#page-108-0)** modifications et réanalyse **[109](#page-108-0)** définir la règle de multivoie **[128](#page-127-0)** règle de multivoie **[128](#page-127-0)**

### **M**

machines virtuelles activation des opérations copier et coller **[205](#page-204-0)** avec RDM **[143](#page-142-0)** copier et coller **[204](#page-203-0)** désactivation de la journalisation **[207](#page-206-0), [209](#page-208-0)** interdiction de déconnecter un périphérique **[205](#page-204-0)** isolation **[151](#page-150-0), [152](#page-151-0)** limitation de la taille variable d'informations **[207](#page-206-0)** migration depuis ou vers un commutateur distribué vNetwork **[39](#page-38-0)** recommandations de sécurité **[204](#page-203-0)** réseau **[39](#page-38-0)** réservations et limites applicables aux ressources **[149](#page-148-0)** sécurité **[149](#page-148-0)** mappage de périphérique brut, voir RDM **[137](#page-136-0)** mappages de partitions **[140](#page-139-0)** matériel iSCSI dépendant afficher les adaptateurs **[100](#page-99-0)** considérations **[99](#page-98-0)** et cartes réseau associées **[100](#page-99-0)** matériel ISCSI dépendant, workflow de configuration **[99](#page-98-0)** meilleures pratiques réseau **[69](#page-68-0)** sécurité **[197](#page-196-0)** meilleures pratiques de mise en réseau **[69](#page-68-0)** métadonnées, RDM **[141](#page-140-0)** méthodes d'authentification CHAP **[103](#page-102-0)** mise à niveau commutateur distribué vNetwork **[30](#page-29-0)** vDS **[30](#page-29-0)** mise en forme du trafic groupes de ports **[59](#page-58-0)** vSwitch **[59](#page-58-0)**

<span id="page-235-0"></span>mise en forme du trafic entrant **[60](#page-59-0), [61](#page-60-0)** mise en forme du trafic sortant **[60,](#page-59-0) [61](#page-60-0)** mise en réseau d'hôte, affichage **[15](#page-14-0)** mise en réseau de machines virtuelles **[14](#page-13-0), [18](#page-17-0), [19](#page-18-0)** mise en réseau VMkernel **[14](#page-13-0)** mode promiscuité **[56](#page-55-0), [57](#page-56-0), [168](#page-167-0), [170](#page-169-0)** mode verrouillage activation **[201](#page-200-0)** comportement **[200](#page-199-0)** configurations **[202](#page-201-0)** Interface utilisateur de la console directe **[201](#page-200-0)** vSphere Client **[201](#page-200-0)** modes de compatibilité physique **[141](#page-140-0)** virtuel **[141](#page-140-0)** modification profils d'hôte **[216](#page-215-0)** règles de profil d'hôte **[216](#page-215-0)** modification de groupes sur des hôtes **[185](#page-184-0)** Modifications d'adresse MAC **[168](#page-167-0), [169](#page-168-0)** montage de banques de données VMFS **[120](#page-119-0)** mots de passe classes de caractères **[179](#page-178-0)** exigences **[179](#page-178-0)** MPP, *, voir* plug-ins multichemin MTU **[64–](#page-63-0)[66](#page-65-0)** MTU maximal **[29](#page-28-0)** multichemin activation pour iSCSI logiciel **[101](#page-100-0)** afficher l'état actuel du **[127](#page-126-0)** chemins actifs **[127](#page-126-0)** chamins cassés **[127](#page-126-0)** chemins désactivés **[127](#page-126-0)** chemins inactifs **[127](#page-126-0)**

### **N**

NAS, montage **[70](#page-69-0)** NAT **[43](#page-42-0)** native Multipathing Plug-In **[122](#page-121-0)** Native Multipathing Plug-In **[123](#page-122-0)** netqueue, activation **[66](#page-65-0)** NetQueue, désactivation **[67](#page-66-0)** NFS ports de pare-feu **[162](#page-161-0)** réseau **[20](#page-19-0)** NIC ajouter à un commutateur distribué vNetwork **[35](#page-34-0)** mappage vers des ports **[73](#page-72-0)** suppression d'un commutateur distribué vNetwork **[35](#page-34-0)** NIS et ports de pare-feu **[162](#page-161-0)**

niveaux de journalisation, systèmes d'exploitation client **[208](#page-207-0)** NMP flux d'E/S **[124](#page-123-0)** réclamation de chemin **[127](#page-126-0)** *Voir aussi* native Multipathing Plug-In *Voir aussi* Native Multipathing Plug-In nom de l'hôte, configuration **[185](#page-184-0)** nombre maximum de ports **[29](#page-28-0)** noms des ports de liaison montante **[29](#page-28-0)** noms iSCSI **[83](#page-82-0)** notifier les commutateurs **[45,](#page-44-0) [47,](#page-46-0) [49,](#page-48-0) [51](#page-50-0)** NTP **[185](#page-184-0)**

## **O**

ordre de basculement **[45](#page-44-0), [47](#page-46-0), [49](#page-48-0), [51](#page-50-0)**

## **P**

panne de chemin **[125](#page-124-0)** paramètres de pool de ressources, vDS **[40](#page-39-0)** paramètres de remplacement, groupes dvPort **[32](#page-31-0)** partition de diagnostic, configuration **[113](#page-112-0)** Path Selection Plug-Ins **[124](#page-123-0)** PCI **[67](#page-66-0)** périphérique de relais, ajouter une machine virtuelle **[68](#page-67-0)** périphériques de stockage affichage **[89](#page-88-0)** affichage pour un adaptateur **[90](#page-89-0)** affichage pour un hôte **[90](#page-89-0)** chemins **[128](#page-127-0)** identificateurs **[83,](#page-82-0) [91](#page-90-0)** noms **[83](#page-82-0)** noms d'exécution **[83](#page-82-0)** périphériques de traitement par blocs **[140](#page-139-0)** périphériques matériels, suppression **[205](#page-204-0)** périphériques RAID **[140](#page-139-0)** phrase de passe **[179](#page-178-0)** plug-ins multichemin, réclamation de chemin **[127](#page-126-0)** point de défaillance unique **[93](#page-92-0)** politique de support logiciel tiers **[154](#page-153-0)** pools de ressources, réseaux **[40](#page-39-0)** ports bloqués, dvPorts **[62](#page-61-0)** ports de commutateur virtuel, sécurité **[168](#page-167-0)** ports de pare-feu chiffrement **[187](#page-186-0)** configuration avec vCenter Server **[158](#page-157-0)** configuration sans vCenter Server **[160](#page-159-0)** connexion à la console de machine virtuelle **[161](#page-160-0)** connexion à vCenter Server **[161](#page-160-0)** connexion directe de vSphere Client **[160](#page-159-0)**

gestion **[162](#page-161-0)** hôte à hôte **[162](#page-161-0)** ouverture avec vSphere Client **[162](#page-161-0)** présentation **[157](#page-156-0)** SDK et console de la machine virtuelle **[161](#page-160-0)** services pris en charge **[162](#page-161-0)** vSphere Client et console de machine virtuelle **[161](#page-160-0)** vSphere Client et vCenter Server **[158](#page-157-0)** ports de pare-feu hôte à hôte **[162](#page-161-0)** ports TCP **[163](#page-162-0)** ports UDP **[163](#page-162-0)** ports VMkernel **[73](#page-72-0)** privilèges et autorisations **[180](#page-179-0)** profil d'hôte, attachement d'entités **[218](#page-217-0)** profils, gestion **[221](#page-220-0)** profils d'hôte accès **[214](#page-213-0)** activation des vérifications de conformité de règle **[217](#page-216-0)** application des profils **[219](#page-218-0)** appliquer des autorisations **[187](#page-186-0)** attachement des entités à partir de l'hôte **[218](#page-217-0)** attachement des entités à partir de la vue Profil d'hôte **[218](#page-217-0)** création **[214](#page-213-0)** création à partir de l'hôte **[215](#page-214-0)** création à partir de la vue du profil d'hôte **[214](#page-213-0)** exportation **[215](#page-214-0)** gestion des profils **[218](#page-217-0)** importation des profils **[216](#page-215-0)** mise à niveau de l'hôte de référence **[221](#page-220-0)** modification d'une règle **[216](#page-215-0)** modification des profils **[216](#page-215-0)** utilisation modèle **[213](#page-212-0)** vérification de la conformité **[221,](#page-220-0) [222](#page-221-0)** propriétés, dvPorts **[33](#page-32-0)** Protocole découverte Cisco **[24](#page-23-0), [29](#page-28-0)** Protocole Internet **[44](#page-43-0)** PSA, *, voir* [Architecture de stockage enfichable](#page-230-0) PSP, , voir [Path Selection Plug-Ins](#page-235-0) PSP de VMware, , voir [Path Selection Plug-Ins](#page-235-0)

# **R**

RDM avec mise en cluster **[142](#page-141-0)** avantages **[138](#page-137-0)** création **[143](#page-142-0)** et fichiers de disque virtuel **[142](#page-141-0)** et formats VMFS **[140](#page-139-0)** et snapshots **[140](#page-139-0)** gestion des chemins **[144](#page-143-0)**

mode de compatibilité virtuelle **[141](#page-140-0)** mode de compatibilité physique **[141](#page-140-0)** présentation **[137](#page-136-0)** résolution dynamique de nom **[141](#page-140-0)** re-signature d'un volume **[119,](#page-118-0) [121](#page-120-0)** re-signature d'un volume VMFS **[119](#page-118-0)** réanalyser création de LUN **[109](#page-108-0)** lorsque le chemin est hors service **[109](#page-108-0)** masquage de chemin **[109](#page-108-0)** réanalyser l'échec de chemin **[109](#page-108-0)** réclamation de chemin **[127](#page-126-0)** recommandations de sécurité **[200](#page-199-0)** référence de commande pour ESXi **[227](#page-226-0)** règle de chemin d'accès Fixe **[124](#page-123-0), [128](#page-127-0)** règle de chemin d'accès Most Recently Used **[124](#page-123-0), [128](#page-127-0)** règle de chemin d'accès MRU **[128](#page-127-0)** règle de chemin d'accès Round Robin **[124,](#page-123-0) [128](#page-127-0)** règle de multivoie **[128](#page-127-0)** règle de VLAN **[53](#page-52-0)** règles, sécurité **[172](#page-171-0)** règles d'association dvPorts **[51](#page-50-0)** groupes de ports **[47](#page-46-0)** groupes dvPort **[49](#page-48-0)** vSwitch **[45](#page-44-0)** règles de basculement dvPorts **[51](#page-50-0)** groupes de ports **[47](#page-46-0)** groupes dvPort **[49](#page-48-0)** vSwitch **[45](#page-44-0)** règles de chemin d'accès Fixe **[124](#page-123-0), [128](#page-127-0)** modification des valeurs par défaut **[130](#page-129-0)** Most Recently Used **[124,](#page-123-0) [128](#page-127-0)** MRU **[128](#page-127-0)** Round Robin **[124,](#page-123-0) [128](#page-127-0)** règles de formation du trafic dvPorts **[61](#page-60-0)** groupes dvPort **[60](#page-59-0)** règles de réclamation **[127](#page-126-0)** règles de sécurité création **[172](#page-171-0)** disponible **[173](#page-172-0)** dvPorts **[56,](#page-55-0) [57](#page-56-0)** liste **[173](#page-172-0)** suppression **[173](#page-172-0)** règles de VLAN dvPorts **[53](#page-52-0)** groupes dvPort **[53](#page-52-0)** réinitialisation de la config à la déconnexion, groupes dvPort **[32](#page-31-0)**

<span id="page-237-0"></span>remplacer, certificats par défaut **[189](#page-188-0)** réseau avancée **[43](#page-42-0)** dépannage **[69](#page-68-0), [75](#page-74-0)** introduction **[13](#page-12-0)** meilleures pratiques **[69](#page-68-0)** performances **[66](#page-65-0)** règles de sécurité **[56](#page-55-0), [57](#page-56-0)** réseau iSCSI, créer un port VMkernel **[72](#page-71-0)** réseau virtuel, sécurité **[164](#page-163-0)** réseaux dvPorts **[32](#page-31-0)** paramètres de ressources **[40](#page-39-0)** pools de ressources **[40](#page-39-0)** sécurité **[164](#page-163-0)** retour arrière **[45](#page-44-0), [47](#page-46-0), [49](#page-48-0), [51](#page-50-0)** rôle Administrateur **[181,](#page-180-0) [182](#page-181-0)** rôle aucun accès **[181](#page-180-0)** rôle Aucun Accès **[181](#page-180-0)** rôle Lecture seule **[181,](#page-180-0) [182](#page-181-0)** rôles Administrateur **[181](#page-180-0)** Aucun accès **[181](#page-180-0)** et autorisations **[181](#page-180-0)** Lecture seule **[181](#page-180-0)** par défaut **[181](#page-180-0)** profils d'hôte **[187](#page-186-0)** sécurité **[181](#page-180-0)** rôles d'utilisateur Administrateur **[182](#page-181-0)** aucun accès **[181](#page-180-0)** Lecture seule **[182](#page-181-0)** routage **[62](#page-61-0)**

## **S**

SAN Fibre Channel, WWN **[82](#page-81-0)** SAS **[80](#page-79-0)** SATA **[80](#page-79-0)** SATP, *, voir* [Storage Array Type Plug-Ins](#page-238-0) SATP de VMware, *, voir* [Storage Array Type Plug-](#page-238-0)[Ins](#page-238-0) saturation MAC **[167](#page-166-0)** SDK, ports du pare-feu et console de machine virtuelle **[161](#page-160-0)** sécurité architecture **[147](#page-146-0)** autorisations **[180](#page-179-0)** certification **[154](#page-153-0)** couche de virtualisation **[148](#page-147-0)** couche réseau virtuelle **[151](#page-150-0)** DMZ sur un hôte **[151](#page-150-0), [152](#page-151-0)** ESXi **[147](#page-146-0), [157](#page-156-0)** fonctions **[147](#page-146-0)**

garanties et limites des ressources **[149](#page-148-0)** machines virtuelles **[149](#page-148-0)** machines virtuelles avec VLAN **[164](#page-163-0)** meilleures pratiques **[197](#page-196-0)** politique VMware **[154](#page-153-0)** ports de commutateur virtuel **[168](#page-167-0)** présentation **[147](#page-146-0)** recommandations pour machines virtuelles **[204](#page-203-0)** scénarios **[197](#page-196-0)** stockage iSCSI **[173](#page-172-0)** VLAN hopping **[166](#page-165-0)** VMkernel **[148](#page-147-0)** vmware-hostd **[177](#page-176-0)** sécurité de la couche 2 **[54](#page-53-0)** sécurité du commutateur virtuel **[166](#page-165-0)** Sécurité du protocole Internet (IPsec) **[170](#page-169-0)** sécurité du VLAN **[166](#page-165-0)** couche réseau virtuelle et sécurité **[151](#page-150-0)** service d'annuaire Active Directory **[185](#page-184-0)** configuration d'un hôte **[185](#page-184-0)** services de dépannage configuration **[202](#page-201-0)** Interface utilisateur de la console directe **[203](#page-202-0)** vSphere Client **[202](#page-201-0)** services proxy chiffrement **[187](#page-186-0)** modification **[193](#page-192-0)** services TSM (Tech Support Mode) activation **[202](#page-201-0), [203](#page-202-0)** définition du délai d'expiration **[202](#page-201-0), [203](#page-202-0)** setinfo **[206](#page-205-0)** SMB et ports de pare-feu **[162](#page-161-0)** SNMP et ports de pare-feu **[162](#page-161-0)** SPOF **[93](#page-92-0)** SSH, ports de pare-feu **[162](#page-161-0)** SSL activer et mettre hors tension **[187](#page-186-0)** chiffrement et certificats **[187](#page-186-0)** délais d'attente **[190](#page-189-0)** stockage accès pour les machines virtuelles **[87](#page-86-0)** adaptateurs **[81](#page-80-0)** allocation **[132](#page-131-0)** configuration **[93](#page-92-0)** en réseau **[80](#page-79-0)** Fibre Channel **[94](#page-93-0)** fonctions vSphere pris en charge **[87](#page-86-0)** gestion **[115](#page-114-0)** introduction **[79](#page-78-0)** iSCSI **[94](#page-93-0)** local **[80](#page-79-0)**

<span id="page-238-0"></span>NFS **[111](#page-110-0)** non partagé **[133](#page-132-0)** présentation **[79](#page-78-0)** provisionné **[133](#page-132-0)** SAN **[94](#page-93-0)** SCSI local **[93](#page-92-0)** sécurisation avec VLAN et commutateurs virtuels **[166](#page-165-0)** types **[80](#page-79-0)** utilisé par les machines virtuelles **[133](#page-132-0)** stockage Fibre Channel, présentation **[94](#page-93-0)** Stockage **iSCSI** initiateurs **[94](#page-93-0)** logiciel **[94](#page-93-0)** matériel **[94](#page-93-0)** stockage NFS ajout **[112](#page-111-0)** présentation **[111](#page-110-0)** stockage SCSI local, présentation **[93](#page-92-0)** Storage Array Type Plug-Ins **[123](#page-122-0)** support pédagogique **[7](#page-6-0)** support technique **[7](#page-6-0)** Supprimer des utilisateurs de groupes **[185](#page-184-0)** systèmes d'exploitation client activation des opérations copier et coller **[205](#page-204-0)** copier et coller **[204](#page-203-0)** désactivation de la journalisation **[207](#page-206-0), [209](#page-208-0)** limitation de la taille variable d'informations **[207](#page-206-0)** niveaux de journalisation **[208](#page-207-0)** recommandations de sécurité **[204](#page-203-0)** systèmes de fichiers, mise à niveau **[119](#page-118-0)**

## **T**

taille de rafale **[58](#page-57-0)[–61](#page-60-0)** taille variable d'informations des systèmes d'exploitation invités désactivation **[207](#page-206-0)** limitation **[207](#page-206-0)** TCP/IP **[20](#page-19-0)** TPM (Trusted Platform Module) **[148](#page-147-0)** traduction d'adresse réseau **[43](#page-42-0)** trames jumbo activation **[65](#page-64-0)** machines virtuelles **[64,](#page-63-0) [65](#page-64-0)** Trames jumbo **[65,](#page-64-0) [66](#page-65-0)** Transmissions forgées **[56,](#page-55-0) [57,](#page-56-0) [168,](#page-167-0) [169](#page-168-0)** TSO **[64](#page-63-0)** type de VLAN **[53](#page-52-0)**

## **U**

USB **[80](#page-79-0)** utilisateur délégué **[111](#page-110-0)** utilisateurs à propos **[182](#page-181-0)** accès direct **[178](#page-177-0)** afficher une liste d'utilisateurs **[183](#page-182-0)** ajouter à des groupes **[185](#page-184-0)** ajouter à des hôtes **[183](#page-182-0)** authentification **[178](#page-177-0)** autorisations et rôles **[178](#page-177-0)** du domaine Windows **[178](#page-177-0)** exporter une liste d'utilisateurs **[183](#page-182-0)** modification sur des hôtes **[184](#page-183-0)** sécurité **[178](#page-177-0)** supprimer de l'hôte **[184](#page-183-0)** Supprimer des groupes **[185](#page-184-0)** vCenter Server **[178](#page-177-0)** utilisateurs de vCenter Server **[178](#page-177-0)**

## **V**

vCenter Server autorisations **[180](#page-179-0)** connexion via un pare-feu **[161](#page-160-0)** ports de pare-feu **[158](#page-157-0)** vDS ajouter un hôte à **[28](#page-27-0)** carte réseau virtuelle **[37](#page-36-0)** cartes réseau virtuelles **[36](#page-35-0)** configuration **[27](#page-26-0)** gérer les hôtes **[28](#page-27-0)** machines virtuelles **[39](#page-38-0)** mise à niveau **[30](#page-29-0)** nom **[29](#page-28-0)** paramètres **[29](#page-28-0)** paramètres de pool de ressources **[40](#page-39-0)** Trames jumbo **[65](#page-64-0)** vérifications de conformité, profils d'hôte **[217](#page-216-0)** VLAN configuration de sécurité **[166](#page-165-0)** définition **[13](#page-12-0)** et iSCSI **[175](#page-174-0)** privé **[33](#page-32-0)** scénarios de déploiement **[197](#page-196-0)** sécurité **[164,](#page-163-0) [166](#page-165-0)** sécurité de la couche 2 **[166](#page-165-0)** VLAN hopping **[166](#page-165-0)** VLAN privé créer **[33](#page-32-0)** primaire **[34](#page-33-0)** secondaire **[34](#page-33-0)** suppression **[34](#page-33-0)** VMFS partage **[197](#page-196-0)** re-signature d'un volume **[119](#page-118-0)**

VMkernel configuration **[19](#page-18-0)** définition **[13](#page-12-0)** réseau **[20](#page-19-0)** sécurité **[148](#page-147-0)** Trames jumbo **[66](#page-65-0)** vMotion configuration réseau **[19](#page-18-0)** définition **[13](#page-12-0)** réseau **[20](#page-19-0)** sécurisation avec VLAN et commutateurs virtuels **[166](#page-165-0)** VMware NMP flux d'E/S **[124](#page-123-0)** *Voir aussi* [native Multipathing Plug-In](#page-235-0) *Voir aussi* [Native Multipathing Plug-In](#page-235-0) vmware-hostd **[177](#page-176-0)** vmxnet amélioré **[64](#page-63-0), [65](#page-64-0)** vpxuser **[181](#page-180-0)** vSphere CLI **[101](#page-100-0)** vSphere Client ports de pare-feu avec vCenter Server **[158](#page-157-0)** ports de pare-feu pour connexion directe **[160](#page-159-0)** ports du pare-feu se connectant à la console de la machine virtuelle **[161](#page-160-0)**

vSwitch affichage **[15](#page-14-0)** configuration **[22](#page-21-0)** configuration des ports **[22](#page-21-0)** définition **[13](#page-12-0)** détection de basculement de réseau **[45](#page-44-0)** équilibrage de charge **[45](#page-44-0)** mise en forme du trafic **[59](#page-58-0)** notifier les commutateurs **[45](#page-44-0)** ordre de basculement **[45](#page-44-0)** propriétés **[22](#page-21-0)** règles d'association et de basculement **[45,](#page-44-0) [47](#page-46-0)** retour arrière **[45](#page-44-0)** sécurité de la couche 2 **[54](#page-53-0)** utilisation **[17](#page-16-0)**

## **W**

WWN **[82](#page-81-0)**